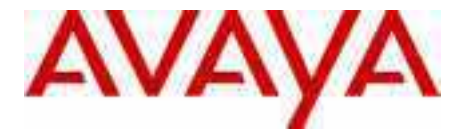

# Avaya 1120E IP Deskphone con software SIP: guía del usuario

Avaya IP Office 9.0

Estado de documento: **estándar** Versión de documento: **02.02** Número de documento: **AV40050-104** Fecha: **Septiembre 2013**

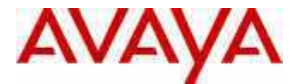

#### © 2011 Avaya Inc. Todos los derechos reservados.

#### **Avisos**

Si bien se han realizado todos los esfuerzos para garantizar que la información de este documento esté completa y sea precisa al momento de la impresión, Avaya no asume responsabilidad por posibles errores. Avaya se reserva el derecho de realizar cambios y correcciones en la información de este documento sin la obligación de notificar a cualquier persona u organización de tales cambios.

#### **Exención de responsabilidad con respecto a la documentación**

Avaya no será responsable de cualquier modificación, adición o eliminación de la versión original publicada de esta documentación, a menos que tales modificaciones, adiciones o eliminaciones hayan sido realizadas por Avaya. El usuario final acuerda indemnizar y eximir de responsabilidad a Avaya, y a los agentes y empleados de Avaya, contra todas las demandas,<br>litigios y juicios que surjan a partir de modificaciones, adiciones o eliminaciones posteriores a est relacionados con ellas, realizadas por el usuario final.

#### **Exención de responsabilidad con respecto a los vínculos**

Avaya no es responsable del contenido o la confiabilidad de cualquier sitio web vinculado al que se haga referencia en este sitio o en la documentación proporcionada por Avaya. Avaya no es responsable de la precisión de la información, las declaraciones o el contenido proporcionados en estos sitios y no aprueba necesariamente los productos, los servicios ni la información descripta u ofrecida en ellos. Avaya no garantiza que estos vínculos funcionarán todo el tiempo y no tiene control sobre la disponibilidad de las páginas vinculadas.

#### **Garantía**

Avaya proporciona una garantía limitada para este producto. Consulte el acuerdo de ventas para establecer los términos de la garantía limitada. Además, el idioma estándar de la garantía de Avaya, así como la información relacionada con el soporte de este producto, mientras esté en garantía, estarán disponibles para los clientes de Avaya y para otras partes mediante el sitio web de soporte técnico de Avaya: http://www.avaya.com/support

Tenga en cuenta que si adquirió el producto de un distribuidor autorizado, la garantía se la proporcionará dicho distribuidor y no Avaya.

#### **Licencias**

LOS TÉRMINOS DE LA LICENCIA DE SOFTWARE DISPONIBLES EN EL SITIO WEB DE AVAYA, HTTP://SUPPORT.AVAYA.COM/LICENSEINFO/ SE APLICAN A TODAS LAS PERSONAS QUE DESCARGUEN, USEN O INSTALEN SOFTWARE DE AVAYA, COMPRADO A AVAYA INC., A CUALQUIER FILIAL DE AVAYA O A UN DISTRIBUIDOR AUTORIZADO DE AVAYA (SI CORRESPONDE) BAJO UN ACUERDO COMERCIAL CON AVAYA O CON UN DISTRIBUIDOR AUTORIZADO DE AVAYA. A MENOS QUE SEA ACORDADO POR AVAYA DE FORMA ESCRITA, AVAYA NO APLICA ESTA LICENCIA SI EL SOFTWARE FUE OBTENIDO DE OTRA PARTE QUE NO SEA AVAYA, DE UNA FILIAL DE AVAYA O DE UN DISTRIBUIDOR AUTORIZADO DE AVAYA, Y AVAYA SE RESERVA EL DERECHO DE TOMAR ACCIONES LEGALES CONTRA USTED O CONTRA CUALQUIER OTRA PERSONA QUE USE O VENDA EL SOFTWARE SIN UNA LICENCIA. AL INSTALAR, DESCARGAR O USAR EL SOFTWARE, O AL AUTORIZAR A OTROS A HACERLO, USTED, EN NOMBRE DE USTED MISMO Y DE LA ENTIDAD PARA LA CUAL ESTA REALIZANDO LA INSTALACIÓN, LA DESCARGA O EL USO DEL SOFTWARE (DE AHORA EN MÁS USADOS DE FORMA INTERCAMBIABLE COMO "USTED" Y "USUARIO FINAL"), ESTÁN DE ACUERDO CON ESTOS TÉRMINOS Y CONDICIONES, Y CREAN UN CONTRATO VINCULANTE ENTRE USTED Y AVAYA INC. O LA FILIAL CORRESPONDIENTE DE AVAYA ("AVAYA").

#### **Copyright**

Excepto en los casos en que se establezca claramente de otra manera, no se debe usar la documentación ni los productos proporcionados por Avaya. Todo el contenido de esta documentación y de los productos proporcionados por Avaya, incluidos<br>la selección, la organización y el diseño del contenido, son propiedad de Avaya o de sus concedentes protegidos por derechos de autor y por otras leyes de propiedad intelectual, incluidos los derechos inherentes relacionados con la protección de bases de datos. No puede modificar, copiar, reproducir, republicar, cargar, publicar, transmitir ni distribuir, de ninguna manera, cualquier contenido, completo o parcial, incluido el código y el software. La reproducción, la transmisión, la diseminación y el almacenamiento no autorizados, o el uso sin el consentimiento expreso por escrito de Avaya pueden constituir delitos penales y civiles, según la ley aplicable.

#### **Componentes de terceros**

Ciertos programas de software y partes de éste incluidos en el Producto pueden contener software distribuido según contratos de terceros ("Componentes de terceros"), que pueden incluir términos que amplíen o limiten los derechos a utilizar ciertas partes del Producto ("Condiciones de terceros"). La información relacionada con el código de origen de Linux OS distribuido (para los productos que han distribuido el código de origen de Linux OS) y la identificación de los tenedores de derechos de autor de Componentes de terceros y Términos de terceros que se aplican a ellos está disponible en el sitio web de soporte técnico de Avaya: http://support.avaya.com/Copyright.

#### **Marcas comerciales**

*Las marcas comerciales, los logotipos y las marcas de servicio ("Marcas") que se muestran en este sitio, la documentación y los productos proporcionados por Avaya son marcas registradas o no registradas de Avaya, de sus filiales o de terceros. Los usuarios no tienen permiso para usar las Marcas si consentimiento previo por escrito de Avaya o del tercero propietario de la Marca. Nada contenido en este sito, la documentación ni los productos, se deben interpretar como otorgamiento, por implicación de impedimento legal u otro, de cualquier licencia o derecho de las Marcas sin el expreso permiso por escrito de Avaya o del tercero que corresponda.* Avaya es una marca registrada de Avaya Inc. Todas las marcas comerciales que no son de Avaya son propiedad de sus respectivos propietarios.

#### **Descarga de documentos**

Para obtener las versiones más actualizadas de la documentación, consulte el soporte técnico de Avaya. Sitio web: http://www.avaya.com/support

#### **Comuníquese con el Soporte técnico de Avaya**

Avaya le ofrece un número telefónico para que use con el fin de informar problemas o realizar preguntas relacionadas con su producto. El número telefónico de soporte es 1-800-242-2121 en los Estados Unidos. Para conocer números telefónicos de soporte adicionales, visite el sitio web de Avaya: http://www.avaya.com/support

# **Contenidos**

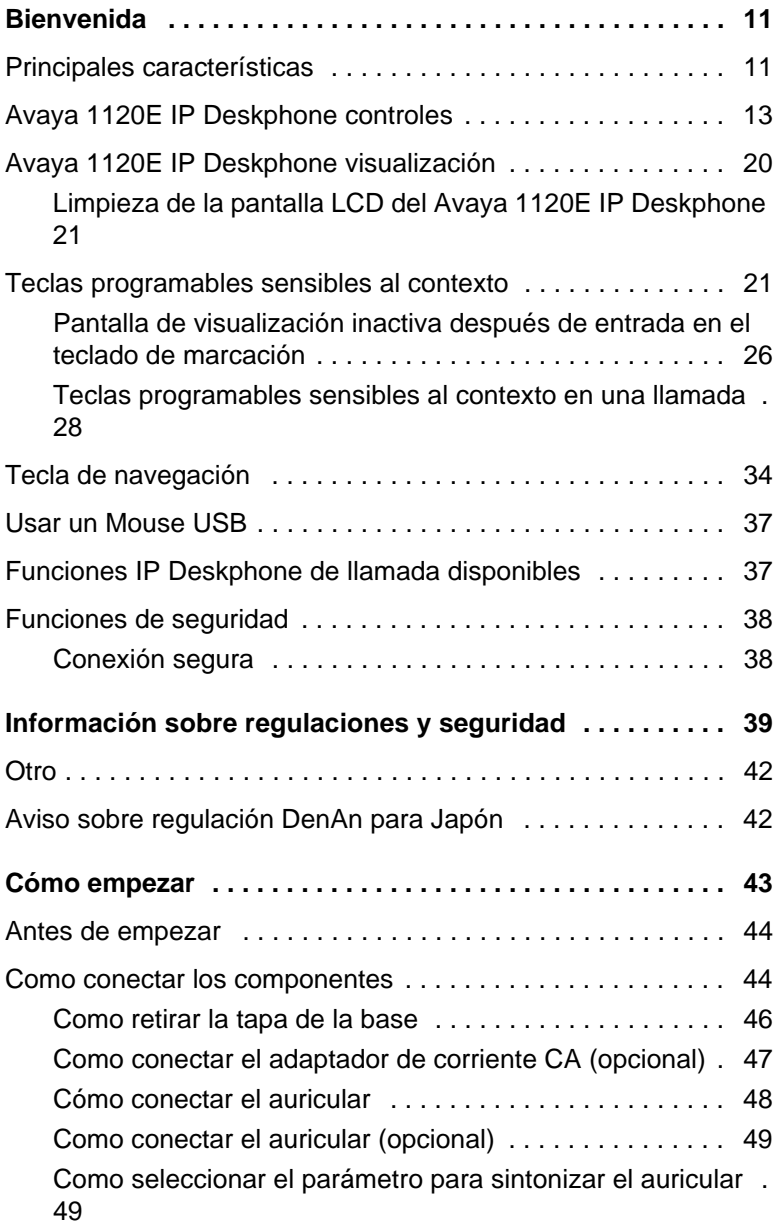

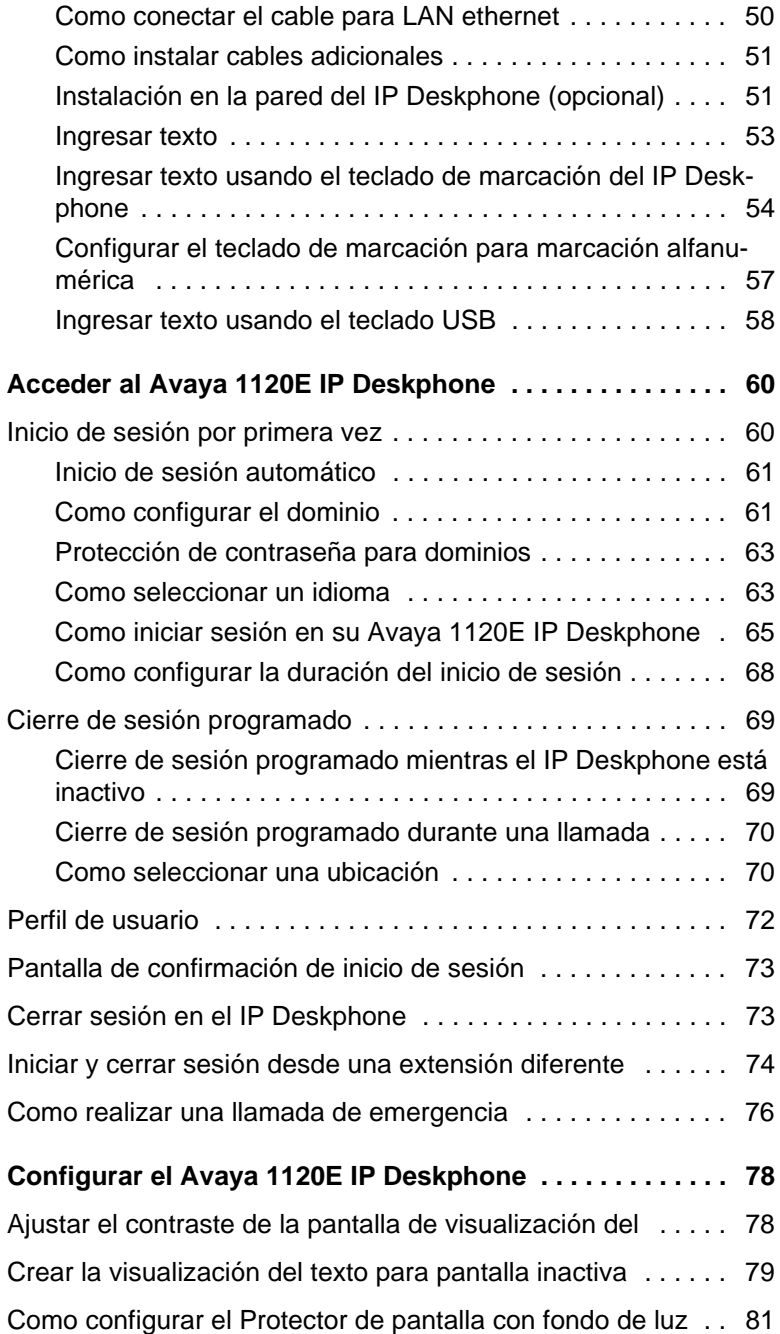

#### **Contenidos**

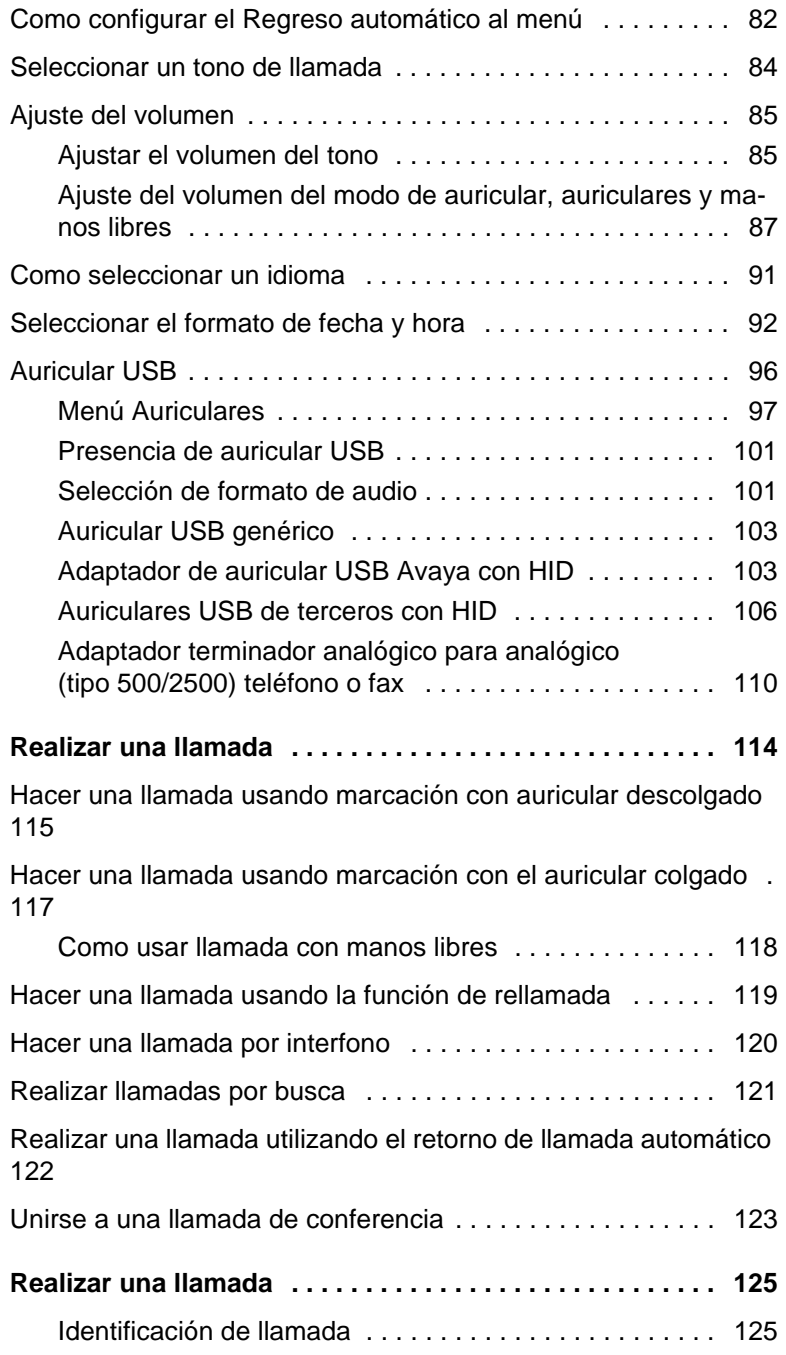

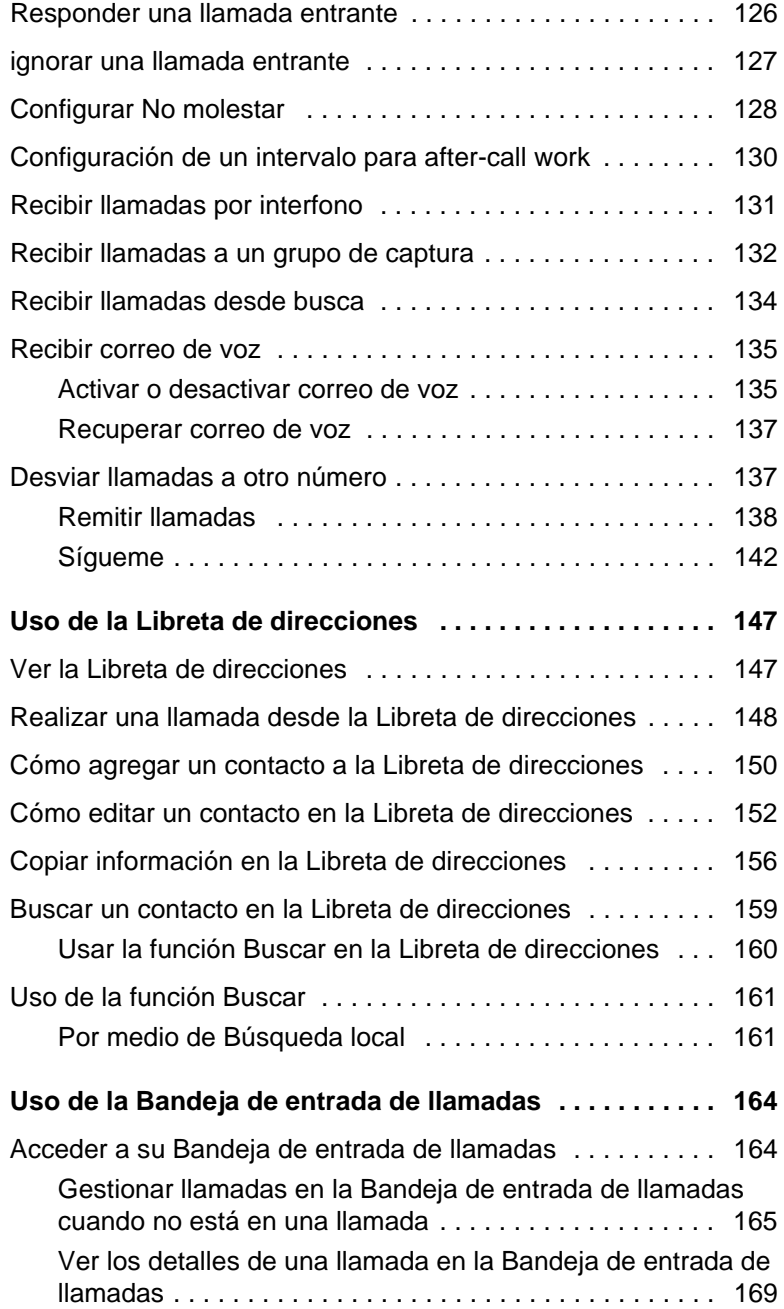

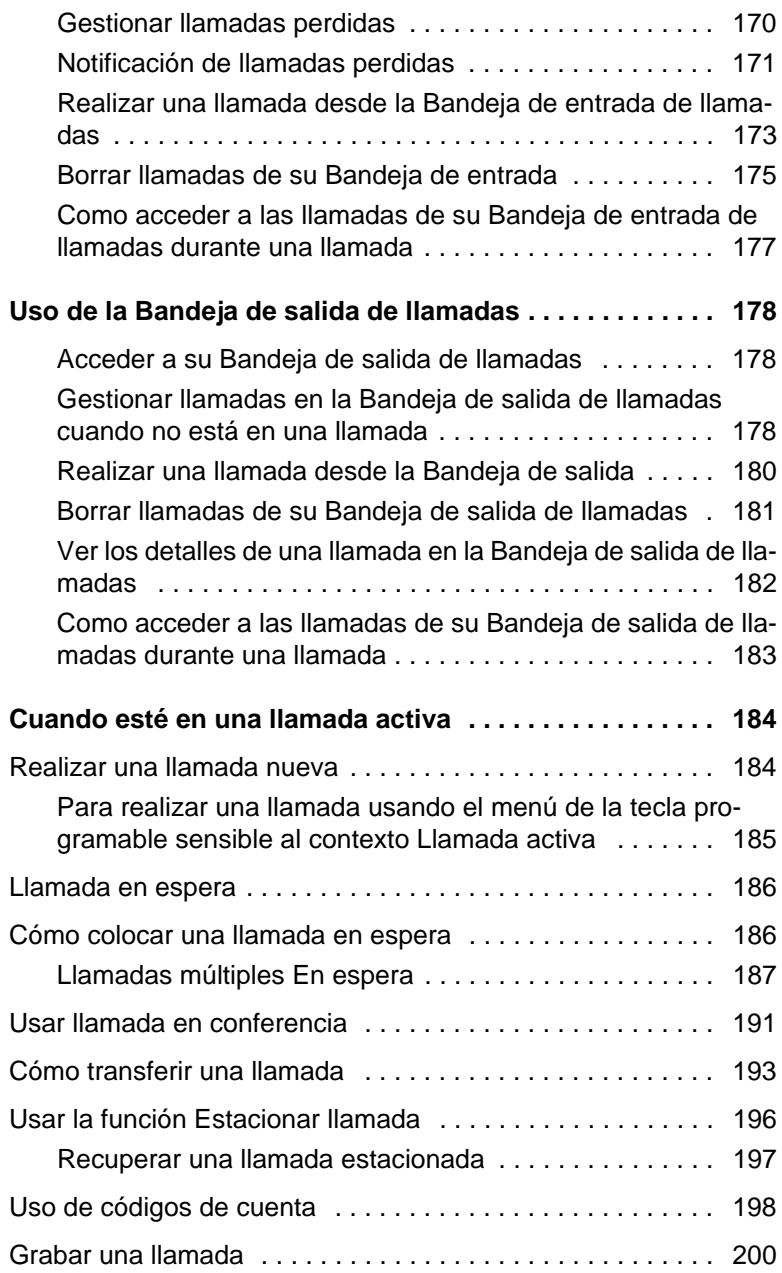

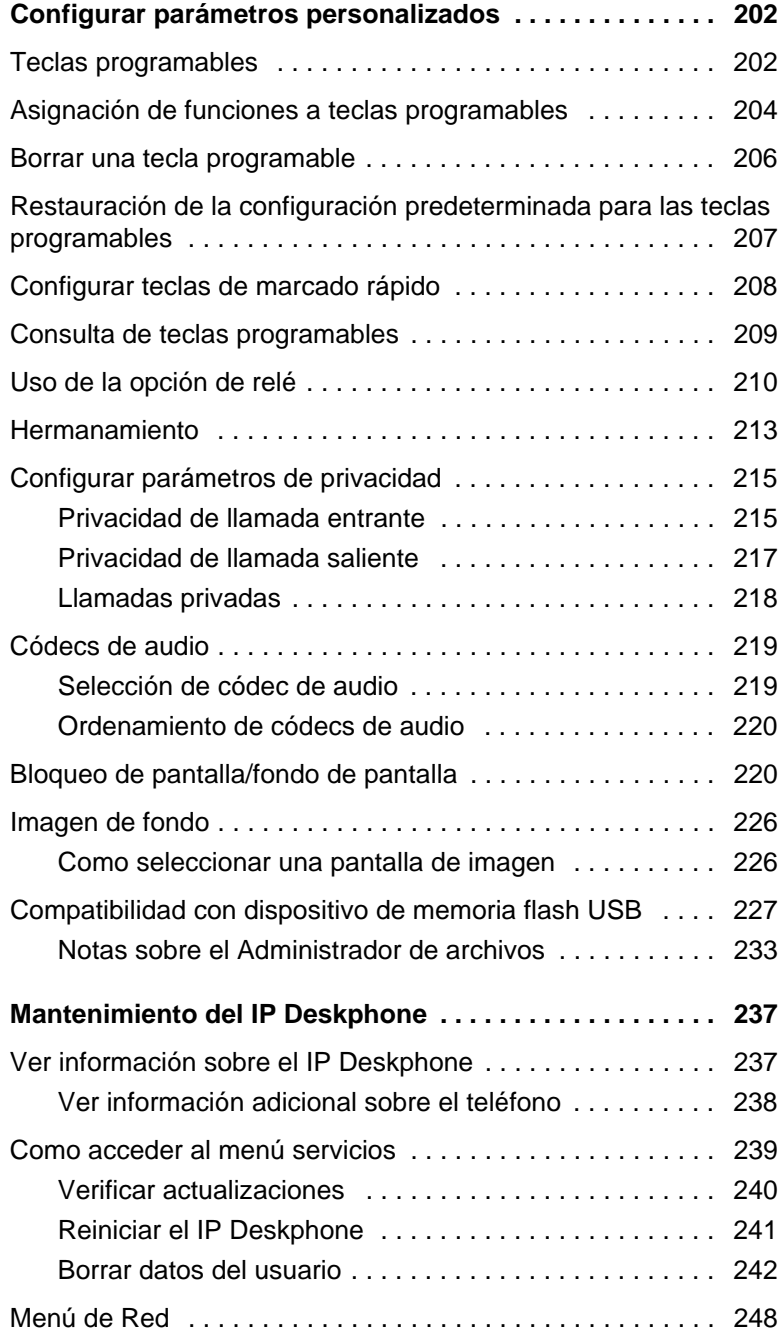

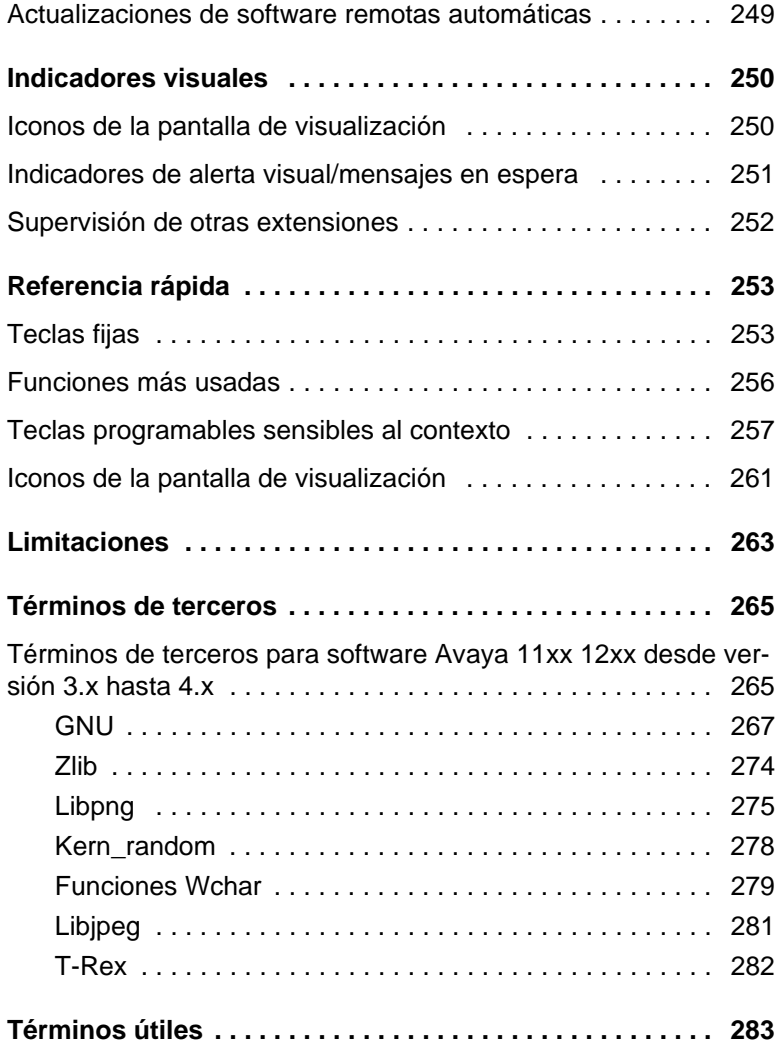

# <span id="page-10-0"></span>**Bienvenida**

Su Avaya 1120E IP Deskphone trae voz y datos a su escritorio. El IP Deskphone se conecta directamente a una Red de Área Local (LAN) a través de una conexión Ethernet. Puede actualizar el software de su IP Deskphone para comunicarse usando Session Initiation Protocol (SIP).

En esta guía, las etiquetas para las teclas programables aparecen al lado de las teclas y etiquetas de las teclas programables sensibles al contexto directamente sobre las teclas. [Figura 1](#page-10-2) muestra las teclas programables y las teclas programables sensibles al contexto.

#### <span id="page-10-2"></span>**Figura 1: Teclas programables y teclas programables sensibles al contexto**

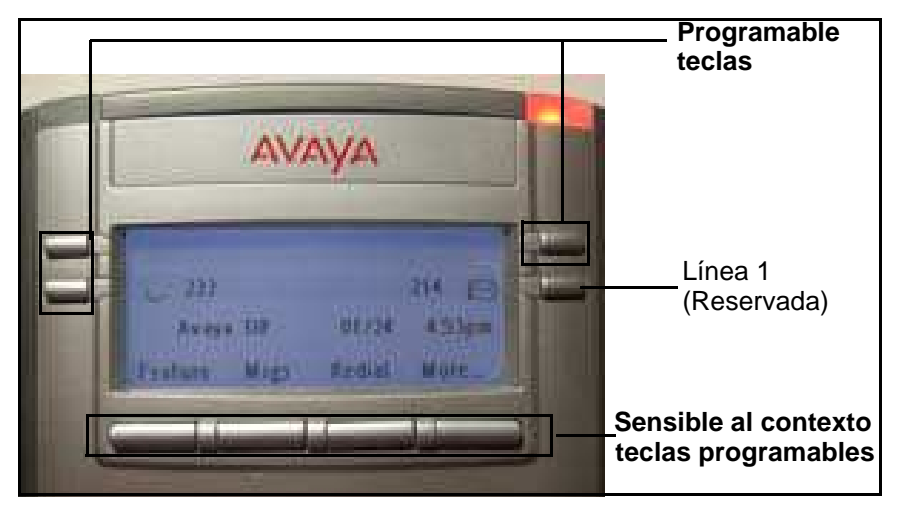

# <span id="page-10-1"></span>**Principales características**

Su Avaya 1120E IP Deskphone admite las siguientes funciones:

- tres teclas programables con etiquetas e indicadores
- una tecla de línea reservada
- cuatro teclas programables sensibles al contexto
- pantalla LCD gráfica de alta resolución con luz de fondo y contraste ajustable
- altavoz de teléfono de alta calidad
- teclas de control de volumen para ajustar el timbre, altavoz, auricular y volumen del auricular
- seis teclas especializadas:
	- Salir
	- Directorio
	- Bandeja de entrada
	- Bandeja de salida
	- Servicios
	- Copiar
- teclas fijas para procesamiento de seis llamadas:
	- Silencio
	- Manos libres
	- Despedida
	- Ampliar
	- Auriculares
	- Retener
- puertos Ethernet con capacidad en gigabits
- interruptor Ethernet con capacidad en gigabits incorporado para acceso compartido a PC
- conector de auriculares con tecla On/Off
- puerto USB para admitir un teclado o mouse

*Nota:* Activación descendente 1.1-se admiten hubs para USB compatibles, incluyendo hubs USB 2.0, si ofrecen compatibilidad inversa para USB 1.1.

- configuración de red automática para Dynamic Host Configuration Protocol (DHCP)
- compatibilidad con ayudas para la audición
- compatibilidad con interfono/busca
- dígitos seguros al acceder a correo de voz durante una llamada
- desconectarse del IP Deskphone sin ingresar una contraseña
- hacer una llamada desde la Bandeja de entrada
- la capacidad para conectar hasta tres Módulos de expansión para Avaya 1100 Series IP Deskphones, agregando hasta 54 teclas programables

# <span id="page-12-0"></span>**Avaya 1120E IP Deskphone controles**

[Figura 2 en la página 13](#page-12-1) muestra el Avaya 1120E IP Deskphone.

#### <span id="page-12-1"></span>**Figura 2: Avaya 1120E IP Deskphone**

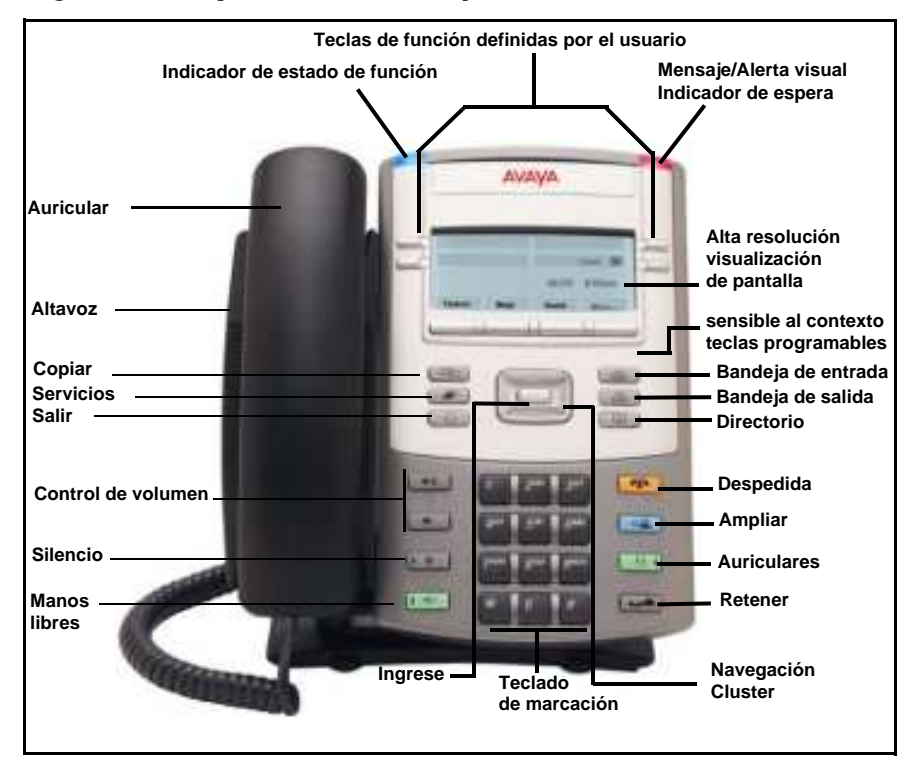

Esta sección describe los controles de su IP Deskphone. Su IP Deskphone puede tener teclas fijas con íconos o etiquetas. Este documento presenta ambas versiones de teclas fijas.

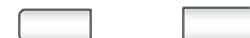

Las teclas a ambos lados del área de visualización de la LCD son **teclas definidas por el usuario**, con etiquetas en la LCD. El administrador del sistema puede reservar algunas teclas para funciones específicas durante las tareas y para la configuración avanzada.

Usted puede definir estas teclas para funciones específicas, tales como Desvío de llamadas.

*Nota:* La tecla inferior derecha está reservada como su tecla de línea por defecto.

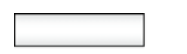

**Las teclas programables sensibles al contexto** se encuentran bajo el área de visualización. La etiqueta LCD encima de cada tecla cambia dependiendo de la función activa.

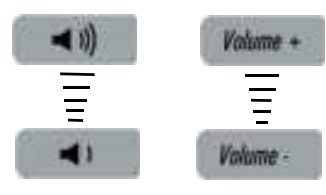

Use los botones de **Control de volumen** para ajustar el volumen del timbre, auricular, altavoz y de la función Manos libres. Oprima el botón de más arriba para subir el volumen y el botón de más abajo para bajar el volumen.

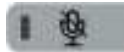

Mute

Oprima la tecla **Silencio** para escuchar la llamada sin transmitir. Oprima la tecla **Silencio** nuevamente para regresar a la conversación en ambos sentidos. La tecla **Silencio** se aplica a los micrófonos del manos libres y auriculares.

*Nota:* Cuando habilita el silencio, un LED rojo en la tecla **Silencio** permanece encendido.

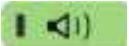

**I** Handsfree

Oprima la tecla **Manos libres** para activar el altavoz y el micrófono incorporados del IP Deskphone.

> *Nota:* El indicador LED de Manos libres en la tecla **Manos libres** se enciende para indicar que la función manos libres está activa.

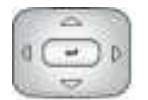

Use el **Cluster de la tecla de navegación** para desplazarse por los menús y las listas que aparecen en la pantalla de visualización LCD o para introducir texto. La parte externa de este cluster de teclas se mueve hacia arriba, abajo, izquierda y derecha. Para obtener más información, vea ["Tecla de](#page-33-0)  [navegación" en la página 34.](#page-33-0)

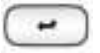

Use la tecla **Enter**, en el centro del **Cluster de la tecla de navegación**, para seleccionar elementos del menú o para confirmar los cambios.

*Nota:* La tecla **Enter** tiene la misma función que las teclas programables sensibles al contexto **Seleccionar** y **Establecer**.

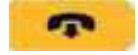

**Goodbye** 

Oprima la tecla **Despedida/Liberar** para finalizar una llamada activa. Cuando haya múltiples llamadas activas, oprima la **tecla Despedida/Liberar** para finalizar la llamada resaltada.

Use **Despedida/Liberar** para cerrar la navegación del menú o cancelar las tareas del usuario.

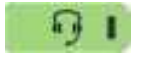

**Headset I** 

Oprima la tecla **Auricular** para responder una llamada usando el auricular o para cambiar una llamada desde al auricular o el manos libres a los auriculares.

> *Nota:* El indicador LED del auricular en la tecla **Auricular** se enciende para indicar que el auricular está en uso.

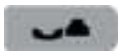

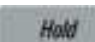

Oprima la tecla **Retener** para colocar una llamada activa en espera. Oprima la tecla fija **Retener** para regresar a una llamada en espera.

Puede colocar varias llamadas en estado de espera.

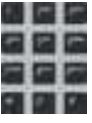

Use el **Teclado de marcación** para introducir números y texto.

Para navegar por un elemento de un menú, oprima el número correspondiente en el teclado de marcación a fin de activar el elemento o continuar navegando por la lista de elementos.

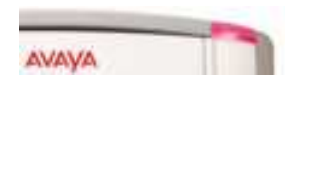

Cuando recibe un mensaje de voz, el **Indicador de espera de mensaje/alerta visual** rojo se enciende. Además, cuando el timbre suena, el indicador parpadea.

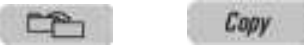

Oprima la tecla **Copiar** para copiar información de contacto desde una fuente tal como la Libreta de direcciones a un destino como una tecla de función.

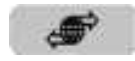

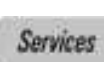

Oprima la tecla **Servicios** para acceder a las siguientes funciones:

- 1. Buscar—buscar en el directorio local (Libreta de direcciones personal) y en el directorio global (Libreta de direcciones de la red con nombres y números de teléfono)
- 2. Inicio de sesión—inicie sesión en su IP Deskphone.
- 3. Cierre de sesión—cierre sesión en su IP Deskphone.
- 4. Verificar actualizaciones—verificar la actualización de software más reciente para el IP Deskphone.
- 5. Reiniciar teléfono—reinicie su IP Deskphone.
- 6. Administrados de archivos—administre el sistema de archivos de IP Deskphone y de los dispositivos USB conectados al IP Deskphone.
- 7. Sistema de inicio de sesión—habilite o deshabilite el proceso de inicio de sesión.
- 8. Información del teléfono—vea información sobre el hardware y el software en su IP Deskphone, incluida la información del usuario.

Oprima la tecla **Servicios** dos veces rápidamente para acceder al menú de la Red.

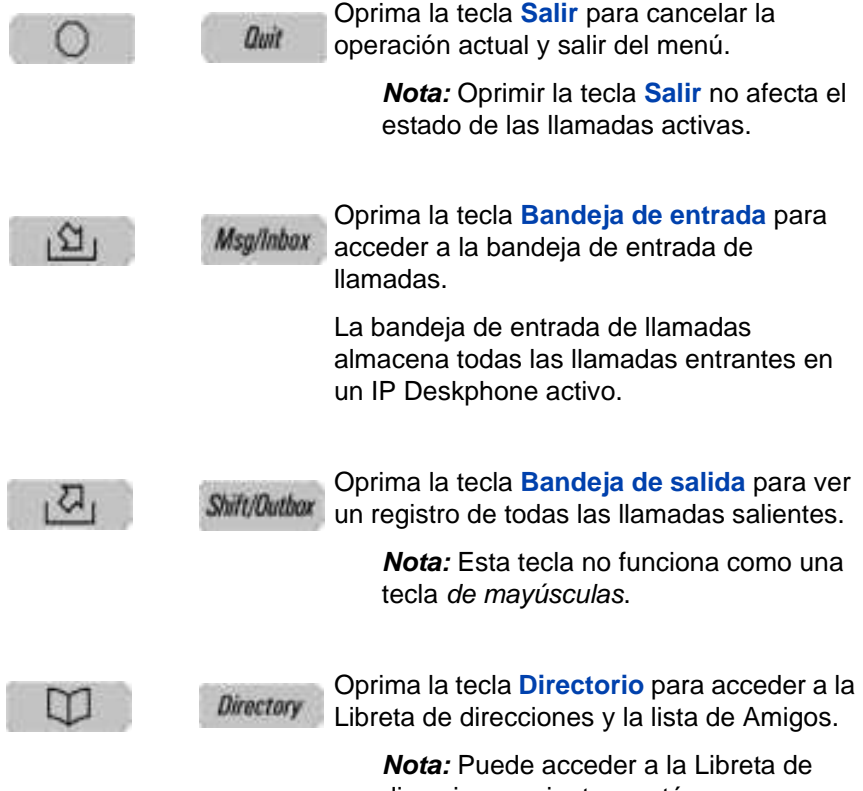

direcciones mientras está en una llamada y comenzar una llamada nueva con un contacto resaltado.

# <span id="page-19-0"></span>**Avaya 1120E IP Deskphone visualización**

Su Avaya 1120E IP Deskphone tiene tres áreas de visualización:

- La parte superior de visualización muestra el estado de la tecla de línea y de las teclas programables.
- La parte media de visualización muestra información en una sola línea acerca de elementos como número de la persona que llama, nombre de la persona que llama, elementos de menú, cadenas de mensajes de funciones, dígitos introducidos por el usuario, información sobre fecha y hora, e información sobre el teléfono.
- La parte inferior de visualización muestra información de la etiqueta de la tecla programable sensible al contexto.

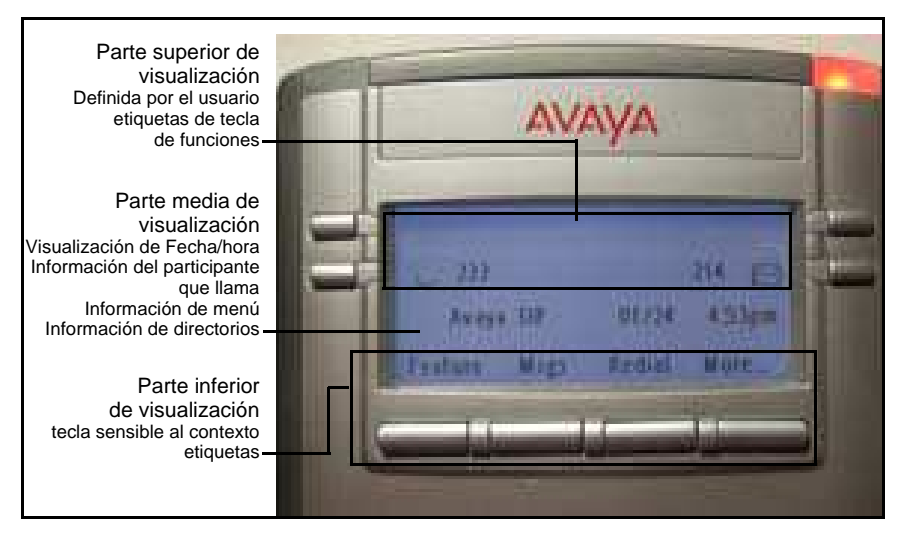

#### **Figura 3: IP Deskphone Pantalla LCD**

## <span id="page-20-0"></span>**Limpieza de la pantalla LCD del Avaya 1120E IP Deskphone**

Para limpiar la pantalla de visualización LCD, pásele con cuidado un paño suave y seco.

# *ADVERTENCIA*

No aplique ningún líquido ni polvos en el IP Deskphone. El uso de otra cosa que no sea un paño suave y seco puede contaminar los componentes del IP Deskphone y ocasionar fallas prematuras.

# <span id="page-20-1"></span>**Teclas programables sensibles al contexto**

Su Avaya 1120 IP Deskphone tiene cuatro teclas programables sensibles al contexto debajo de la pantalla LCD. Las teclas programables sensibles al contexto dan acceso a diferentes funciones y menús dependiendo del estado del IP Deskphone y del menú al que acceda.

[Figura 4 en la página 21](#page-20-2) muestra las teclas programables sensibles al contexto mientras el IP Deskphone está en estado inactivo.

## <span id="page-20-2"></span>**Figura 4: Teclas programables sensibles al contexto cuando el IP Deskphone está en estado inactivo**

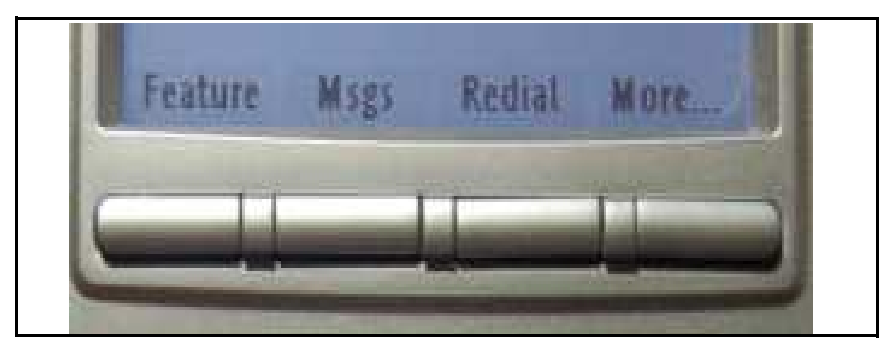

[Tabla 1 en la página 22](#page-21-0) lista las teclas programables sensibles al contexto que puede usar para acceder a elementos de menú cuando el teléfono está inactivo.

## <span id="page-21-0"></span>**Tabla 1: Elementos de menú accesados mediante las teclas programables sensibles al contexto (Parte 1 de 5)**

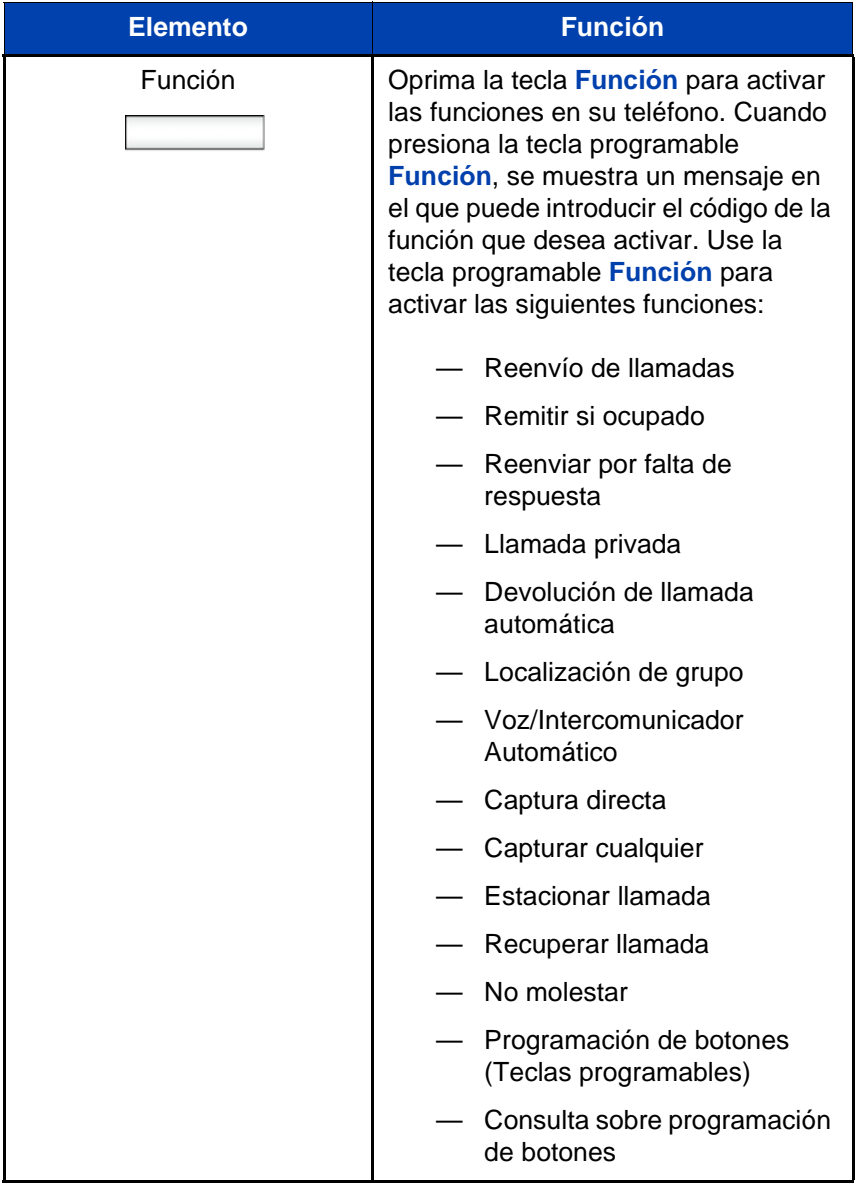

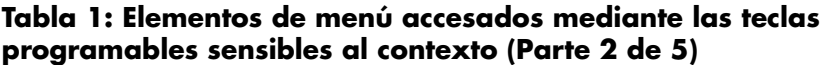

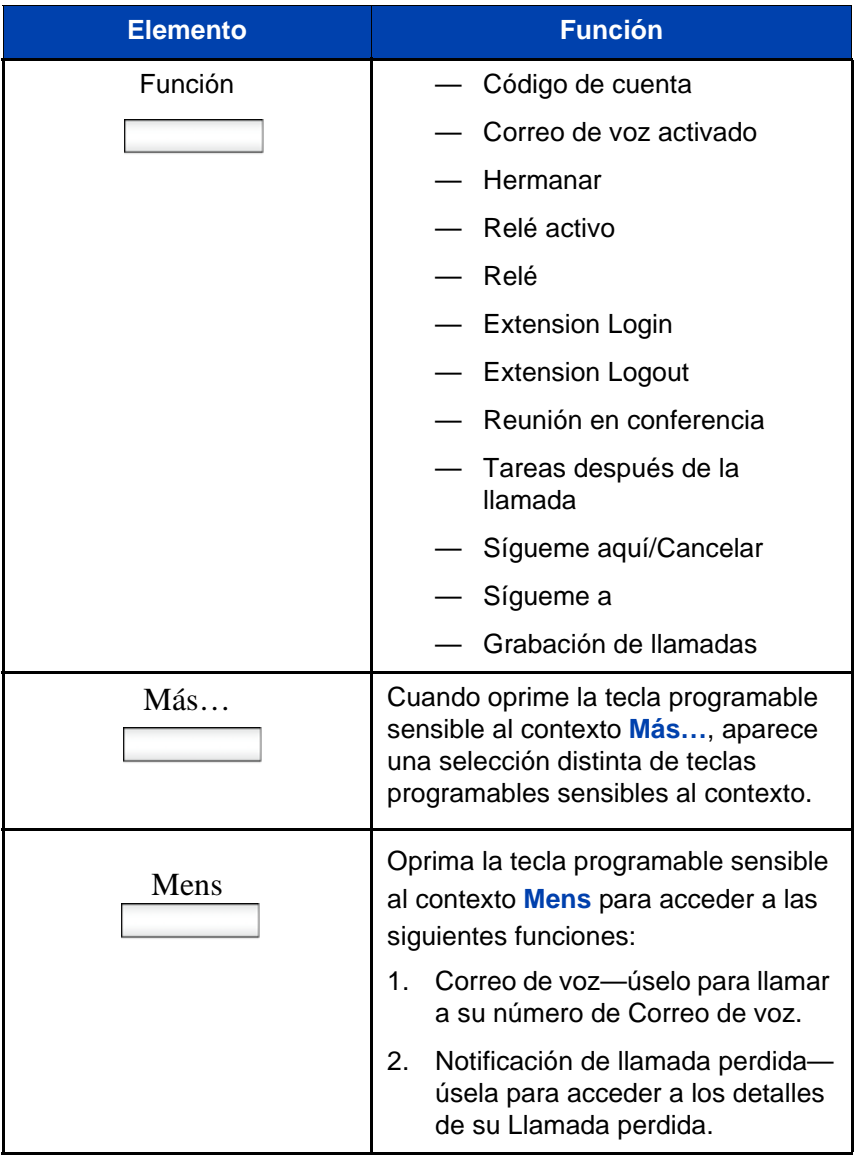

## **Tabla 1: Elementos de menú accesados mediante las teclas programables sensibles al contexto (Parte 3 de 5)**

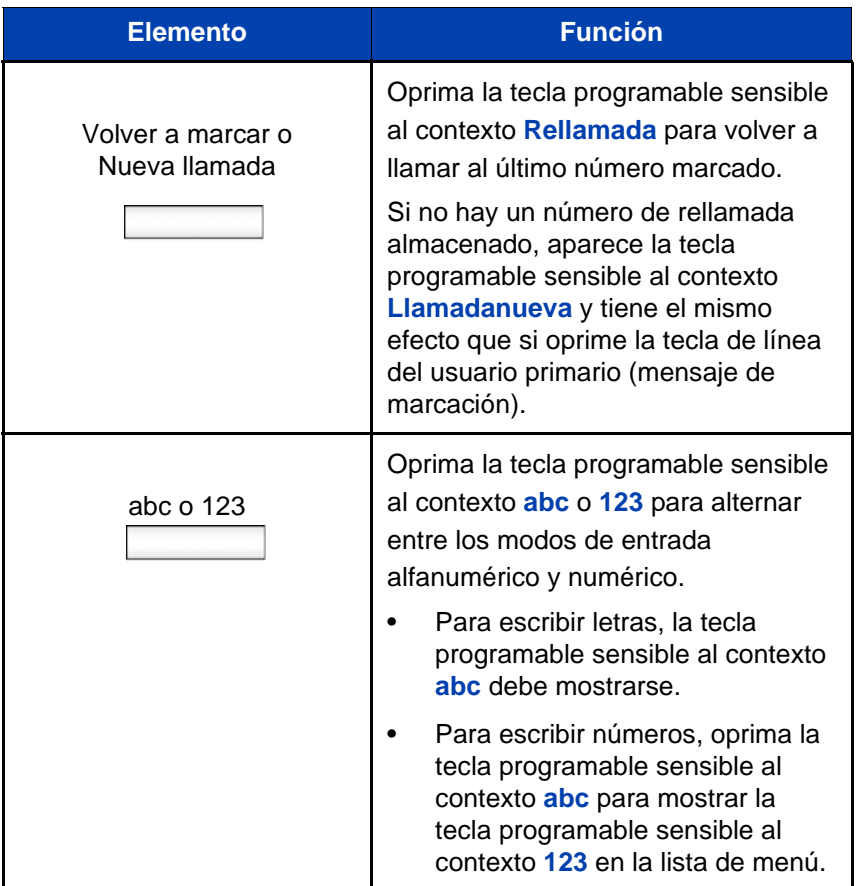

## **Tabla 1: Elementos de menú accesados mediante las teclas programables sensibles al contexto (Parte 4 de 5)**

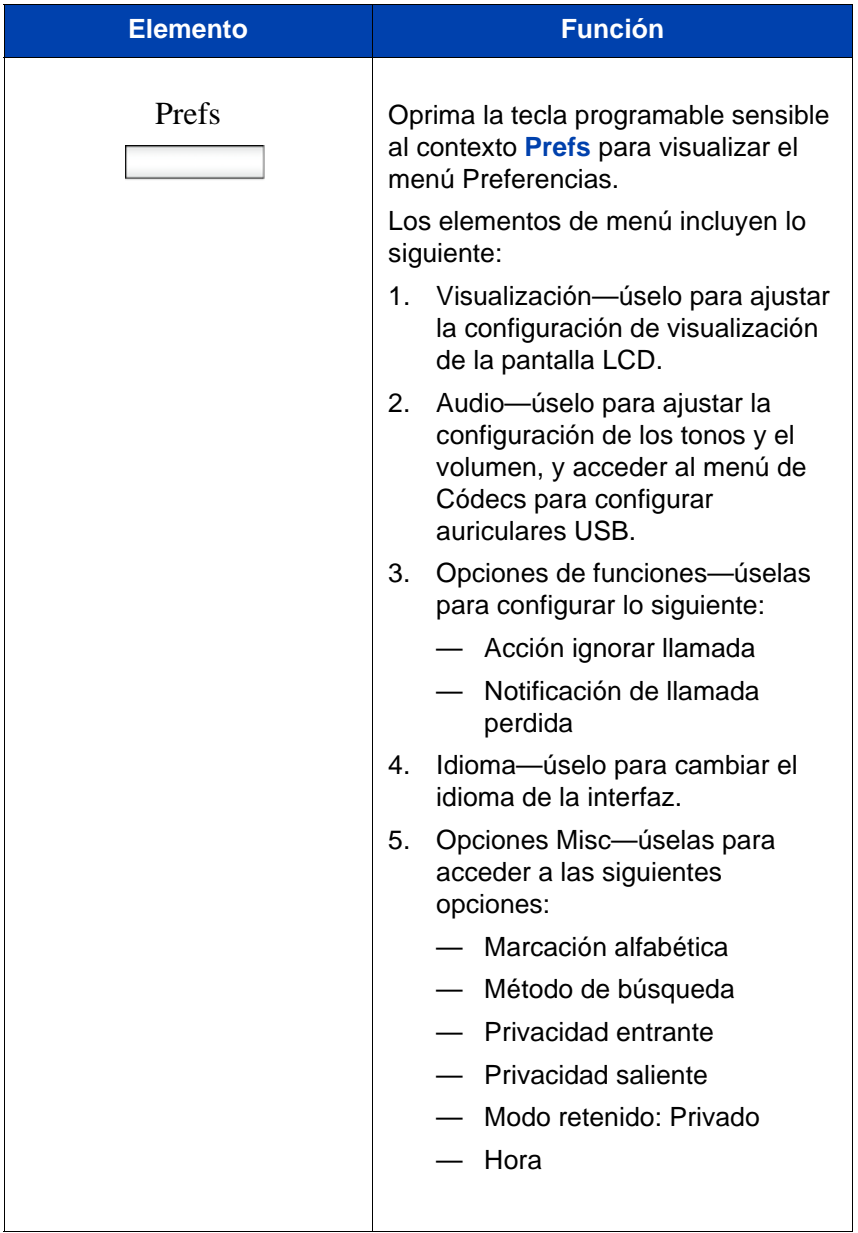

#### **Tabla 1: Elementos de menú accesados mediante las teclas programables sensibles al contexto (Parte 5 de 5)**

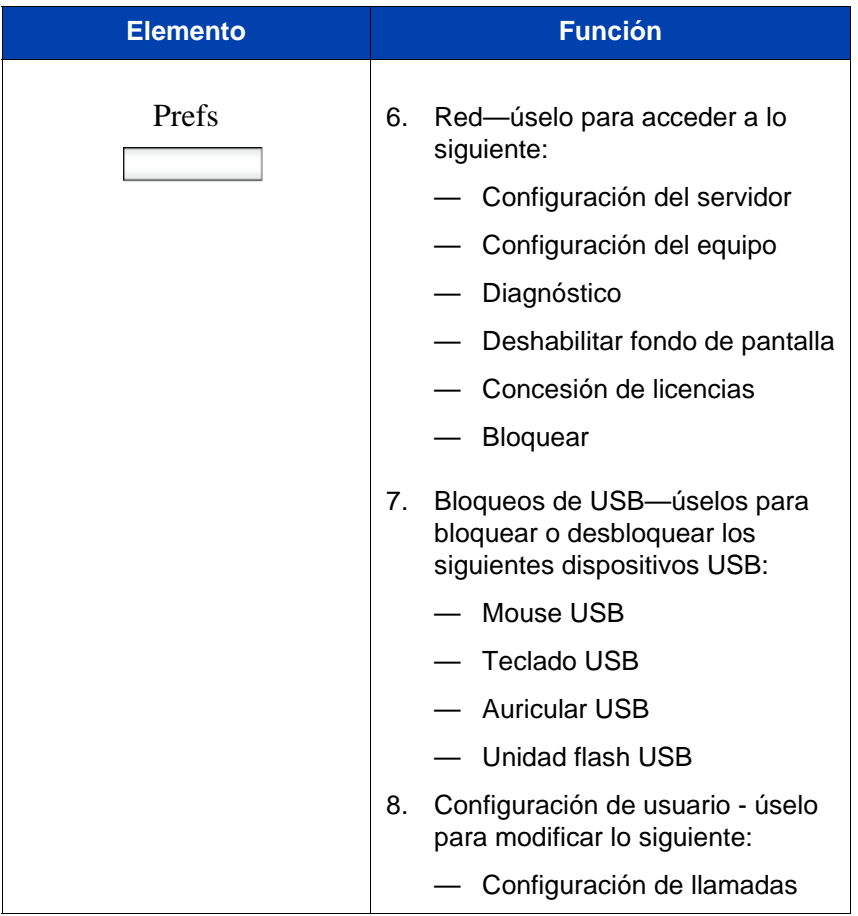

## <span id="page-25-0"></span>**Pantalla de visualización inactiva después de entrada en el teclado de marcación**

Después de que ingresa información con el teclado de marcación (no hay tono de marcado o selección de línea precedente), las teclas programables sensibles al contexto que se muestran en la pantalla inactiva aparecen como se muestra en [Figura 7 en la página 55](#page-54-0).

**Figura 5: Pantalla de visualización inactiva después de entrada en el teclado de marcación**

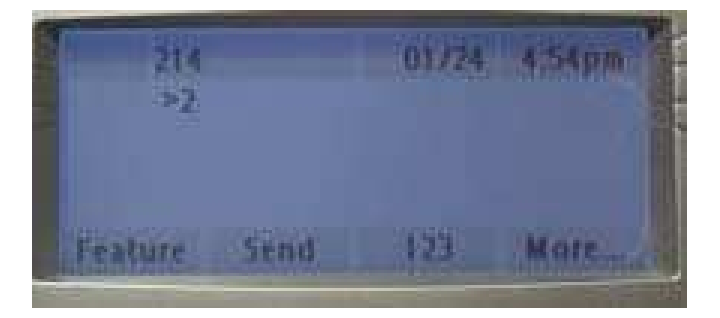

[Tabla 2 en la página 27](#page-26-0) lista las teclas programables sensibles al contexto que puede usar para acceder a elementos de menú después de una entrada en el teclado de marcación.

#### <span id="page-26-0"></span>**Tabla 2: Elementos de menú accesados después de una entrada en el teclado de marcación por medio de teclas programables sensibles al contexto**

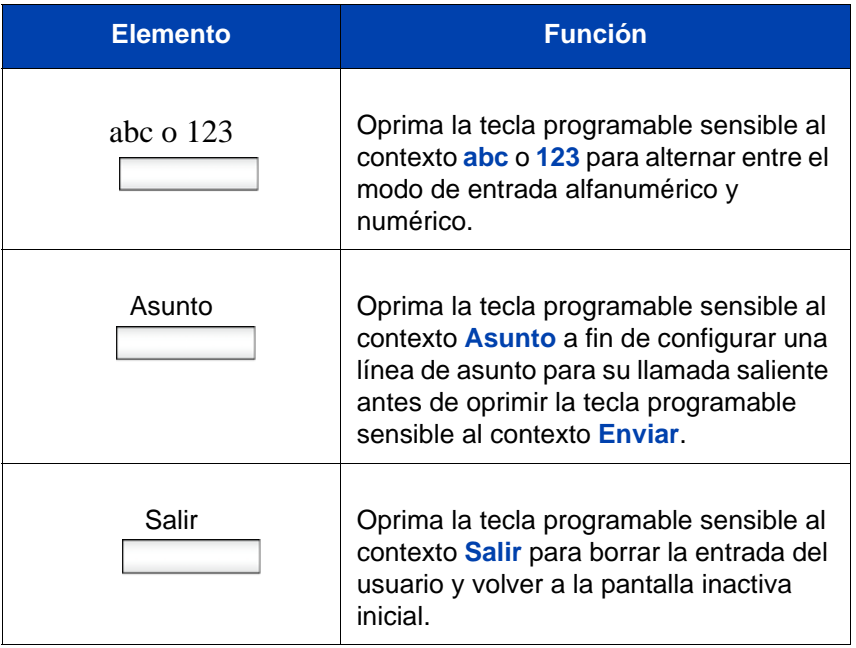

## <span id="page-27-0"></span>**Teclas programables sensibles al contexto en una llamada**

Cuando una llamada esté activa, use las teclas programables sensibles al contexto para acceder a los elementos de menú que se muestran en [Figura 6 en la página 28.](#page-27-1)

## <span id="page-27-1"></span>**Figura 6: Teclas programables sensibles al contexto en una llamada**

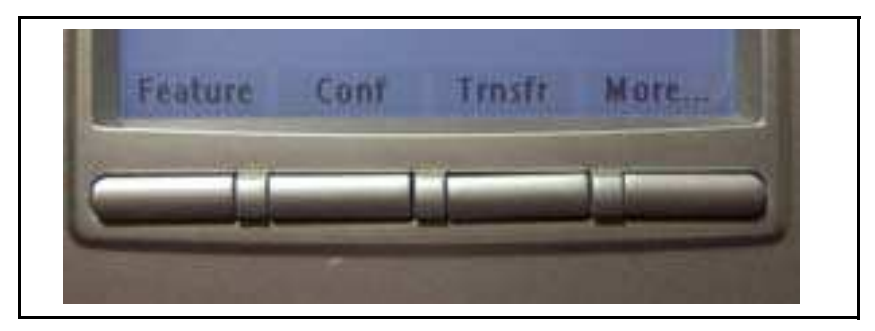

[Tabla 3 en la página 28](#page-27-2) incluye las teclas programables sensibles al contexto que puede usar para acceder a los elementos del menú durante una sesión en llamada.

#### <span id="page-27-2"></span>**Tabla 3: Elementos del menú accesados durante una sesión en llamada mediante las teclas programables sensibles al contexto (Parte 1 de 6)**

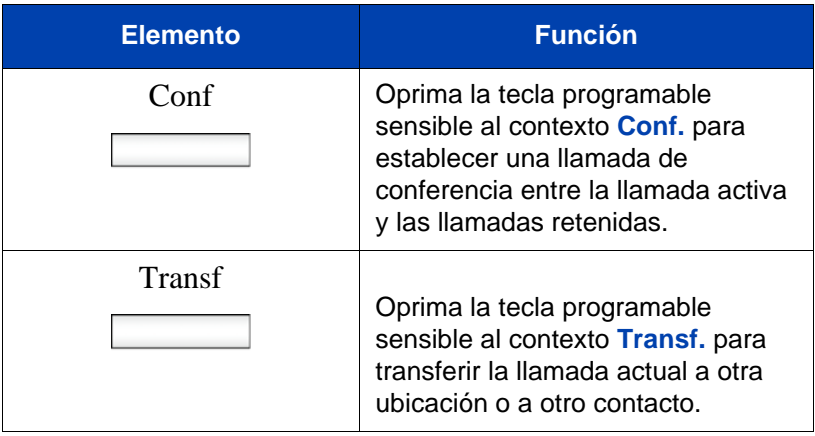

**Tabla 3: Elementos del menú accesados durante una sesión en llamada mediante las teclas programables sensibles al contexto (Parte 2 de 6)**

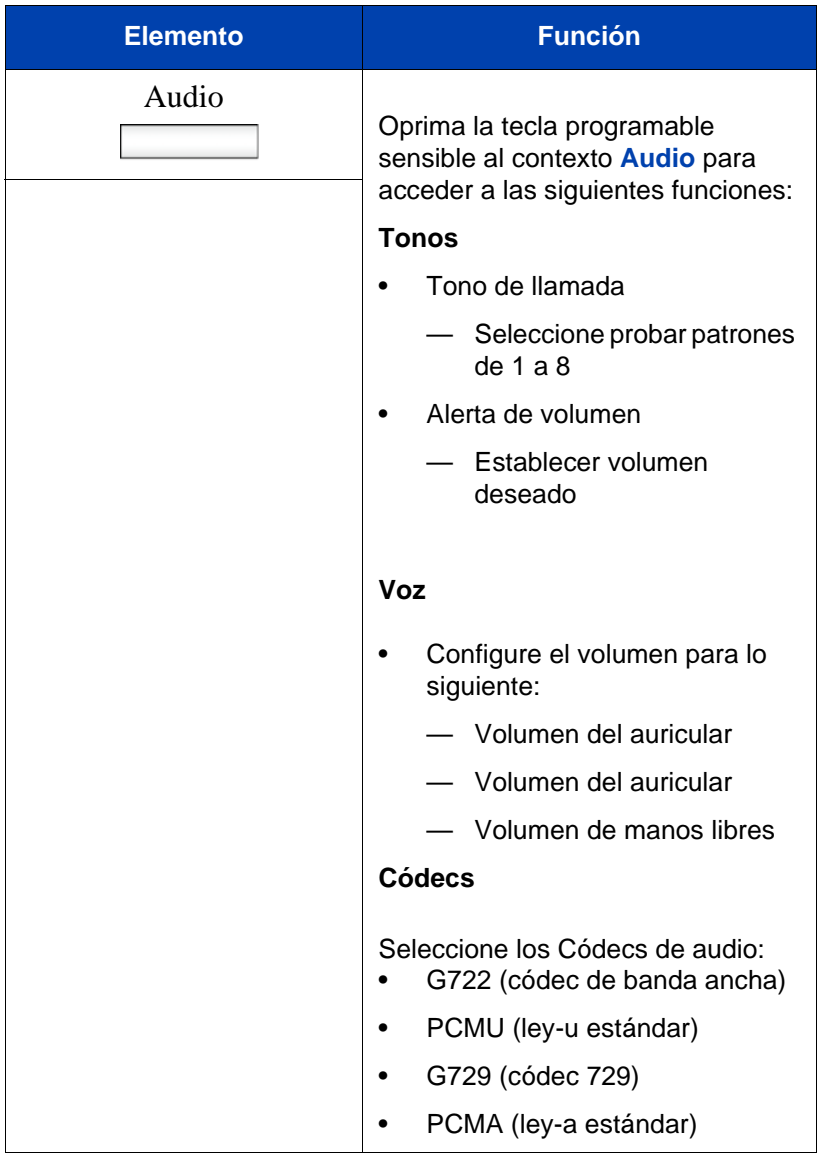

**Tabla 3: Elementos del menú accesados durante una sesión en llamada mediante las teclas programables sensibles al contexto (Parte 3 de 6)**

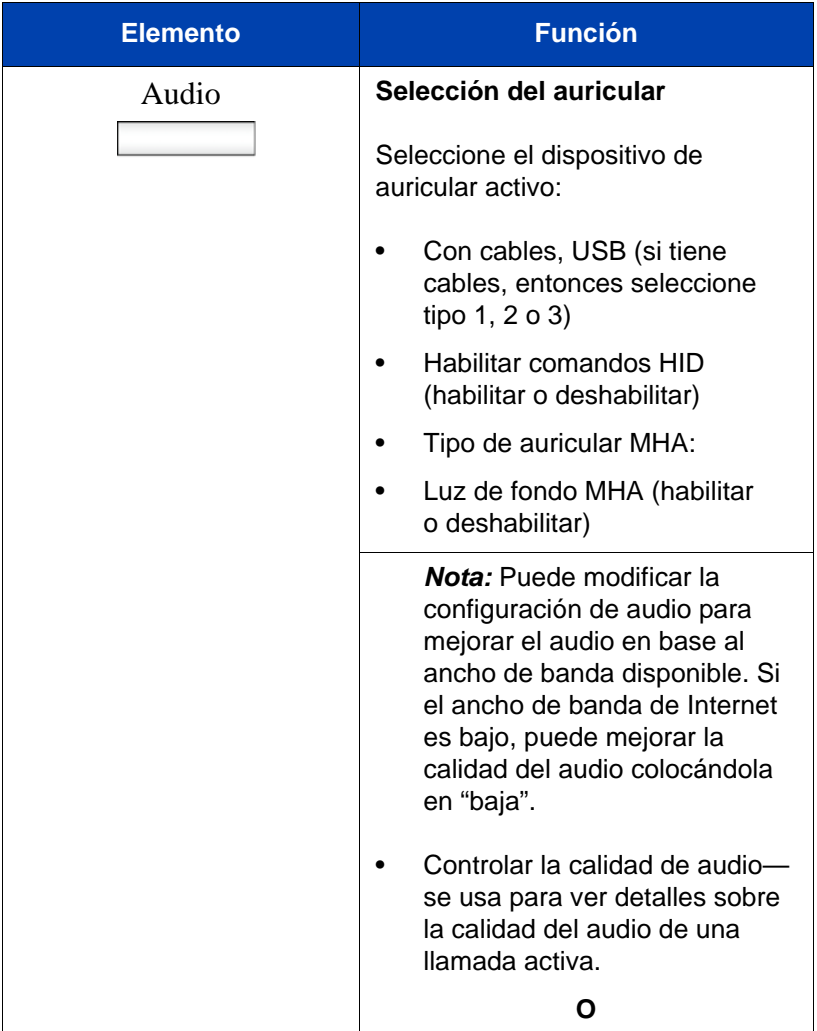

**Tabla 3: Elementos del menú accesados durante una sesión en llamada mediante las teclas programables sensibles al contexto (Parte 4 de 6)**

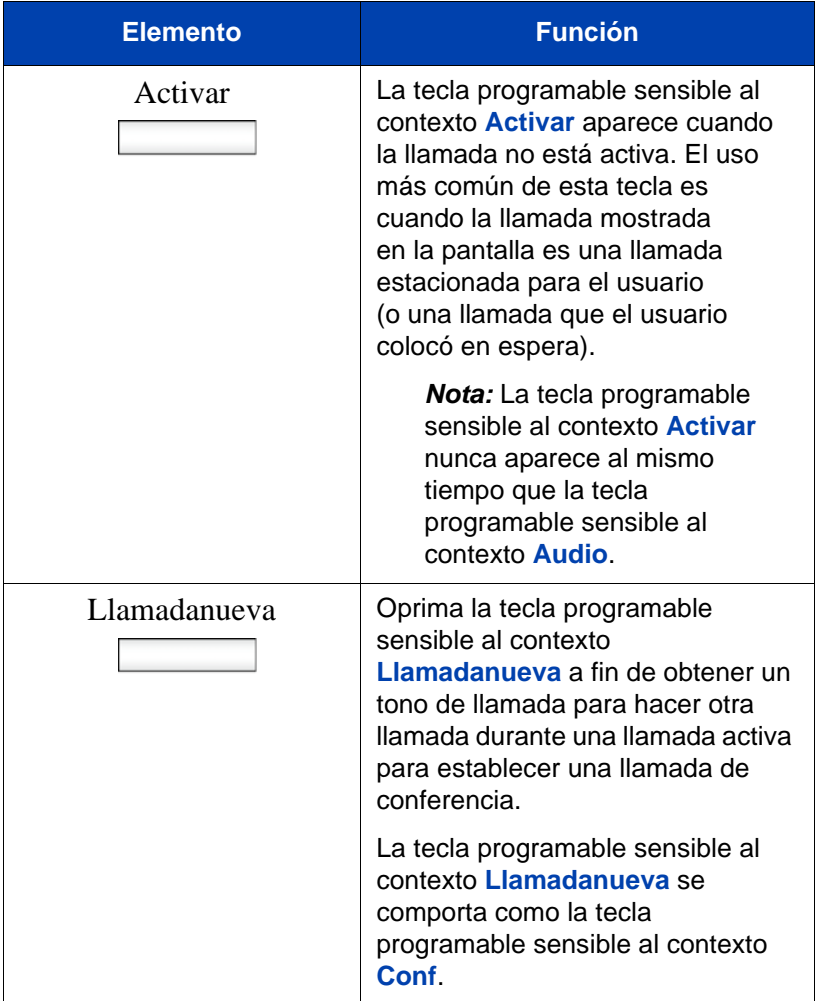

### **Tabla 3: Elementos del menú accesados durante una sesión en llamada mediante las teclas programables sensibles al contexto (Parte 5 de 6)**

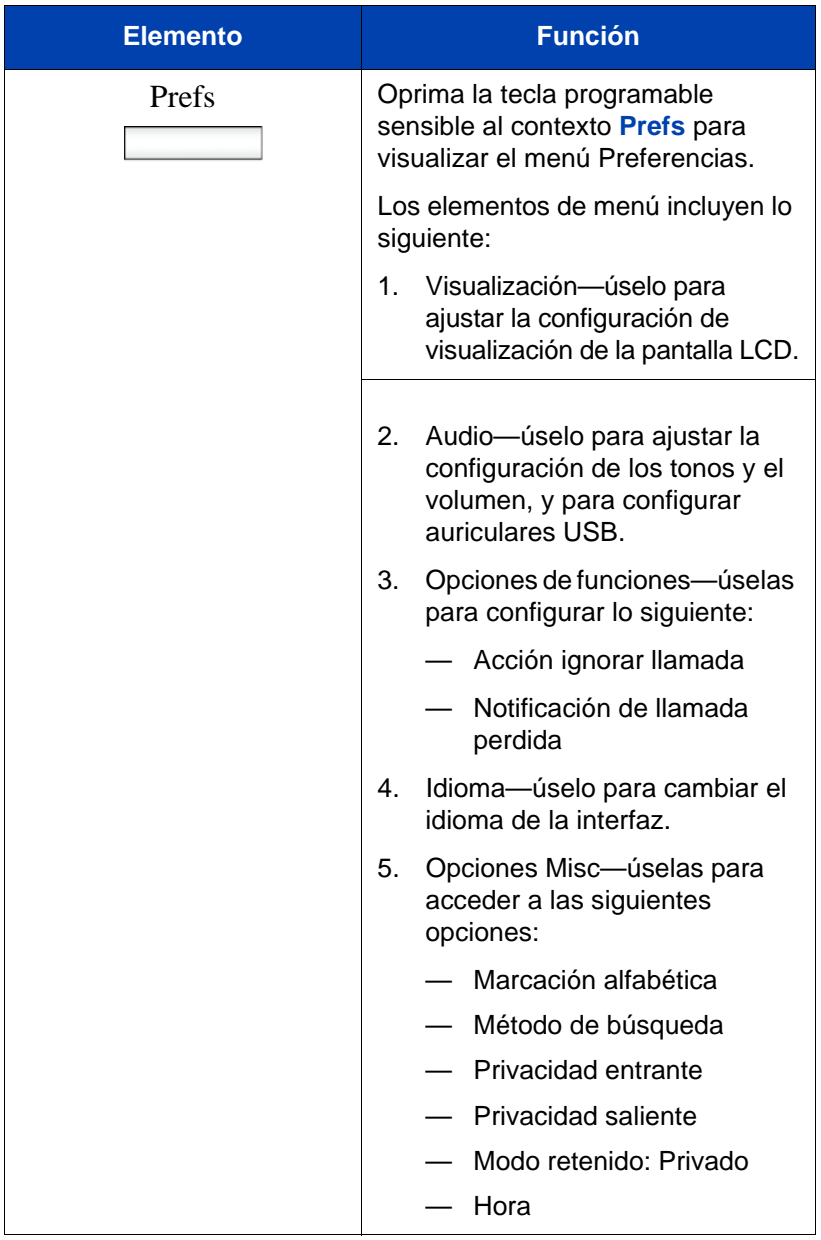

**Tabla 3: Elementos del menú accesados durante una sesión en llamada mediante las teclas programables sensibles al contexto (Parte 6 de 6)**

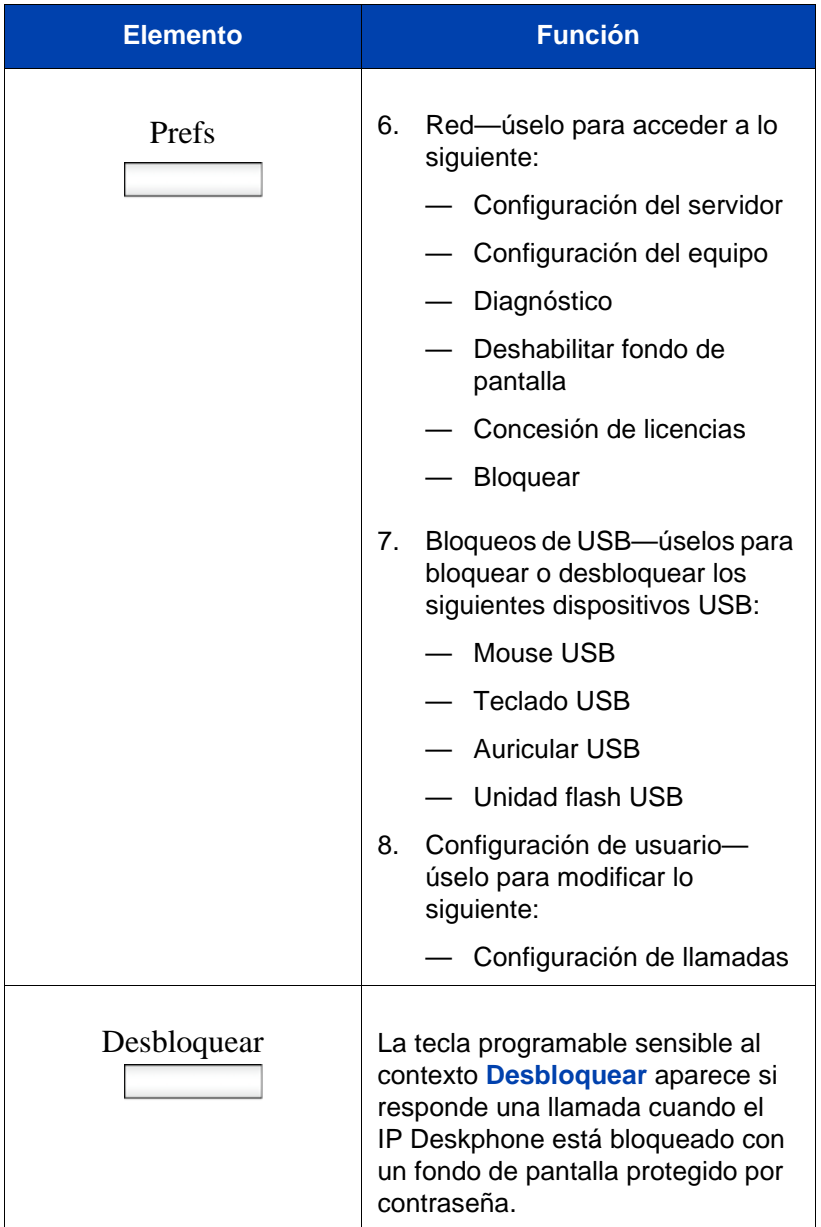

# <span id="page-33-0"></span>**Tecla de navegación**

Esta sección proporciona información sobre las teclas que puede usar para navegar por los menús de su Avaya 1120E IP Deskphone.

*Nota:* Los elementos de menú están ordenados por número.

Puede seleccionar los elementos de menú de una de las siguientes maneras:

- Oprima el número correspondiente en el teclado de marcación y oprima la tecla programable **Seleccionar**.
- Use la tecla de navegación para desplazarse por el menú a fin de resaltar el elemento que desea seleccionar y luego oprima la tecla programable **Seleccionar**.

[Tabla 4 en la página 35](#page-34-0) describe las teclas de navegación y sus funciones.

# <span id="page-34-0"></span>**Tabla 4: Teclas de navegación y sus funciones (Parte 1 de 2)**

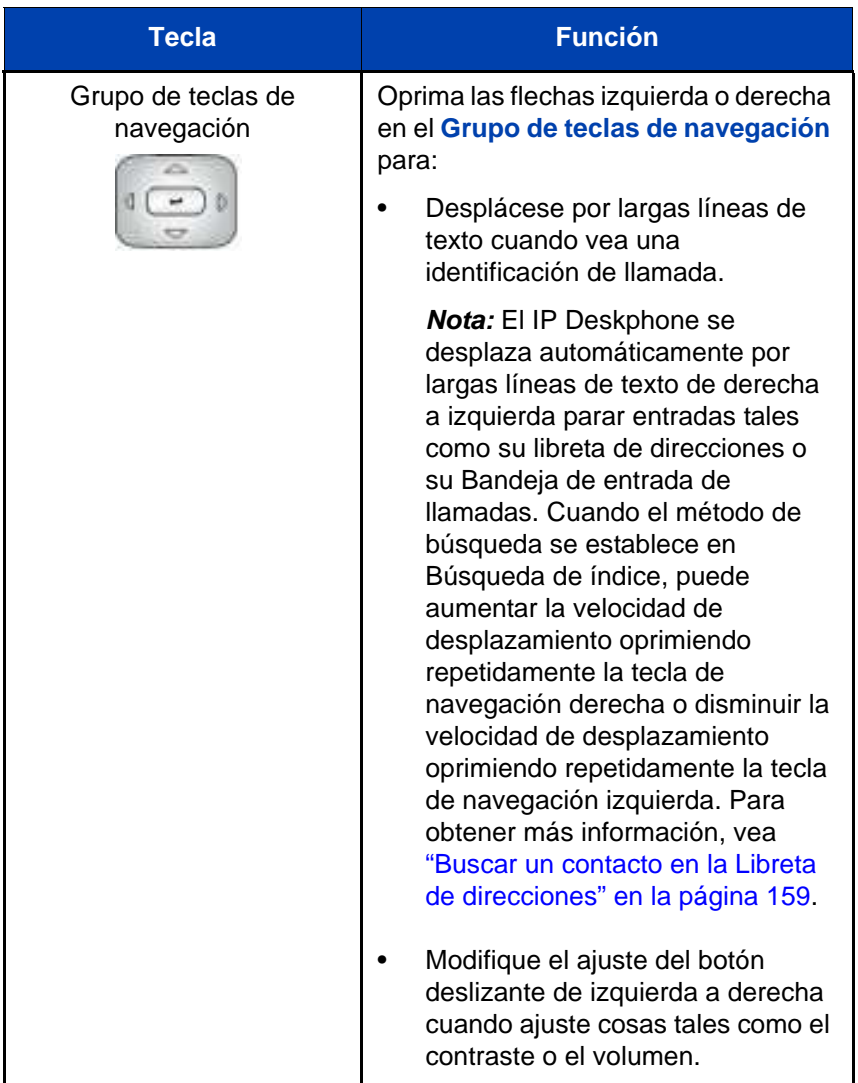

# **Tabla 4: Teclas de navegación y sus funciones (Parte 2 de 2)**

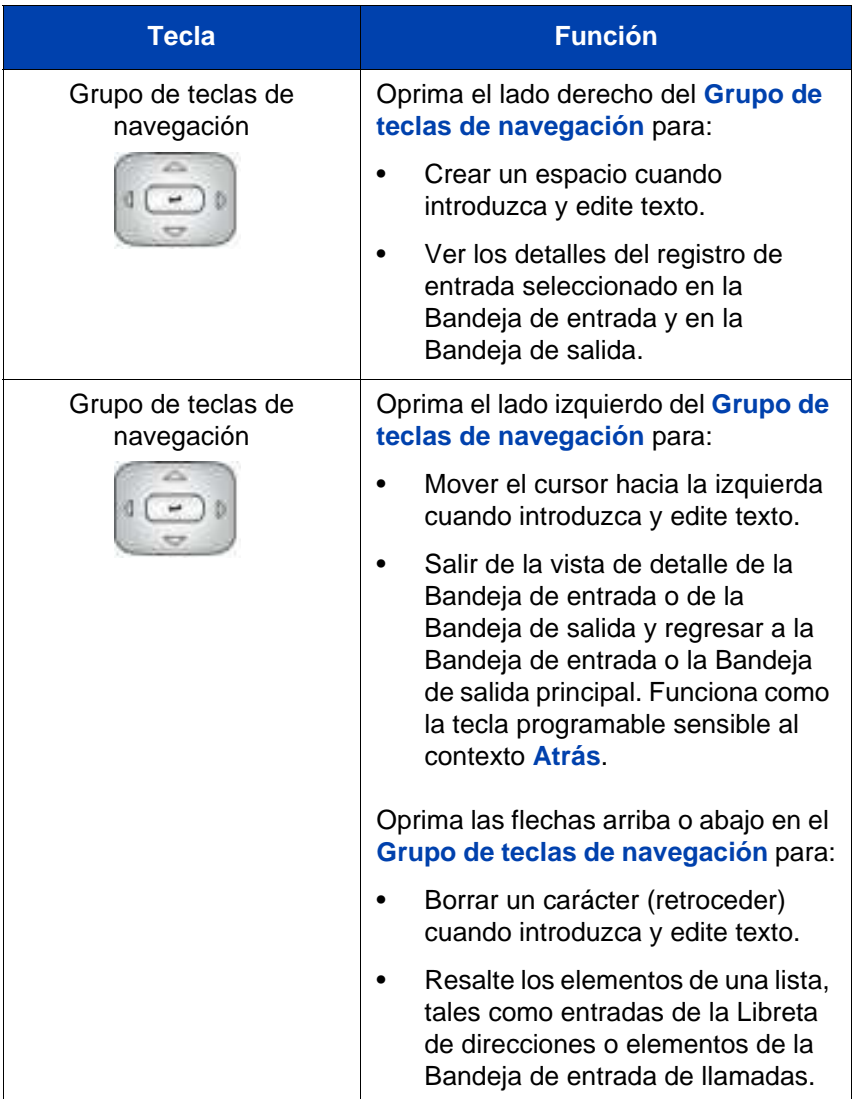
# **Usar un Mouse USB**

El IP Deskphone está equipado con un puerto USB en el que puede conectar un mouse USB. Puede usar el mouse USB para activar elementos de las teclas programables sensibles al contexto y elementos de menú.

Use su mouse para hacer clic en una etiqueta de tecla programable sensible al contexto de la pantalla LCD para activar ese elemento. Cuando un menú está abierto, haga doble clic en un elemento de menú para activarlo o haga clic sobre el elemento para resaltarlo. Por ejemplo, puede hacer clic en la tecla programable sensible al contexto **Ver** para abrir ese menú. Haga doble clic en la palabra **Bandeja de entrada** en la lista de menú; después puede hacer doble clic en un nombre de la lista de la Bandeja de entrada para iniciar una llamada, o hacer clic para resaltar el nombre.

Para acceder al menú de Red, haga clic con el botón derecho en cualquier parte de la visualización.

*Nota:* La compatibilidad con mouse USB para el Avaya 1120E IP Deskphone está disponible pero no se extiende a los Módulos de expansión añadidos.

# **Funciones IP Deskphone de llamada disponibles**

El IP Deskphone es compatible con el servidor de llamadas Avaya IP Office 8,0. El administrador del sistema usa IP Office para asignar funciones de llamada a su IP Deskphone. Para determinar qué funciones están disponibles o para activar funciones, póngase en contacto con el administrador del sistema o el proveedor de servicios.

*Nota:* No todos los proveedores de servicios admiten una dirección SIP para iniciar una llamada, por ejemplo, jim@companya.com. Algunos proveedores de servicios requieren que ingrese un Número de directorio (DN) para iniciar una llamada, por ejemplo, 555-5555. Póngase en contacto con el administrador del sistema para determinar si su servidor de llamadas admite marcación de direcciones SIP.

# **Funciones de seguridad**

Antes de usar su IP Deskphone, se debe asignar una ID y una contraseña a su IP Deskphone. Esta medida de seguridad garantiza que, después de cerrar sesión, no se pueda hacer llamadas desde su IP Deskphone y funciones como la Libreta de direcciones y Bandeja de salida de llamadas no estén accesibles. Su ID y contraseña también evitan el acceso no autorizado a su perfil de usuario.

# **Conexión segura**

La seguridad de llamadas se identifica por la presencia de un icono de seguridad (candado) que se muestra en la pantalla del IP Deskphone.

Una vez que el IP Deskphone se ha registrado en el Proxy SIP, puede ver el icono de seguridad cuando:

- el IP Deskphone esté inactivo
- está en una llamada activa

# **Información sobre regulaciones y seguridad**

Esté equipo se ha sometido a pruebas y se determinó que cumple con los límites de un dispositivo digital Clase B, en lo relativo a la parte 15 de las Reglas de la FCC. Estos límites están diseñados para proporcionar protección razonable contra interferencias dañinas en una instalación residencial. Este equipo genera, usa y puede irradiar energías de frecuencias de radio y, si no se instala y usa en conformidad con las instrucciones, puede causar interferencia dañina a las comunicaciones de radio. Sin embargo, no hay garantía de que no ocurra interferencia en una instalación en particular. Este equipo ocasiona interferencia dañina para la recepción de radio y/o televisión, lo cual puede determinarse encendiendo y apagando el equipo; se anima al usuario a intentar corregir la interferencia por medio de una o más de las siguientes medidas:

- Reorientar o reubicar la antena receptora.
- Aumentar la separación entre el equipo y el receptor.
- Conectar el equipo en una toma de un circuito diferente de la cual está conectado el receptor.
- Consulte al distribuidor o a un técnico de radio/TV con experiencia para que le ayuden.

*Nota:* El usuario no debe hacer cambios ni modificaciones que no hayan sido aprobadas por Avaya de forma expresa. Cualquiera de dichos cambios pueden quitarle al usuario autoridad para operar el equipo.

Este aparato digital Clase B cumple con la ICES-003 canadiense. Cet appareil numérique de la classe B est conforme à la norme NMB-003 du Canada.

#### **Advertencias:**

- Este es un producto Clase B. En un ambiente doméstico, este producto puede ocasionar interferencia de radio en cuyo caso, el usuario debe tomar las medidas adecuadas.
- La operación está sujeta a las siguientes dos condiciones: (1) este dispositivo podría no causar interferencia, y (2) este dispositivo debe aceptar cualquier interferencia, incluyendo interferencia que pudiera ocasionar un funcionamiento no deseado del dispositivo.

この装置は、情報処理装置等電波障害自主規制協議会(VICI)の基準に基づくクラス B情報技術装置です。この装置は、家庭環境で使用することを目的としていますが、この 装置がラジオやテレビジョン受信機に近接して使用されると、受信障害を引き起こすこと があります。

取扱説明書に従って正しい取り扱いをして下さい。

[Tabla 5](#page-39-0) lista la conformidad con EMC para distintas jurisdicciones.

<span id="page-39-0"></span>**Tabla 5: conformidad EMC** 

| <b>Jurisdicción</b>            | <b>Estándar</b>                       | <b>Descripción</b>                                                                                                    |
|--------------------------------|---------------------------------------|----------------------------------------------------------------------------------------------------|
| Estados<br>Unidos              | FCC CFR 47<br>Parte 15                | Emisiones Clase B: Reglas de la FCC<br>para Dispositivos de frecuencia de<br>radio (ver Notas 1 y 2)                                                                  |
| Canadá                         | <b>ICES-003</b>                       | Emisiones Clase B: Estándar para<br>equipos que ocasionan interferencia:<br>Aparato digital                                                                           |
| Australia/<br>Nueva<br>Zelanda | AS/NZ CISPR 22<br>CISPR <sub>22</sub> | Emisiones Clase B: Equipo de<br>tecnología de la información -<br>Perturbaciones de radio                                                                             |
| Comunidad<br>Europea           | EN 55022                              | Emisiones Clase B: Equipo de<br>tecnología de la información -<br>Perturbaciones de radio                                                                             |
|                                | EN 55024                              | Equipo de tecnología de la<br>información - Características de<br>inmunidad<br>Límites y métodos de medición                                                          |
|                                | EN 61000-3-2                          | Límites para emisiones actuales<br>harmónicas (corriente de entrada<br>al equipo $\leq$ 16 A por fase)                                                                |
|                                | EN 61000-3-3                          | Límites a la fluctuación de voltaje<br>y oscilación en los sistemas de<br>suministro de bajo voltaje para<br>equipos clasificados con una<br>corriente de $\leq$ 16 A |
| Japón                          | <b>VCCI</b>                           | Regulaciones para medidas de control<br>voluntarias.                                                                                                    |

[Tabla 6](#page-40-0) lista la conformidad de seguridad para distintas jurisdicciones.

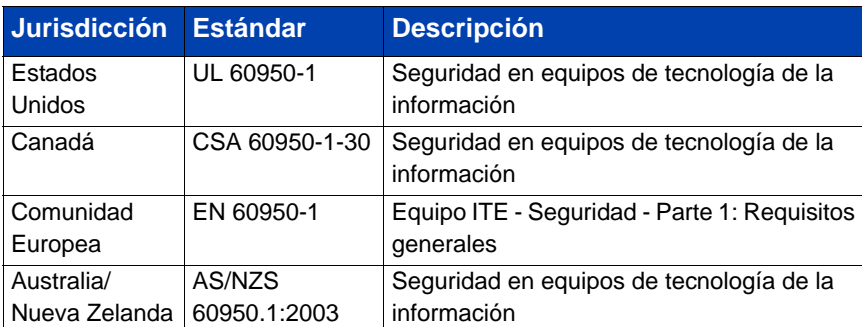

# <span id="page-40-0"></span>**Tabla 6: Conformidad de seguridad**

# **Otro**

**EE.UU./Canadá**: Compatibilidad con audífonos (HAC) de conformidad con la Parte 68 de la FCC

Este equipo cumple con los requisitos para el marcado CE.  $\bigcup$ **Países UE**: Este dispositivo cumple con los requisitos esenciales y otras disposiciones relevantes de la Directiva 1999/5/EC. Puede obtenerse una copia de la Declaración en [http://support.avaya.com/css/appmanager/](http://support.avaya.com/css/appmanager/public/support) [public/support](http://support.avaya.com/css/appmanager/public/support).

**Australia: AS/ACIF S004**: Requisitos sobre el rendimiento de frecuencia para equipos del cliente

# **Aviso sobre regulación DenAn para Japón**

N Warning Please be careful of the following while installing the equipment: • Please only use the Connecting eables, power cord. AC adaptors shipped with the equipment or specified by Avaya to be used with the equipment. If you use any other equipment, it may cause "failures, malfunctioning or fire". · Power cords shipped with this equipment must not be used with any other equipment. In case the above guidelines are not followed, it may lead to death or severe injury 警告 本製品を安全にご使用頂くため、以下のことにご注意ください。 ● 接続ケーブル、電源コード、ACアダプタなどの部品は、必ず製品に同梱されております 添付品または指定品をご使用ください。添付品・指定品以外の部品をご使用になると故障 や動作不良、火災の原因となることがあります。 ● 同梱されております付属の電源コードを他の操器には使用しないでください。 上記注意事項を守らないと、死亡や大怪我など人身事故の原因となることがあります。

# **Cómo empezar**

Las siguientes secciones brindan información sobre la instalación y configuración de Avaya 1120E IP Deskphone. Lea cuidadosamente cada sección antes de operar el nuevo IP Deskphone.

- **•** ["Antes de empezar" en la página 44](#page-43-0)
- **•** ["Como conectar los componentes" en la página 44](#page-43-1)
- ["Ingresar texto" en la página 53](#page-52-0)
- ["Acceder al Avaya 1120E IP Deskphone" en la página 60](#page-59-0)
- ["Configurar el Avaya 1120E IP Deskphone" en la página 78](#page-77-0)

# <span id="page-43-0"></span>**Antes de empezar**

#### *ADVERTENCIA Daños al equipo*

NO conecte su IP Deskphone en un enchufe de teléfono normal. Esto puede ocasionar daños severos al IP Deskphone. Consulte al administrador del sistema para asegurarse de que conecta su teléfono en un enchufe Ethernet BaseT 10/100/1000.

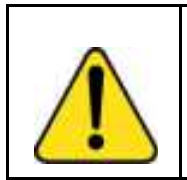

#### *ADVERTENCIA*

Su IP Deskphone está diseñado para usarse únicamente en ambientes de interior.

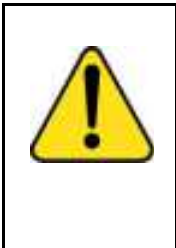

#### *ADVERTENCIA*

No conecte su Avaya 1120E IP Deskphone a una conexión de Red Digital de Servicios Integrados (ISDN). Puede ocasionar graves daños al Avaya 1120E IP.

# <span id="page-43-1"></span>**Como conectar los componentes**

[Figura 9 en la página 96](#page-95-0) muestra las conexiones del IP Deskphone.

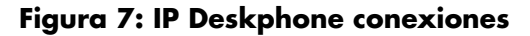

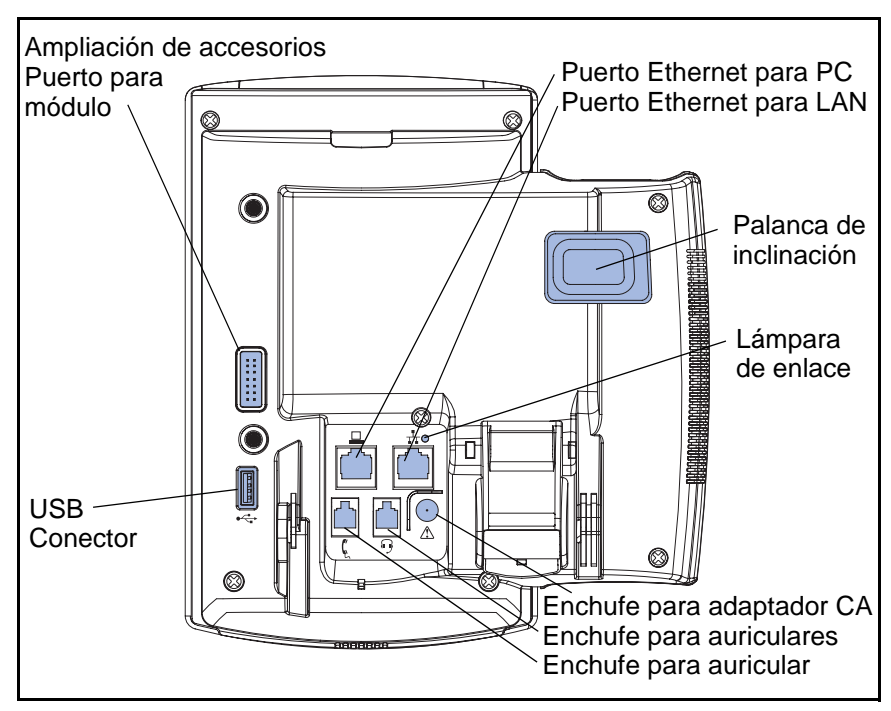

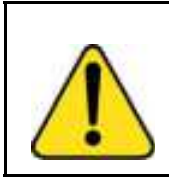

*PRECAUCIÓN* Asegúrese de que la tapa de goma protectora del puerto del Módulo de expansión esté en su lugar cuando el puerto no esté en uso. Conectar cualquier otra cosa que no sea el conector del Módulo de expansión a este puerto puede dañar el IP Deskphone.

Instale su IP Deskphone realizando los siguientes procedimientos en el orden en que se listan:

- **•** ["Como retirar la tapa de la base" en la página 46](#page-45-0)
- **•** ["Como conectar el adaptador de corriente CA \(opcional\)" en la](#page-46-0)  [página 47](#page-46-0)
- **•** ["Cómo conectar el auricular" en la página 48](#page-47-0)
- **•** ["Como conectar el auricular \(opcional\)" en la página 49](#page-48-0)
- **•** ["Como conectar el cable para LAN ethernet" en la página 50](#page-49-0)
- **•** ["Como instalar cables adicionales" en la página 51](#page-50-0)
- **•** ["Instalación en la pared del IP Deskphone \(opcional\)" en la página 51](#page-50-1)

#### **Figura 8: Palanca instalada en la pared**

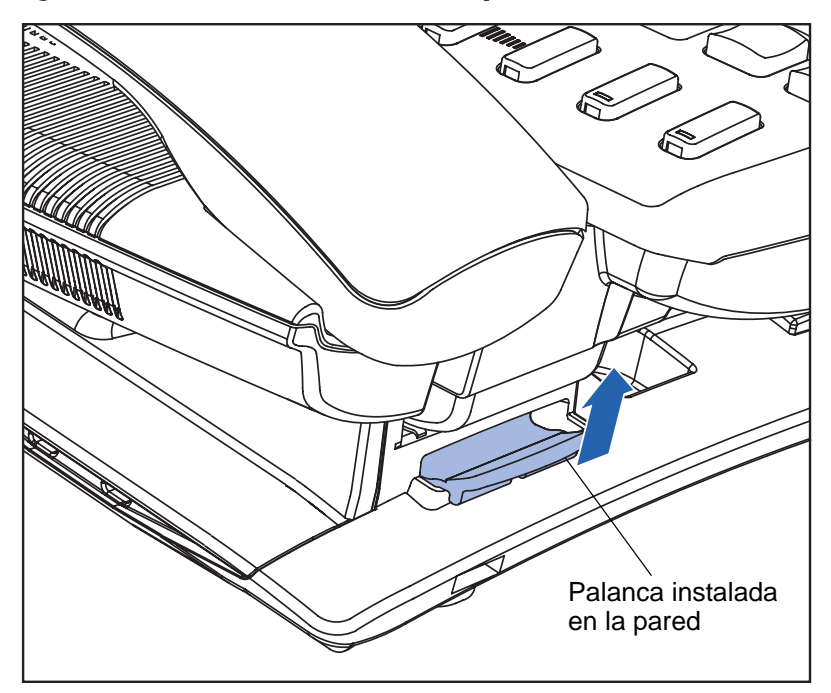

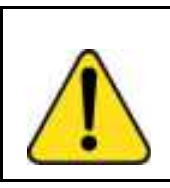

*PRECAUCIÓN* Su Avaya 1120E IP Deskphone se despacha con la posición bloqueada de la base. Para evitar dañar su teléfono, oprima la palanca instalada en la pared, ubicada debajo de la tecla Manos libres según se indica en la figura anterior, para liberar la base y extraerla del IP Deskphone.

# <span id="page-45-0"></span>**Como retirar la tapa de la base**

Para acceder a las ranuras que dirigen el cableado y conectar los cables, debe retirar la tapa de la base. Tire el pasador del centro hacia arriba según se indica en la siguiente figura y retire la tapa de la base. Ahora las ranuras que dirigen el cableado están accesibles.

<span id="page-46-1"></span>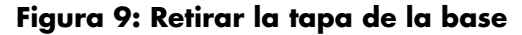

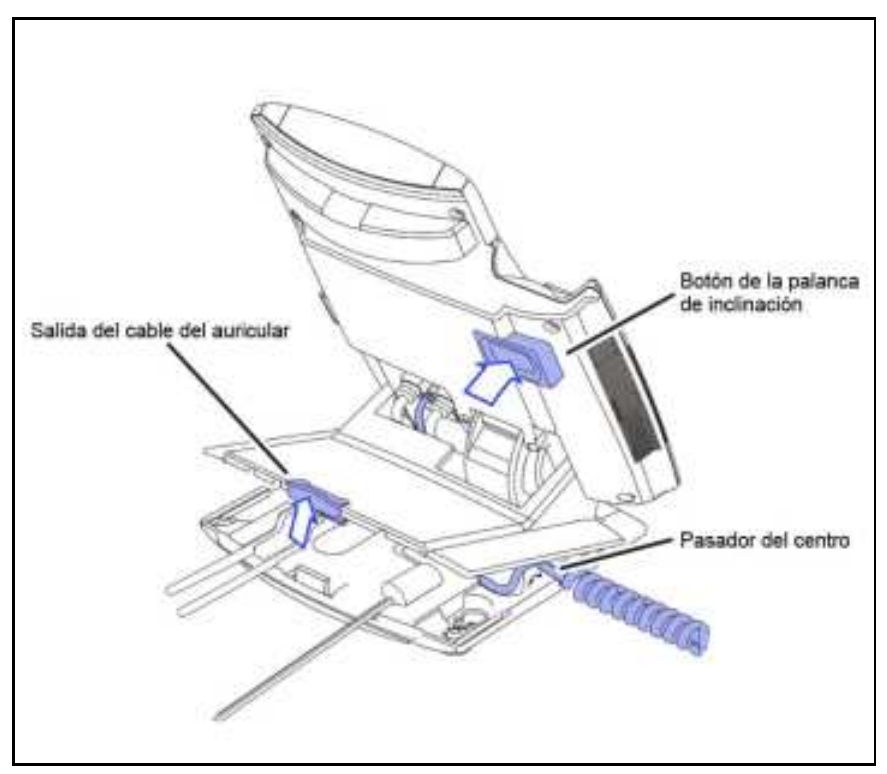

# <span id="page-46-0"></span>**Como conectar el adaptador de corriente CA (opcional)**

Su IP Deskphone admite las opciones de corriente CA y de corriente por Ethernet (PoE), incluyendo corriente estándar IEEE 802.3af. Para la corriente CA, use únicamente el adaptador Avaya AC. Puede pedir el adaptador Avaya AC opcional (N0023000) por separado.

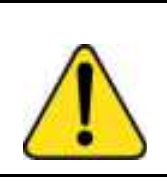

#### *PRECAUCIÓN*

Use únicamente el adaptador Avaya AC Adapter (modelo #N0023000) aprobado con su IP Deskphone. Para conectar el adaptador Avaya CA al enchufe para adaptador CA en el fondo del IP Deskphone realice el siguiente procedimiento:

- 1. Doble el cable ligeramente.
- 2. Ensarte el cable del adaptador a través de los canales de la base.

Para usar PoE, la LAN que esté conectada debe admitir PoE. Una LAN habilitada para PoE envía corriente a su IP Deskphone por el cable de la red CAT-5 y no se requiere un adaptador CA.

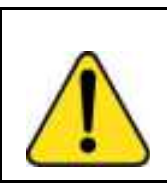

*PRECAUCIÓN*

Si tiene conexión a una PoE, no use el adaptador de corriente CA

Para usar Ethernet con capacidad en gigabits, debe conectarse a la LAN por medio de cables CAT-5e (o posteriores).

# <span id="page-47-0"></span>**Cómo conectar el auricular**

Realice el siguiente procedimiento para conectar el auricular al IP Deskphone.

- 1. Conecte el extremo del cable del auricular que tiene una sección recta y corta al auricular.
- 2. Conecte el extremo del cable del auricular que tiene una sección recta y larga en el enchufe para auricular RJ-9 marcado con el  $s$ ímbolo  $+$  en la parte posterior del IP Deskphone.
- 3. Doble el cable ligeramente.
- 4. Ensarte el cable del auricular por los canales de la base para que salga por detrás del auricular del lado derecho, usando la salida del cable del auricular en la base marcado con el símbolo  $+$  como se muestra en la [Figura 9 en la página 47](#page-46-1).

# <span id="page-48-0"></span>**Como conectar el auricular (opcional)**

Realice el siguiente procedimiento para conectar el auricular opcional al IP Deskphone.

- 1. En la parte posterior del IP Deskphone, enchufe el conector del auricular en el enchufe del auricular RJ-9 marcado con el símbolo ).
- 2. Ensarte el cable, junto con el cable del auricular, por los canales de la base para que el cable del auricular salga por el canal marcado con el símbolo ).

# **Como seleccionar el parámetro para sintonizar el auricular**

Puede seleccionar un auricular de la siguiente lista de auriculares admitidos.

- Tipo 1: Auricular monaural y binaural
	- Auricular monaural: Plantronics modelo número: H251N (Pieza número: 64338-01) con cable modelo número: A10 (Pieza número: 66268-02)
	- Auricular binaural: Plantronics modelo número: H261N (Pieza número: 64339-01) con cable modelo número: A10 (Pieza número: 66268-02)
- Tipo 2: Auricular monaural y binaural
	- Auricular monaural: Plantronics modelo número: HW251N (Pieza número: 75100-06) con cable modelo número: A10 (Pieza número: 66268-02)
	- Auricular binaural: Plantronics modelo número: HW261N (Pieza número: 75101-06) con cable modelo número: A10 (Pieza número: 66268-02)
- Tipo 3: Auricular binaural:
	- Auricular binaural: GN Netcom modelo número: GN 4800 (Pieza número: 48492-09)

Una vez que seleccione el auricular, los parámetros de sintonización correspondientes se aplican de forma automática.

Realice el siguiente procedimiento para seleccionar un auricular.

- 1. Oprima **Prefs**.
- 2. Seleccione **Audio**.
- 3. Seleccione **Tipo de auricular**.

### <span id="page-49-0"></span>**Como conectar el cable para LAN ethernet**

*Nota:* Su IP Deskphone admite tanto opciones de corriente CA como PoE, incluyendo corriente estándar IEEE 802.3. Para usar corriente CA, puede pedir el adaptador AC por separado. Para usar PoE, donde la corriente se envía por el cable CAT5, la LAN debe admitir PoE y no necesita un adaptador AC.

Para habilitar la funcionalidad completa de su IP Deskphone, conecte su IP Deskphone a la LAN por medio de un cable Ethernet CAT5e. Si su red está equipada con PoE, puede encender su IP Deskphone por medio del puerto LAN.

Para conectar su IP Deskphone a la LAN realice el siguiente procedimiento:

- 1. Conecte un extremo del cable para Ethernet a la parte posterior de su IP Deskphone por medio del conector RJ-45 marcado con el símbolo %.
- 2. Ensarte el cable de red por el canal marcado con el símbolo %.
- 3. Conecte el otro extremo del cable a su conexión LAN Ethernet.

Para conectar su PC a su IP Deskphone realice el siguiente procedimiento:

- 1. Conecte un extremo del cable Ethernet de PC a su IP Deskphone mediante el conector RJ-45 marcado con el símbolo %.
- 2. Ensarte el cable por el canal marcado con el símbolo (.
- 3. Conecte el otro extremo del cable al conector LAN en la parte posterior de su PC.

# <span id="page-50-0"></span>**Como instalar cables adicionales**

Si es pertinente, puede enchufar un dispositivo USB opcional tales como un mouse USB o un teclado USB a suIP Deskphone. Conecte el cable USB al puerto USB en la parte posterior del IP Deskphone.

#### <span id="page-50-2"></span>**Figura 10: Ranuras que dirigen el cableado y orificios de instalación**

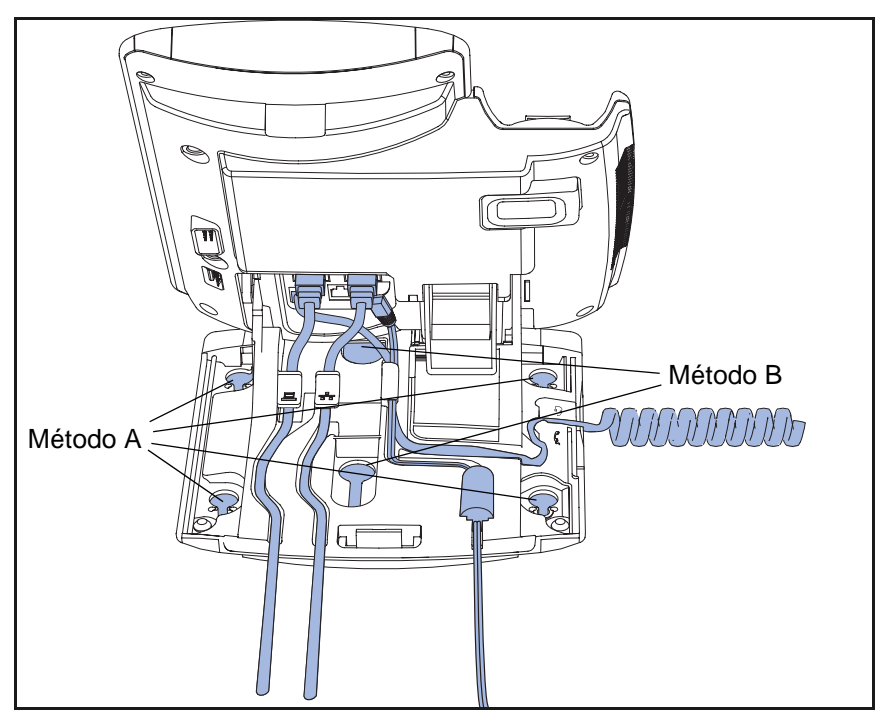

# <span id="page-50-1"></span>**Instalación en la pared del IP Deskphone (opcional)**

Puede instalar su Avaya 1120E IP Deskphone en una pared bien sea: (método A) por medio de los orificios de instalación en el fondo de la base del IP Deskphone o (método B) usando la caja de montaje en la pared tradicional con un conector RJ-45 y un cable RJ-45 de 15 centímetros (cm) (6 pulg.) (no incluido).

*Realice los pasos 1-7, según sea necesario, antes de instalar en la pared su* IP Deskphone*:*

#### **Método A:**

- 1. Oprima la palanca instalada en la pared y tire del IP Deskphone desde la base, como se muestra en [Figura 11 en la página 52](#page-51-0).
- 2. Use la tapa de la base (la parte que retiró en ["Como retirar la tapa de](#page-45-0)  [la base" en la página 46](#page-45-0)) para marcar los orificios de instalación en la pared oprimiendo el botón de la tapa de la base con firmeza contra la pared en la ubicación donde desea instalar el IP Deskphone. Hay cuatro pequeñas clavijas en el fondo de la base que hacen marcas en la pared.
- 3. Use las marcas como guía para instalar los tornillos de instalación en la pared (no incluidos). Instale los tornillos de modo que sobresalgan 3 milímetros (mm) (1/8 pulg.) de la pared.
- 4. Instale los orificios de montaje de la base del IP Deskphone sobre las cabezas de los tornillos según se indica en [Figura 10 en la página 51](#page-50-2) (Método A). Debe retirar el IP Deskphone de la pared para ajustar los tornillos inferiores.
- 5. Cuando los tornillos inferiores estén ajustados, instale el IP Deskphone en los tornillos de montaje y luego apriete los tornillos de arriba.

#### <span id="page-51-0"></span>**Figura 11: Rote el IP Deskphone hasta la posición de instalación en la pared**

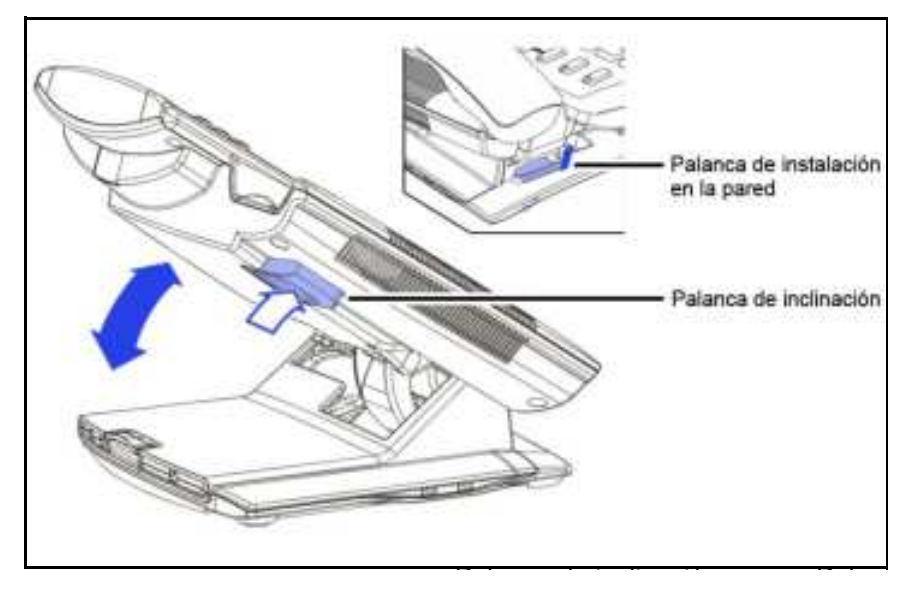

#### **Método B**

- 1. Conecte el cable CAT5e de 15-cm (6 pulg.).
- 2. Coloque la base sobre los remaches de montaje y deslice el IP Deskphone hacia abajo por la pared para que los remaches encajen en las ranuras de la base, se indica en [Figura 10 en la página 51](#page-50-2) (Método B).
- 3. Colocar la tapa de la base nuevamente Asegúrese de que los cables estén bien dirigidos y oprima la tapa de la base en su sitio hasta que escuche un clic.
- 4. Coloque el IP Deskphone en la posición instalada en la pared (opcional). Si instala su IP Deskphone, colóquelo en la posición de instalación en la pared sosteniendo la Palanca de inclinación y presionando el IP Deskphone hacia la base hasta que el IP Deskphone esté paralelo con la base. Libere la Palanca de inclinación y continúe presionando el IP Deskphone hacia la base hasta que escuche un sonido de clic bastante claro. Asegúrese de que el IP Deskphone esté bloqueado con seguridad en su posición.

*Atención:* Para añadir un Módulo de expansión para Avaya 1100 Series IP Deskphones vea *Módulo de expansión para Avaya 1100 Series IP Deskphones (*(NN40050-118).

### <span id="page-52-0"></span>**Ingresar texto**

Puede usar combinaciones de letras y números en el teclado de marcación de su IP Deskphone para, por ejemplo, ingresar direcciones SIP, crear entradas en la Libreta de direcciones y designar etiquetas para teclas de función.

Para hacer una llamada, puede marcar una dirección SIP alfanumérica; por ejemplo, jdoe2@domain.com. Puede ingresar y editar texto en su IP Deskphone usando los siguientes métodos:

*Atención:* Algunos proveedores de servicios admiten únicamente el uso de un Número de directorio (DN) tal como 555-5555 para iniciar una llamada a otro IP Deskphone. Contacte al administrador del sistema o proveedor de servicio para determinar si se admite el marcado alfanumérico. El marcado alfanumérico consiste en una cadena de texto que contiene letras y números que forman, por ejemplo, una dirección SIP.

Puede usar los siguientes métodos para ingresar y editar texto en su Avaya 1120E IP Deskphone:

- **•** ["Ingresar texto usando el teclado de marcación del IP Deskphone" en](#page-53-0)  [la página 54](#page-53-0)
- **•** "Ingresar texto usando el teclado USB" en la página 58

# <span id="page-53-0"></span>**Ingresar texto usando el teclado de marcación del IP Deskphone**

Para aplicaciones que ofrecen entrada de texto, cuando use el teclado de marcación para ingresar texto el sistema activa la tecla programable sensible al contexto **abc/123**.

Puede alternar entre la entrada numérica y alfanumérica de la siguiente manera:

- Cuando la tecla programable sensible al contexto sea **abc**, puede ingresar texto alfanumérico.
- Cuando la tecla programable sensible al contexto sea **123**, puede ingresar números.

### **Figura 12: tecla programable sensible al contexto abc/123**

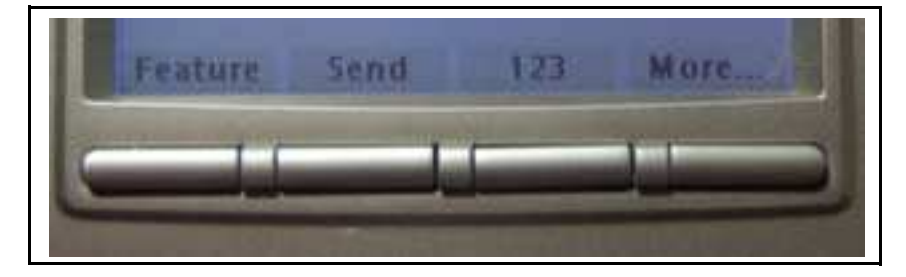

Por ejemplo, si desea ingresar la letra minúscula a, oprima la tecla programable sensible al contexto **abc/ 123** para alternar a la entrada alfabética. Luego oprima la tecla del número **2** una vez. Si desea ingresar la letra mayúscula C, oprima la tecla del número **2** seis veces. Puede ir a través de las letras (y números) oprimiendo el botón numeral repetidamente.

Para crear nombres y palabras que contengan dos letras adyacentes que aparecen en el mismo botón, por ejemplo, la palabra *press*, puede hacer lo siguiente:

- 1. Para ingresar el primer carácter, oprima la teclado del teclado de marcación **6**.
- 2. Haga una breve pausa.
- 3. Para ingresar la siguiente letra, oprima la tecla del teclado de marcación 6 dos veces para pasar a la letra r.

Cuando ingrese información alfanumérica, la tecla **1** del teclado de marcación representa los caracteres en [Tabla 7 en la página 55.](#page-54-0) Para ingresar un carácter especial, oprima el número del teclado de marcación **1** para pasar a través de los caracteres hasta que llegue al que necesita. Por ejemplo, para ingresar un signo de interrogación (?), oprima la tecla del número **1** ocho veces.

<span id="page-54-0"></span>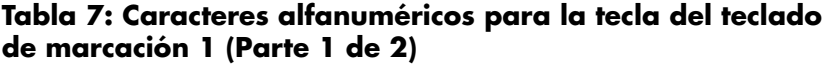

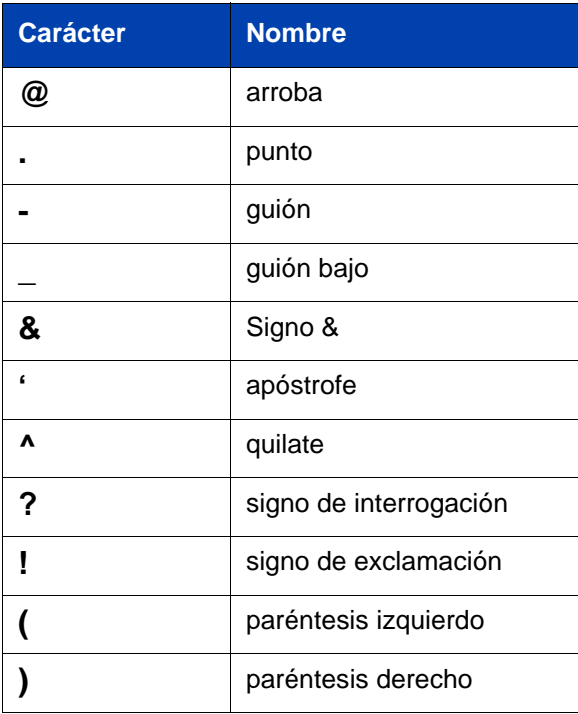

#### **Tabla 7: Caracteres alfanuméricos para la tecla del teclado de marcación 1 (Parte 2 de 2)**

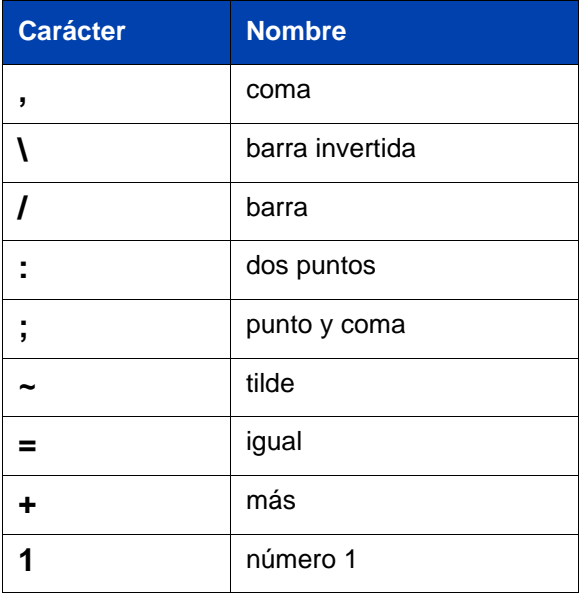

*Nota:* No hay letras asociadas con la tecla 0.

# **Configurar el teclado de marcación para marcación alfanumérica**

Para eliminar la necesidad de oprimir la tecla programable sensible al contexto **abc/123** cuando ingrese texto, puede configurar el teclado de marcación predeterminado del Avaya 1120E IP Deskphone en el modo alfabético.

#### **Para configurar el teclado de marcación con el modo alfabético como predeterminado:**

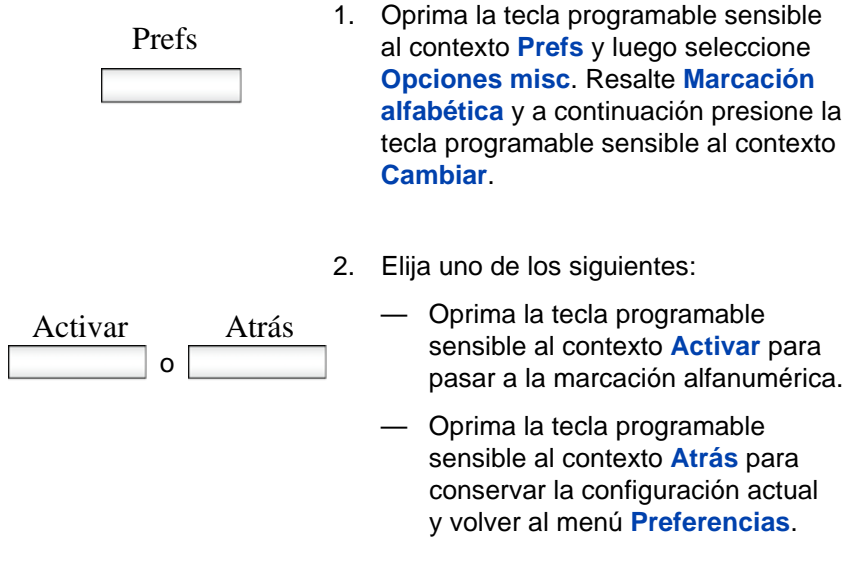

#### **Para deshabilitar el modo alfabético y configurar el modo numérico como predeterminado:**

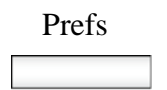

1. Oprima la tecla programable sensible<br>Prefs 1. Contexte **Prefs** viluogo seleccione al contexto **Prefs** y luego seleccione **Opciones misc**. Resalte **Marcación alfabética** y a continuación presione la tecla programable sensible al contexto **Cambiar**.

o Apagado Atrás

- 2. Elija uno de los siguientes:
	- Oprima la tecla programable sensible al contexto **Desactivar** para activar la marcación alfanumérica.
		- Oprima la tecla programable sensible al contexto **Atrás** para conservar la configuración actual y volver al menú **Preferencias**.

# **Ingresar texto usando el teclado USB**

Puede conectar un teclado USB al puerto USB de su IP Deskphone para ingresar texto y números, acceder a algunas funciones y duplicar algunas funciones.

Por ejemplo, para marcar un número del directorio, puede usar el número del teclado de marcación para ingresar dígitos y los caracteres asterisco (\*) y numeral (#) y puede usar las teclas alfabéticas para ingresar texto.

[Tabla 8 en la página 58](#page-57-0) describe las asociaciones entre las teclas de función del teclado USB y las teclas fijas IP Deskphone.

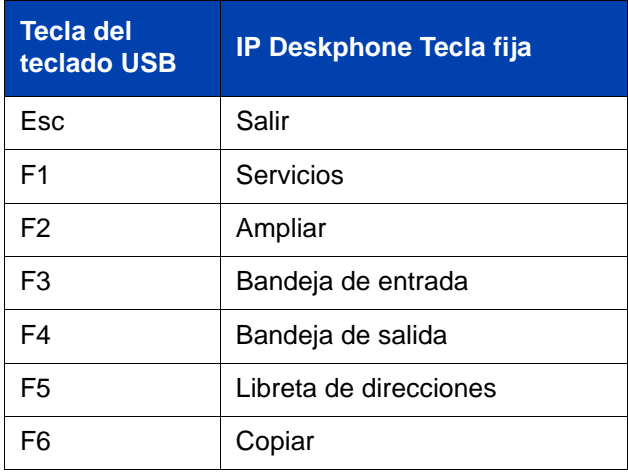

#### <span id="page-57-0"></span>**Tabla 8: funciones del teclado USB (Parte 1 de 2)**

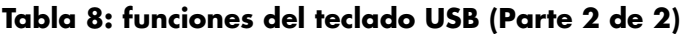

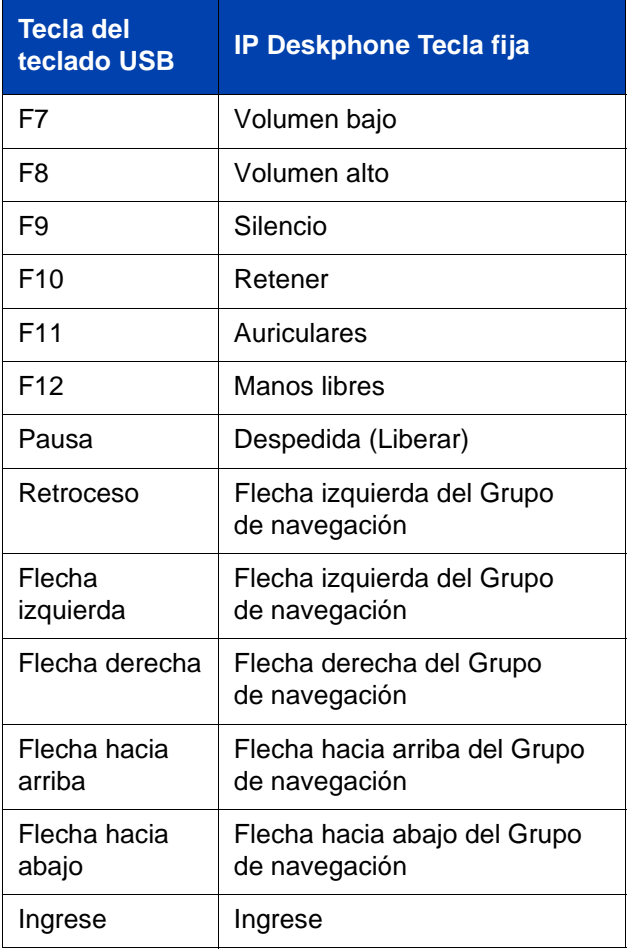

# <span id="page-59-0"></span>**Acceder al Avaya 1120E IP Deskphone**

Necesita una ID para iniciar sesión en un servidor con su Avaya 1120E IP Deskphone.

# **Inicio de sesión por primera vez**

Cuando inicie sesión en su Avaya 1120E IP Deskphone debe hacer lo siguiente:

- confirme su ID para iniciar sesión
- ingrese su contraseña
- seleccione la duración de esta sesión

Si su administrador de sistema ha configurado su Deskphone con su nueva información para inicio de sesión y contraseña, puede utilizar su teléfono de escritorio sin necesidad de configurarlo. Para obtener más información, vea ["Inicio de sesión automático" en la página 61](#page-60-0).

La primera vez que use su IP Deskphone, debe realizar algunos de los siguientes procedimientos:

- **•** ["Como configurar el dominio" en la página 61](#page-60-1)
- **•** ["Como seleccionar un idioma" en la página 63](#page-62-0)
- **•** ["Como iniciar sesión en su Avaya 1120E IP Deskphone" en la](#page-64-0)  [página 65](#page-64-0)
- **•** ["Como configurar la duración del inicio de sesión" en la página 68](#page-67-0)
- **•** ["Como seleccionar una ubicación" en la página 70](#page-69-0)
- **•** ["Perfil de usuario" en la página 72](#page-71-0)

*Nota:* El sistema inicia su sesión automáticamente después de un apagón o una actualización de software. El administrador del sistema configura esta función en toda la red.

# <span id="page-60-0"></span>**Inicio de sesión automático**

Antes de recibir su Avaya 1120E IP Deskphone, el administrador del sistema puede configurar su IP Deskphone con su usuario para inicio de sesión y contraseña. Si este es el caso, después de enchufar el IP Deskphone puede usarlo sin necesidad de configurarlo.

*Nota:* Si el IP Deskphone está configurado con inicio de sesión automático, no puede usar la función de cierre de sesión y necesita una contraseña para acceder a algunas características y funciones. Póngase en contacto con el administrador del sistema o proveedor de servicio para obtener más información.

# <span id="page-60-1"></span>**Como configurar el dominio**

Antes del proceso de inicio de sesión, si necesita cambiar el dominio o confirmar que el dominio en el que inicia sesión es incorrecto, oprima la tecla programable sensible al contexto **Dominio** cuando aparezca la solicitud de inicio de sesión. El dominio actual aparece en la pantalla IP Deskphone LCD. Puede editar el dominio que se lista u oprimir la tecla programable sensible al contexto **Dominio** para acceder a una lista de dominios disponibles a los cuales puede elegir conectarse.

*Nota 1:* Debe ingresar la contraseña del administrador para editar los dominios.

*Nota 2:* Verifique con el administrador del sistema antes de editar o modificar dominios.

#### **Para modificar el dominio:**

- 1. Oprima la tecla programable sensible<br>Dominio 1. al contexto Dominio para modificar el al contexto Dominio para modificar el dominio actual.
	- Oprima la tecla programable sensible al contexto **Dominio** para modificar el dominio actual.

*Nota:* Debe ingresar una contraseña de admin para poder editar el dominio al cual se conecta el IP Deskphone.

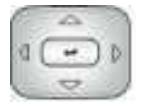

2. Oprima la tecla de navegación **Arriba/ Abajo** para resaltar el nuevo dominio que desea usar.

Seleccionar

Atrás

- 3. Elija uno de los siguientes:
	- Oprima la tecla programable sensible al contexto **Seleccionar** para modificar el dominio al dominio resaltado en la lista. El IP Deskphone regresa a la página **Dominio actual** y aparece el nuevo dominio.
	- Oprima la tecla programable sensible al contexto **Atrás** para conservar la configuración actual y volver al menú anterior.

# **Protección de contraseña para dominios**

Esta función admite protección de contraseña del admin para editar el dominio y no es necesario para cambiar entre dominios. Si inicia sesión usando la contraseña del administrador, puede usar la opción editar dominio tanto para el estado del Dominio actual como para el estado de la Lista de dominios.

Después de que oprime **Atrás** en la página editar o en la solicitud de contraseña, aparece la visualización de inactivo. Debe ingresar la contraseña del administrador para ingresar nuevamente el dominio a editar.

#### **Verificación de contraseña para cambiar entre dominios**

Cuando nadie haya iniciado sesión, aparece una tecla programable de dominio. Cuando oprime la tecla programable de dominio, el dominio actual aparece sin solicitud de contraseña.

#### **Protección de contraseña para editar un dominio**

Cuando oprime **Editar** un dominio, aparece la solicitud de contraseña del administrador. Aparece la página del dominio a editar después de que ingresa la contraseña de admin correcta. Si no ingresa la contraseña correcta, aparece el mensaje "contraseña incorrecta" con una solicitud para intentarlo nuevamente.

#### **Solicitud de contraseña en el modo de configuración del servidor**

Cuando edita el dominio en la configuración del servidor en el menú Red, se le solicita que ingrese la contraseña del admin. Después de ingresar la contraseña, aparece la página de Dominio. Cuando oprime la tecla programable sensible al contexto **Editar**, no se le solicita la contraseña del admin porque ya la ingresó para cargar el menú Configuración del servidor.

# <span id="page-62-0"></span>**Como seleccionar un idioma**

Su IP Deskphone tiene la capacidad de funcionar con otros idiomas. El administrador del sistema puede configurar cuáles son los idiomas que estarán disponibles para su utilización para los menús del teléfono. El administrador puede disponer hasta cinco idiomas.

Si IP Deskphone está provisto con otros idiomas, puede seleccionar uno desde una lista de opciones disponibles.

#### **Para modificar el idioma:**

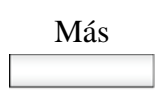

Más 1. Presione la tecla programable **Más**.

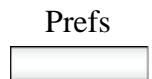

2. Presione la tecla programable **Prefs**.

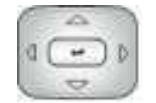

3. Utilice la tecla de navegación para resaltar la opción **Idioma**.

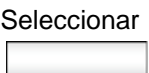

4. Presione la tecla programable **Seleccionar**.

La pantalla exhibe el idioma actual.

# Cambiar

5. Presione la tecla programable **Cambiar**. El teléfono exhibe una lista de opciones de idioma.

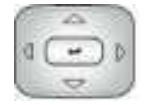

6. Utilice la tecla navegación para resaltar un idioma.

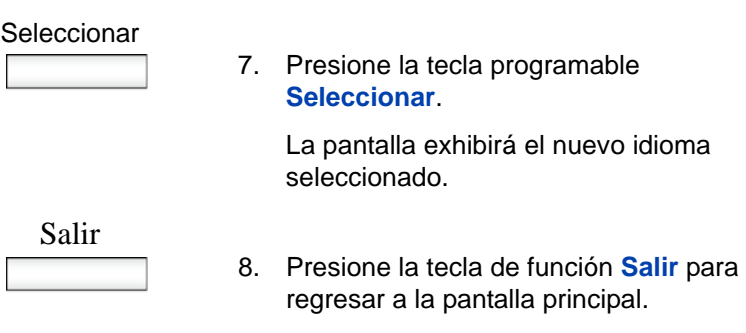

# <span id="page-64-0"></span>**Como iniciar sesión en su Avaya 1120E IP Deskphone**

Debe iniciar sesión en su Avaya 1120E IP Deskphone cuando instale por primera vez y reinicie su IP Deskphone y cada vez que cierre sesión o lo reinicialice.

*Nota 1:* Cuando inicia sesión en el IP Deskphone la primera vez, el sistema le pregunta su ubicación. Para obtener más información, vea ["Como seleccionar una ubicación" en la página 70](#page-69-0).

*Nota 2:* El IP Deskphone conserva la ID del inicio de sesión del usuario anterior, que aparece después de que se le solicita la ID cada vez que se reinicializa el IP Deskphone.

Si la administración del sistema permite autenticación, puede ingresar su ID de autenticación independientemente de su ID de usuario. La ID de autenticación se usa cuando el servidor cuestiona al IP Deskphone.

#### **Para iniciar sesión en el IP Deskphone:**

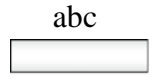

abc 1. Oprima la tecla programable sensible al contexto **abc/123** para alternar entre la entrada alfabética y numérica.

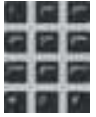

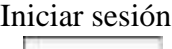

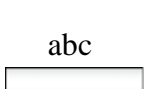

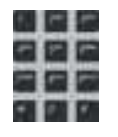

Iniciar sesión

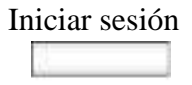

2. Use el teclado de marcación para ingresar su ID de inicio de sesión cuando se le solicite.

> *Nota:* Use la tecla de navegación izquierda para retroceder y eliminar la ID del usuario anterior.

3. Oprima la tecla programable sensible al contexto **Iniciar sesión**.

Si el sistema de administración tiene habilitada la autenticación, aparecerá la pantalla Autenticación de ID. La ID de autenticación se rellena automáticamente con su ID de usuario.

Si la autenticación no está habilitada, aparece una nueva pantalla que le solicita su contraseña.

a. Oprima la tecla programable sensible al contexto **abc/123** para alternar entre la entrada alfanumérica y numérica.

b. Use el teclado de marcación para ingresar su ID de inicio de sesión cuando se le solicite.

c. Oprima la tecla programable sensible al contexto **Iniciar sesión**.

Aparece una nueva pantalla que le solicita su contraseña de usuario.

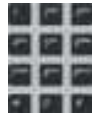

4. Ingrese su contraseña usando el teclado de marcación.

*Nota 1:* Cuando ingrese su contraseña, aparece el último carácter ingresado. Sin embargo, todos los anteriores están ocultos.

*Nota 2:* Cuando ingresa su contraseña y usa la tecla de navegación para retroceder, borra los caracteres y debe ingresar su contraseña completa nuevamente.

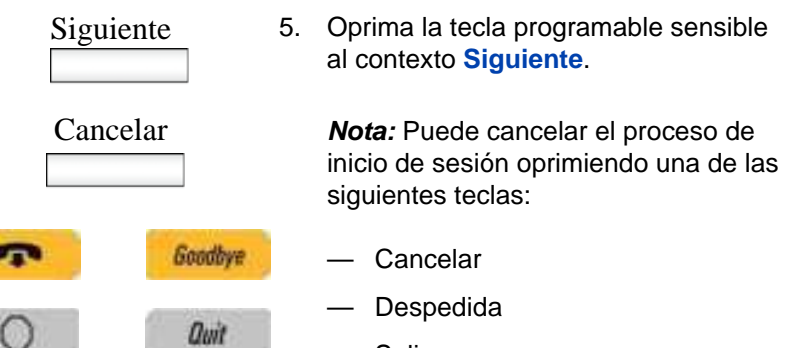

— Salir

# <span id="page-67-0"></span>**Como configurar la duración del inicio de sesión**

Una vez que ingresa su ID de inicio de sesión, aparece la pantalla **Duración**. Puede ingresar la duración máxima para la sesión. Si elije la duración predeterminada Permanente, permanecerá en su sesión en el teléfono hasta que cierre sesión.

#### **Para configurar la duración de la sesión:**

- 1. Elija uno de los siguientes:
- Siguiente Programada — Oprima la tecla programable sensible al contexto **Siguiente** para configurar la duración de la sesión en Permanente. Aparece una pantalla de confirmación del inicio de sesión.
	- Oprima la tecla programable sensible al contexto **Programado**  a fin de abrir una pantalla para configurar el tiempo máximo para permanecer en la sesión.

*Nota:* Si oprime la tecla programable sensible al contexto **Programado**, entonces debe configurar la duración de la sesión.

Periodo 2. Oprima la tecla programable sensible al contexto **Periodo** para alternar entre las entradas de duración de la sesión desde horas a días.

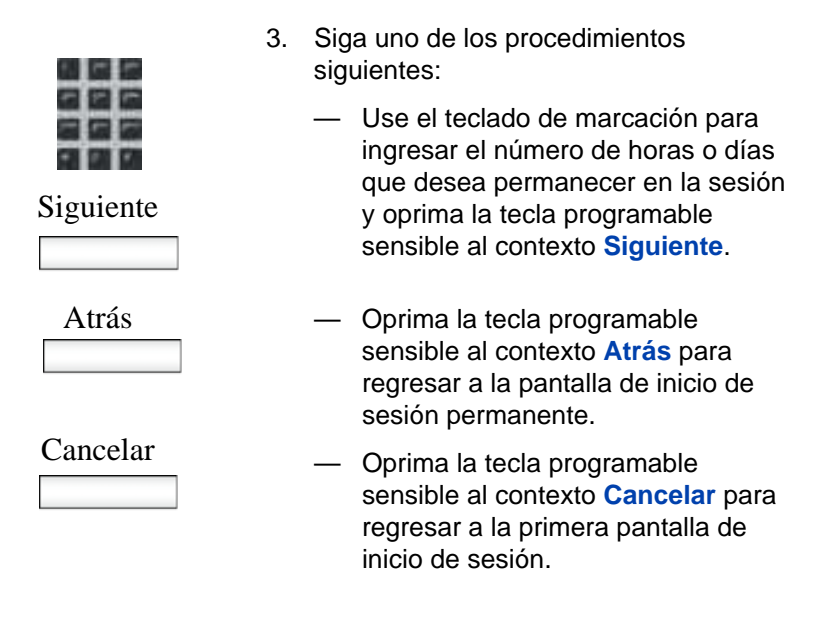

# **Cierre de sesión programado**

Cuando determina un tiempo de sesión distinto del permanente, el IP Deskphone le recuerda la hora de vencimiento.

# **Cierre de sesión programado mientras el IP Deskphone está inactivo**

Cuando el tiempo de la sesión vence y el IP Deskphone está inactivo (no está en una llamada), puede hacer una de las siguientes cosas cuando reciba el mensaje:

- Oprima la tecla programable sensible al contexto **Sí** para cerrar la sesión inmediatamente.
- Oprima la tecla programable sensible al contexto **No** para pasar a inicio de sesión Permanente.
- Oprima la tecla **Salir** o **Liberar/Despedida** para cerrar sesión inmediatamente.

Si no responde, la solicitud termina a los 45 segundos y IP Deskphone cierra sesión.

Si responde una llamada mientras recibe la solicitud de cierre de sesión, la sesión pasa al inicio de sesión permanente.

# **Cierre de sesión programado durante una llamada**

Cuando el tiempo de la sesión vence mientras está en una llamada, puede hacer una de las siguientes cosas cuando reciba el mensaje:

- Oprima la tecla programable sensible al contexto **Sí** para cerrar la sesión inmediatamente.
- Oprima la tecla programable sensible al contexto **No** para pasar a inicio de sesión Permanente.
- Oprima la tecla **Salir** para descartar la solicitud de cierre de sesión y pasar al inicio de sesión permanente.
- Oprima la tecla **Liberar/Despedida** para descartar la solicitud de cierre de sesión y pasar al inicio de sesión permanente.

*Nota:* Si oprime la tecla **Liberar/Despedida** para descartar la solicitud de cierre de sesión, también finaliza la llamada.

Si no responde, la solicitud termina a los 45 segundos y el IP Deskphone pasa al inicio de sesión permanente.

# <span id="page-69-0"></span>**Como seleccionar una ubicación**

Cuando inicia sesión en el IP Deskphone por primera vez, el sistema le solicita una ubicación. La ubicación que selecciona se guarda en su Perfil de usuario.

Dependiendo de su proveedor de servicios, el Servicios de emergencia mejorado usa la ubicación que usted selecciona o el Número de directorio (DN) en el servidor de la llamada cuando gestiona llamadas de emergencia. La configuración del servidor de llamadas determina cómo su IP Deskphone gestiona las llamadas del servicio de emergencia.

*Nota 1:* Durante una llamada de emergencia, no puede cerrar sesión en su IP Deskphone ni liberar o desconectar la llamada. El IP Deskphone permanece conectado al servicio de emergencia hasta que el operador del servicio de emergencia lo desconecta.

*Nota 2:* Si el inicio de sesión vence durante una llamada de emergencia, no aparece ningún mensaje y el IP Deskphone pasa al inicio de sesión permanente automáticamente.

*Nota 3:* Cuando usted configura su perfil de usuario por primera vez, debe confirmar que la ubicación seleccionada es la correcta. Puede ver su ubicación accediendo a la pantalla de información del IP Deskphone. Para obtener más información, vea ["Ver información](#page-236-0)  [sobre el IP Deskphone" en la página 237](#page-236-0).)

# <span id="page-71-0"></span>**Perfil de usuario**

Su perfil de usuario contiene su configuración y datos específicos. Se le solicita crear su Perfil de usuario la primera vez que inicia sesión en su IP Deskphone. Si borra su Perfil de usuario, el IP Deskphone se reinicializa y usted debe iniciar sesión y crear un Perfil de usuario nuevo. Cuando inicia sesión en su IP Deskphone, su configuración y datos específicos están disponibles para usted de forma automática.

La información almacenada en su perfil de usuario incluye:

- Ajustes de volumen independientes para auriculares y manos libres
- Ajuste de volumen de alertas
- Texto de visualización en Pantalla inactiva
- Visualizar configuración de contraste y luz de fondo del fondo de pantalla
- Configuración de correo de voz (número e ID de buzón de correo)
- Ubicación del usuario (de una lista proporcionada por el servidor)
- Configuración del formato para Hora, Fecha, Zona
- Marcado predeterminado (alfabético/numérico)
- Acción Ignorar llamada (local/red)
- Método de búsqueda (Nombre, Primer carácter, Índice)
- Patrón de marcado predeterminado (alfabético/numérico)
- Entradas de la Libreta de direcciones
- Entradas de la Bandeja de entrada de llamadas y de la Bandeja de salida de llamadas
- Configuración de teclas programables
## **Pantalla de confirmación de inicio de sesión**

Cuando finalice el proceso de inicio de sesión, aparece la pantalla de confirmación de inicio de sesión. Oprima la tecla programable sensible al contexto **Aceptar**para finalizar el proceso de inicio de sesión.

Si no se logra realizar el inicio de sesión, aparece el mensaje de error No pudo iniciar sesión con este usuario, se requiere autenticación. Oprima la tecla programable sensible al contexto **Aceptar** para regresar a la primera pantalla de inicio de sesión. La causa más frecuente de error en el inicio de sesión es la entrada incorrecta de su contraseña.

*Nota:* En caso de errores en el inicio de sesión, el IP Deskphone muestra el mensaje "No pudo iniciar sesión con este usuario" y luego regresa automáticamente a la pantalla de inicio de sesión.

## **Cerrar sesión en el IP Deskphone**

#### **Para cerrar sesión en el IP Deskphone:**

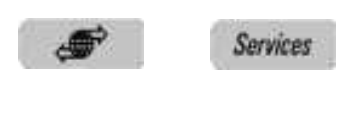

abc

- 1. Oprima la tecla fija **Servicios** y luego seleccione **Cerrar sesión** en el menú.
- 2. Oprima la tecla programable sensible al contexto **abc/123** para alternar entre la entrada alfabética y numérica.

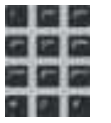

3. Use el teclado de marcación para ingresar su contraseña cuando se le solicite.

o Cerrar Atrás

- 4. Elija uno de los siguientes:
	- Oprima la tecla programable sensible al contexto **Cerrar sesión**  para finalizar el proceso de cierre de sesión. El IP Deskphone regresa a la pantalla **Inicio de sesión de usuario**.
		- Oprima la tecla programable sensible al contexto **Atrás** para continuar en la sesión y volver al menú Servicios.

## **Iniciar y cerrar sesión desde una extensión diferente**

Esta función le permite iniciar sesión en un teléfono diferente utilizando su número de extensión.

#### **Para iniciar sesión desde un teléfono diferente**

- Función
- 1. Oprima la tecla programable **Función**.

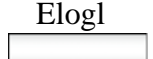

2. Presione la tecla programable **Elog1**. La pantalla exhibirá Iniciar sesión desde extensión?

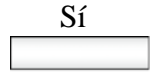

3. Presione la tecla programable **Sí**.

El deskphone muestra el siguiente mensaje: ID de usuario:>

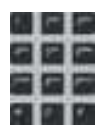

4. Ingrese el número de extensión de su teléfono de escritorio utilizando el teclado numérico.

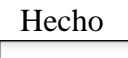

5. Oprima la tecla programable **Hecho**. El deskphone muestra el siguiente mensaje: Contraseña:>

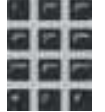

6. Ingrese la contraseña de su teléfono de escritorio utilizando el teclado numérico.

El teléfono de escritorio exhibirá el mensaje de confirmación Inicio de sesión correcto.

#### **Para cerrar sesión desde un teléfono de escritorio diferente**

Función

1. Oprima la tecla programable **Función**.

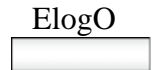

2. Presione la tecla programable **ElogO**. La pantalla exhibirá Cerrar sesión desde extensión?

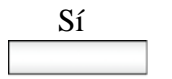

3. Presione la tecla programable **Sí**. El deskphone muestra el siguiente

mensaje: Contraseña:>

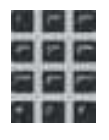

4. Ingrese el número de extensión de su teléfono de escritorio utilizando el teclado numérico.

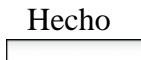

5. Oprima la tecla programable **Hecho**. El teléfono de escritorio exhibirá el mensaje de confirmación Cierre de sesión correcto.

## **Como realizar una llamada de emergencia**

Puede usar el Avaya 1120E IP Deskphone para realizar una llamada de emergencia al Punto de respuesta de seguridad pública (PSAP) desde cualquier pantalla accesible sin iniciar sesión.

Cuando levante el auricular, oprima el botón manos libres sin iniciar sesión en, aparece el mensaje "**Solamente llamadas de emergencia**" y el Avaya 1120E IP Deskphone puede usarse solamente para realizar llamadas de emergencia. Todas las teclas programables sensibles al contexto y las teclas de función están vacías e inutilizables excepto por la segunda tecla programable sensible al contexto que le permite alternar entre caracteres numéricos y alfabéticos. Si cuelga antes de que se establezca la conexión, el Avaya 1120E IP Deskphone regresa al estado inicial.

*Nota:* Cuando el IP Deskphone espera a que el usuario inicie sesión o está bloqueado por un fondo de pantalla, aún así puede realizar una llamada de emergencia. Si levanta el auricular, aparece el mensaje "**Solamente llamadas de emergencia**" y el IP Deskphone puede usarse solamente para realizar llamadas de emergencia.

### **Para realizar una llamada de emergencia**

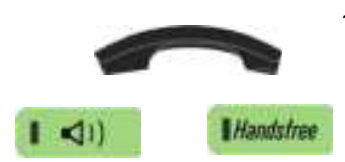

- 1. Elija uno de los siguientes:
	- Levantar el auricular.
	- Oprimir el botón manos libres.
	- Oprimir el botón auricular.

*Nota:* Colgar o cambiar el auricular para volver al estado normal.

2. Marcar el número de emergencia que se proporciona en su plan de marcado.

# **Configurar el Avaya 1120E IP Deskphone**

Puede ajustar algunos parámetros del Avaya 1120E IP Deskphone para que sea compatible con el entorno en el que desea usar el teléfono. Estos parámetros se guardan en su Perfil de usuario. Este capítulo describe algunos de los parámetros que puede personalizar en su IP Deskphone.

- **•** ["Ajustar el contraste de la pantalla de visualización del" en la](#page-77-0)  [página 78](#page-77-0)
- **•** ["Crear la visualización del texto para pantalla inactiva" en la](#page-78-0)  [página 79](#page-78-0)
- **•** ["Como configurar el Protector de pantalla con fondo de luz" en la](#page-80-0)  [página 81](#page-80-0)
- **•** ["Como configurar el Regreso automático al menú" en la página 82](#page-81-0)
- ["Seleccionar un tono de llamada" en la página 84](#page-83-0)
- ["Ajuste del volumen" en la página 85](#page-84-0)
- ["Como seleccionar un idioma" en la página 91](#page-90-0)
- ["Seleccionar el formato de fecha y hora" en la página 92](#page-91-0)
- ["Auricular USB" en la página 96](#page-95-0)

## <span id="page-77-0"></span>**Ajustar el contraste de la pantalla de visualización del**

*Nota:* Ajustar el contraste de la pantalla de visualización del IP Deskphone también ajusta el contraste del Módulo de expansión, si tiene un Módulo de expansión conectado a su Avaya 1120E IP Deskphone.

### **Para ajustar el contraste de la pantalla de visualización:**

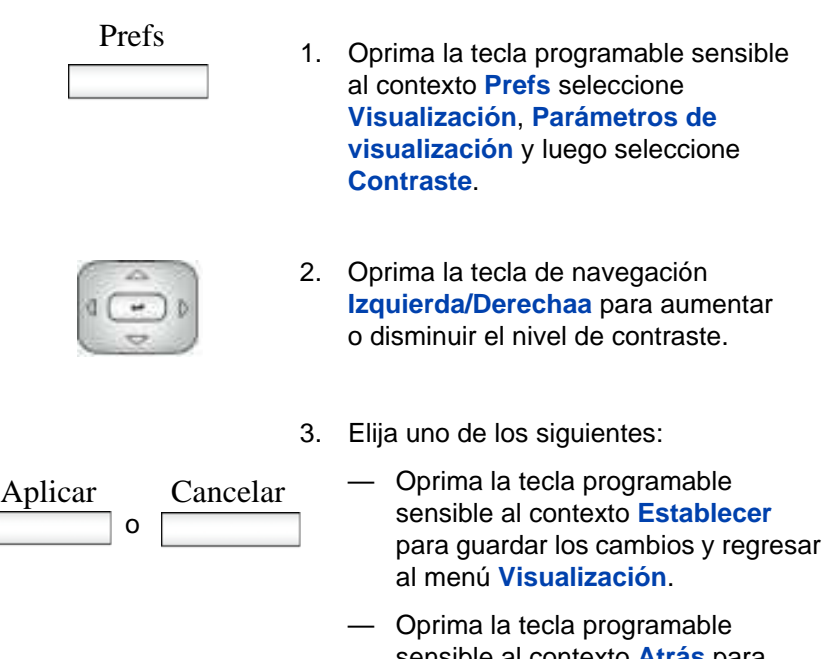

sensible al contexto **Atrás** para conservar la configuración actual y volver al menú **Visualización**.

## <span id="page-78-0"></span>**Crear la visualización del texto para pantalla inactiva**

Puede crear un texto para mostrarlo en la pantalla mientras el IP Deskphone esté inactivo.

#### **Para crear la visualización del texto para pantalla inactiva:**

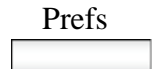

Prefs 1. Oprima la tecla programable sensible al contexto **Prefs**, seleccione **Visualización** y luego seleccione **Visualización del texto para pantalla inactiva**.

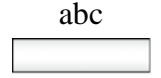

2. Oprima la tecla programable sensible al contexto **abc/123** para alternar entre la entrada alfabética y numérica.

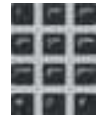

- 3. Use el teclado de marcación para ingresar el texto de visualización que desea que aparezca en la visualización del texto para pantalla inactiva del IP Deskphone.
- 4. Elija uno de los siguientes:

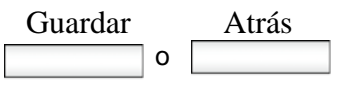

- Oprima la tecla programable sensible al contexto **Guardar** para guardar la visualización del texto para pantalla inactiva.
- Oprima la tecla programable sensible al contexto **Atrás** para conservar el texto de visualización de la pantalla actual y volver al menú **Visualización**.

## <span id="page-80-0"></span>**Como configurar el Protector de pantalla con fondo de luz**

#### **Para configurar la cantidad de tiempo que la pantalla LCD permanece con el fondo encendido:**

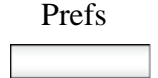

Prefs 1. Oprima la tecla programable sensible al contexto **Prefs** seleccione **Visualización**, **Parámetros de visualización** y luego seleccione **Protector de pantalla con fondo de luz** en el menú.

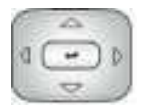

- 2. Oprima la tecla de navegación **Izquierda/Derecha** a fin de aumentar o disminuir el periodo de tiempo que desea que la pantalla inactiva permanezca con el fondo encendido.
- 3. Elija uno de los siguientes:

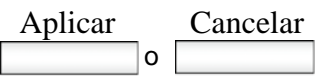

- Oprima la la tecla programable sensible al contexto **Seleccionar** para configurar el periodo de tiempo que desea que IP Deskphone la pantalla inactiva permanezca con el fondo encendido y regresar al menú **Visualización**.
- Oprima la tecla programable sensible al contexto **Atrás** para conservar la configuración actual y volver al menú **Visualización**.

## <span id="page-81-0"></span>**Como configurar el Regreso automático al menú**

Puede configurar la función Regreso automático al menú para configurar el intervalo de tiempo necesario para que el IP Deskphone regrese a la pantalla inactiva cuando el IP Deskphone se deja inactivo.

#### **Para configurar el Regreso automático al menú:**

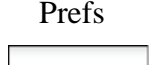

- Prefs 1. Oprima la tecla programable sensible al contexto **Prefs**, seleccione **Visualización** y luego seleccione **Regreso automático al menú**.
	- 2. Elija uno de los siguientes:

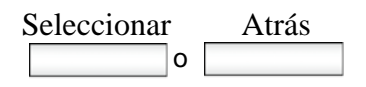

- Oprima la tecla programable sensible al contexto **Seleccionar**.
- Oprima la tecla programable sensible al contexto **Atrás** para regresar al menú anterior.

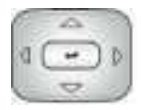

3. Oprima la tecla de navegación **Arriba/ Abajo** para desplazarse por la pantalla y elegir el intervalo de tiempo necesario.

Elija uno de los siguientes valores:

- Nunca
- $-10$  min
- $-5$  min
- $-2$  min
- $-1$  min
- $-30$  seg
- $-15$  seg

*Nota:* La opción Nunca apaga el Regreso automático al menú.

4. Elija uno de los siguientes:

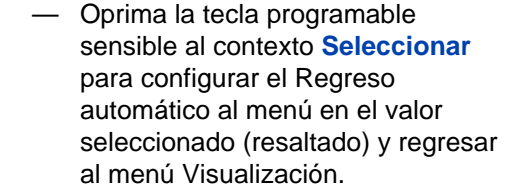

— Oprima la tecla programable sensible al contexto **Atrás** para descartar el menú de tiempo de Regreso automático y volver al menú Visualización

*Nota:* Cuando ingresa al menú de Regreso automático, la configuración actual del tiempo del menú de Regreso automático está preseleccionada (resaltada) en la lista.

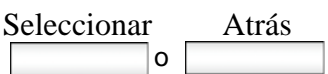

Cuando oprime la tecla programable sensible al contexto **Seleccionar**, el intervalo de tiempo está marcado para asignarle las preferencias configuradas (lo cual se hace después de que se muestra la pantalla inactiva) y se usa para los regresos al menú desde ese punto en adelante.

## <span id="page-83-0"></span>**Seleccionar un tono de llamada**

Puede usar la función de tono de llamada para seleccionar el tono de llamada de una llamada entrante.

#### **Para seleccionar el tono de llamada de una llamada entrante:**

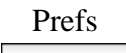

Prefs 1. Oprima la tecla programable sensible al contexto **Prefs** seleccione **Audio**, seleccione **Tonos** y luego seleccione **Tonos de llamada**.

> 2. Oprima la tecla de navegación **Arriba/ Abajo** para desplazarse y resaltar los distintos tonos de llamada en la pantalla LCD.

3. Elija uno de los siguientes:

- Oprima la tecla programable sensible al contexto **Seleccionar** para configurar el tono de llamada y regresar al menú **Tonos**.
- Oprima la tecla programable sensible al contexto **Prueba** para reproducir brevemente el tono seleccionado.
- Oprima la tecla programable sensible al contexto **Atrás** para conservar la configuración actual y volver al menú anterior.

Seleccionar

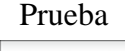

Atrás

## <span id="page-84-0"></span>**Ajuste del volumen**

Puede ajustar el volumen del IP Deskphone para lo siguiente:

- Volumen del timbre
- Volumen del auricular
- Volumen del auricular
- Volumen de manos libres

Aparece una escala deslizante en la visualización de la pantalla LCD cuando ajuste el volumen. [Figura 13 en la página 85](#page-84-1) muestra como ajustar el volumen.

### <span id="page-84-1"></span>**Figura 13: Ajustar el volumen**

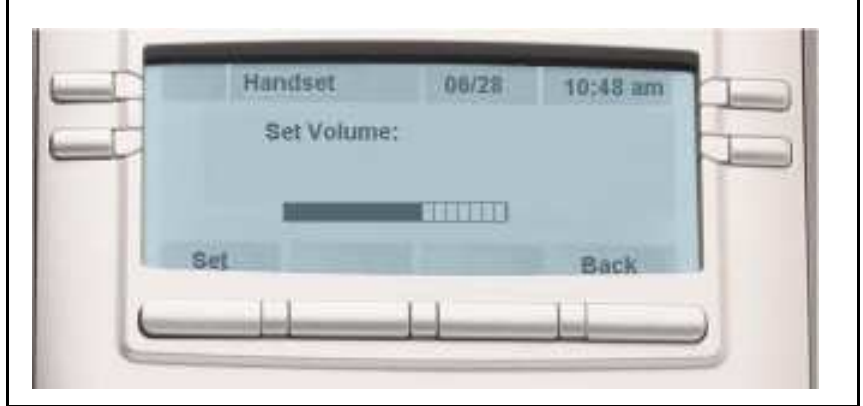

## **Ajustar el volumen del tono**

Puede ajustar el volumen del tono de una llamada entrante.

#### **Para ajustar el volumen del tono de una llamada entrante:**

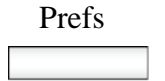

Prefs 1. Oprima la tecla programable sensible al contexto **Prefs**, seleccione **Audio**, seleccione **Tonos** y luego seleccione **Volumen de alertas**.

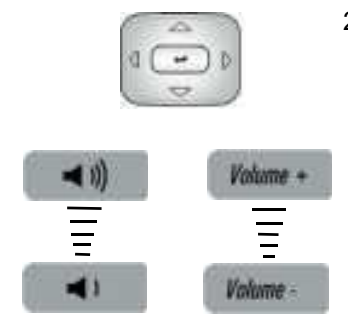

- 2. Para ajustar el volumen del tono de una llamada entrante realice una de las siguientes cosas:
	- Oprima la tecla de navegación **Izquierda/Derecha**.
	- Oprima las teclas fijas **Volumen** para aumentar o disminuir el volumen.
- 3. Elija uno de los siguientes:

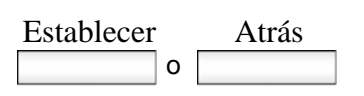

- Oprima la tecla programable sensible al contexto **Establecer** para configurar el volumen seleccionado y regresar al menú **Tonos**.
- Oprima la tecla programable sensible al contexto **Atrás** para conservar la configuración actual y volver al menú **Tonos**.

## **Ajuste del volumen del modo de auricular, auriculares y manos libres**

Puede ajustar el volumen del auricular y del altavoz de manos libres del IP Deskphone.

#### **Para ajustar el volumen del auricular:**

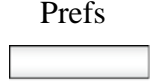

- Prefs 1. Oprima la tecla programable sensible al contexto **Prefs**, seleccione **Audio**, seleccione **Voz** y luego seleccione **Auricular**.
	- 2. Para ajustar el volumen del auricular use uno de los siguientes métodos:
		- Oprima la tecla de navegación **Izquierda/Derecha** para aumentar o disminuir el volumen del manos libres.
			- Oprima la tecla fija **Volumen +** para aumentar el volumen del auricular u oprima la tecla fija **Volumen -** para disminuir el volumen del auricular.

*Nota:* Para ajustar el volumen durante una llamada, use únicamente las teclas fijas **Volumen +** y **Volumen -**.

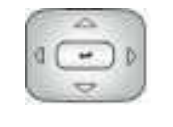

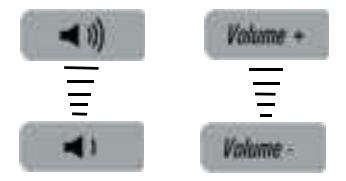

- 3. Elija uno de los siguientes:
	- Oprima la tecla programable sensible al contexto **Establecer** para configurar el volumen seleccionado y regresar al menú **Voz**.
	- Presione la tecla programable sensible al contexto **Atrás** para conservar la configuración actual y volver al menú **Voz.**

Puede ajustar el volumen del auricular en el IP Deskphone.

#### **Para ajustar el volumen del auricular:**

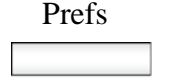

o Establecer Atrás

- Prefs 1. Oprima la tecla programable sensible al contexto **Prefs**, seleccione **Audio**, seleccione **Voz** y luego seleccione **Auricular**.
	- 2. Para ajustar el volumen del auricular use uno de los siguientes métodos:
		- Oprima la tecla de navegación **Izquierda/Derecha** para aumentar o disminuir el volumen del manos libres.
		- Oprima la tecla fija **Volumen +** para aumentar el volumen del auricular u oprima la tecla fija **Volumen -** para disminuir el volumen del auricular.

*Nota:* Para ajustar el volumen durante una llamada, use únicamente las teclas fijas **Volumen +** y **Volumen -**.

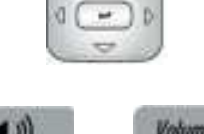

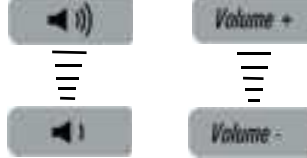

sensible al contexto **Atrás** para conservar la configuración actual

y volver al menú **Voz**.

- 3. Elija uno de los siguientes:
- Oprima la tecla programable sensible al contexto **Establecer** para configurar el volumen seleccionado y regresar al menú **Voz**. — Oprima la tecla programable o Establecer Atrás

Puede ajustar el volumen del modo manos libres en el IP Deskphone.

#### **Para ajustar el volumen del modo manos libres:**

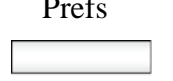

- Prefs 1. Oprima la tecla programable sensible al contexto **Prefs**, seleccione **Audio**, seleccione **Voz** y luego seleccione **Manos libres**.
	- 2. Para ajustar el volumen del manos libres use uno de los siguientes métodos:
		- Oprima la tecla de navegación **Izquierda/Derecha** para aumentar o disminuir el volumen del manos libres.
		- Oprima la tecla fija **Volumen +** para aumentar el volumen del auricular u oprima la tecla fija **Volumen -** para disminuir el volumen del auricular.

*Nota:* Para ajustar el volumen durante una llamada, use únicamente las teclas fijas **Volumen +** y **Volumen -**.

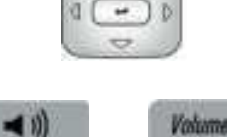

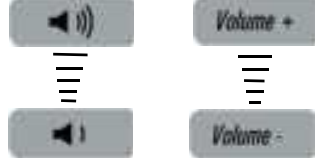

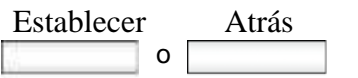

- 3. Elija uno de los siguientes:
	- Oprima la tecla programable sensible al contexto **Establecer** para configurar el volumen seleccionado y regresar al menú **Voz**.
	- Presione la tecla programable sensible al contexto **Atrás** para conservar la configuración actual y volver al menú **Voz**.

## <span id="page-90-0"></span>**Como seleccionar un idioma**

La visualización está disponible en múltiples idiomas. Un máximo de seis idiomas están accesibles a través de IP Deskphone. El administrador del sistema determina cuáles idiomas están disponibles para su IP Deskphone.

#### **Para seleccionar un idioma:**

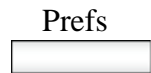

Prefs 1. Oprima la tecla programable sensible al contexto **Prefs** y luego seleccione **Idioma**. Se muestra el idioma actual.

Cambiar 2. Oprima la tecla programable sensible al contexto **Cambiar** para modificar el idioma.

- 3. Oprima la tecla de navegación **Arriba/ Abajo** para desplazarse y resaltar el idioma deseado (por ejemplo, Alemán [Deutsche]).
- 4. Elija uno de los siguientes:
- Oprima la tecla programable sensible al contexto **Seleccionar** para guardar el idioma deseado y volver a la pantalla anterior.
	- Oprima la tecla programable sensible al contexto **Atrás** para conservar la configuración actual y volver al menú **Preferencias**.

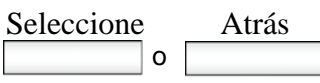

## <span id="page-91-0"></span>**Seleccionar el formato de fecha y hora**

Hay varios formatos de fecha y hora disponibles. Los formatos se basan en relojes de 12 horas y 24 horas.

#### **Para seleccionar el formato de fecha:**

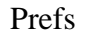

1. Presione la tecla programable **Prefs**.

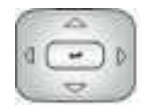

Seleccione

- 2. Oprima la tecla de navegación **Arriba/ Abajo** para resaltar **Opciones misc** en el menú.
- 3. Presione la tecla multifunción **Seleccionar**.

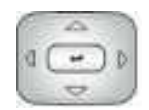

4. Oprima la tecla de navegación **Arriba/ Abajo** para resaltar **Hora** en el menú.

#### Cambiar

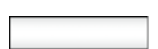

5. Presione la tecla programable **Cambiar**. La pantalla exhibirá una serie de opciones.

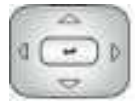

- 6. Oprima la tecla de navegación **Arriba/ Abajo** para resaltar el **Formato de fecha** en el menú.
- 7. Presione la tecla programable **Cambiar**.

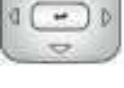

Cambiar

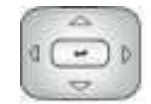

8. Oprima la tecla de navegación **Arriba/ Abajo** para desplazarse y seleccionar el formato que desea utilizar.

Seleccione

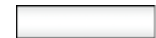

9. Presione la tecla programable **Seleccionar** para guardar el formato.

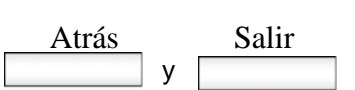

10. Presione la tecla programable **Atrás** para volver al menú y presione la tecla programable **Salir** para volver a la pantalla principal.

Su IP Deskphone le proporciona la capacidad para seleccionar una zona horaria, sin embargo, su administrador de sistema configura la zona horaria en el servidor de llamadas de IP Office. Su selección será sobreescrita si el administrador de sistema configura una zona horaria diferente.

### **Para seleccionar una zona horaria:**

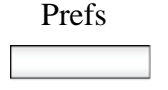

1. Presione la tecla programable **Prefs**.

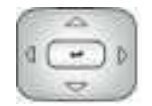

Seleccione

- 2. Oprima la tecla de navegación **Arriba/ Abajo** para resaltar **Opciones misc** en el menú.
- 3. Presione la tecla multifunción **Seleccionar**.

#### **Configurar el Avaya 1120E IP Deskphone**

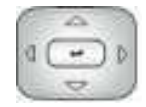

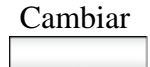

- 4. Oprima la tecla de navegación **Arriba/ Abajo** para resaltar **Hora** en el menú.
- 5. Presione la tecla programable **Cambiar**. La pantalla exhibirá una serie de opciones.

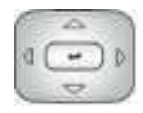

Cambiar

- 6. Oprima la tecla de navegación **Arriba/ Abajo** para resaltar **Zona horaria** en el menú.
- 7. Presione la tecla programable **Cambiar**.

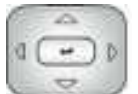

8. Oprima la tecla de navegación **Arriba/ Abajo** para desplazarse y resaltar las zonas horarias.

*Nota:* Las zonas horarias se listan en base al formato GMT, por ejemplo:

- GMT -11:00 Samoa
- GMT -10:00 Hawái

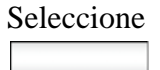

Atrás Salir

- 9. Presione la tecla multifunción **Seleccionar**.
- 10. Presione la tecla programable **Atrás** para volver al menú y presione la tecla programable **Salir** para volver a la y **pantalla principal.**

Puede seleccionar una zona horaria para su IP Deskphone.

### **Para seleccionar el formato de hora:**

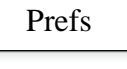

1. Presione la tecla programable **Prefs**.

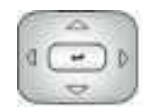

Seleccionar

- 2. Oprima la tecla de navegación **Arriba/ Abajo** para resaltar **Opciones misc** en el menú.
- 3. Presione la tecla multifunción **Seleccionar**.

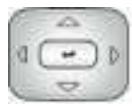

- Cambiar
- 4. Oprima la tecla de navegación **Arriba/ Abajo** para resaltar **Hora** en el menú.
- 5. Presione la tecla programable **Cambiar**. La pantalla exhibirá una serie de opciones.

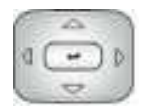

6. Oprima la tecla de navegación **Arriba/ Abajo** para resaltar el **Formato de hora** en el menú.

## Cambiar

7. Presione la tecla programable **Cambiar**.

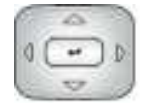

- 8. Oprima la tecla de navegación **Arriba/ Abajo** para desplazarse y resaltar un formato de hora.
	- 12 horas
	- 24 horas
	- Francés
- 9. Presione la tecla programable **Atrás** para volver al menú y presione la tecla programable **Salir** para volver a la pantalla principal.

## <span id="page-95-0"></span>**Auricular USB**

y Atrás Salir

Puede conectar solamente un auricular USB al Avaya 1120E IP Deskphone. (Si añade un auricular USB adicional, el IP Deskphone lo ignora sin dar ningún mensaje.) Cuando conecta el auricular USB al puerto USB del IP Deskphone, el IP Deskphone configura el auricular para que funcione con él.

[Tabla 9 en la página 96](#page-95-1) lista los tipos de auriculares USB que funcionan con el Avaya 1120E IP Deskphone.

#### <span id="page-95-1"></span>**Tabla 9: Tipos de auriculares USB admitidos**

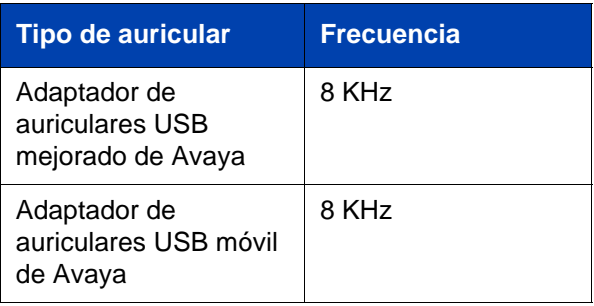

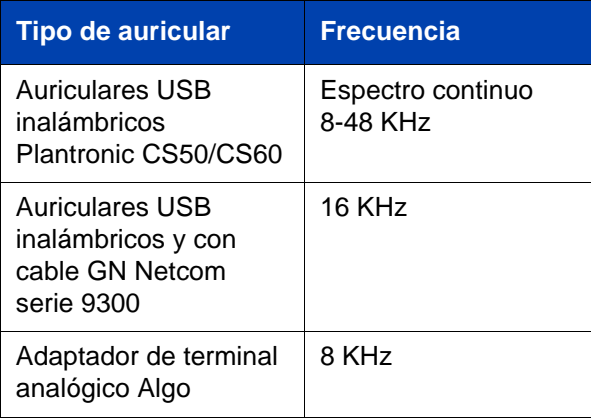

### **Menú Auriculares**

La función de Audio USB añade auriculares USB como un auricular alternativo además de los auriculares con cable. Puede añadir auriculares a sus preferencias haciendo clic en la tecla programable sensible al contexto **Prefs** y eligiendo después **Audio**. La opción Audio le permite seleccionar y configurar los auriculares preferidos. [Figura 14 en](#page-96-0)  [la página 97](#page-96-0) muestra el menú Audio con el elemento de menú **Selección de auricular**.

#### <span id="page-96-0"></span>**Figura 14: Menú Preferencias con elemento de menú Auricular**

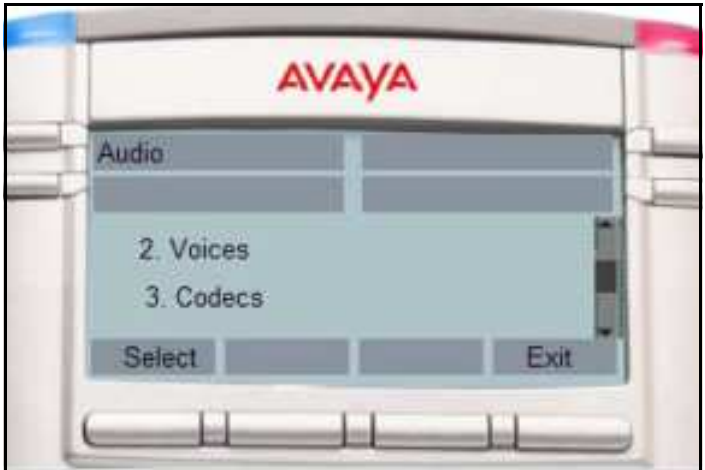

En el IP Deskphone, después de seleccionar los elementos de menú **Prefs**, **Audio** y **Selección de auricular**, use la pantalla Auricular para seleccionar el auricular deseado y los parámetros funcionales correspondientes. [Figura 15 en la página 98](#page-97-0) muestra la pantalla Auricular.

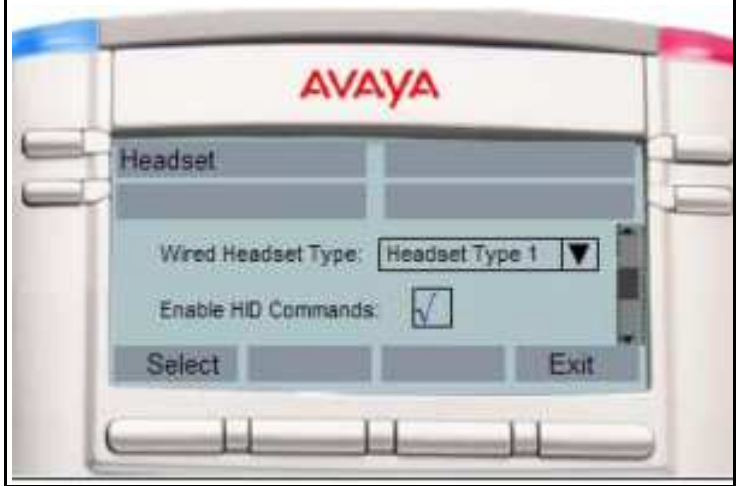

### <span id="page-97-0"></span>**Figura 15: Pantalla Auricular**

[Tabla 10 en la página 99](#page-98-0) describe las opciones de configuración de la pantalla Auricular.

#### <span id="page-98-0"></span>**Tabla 10: Opciones de configuración de la pantalla Auricular (Parte 1 de 2)**

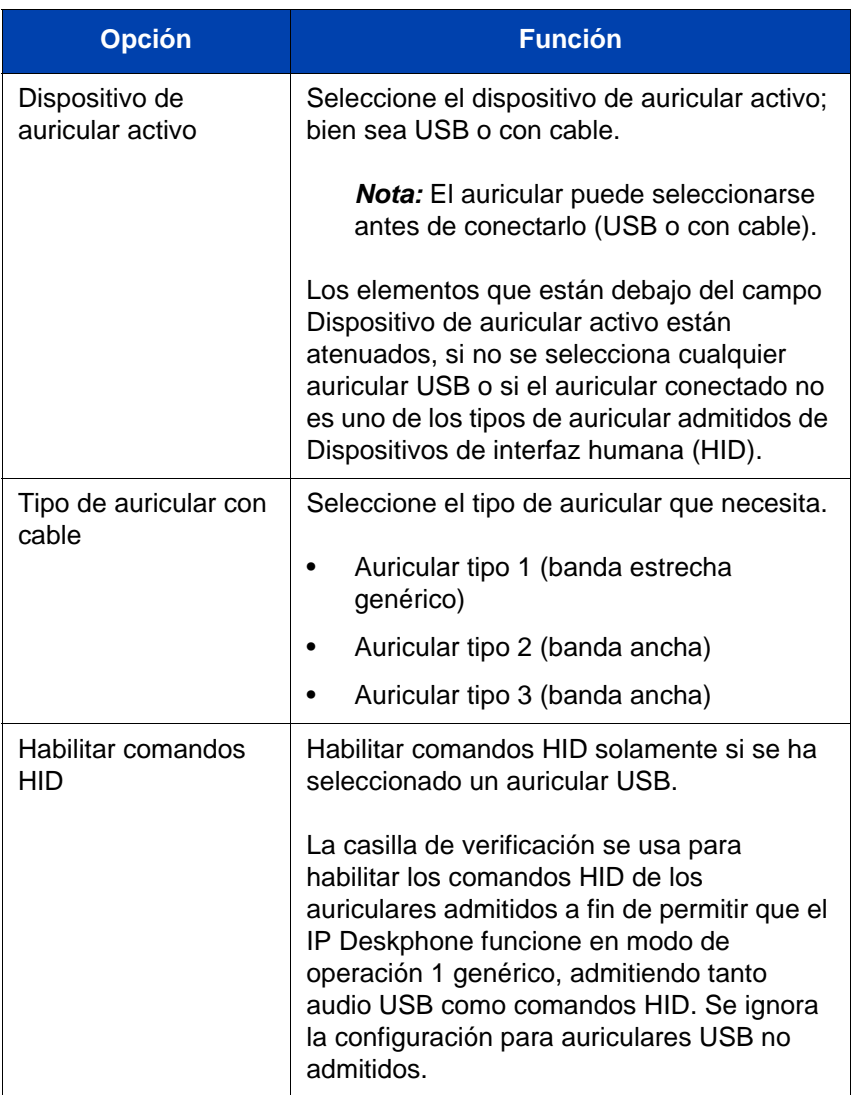

#### **Tabla 10: Opciones de configuración de la pantalla Auricular (Parte 2 de 2)**

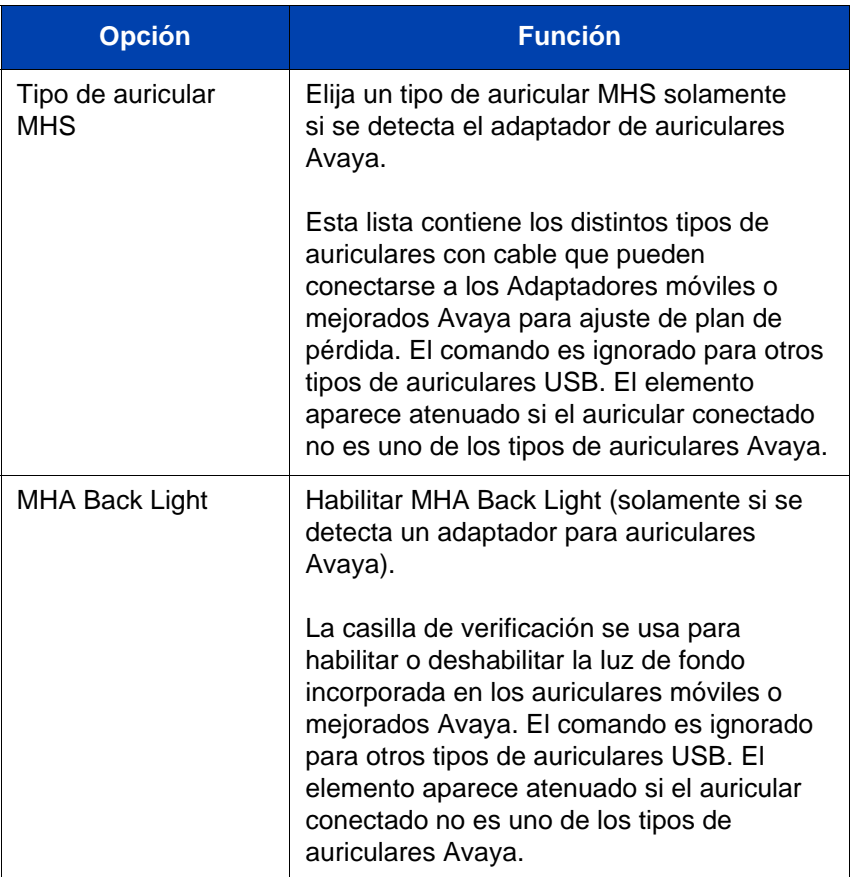

Los cambios del menú tienen efecto inmediatamente si el dispositivo está conectado. La ruta de voz activa cambia al auricular seleccionado si está en una llamada activa. Si oprime la tecla programable sensible al contexto **Aplicar**, después se aplican los cambios, la configuración se hace permanente almacenando los valores en almacenamiento persistente y se aplican cada vez que el IP Deskphone se enciende. Sin embargo, todos los cambios realizados se ignoran y restablecen si oprime la tecla programable sensible al contexto **Atrás**.

### **Presencia de auricular USB**

En el menú **Sistema**, elija **Información del teléfono** y seleccione **USB** para verificar la presencia del auricular USB conectado al IP Deskphone. Cuando selecciona el menú **USB**, el auricular USB conectado se muestra junto con otros dispositivos USB. El nombre del dispositivo USB aparece directamente entre los dispositivos USB. La descripción del producto no tiene indicaciones explícitas para auriculares USB relativas al auricular USB conectado. La siguiente figura muestra la pantalla de configuración del auricular.

#### **Figura 16: Presencia de la pantalla Auricular USB**

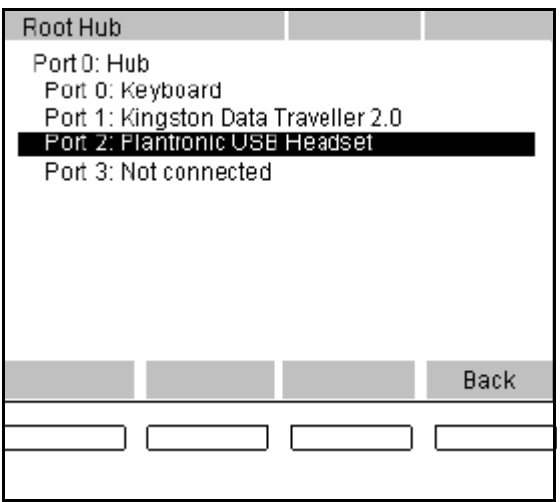

## **Selección de formato de audio**

Después de que el IP Deskphone recibe las configuraciones de los terminales, busca los registros para seleccionar un formato de audio que coincida con los requisitos del IP Deskphone. Si no se encuentra ninguna coincidencia, se usa el formato de audio predeterminado. Después de seleccionar el formato, el IP Deskphone envía un comando al dispositivo a fin de seleccionar los terminales correspondientes para las transferencias de audio.

El IP Deskphone admite tanto audio de 8KHz como de 16KHz. Puede seleccionar el audio de 16KHz, si el auricular lo admite. El IP Deskphone es un dispositivo mono con un solo canal de voz. Para los auriculares

USB estéreo detectados, el IP Deskphone replica datos de un canal de voz tanto para canales izquierdo como derecho de los auriculares para simular salida en estéreo. La siguiente tabla lista los requisitos de formato de audio admitidos por el IP Deskphone.

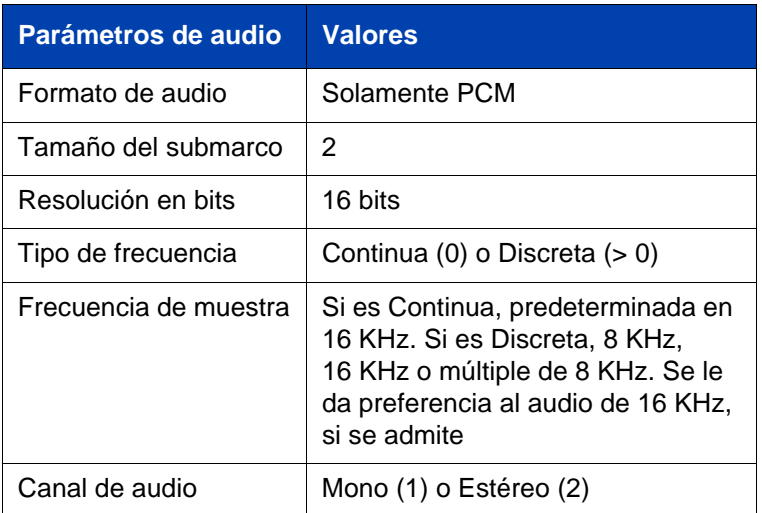

#### **Tabla 11: Formatos de audio USB admitidos**

Después de seleccionar el formato y de enviar el comando Establecer interfaz, el auricular USB se funciona en Modo genérico 1 (tanto para audio como para HID) o funcionamiento en Modo 2 (solamente audio). Si el auricular funciona en Modo 1, el IP Deskphone configura la tarea o devuelve la llamada para comunicarse con los eventos de control del USB HID entre el IP Deskphone y el auricular. Puede insertar el auricular durante una llamada activa. El IP Deskphone sincroniza la máquina de estado del auricular del IP Deskphone con el estado actual del auricular para garantizar que el estado coincida con el LED.

Durante la llamada, si el audio negociado entre los dos participantes se establece en audio de 8KHz y el IP Deskphone está configurado en audio para Auricular USB de 16KHz, el IP Deskphone realiza la transcodificación entre audio de 8KHz y audio de 16KHz. De igual manera, si el audio negociado entre los dos participantes se establece en audio de 16KHz y el auricular admite solamente audio de 8KHz, el IP Deskphone realiza la transcodificación entre audio de 16KHz y audio de 8KHz.

### **Auricular USB genérico**

Cuando un auricular USB genérico (o un auricular admitido con el comando HID deshabilitado) se conecta al IP Deskphone y se selecciona, se comporta como un auricular con cable. Todos los controles, colgado, descolgado, silencio, subir volumen y bajar volumen se activan usando las teclas del IP Deskphone. El IP Deskphone no usa los elementos de la interfaz de Usuario del auricular, incluidos los LED, si están presentes. Cuando se selecciona un auricular USB, la ruta de voz hacia o desde el auricular USB se usa en una llamada activa.

## **Adaptador de auricular USB Avaya con HID**

Cuando habilita compatibilidad HID para el adaptador móvil USB o Mejorado Avaya, entonces el IP Deskphone usa los elementos de la IU del adaptador. Ambos tipos de auriculares USB son dispositivos que funcionan por estímulos, ya que el IP Deskphone puede tener control absoluto de los LED. [Tabla 12 en la página 103](#page-102-0) lista las funciones del adaptador para auricular USB Avaya.

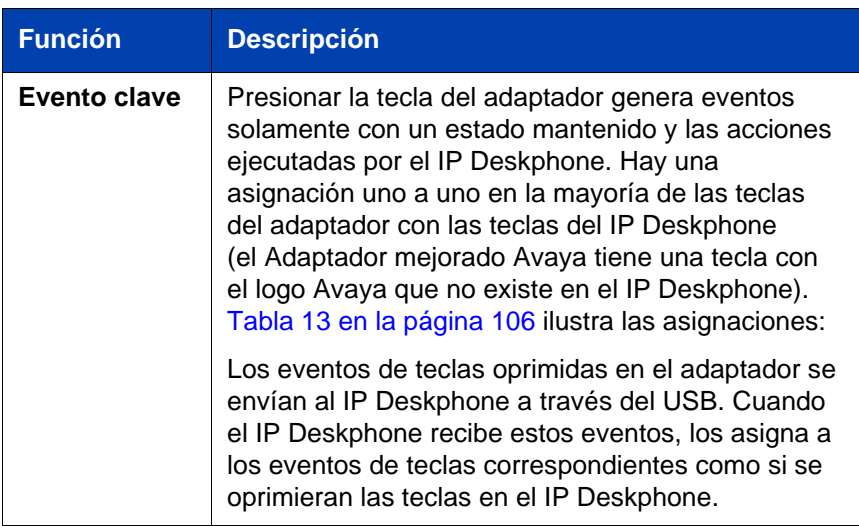

#### <span id="page-102-0"></span>**Tabla 12: Adaptador de auricular USB Avaya con compatibilidad HID**

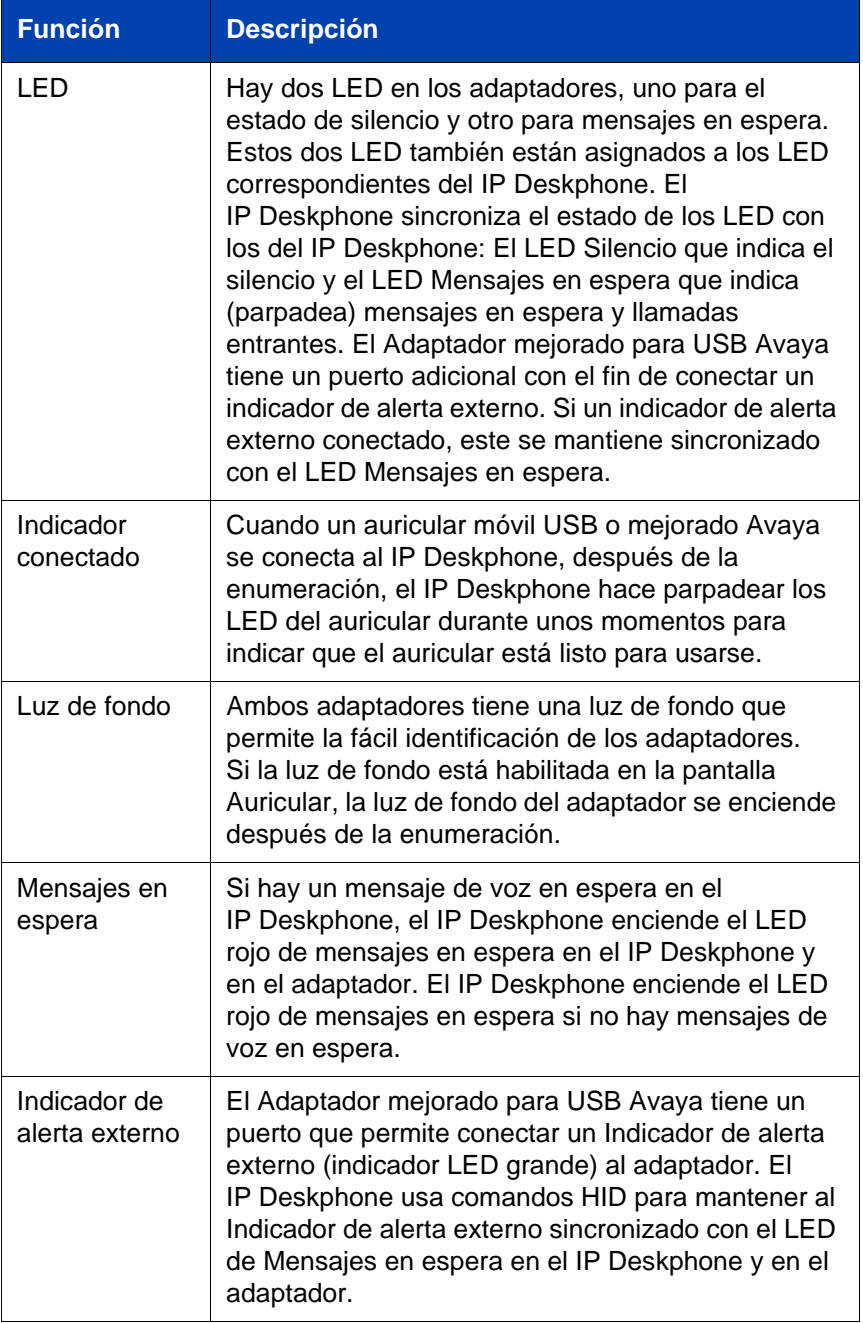

### **Configurar el Avaya 1120E IP Deskphone**

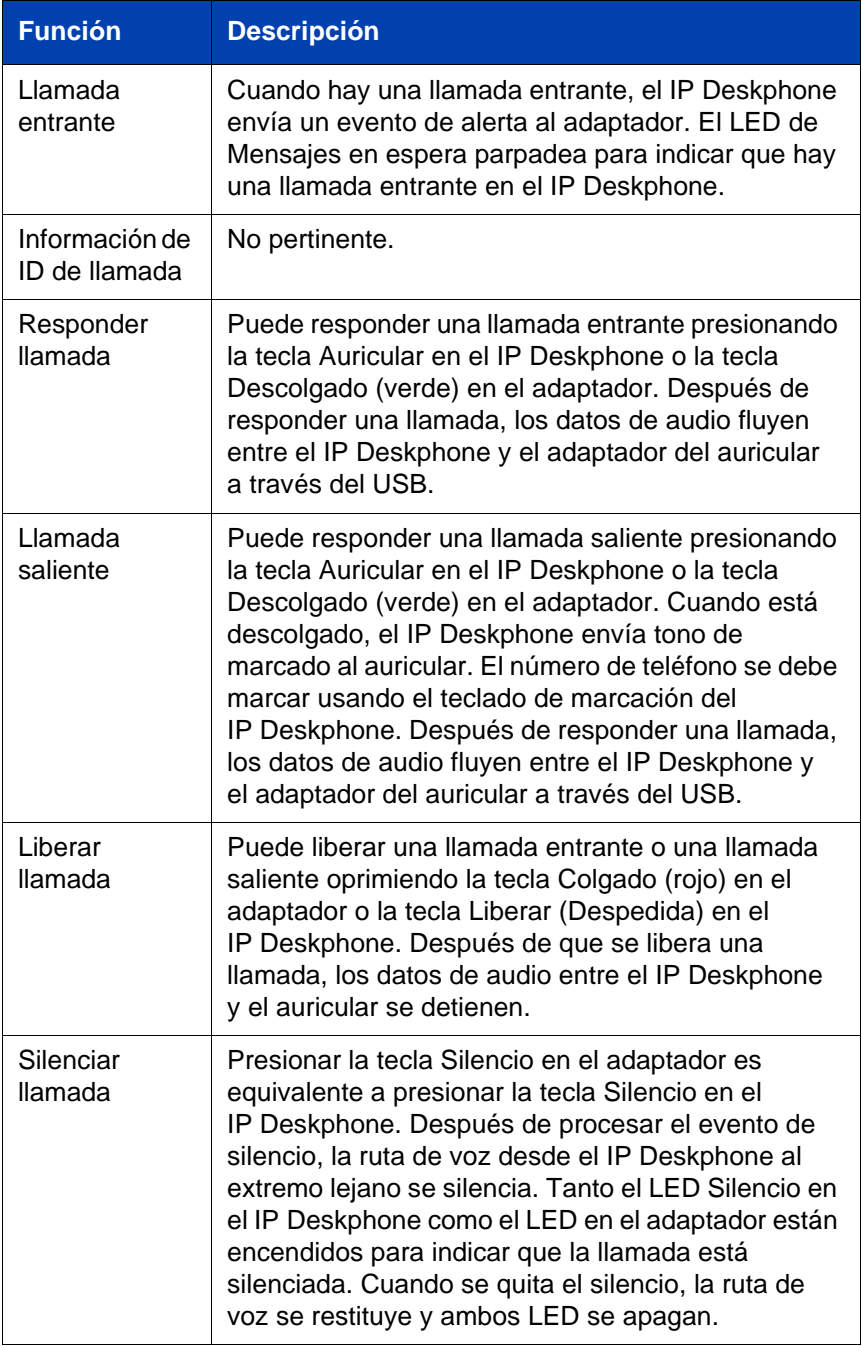

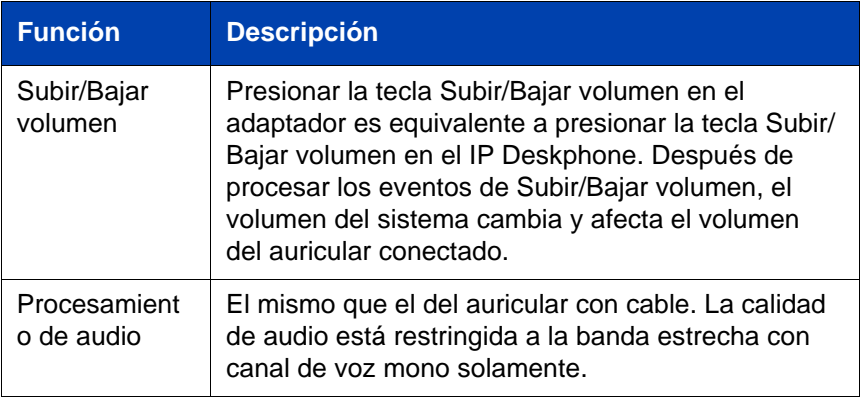

[Tabla 13 en la página 106](#page-105-0) lista las asignaciones de teclas del adaptador USB Avaya.

### <span id="page-105-0"></span>**Tabla 13: Asignaciones de teclas del adaptador USB Avaya**

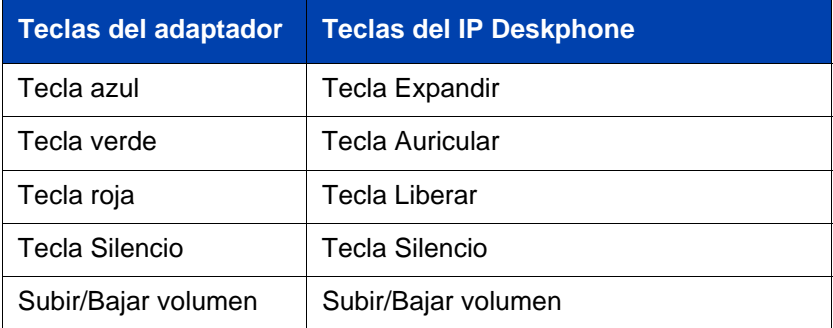

La tecla azul está asignada a la Tecla Expandir del IP Deskphone. Por lo tanto, oprimir la tecla azul activa la pantalla Mensajería instantánea.

## **Auriculares USB de terceros con HID**

Se admiten tanto los comandos de Audio USB como HID USB. Las dos clases de auriculares USB de terceros son las siguientes:

- Auriculares USB inalámbricos Plantronic CS50/CS60
- Auriculares USB inalámbricos y con cable GN Netcom serie 9300

La compatibilidad HID de auriculares USB de terceros funciona de forma distinta a la de los auriculares Avaya. Los auriculares son dispositivos independientes con una máquina de estado interna que controla las operaciones del LED y el comportamiento del auricular.

[Tabla 14 en la página 107](#page-106-0) lista las funciones de auriculares USB de terceros con compatibilidad HID.

#### <span id="page-106-0"></span>**Tabla 14: Auriculares USB de terceros con compatibilidad de funciones HID (Parte 1 de 4)**

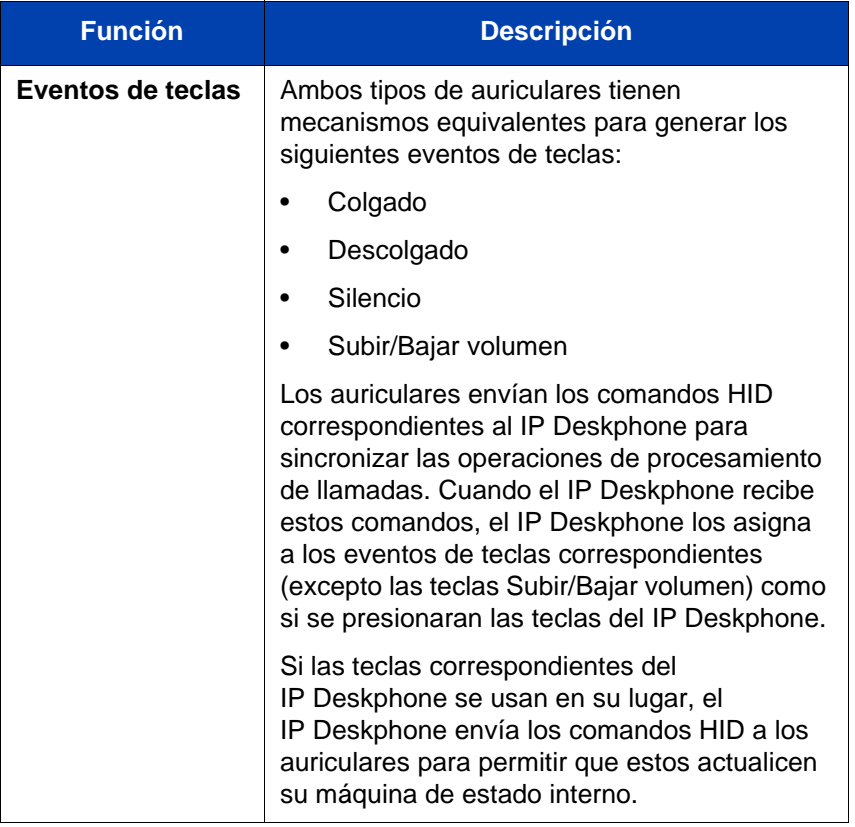

#### **Tabla 14: Auriculares USB de terceros con compatibilidad de funciones HID (Parte 2 de 4)**

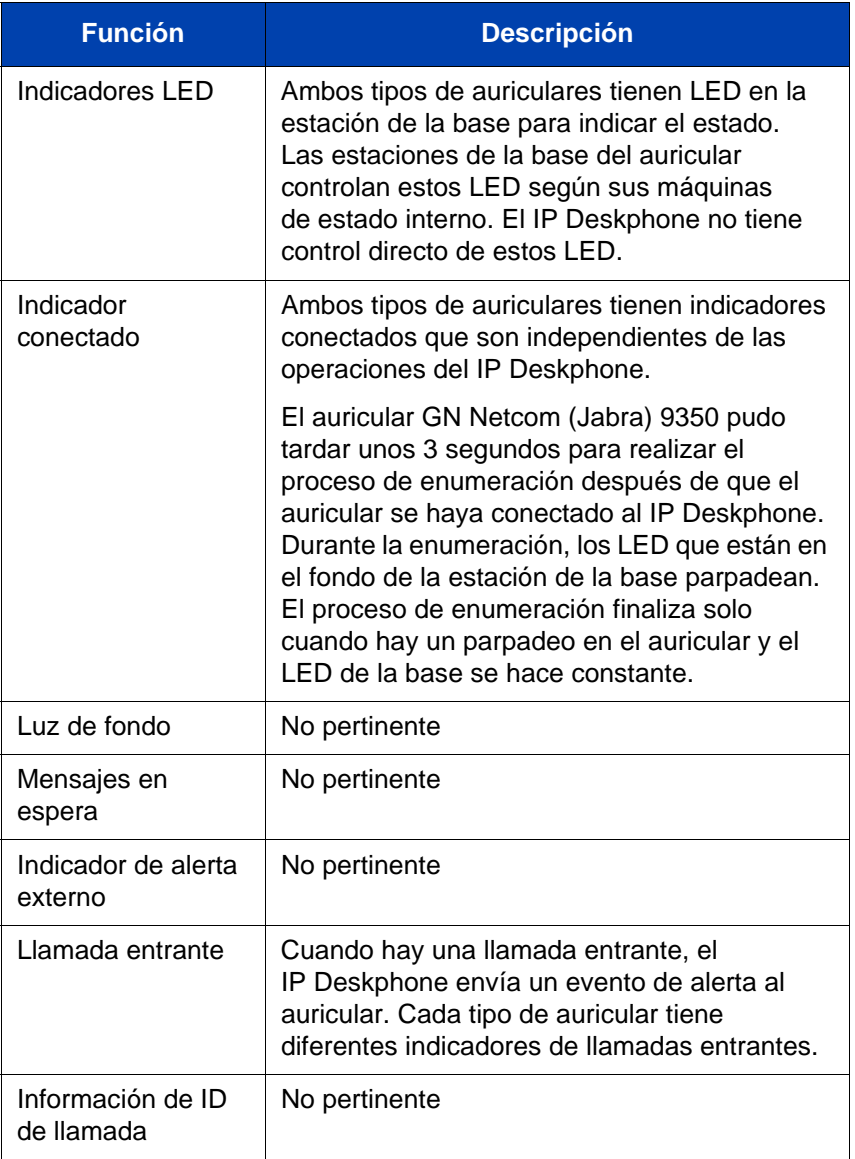
#### **Tabla 14: Auriculares USB de terceros con compatibilidad de funciones HID (Parte 3 de 4)**

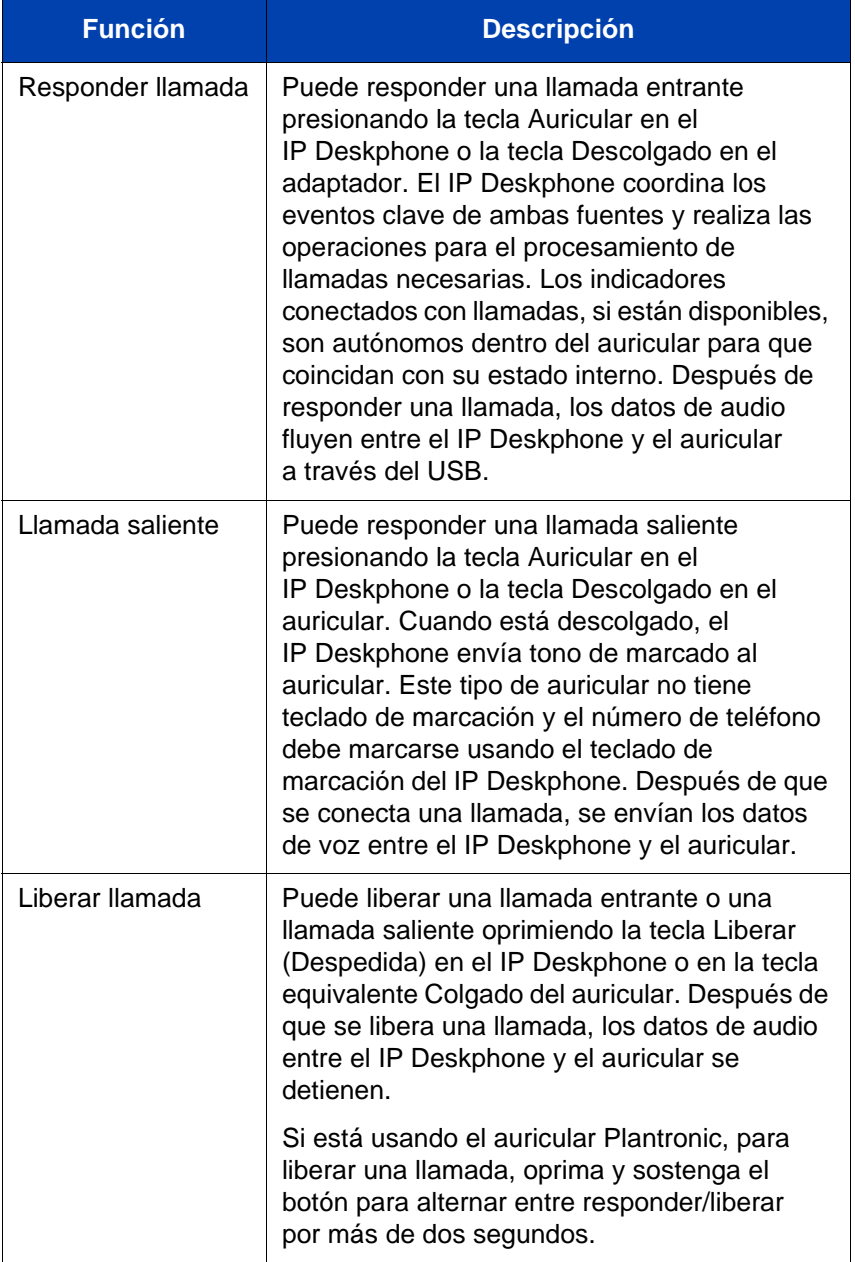

#### **Tabla 14: Auriculares USB de terceros con compatibilidad de funciones HID (Parte 4 de 4)**

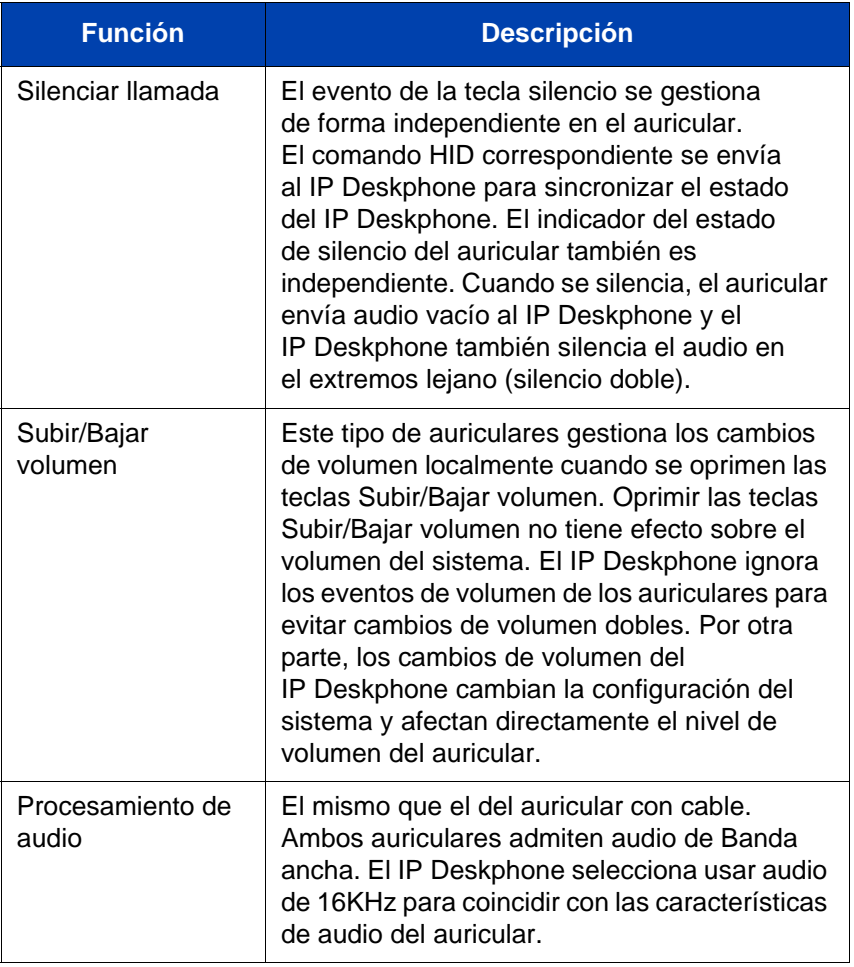

### **Adaptador terminador analógico para analógico (tipo 500/2500) teléfono o fax**

El software SIP Versión 3.x admite el Adaptador terminador analógico (ATA) que se conecta usando el puerto USB. Un teléfono analógico (tipo 500/2500) o una máquina de fax pueden conectarse al ATA para convertir el IP Deskphone en un sistema analógico. El IP Deskphone trata al ATA como un dispositivo de auricular USB.

El software SIP Versión 3.0 admite auricular Colgado/Descolgado y eventos de teclas del teclado de marcación para compatibilidad HID a fin de permitir al dispositivo conectado realizar llamadas salientes directamente sin usar el teclado de marcación del IP Deskphone. Si la ID de la Línea que llama (CLID) del extremo lejano está disponible, entonces la información se envía al dispositivo analógico agregado. Un teléfono analógico (tipo 500/2500) o máquina de fax que admiten la ID de la Línea que llama muestran la información en la pantalla.

[Tabla 15 en la página 111](#page-110-0) muestra las características del ATA.

<span id="page-110-0"></span>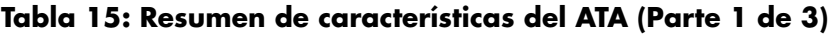

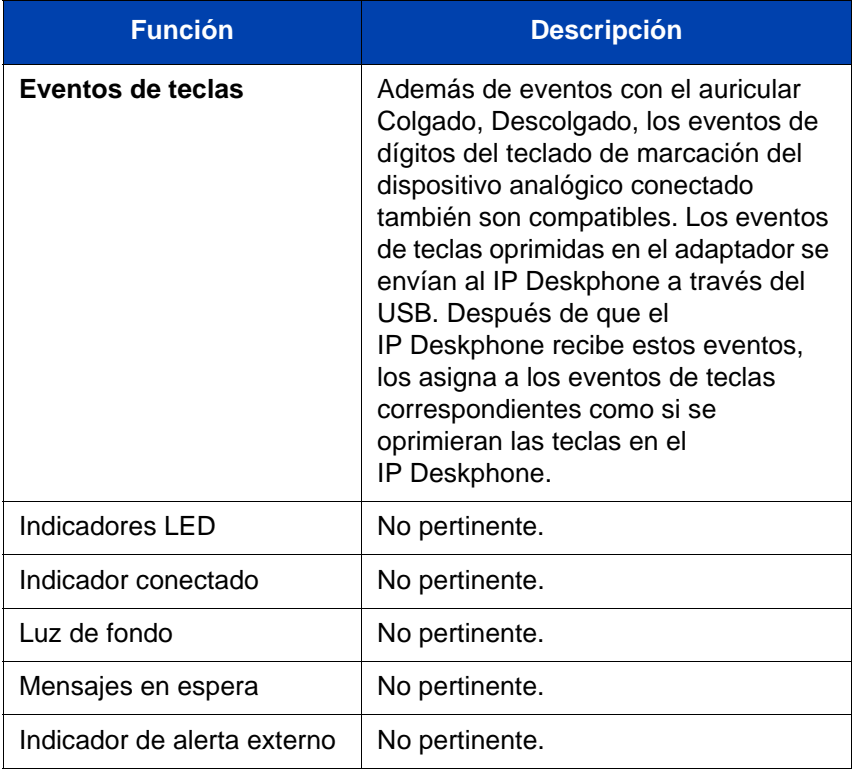

### **Tabla 15: Resumen de características del ATA (Parte 2 de 3)**

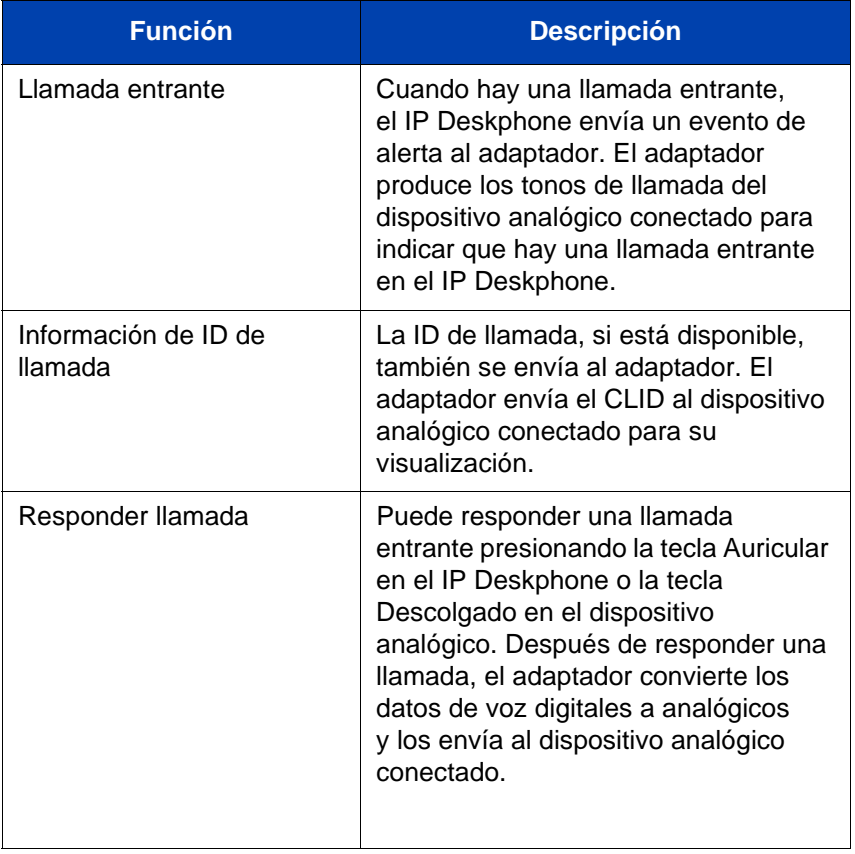

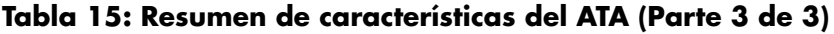

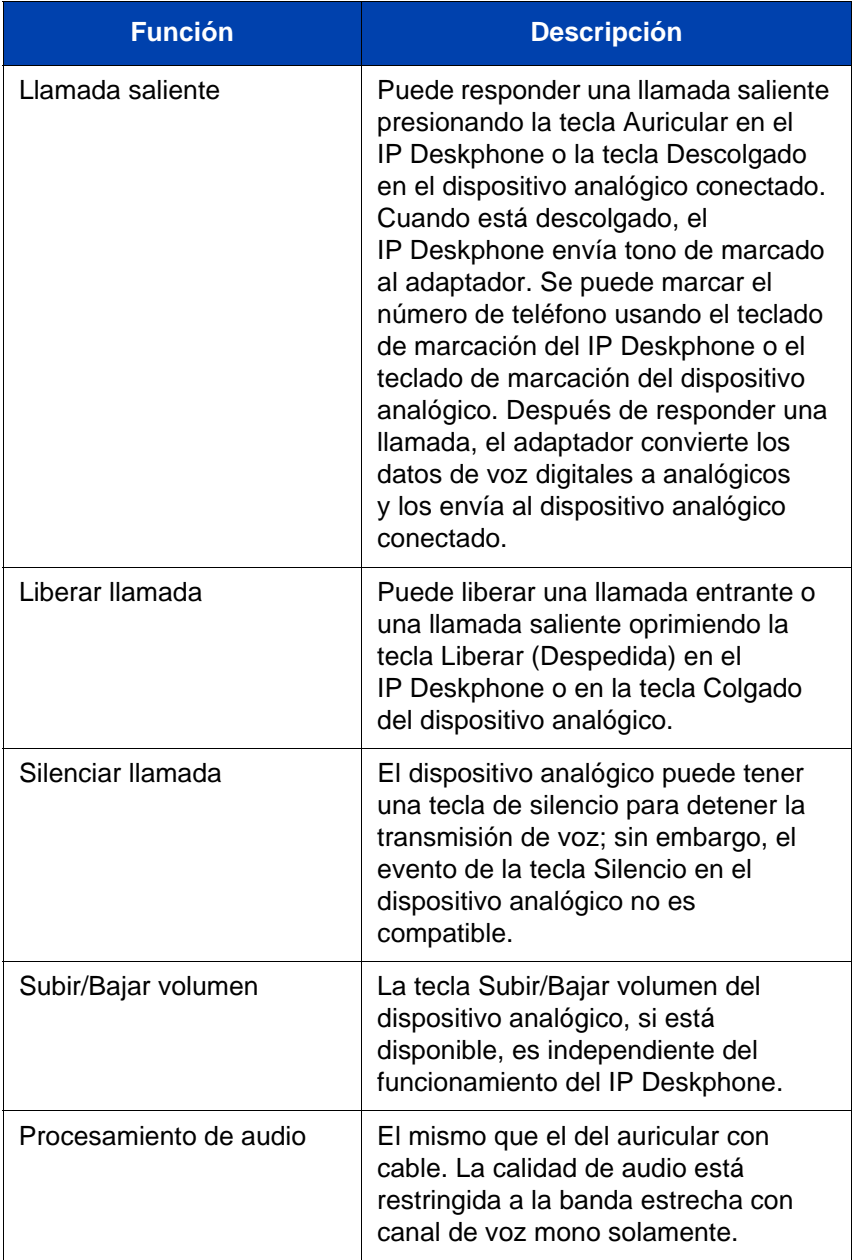

# **Realizar una llamada**

Esta sección describe los métodos que puede usar para realizar una llamada. Puede realizar una llamada desde su IP Deskphone usando uno de los siguientes métodos:

- ["Hacer una llamada usando marcación con auricular descolgado" en](#page-114-0)  [la página 115](#page-114-0)
- ["Hacer una llamada usando marcación con el auricular colgado" en la](#page-116-0)  [página 117](#page-116-0)
- ["Hacer una llamada usando la función de rellamada" en la](#page-118-0)  [página 119](#page-118-0)
- ["Hacer una llamada por interfono" en la página 120](#page-119-0)
- ["Realizar llamadas por busca" en la página 121](#page-120-0)
- ["Realizar una llamada utilizando el retorno de llamada automático" en](#page-121-0)  [la página 122](#page-121-0)
- ["Unirse a una llamada de conferencia" en la página 123](#page-122-0)

También puede realizar una llamada mientras usa una de las siguientes funciones:

- ["Uso de la Libreta de direcciones" en la página 147](#page-146-0)
- ["Uso de la Bandeja de entrada de llamadas" en la página 164](#page-163-0)
- ["Uso de la Bandeja de salida de llamadas" en la página 178](#page-177-0)

Cuando una llamada saliente no logra conectarse con el destino, aparece uno de los siguientes mensajes:

- Rechazado, Temporalmente no disponible
- Rechazado, No encuentra al usuario
- Rechazado, El usuario rechazó la llamada

## <span id="page-114-0"></span>**Hacer una llamada usando marcación con auricular descolgado**

#### **Hacer una llamada usando marcación con auricular descolgado:**

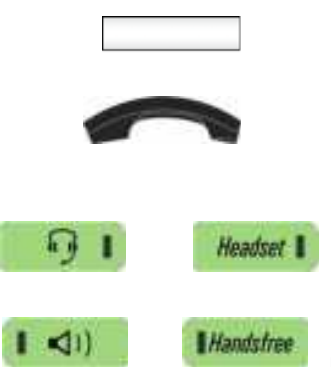

- 1. Hacer una llamada usando uno de los siguientes métodos de marcación con auricular descolgado:
	- Oprima la tecla de función **Línea**
	- Levante el auricular
	- Oprima la tecla fija **Auricular**
	- Oprima la tecla fija **Manos libres**

El IP Deskphone produce un tono de marcación.

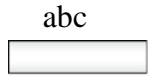

- 2. Puede realizar una llamada usando uno de los siguientes métodos:
	- Ingrese el número de teléfono o la dirección SIP usando el teclado de marcación.

#### Volver a marcar

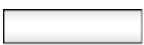

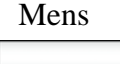

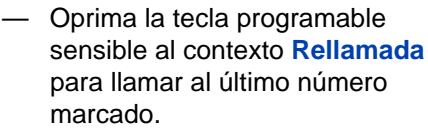

- Oprima la tecla programable sensible al contexto **Mens** y seleccione **Correo de voz** en el menú **Mensajes** para acceder a su correo de voz.
- Oprima la tecla programable que configuró para llamar con un número de teléfono importante o que usa normalmente o una dirección SIP.
- Enviar (opcional) 3. Elija una de las siguientes opciones para iniciar la llamada:
	- Presione la tecla programable **Enviar** para iniciar inmediatamente la llamada.
	- Espere hasta que IP Deskphone inicie automáticamente la llamada. De forma predeterminada, el teléfono de escritorio iniciará la llamada después de 5 segundos; sin embargo, el administrador del sistema configura este intervalo y puede ser diferente.

### <span id="page-116-0"></span>**Hacer una llamada usando marcación con el auricular colgado**

Puede realizar una llamada usando la marcación con teléfono colgado. Ingrese la dirección SIP o el número de teléfono antes de descolgar el teléfono.

*Nota:* Cuando usa este método, no puede alternar entra la entrada alfabética y numérica.

#### **Hacer una llamada usando marcación con auricular colgado**

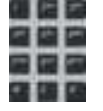

1. Marque el número o dirección SIP.

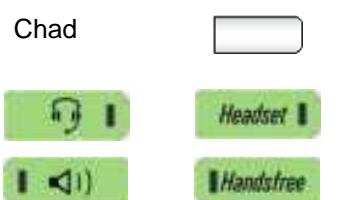

- 2. Continuar la llamada usando uno de los siguientes métodos:
	- Presione la tecla de función **Línea**.
	- Oprima la tecla fija **Auricular**.
	- Oprima la tecla fija **Manos libres**.

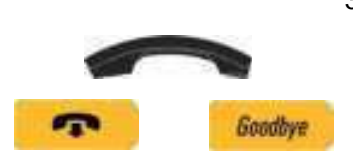

- 3. Para finalizar la llamada, elija uno de los siguientes métodos:
	- Vuelva a colocar el auricular en la base.
	- Oprima la tecla **Despedida**.

### **Como usar llamada con manos libres**

Mientras está en una llamada activa, puede cambiar entre el auricular y el modo manos libres.

#### **Para finalizar una llamada con manos libres:**

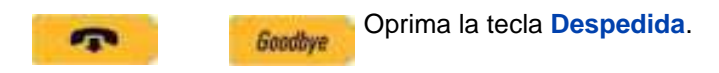

#### **Para silenciar una llamada con manos libres:**

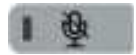

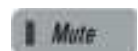

1. Presione la tecla **Mute** (Silencio). El indicador LED se iluminará.

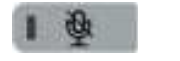

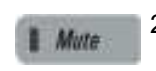

2. Oprima la tecla **Silencio** nuevamente para regresar a la conversación manos libres en ambos sentidos.

#### **Para cambiar del modo manos libres al modo auricular:**

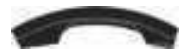

Levante el aurícular.

#### **Para cambiar del modo auricular al modo manos libres:**

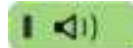

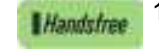

1. Oprima la tecla **Manos libres**. En el indicador LED se enciende una luz roja intensa.

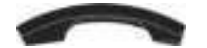

2. Cuelgue el auricular.

#### **Para usar el auricular:**

1. Conecte el auricular al enchufe para auriculares.

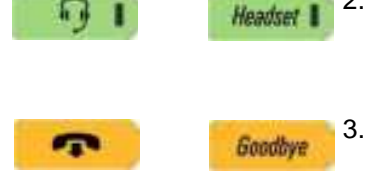

- 2. Oprima la tecla **Auricular**. El indicador LED se enciende.
- 3. Oprima la tecla **Despedida** u oprima el botón del auricular inalámbrico, si está incluido, para liberar la llamada.

#### **Para cambiar de manos libres a auricular:**

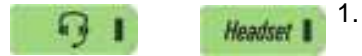

1. Oprima la tecla **Auricular**. El indicador LED se enciende.

### <span id="page-118-0"></span>**Hacer una llamada usando la función de rellamada**

Marque nuevamente de forma automática el último número de teléfono que marcó.

#### **Para hacer una llamada usando rellamada:**

1. Llamar nuevamente al último número que marcó usando uno de los siguientes métodos:

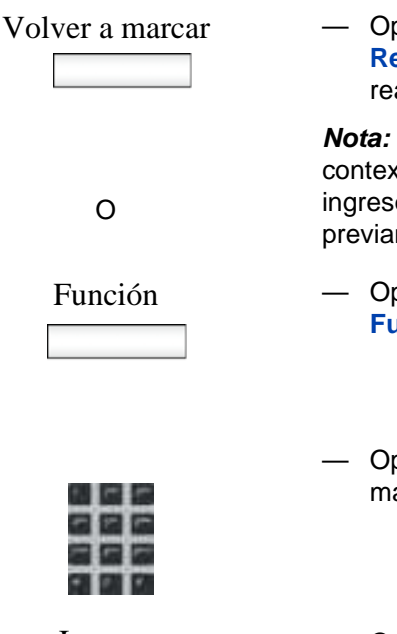

— Oprima la tecla programable **Rellamada** inmediatamente para realizar la llamada.

*Nota:* La tecla programable sensible al contexto **Rellamada** solo aparece si se ingresó un número o dirección previamente.

- Función Oprima la tecla programable **Función**.
	- Oprima la tecla **5** en el teclado de marcación.
- Ingrese Oprima la tecla **Enter** ubicada en el centro de la tecla de navegación para realizar una llamada.

## <span id="page-119-0"></span>**Hacer una llamada por interfono**

#### **Para hacer una llamada usando el interfono:**

Función 1. Oprima la tecla programable **Función**.

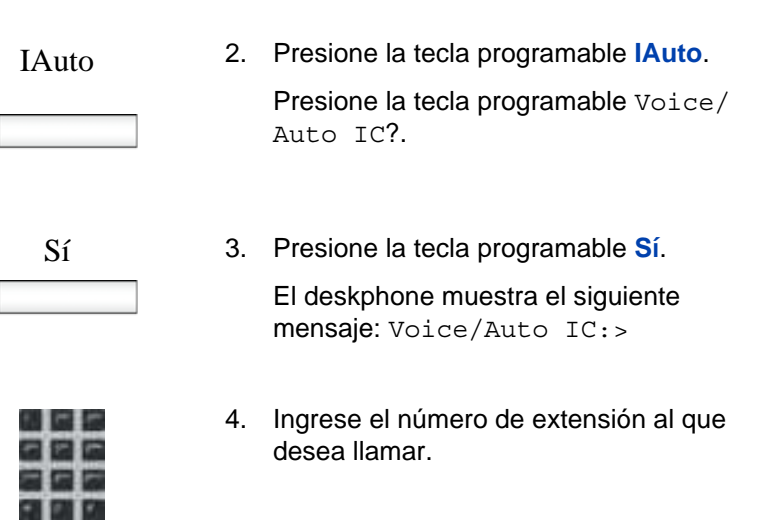

- Hecho
- 5. Oprima la tecla programable **Hecho**.

## <span id="page-120-0"></span>**Realizar llamadas por busca**

#### **Para realizar una llamada usando un busca:**

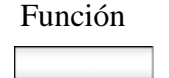

1. Oprima la tecla programable **Función**.

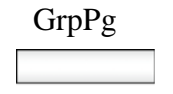

GrpPg 2. Presione la tecla programable **GrpPg**. La pantalla exhibirá el mensaje Localización de grupo?

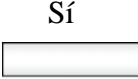

Sí 3. Presione la tecla programable **Sí**.

El deskphone muestra el siguiente mensaje: GrpPg:>

- 
- 4. Ingrese el número (o grupo de números) al que desea llamar con el busca.

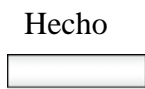

5. Oprima la tecla programable **Hecho**.

## <span id="page-121-0"></span>**Realizar una llamada utilizando el retorno de llamada automático**

Puede configurar un retorno de llamada automático para un usuario que haya llamado y que no contesta. Cuando el usuario al que llamó finaliza una llamada, el sistema telefónico llama a su teléfono y tan pronto se responde, éste llama automáticamente al usuario.

### **Para realizar un retorno de llamada automático:**

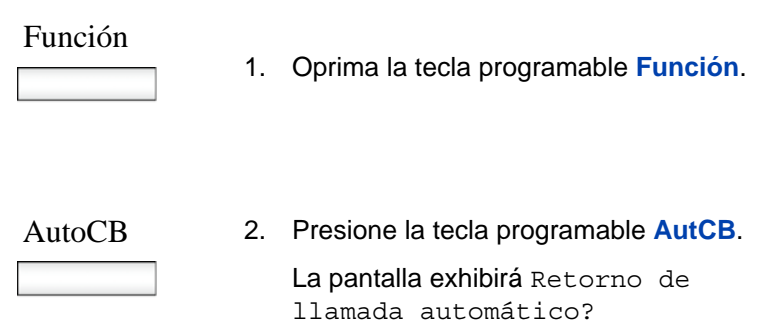

**Para desactivar el retorno de llamada automático:** Sí 3. Presione la tecla programable **Sí**. La pantalla exhibirá el mensaje de confirmación Activación correcta. Función 1. Oprima la tecla programable **Función**. AutoCB 2. Presione la tecla programable **AutCB**. La pantalla exhibirá Retorno de llamada automático? Sí 3. Presione la tecla programable **Sí** para alternar la configuración. La pantalla exhibirá el mensaje de confirmación Desativación

## <span id="page-122-0"></span>**Unirse a una llamada de conferencia**

Puede utilizar la función Unirse a conferencia para unirse a una llamada de conferencia específica.

correcta.

#### **Para unirse a una llamada de conferencia:**

#### Función

- 
- 1. Oprima la tecla programable **Función**.

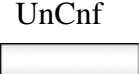

- Sí
	-
- 2. Presione la tecla programable **UnCnf**. La pantalla exhibirá Unirse a conferencia?
- 3. Presione la tecla programable **Sí**. El deskphone muestra el siguiente mensaje: ID de conferencia:>
- 4. Ingrese el número de ID de la conferencia a la que desea unirse utilizando el teclado numérico. La ID de conferencia es un número de 1-10 dígitos de longitud.

*Nota:* Las conferencias ad hoc poseen ID asignadas que comienzan en 100. Avaya recomienda utilizar números fuera de este rango para sus conferencias.

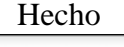

5. Oprima la tecla programable **Hecho**.

El deskphone muestra el siguiente mensaje de confirmación: Para: Conferencia <#>.

# **Realizar una llamada**

Cuando recibe una llamada, generalmente se le notifica con un timbre de alerta y la identificación de la llamada entrante aparece en la pantalla LCD. La llamada entrante obliga a la pantalla a salir de las actividades de menú activas.

### **Identificación de llamada**

Cuando recibe una llamada entrante SIP, la ID de la llamada aparece en la pantalla LCD. Cuando recibe una llamada de un contacto que se ha ingresado en la IP Deskphone Libreta de direcciones, la información de la llamada aparece en la Libreta de direcciones. Vea Figura 17 en la [página 126](#page-125-0).

Puede restringir la información que se muestra sobre las llamadas entrantes o de las llamadas que usted realiza. Para obtener más información, vea ["Hermanamiento" en la página 213.](#page-212-0)

Este capítulo proporciona información sobre los siguientes temas:

- **•** ["Responder una llamada entrante" en la página 126](#page-125-1)
- **•** ["ignorar una llamada entrante" en la página 127](#page-126-0)
- **•** ["Configurar No molestar" en la página 128](#page-127-0)
- **•** ["Configuración de un intervalo para after-call work" en la página 130](#page-129-0)
- ["Recibir llamadas por interfono" en la página 131](#page-130-0)
- ["Recibir llamadas a un grupo de captura" en la página 132](#page-131-0)
- ["Recibir llamadas desde busca" en la página 134](#page-133-0)
- ["Recibir correo de voz" en la página 135](#page-134-0)
- ["Desviar llamadas a otro número" en la página 137](#page-136-0)

#### <span id="page-125-0"></span>**Figura 17: Pantalla Llamada entrante**

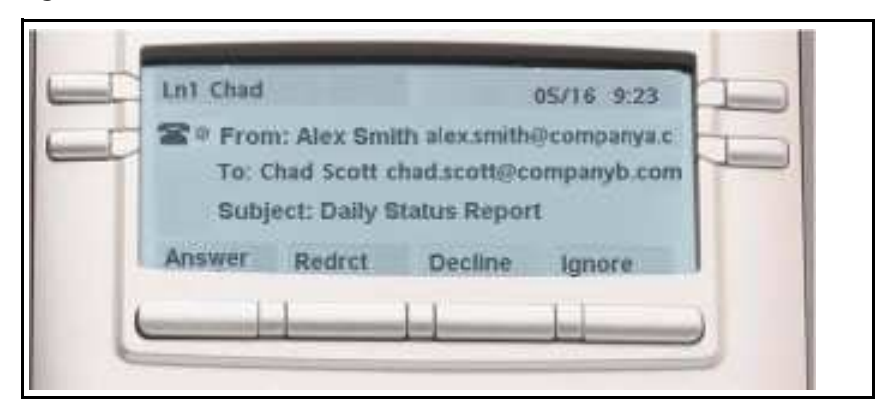

### <span id="page-125-1"></span>**Responder una llamada entrante**

Cuando responde una llamada entrante, puede elegir uno de cuatro métodos.

#### **Para responder una llamada entrante:**

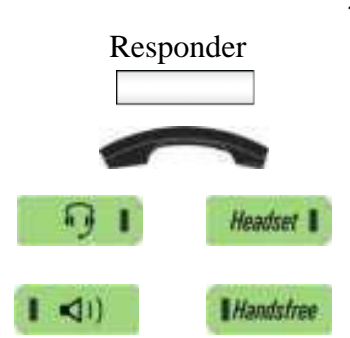

- 1. Elija uno de los siguientes:
	- Oprima la tecla programable sensible al contexto **Responder** que activa la llamada Manos libres.
	- Levante el auricular.
	- Oprima la tecla fija **Auricular**.
		- Oprima la tecla fija **Manos libres**.

### <span id="page-126-0"></span>**ignorar una llamada entrante**

Puede finalizar una alerta de llamada entrante sin responder la llamada oprimiendo la tecla programable sensible al contexto **Ignorar** u oprimiendo la tecla fija **Despedida**. La persona que llama continúa escuchando el tono de llamada pero no se da cuenta de que usted está ignorando la llamada.

Puede configurar la función Ignorar llamada de forma Local o en la Red. Cuando Ignorar llamada se configura en Local, solamente ese IP Deskphone se ve afectado y deja de timbrar cuando oprime la tecla programable sensible al contexto **Ignorar**. Cuando Ignorar llamada se configura en Red y oprime la tecla programable sensible al contexto **Ignorar**, el IP Deskphone deja de timbrar y se envía un mensaje a la red indicando que está ocupado en todos los IP Deskphones SIP en los que inició sesión, y que el servidor debería dejar de intentar contactarlo.

Para configurar la función Ignorar en Local o Red oprima la tecla programable sensible al contexto **Prefs**, seleccione **Opciones de función**y luego seleccione **Acción ignorar llamada** en el menú. Oprima la tecla programable sensible al contexto **Cambiar** para cambiar la configuración de Ignorar llamada a cualquier Ignorar llamada: Local o Ignorar llamada: Red.

*Nota:* Cuando está en una llamada activa y recibe una llamada entrante, no oprima la tecla fija **Despedida** para ignorar una llamada entrante. Si oprime la tecla fija **Despedida**, la llamada actual se desconecta. Oprima la tecla programable sensible al contexto **Ignorar** para ignorar la llamada entrante.

#### **Para ignorar una llamada entrante:**

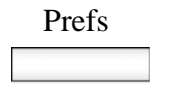

Prefs 1. Oprima la tecla programable sensible al contexto **Prefs**, seleccione **Opciones de función** y luego seleccione **Acción ignorar llamada** en el menú.

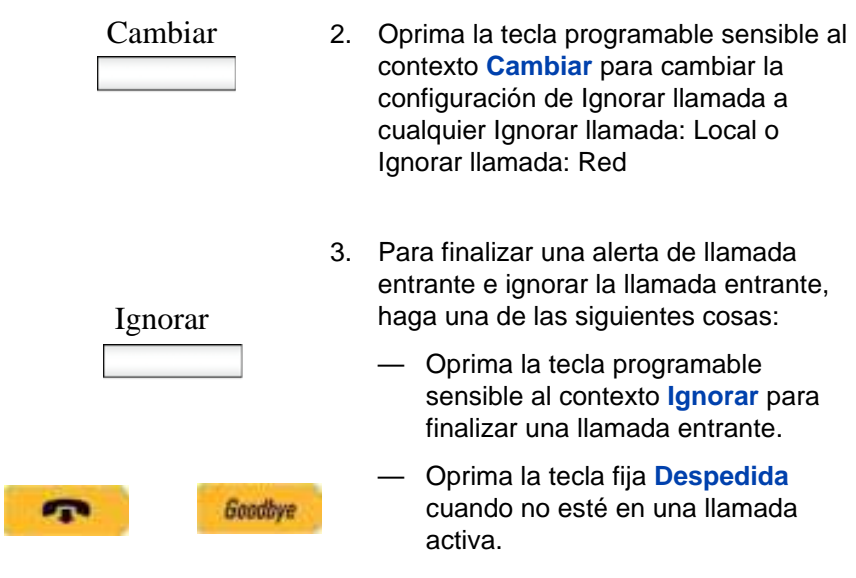

## <span id="page-127-0"></span>**Configurar No molestar**

Puede usar la función No molestar para evitar llamadas entrantes.

#### **Para evitar una llamada entrante:**

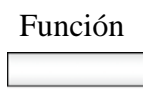

Función 1. Oprima la tecla programable **Función**.

### No molestar

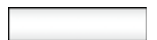

2. Presione la tecla programable **Noml**. La pantalla exhibirá No molestar?

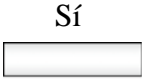

3. Presione la tecla programable **Sí**.

La pantalla muestra No molestar para indicar que la función está activada. Si ha asignado Noml a una tecla programable, El ícono de función No molestar se exhibirá junto al botón mientras la función esté activa.

#### **Para cancelar No molestar:**

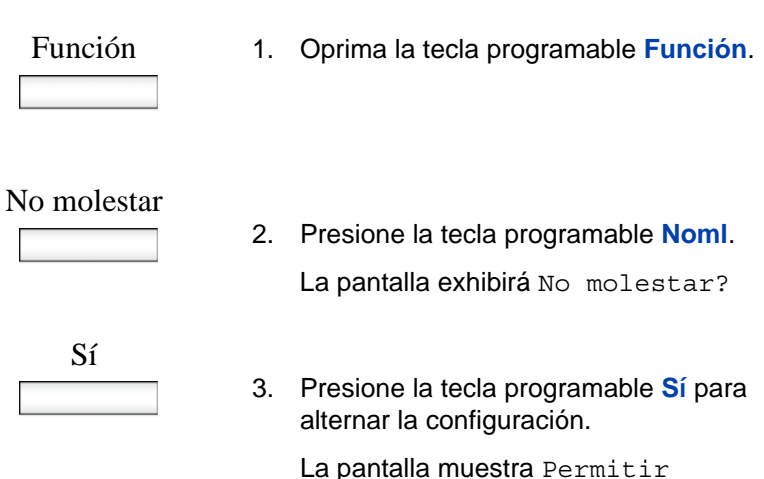

llamadas para confirmar que no se bloquearán las llamadas entrantes. El ícono de la función No molestar desaparecerá de la pantalla.

Si ha asignado Noml a una tecla programable, El ícono de función No molestar desaparecerá para indicar que la función está inactiva.

## <span id="page-129-0"></span>**Configuración de un intervalo para aftercall work**

La función After Call Work le permite tener un intervalo de tiempo entre la desconexión de una llamada y la recepción de una llamada de grupo de búsqueda entrante de un Agente CCR. Durante el intervalo, se evita cualquier llamada de grupo de búsqueda entrante de un Agente CCR pero se reciben las llamadas directas a su extensión. Esta función evita las llamadas de grupo de búsqueda entrante durante un intervalo de tiempo configurado por su administrador de sistema.

### **Para configurar un intervalo de tiempo para after-call work:**

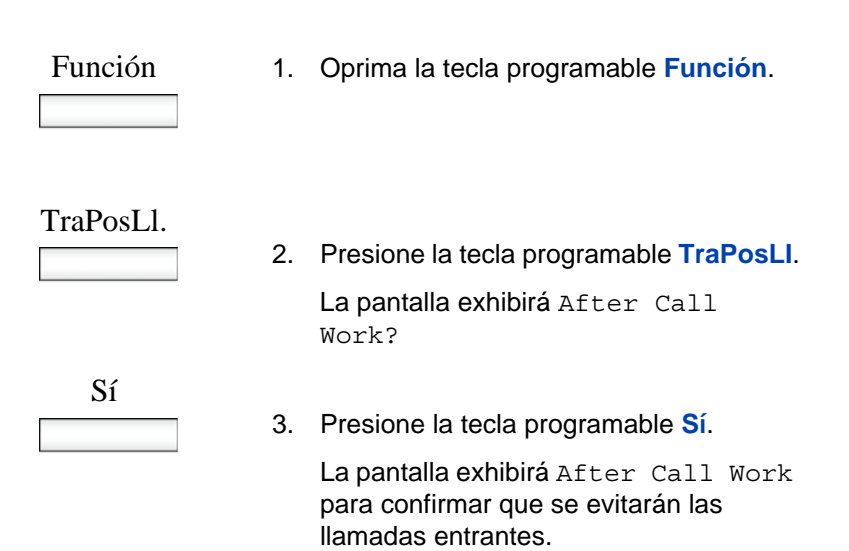

#### **Para desactivar la función after-call work:**

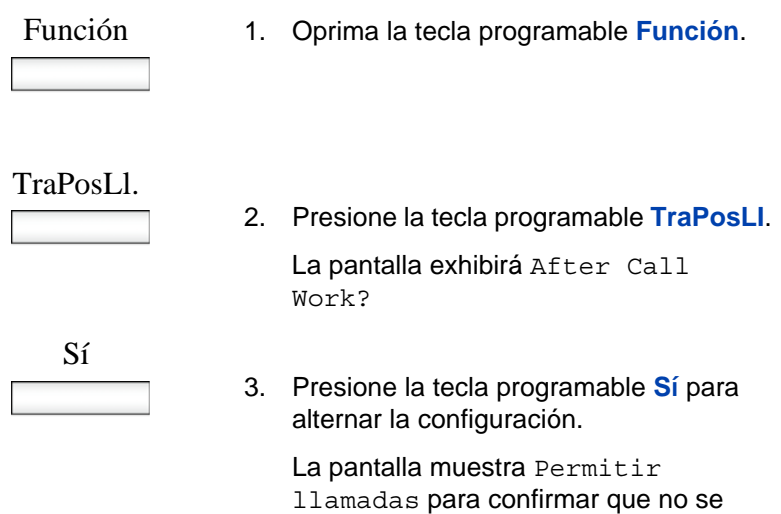

bloquearán las llamadas entrantes.

## <span id="page-130-0"></span>**Recibir llamadas por interfono**

Su IP Deskphone puede formar parte de un grupo de interfono. Cuando recibe una llamada de un grupo de interfono, ocurre lo siguiente:

- Usted recibe una notificación y el IP Deskphone timbra; la visualización es similar a la de una llamada normal.
- El IP Deskphone responde automáticamente la llamada del interfono en manos libres después de que el número de segundos configurado ha pasado.
- El IP Deskphone responde automáticamente solamente si usted no responde la llamada dentro del límite de tiempo configurado.
- Si está en una llamada activa, el IP Deskphone no responde automáticamente la llamada del interfono.

### <span id="page-131-0"></span>**Recibir llamadas a un grupo de captura**

Su IP Deskphone puede formar parte de un grupo de captura. En un grupo de captura, cada miembro puede responder las llamadas de otros miembros. Las siguientes opciones están disponibles para responder llamadas a un grupo de captura:

- Grupo de captura: responde a una llamada entrante de cualquier grupo del que sea miembro.
- Captura directa: responde a una llamada entrante en un número de extensión que no está asignado al grupo.
- Capturar cualquiera: responde la primera llamada entrante disponible.

El administrador del sistema asigna los grupos de captura.

#### **Para recibir una llamada utilizando un grupo de captura:**

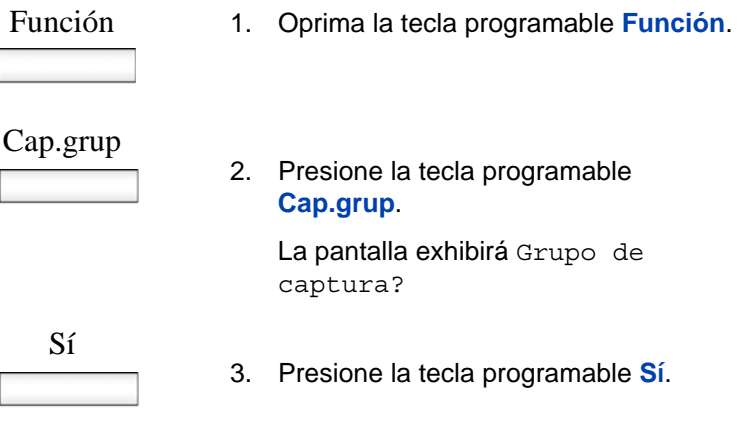

#### **Para recibir una llamada de grupo de captura utilizando captura directa:**

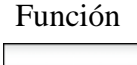

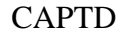

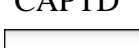

2. Presione la tecla programable **Cap.dir**. La pantalla exhibirá Captura directa?

1. Oprima la tecla programable **Función**.

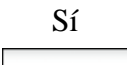

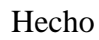

- 3. Presione la tecla programable **Sí**. El IP deskphone muestra el siguiente mensaje: Cap.dir>.
- 4. Ingrese el número de teléfono desde el cual desea capturar la llamada.
- 5. Oprima la tecla programable **Hecho**.

#### **Para recibir una llamada de un grupo de captura utilizando capturar cualquiera:**

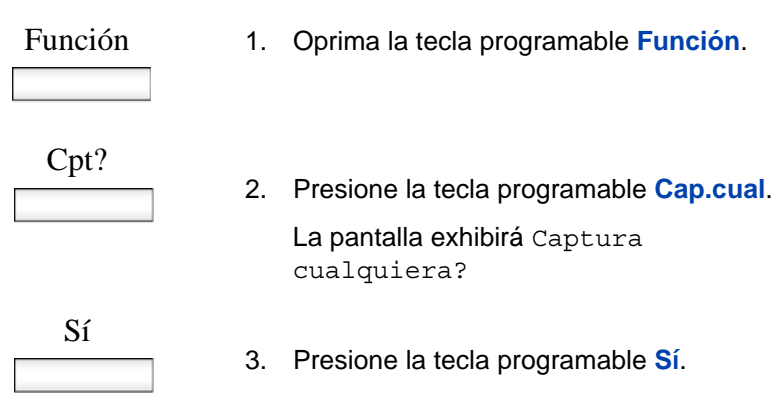

## <span id="page-133-0"></span>**Recibir llamadas desde busca**

Su IP Deskphone puede formar parte de un grupo de busca. Cuando recibe una llamada de un grupo de busca, ocurre lo siguiente:

- La visualización de la pantalla incluye una etiqueta << Busca >>, en encabezado De y un Asunto opcional.
- El IP Deskphone establece una ruta de voz de una sola dirección entre el IP Deskphone y la persona que llama; es decir, que solamente puede oír la llamada, pero no puede responderla.
- El IP Deskphone no muestra teclas programables sensibles al contexto.
- El IP Deskphone bloquea todos los eventos de teclas, tales como teclas de línea y teclas de dígitos, excepto por las teclas para Subir/ Bajar volumen, la tecla Silencio y encender/apagar, y la tecla Liberar (Despedida).
- Si está en una llamada activa, el IP Deskphone no responde automáticamente la llamada del busca.
- Mientras la llamada del busca está activa, se habilita No molestar (DND) en el IP Deskphone; el IP Deskphone no acepta otras llamadas entrantes hasta que la llamada del busca termina.
- Si está en proceso de realizar una llamada saliente y una llamada de busca entra, el IP Deskphone finaliza la llamada saliente y responde la llamada de busca de forma automática.

## <span id="page-134-0"></span>**Recibir correo de voz**

Las siguientes secciones describen cómo utilizar las funciones del correo de voz en su IP Deskphone:

- ["Activar o desactivar correo de voz" en la página 135](#page-134-1)
- ["Recuperar correo de voz" en la página 137](#page-136-1)

### <span id="page-134-1"></span>**Activar o desactivar correo de voz**

Puede controlar si IP Deskphone dirige sus llamadas no contestadas a su correo de voz.

Si activa su correo de voz y después lo desactiva de forma que las nuevas llamadas no sean dirigidas al correo de voz, la configuración no afectará los mensajes existentes. Puede seguir accediendo a los mensajes existentes y utilizar otras funciones del correo de voz.

#### **Para activar el correo de voz:**

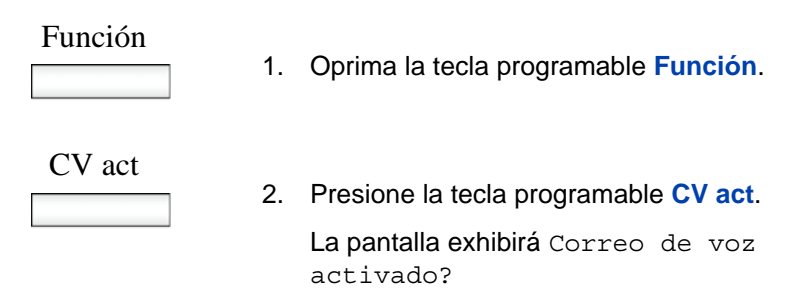

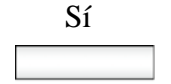

3. Presione la tecla programable **Sí** para activar el correo de voz.

La pantalla exhibirá el mensaje de confirmación Correo de voz activado.

#### **Para desactivar el correo de voz:**

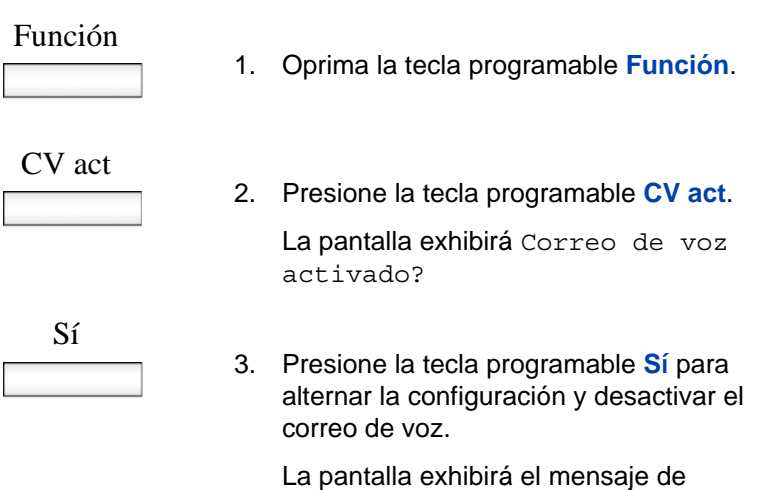

desactivado.

confirmación Correo de voz

**136**

### <span id="page-136-1"></span>**Recuperar correo de voz**

#### **Recuperar mensajes de correo de voz:**

1. Elija uno de los siguientes métodos:

— Oprima la tecla programable **Mens**.

El IP deskphone se conecta inmediatamente con su buzón de correo de voz.

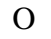

Mens

- Función Oprima la tecla programable **Función**.
	- Ingrese el número **981** en el teclado de marcación.
		- Oprima la tecla **Enter** ubicada en el centro de la tecla de navegación.

## <span id="page-136-0"></span>**Desviar llamadas a otro número**

Puede reenviar sus llamadas a otro teléfono del sistema. Su IP Deskphone le permite controlar cómo se redirigen las llamadas. Las siguientes secciones describen las opciones para redirigir llamadas:

- ["Remitir llamadas" en la página 138](#page-137-0)
- ["Sígueme" en la página 142](#page-141-0)

### <span id="page-137-0"></span>**Remitir llamadas**

Existen tres opciones para remitir llamadas:

- remite todas las llamadas de forma inmediata
- remite las llamadas sólo cuando no hay una respuesta de su número
- remite las llamadas sólo cuando su línea está ocupada

#### **Para activar la función para remitir llamadas para todas las llamadas:**

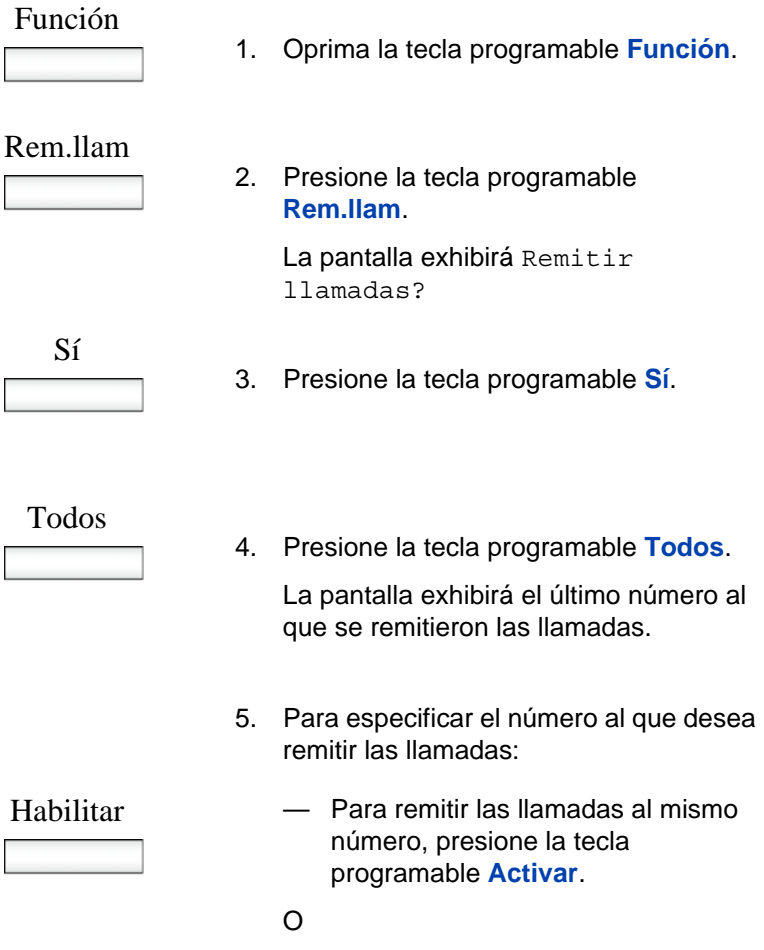

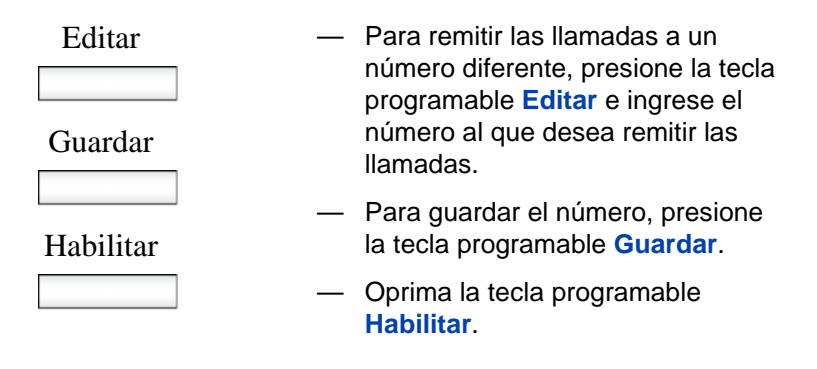

La pantalla muestra Remitir> y el número al que se deben remitir las llamadas.

#### **Para activar la función remitir llamadas en caso de no respuesta:**

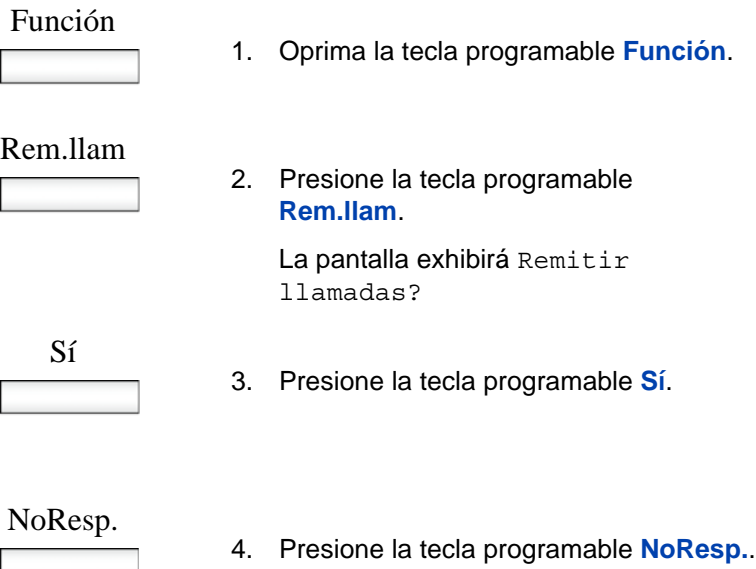

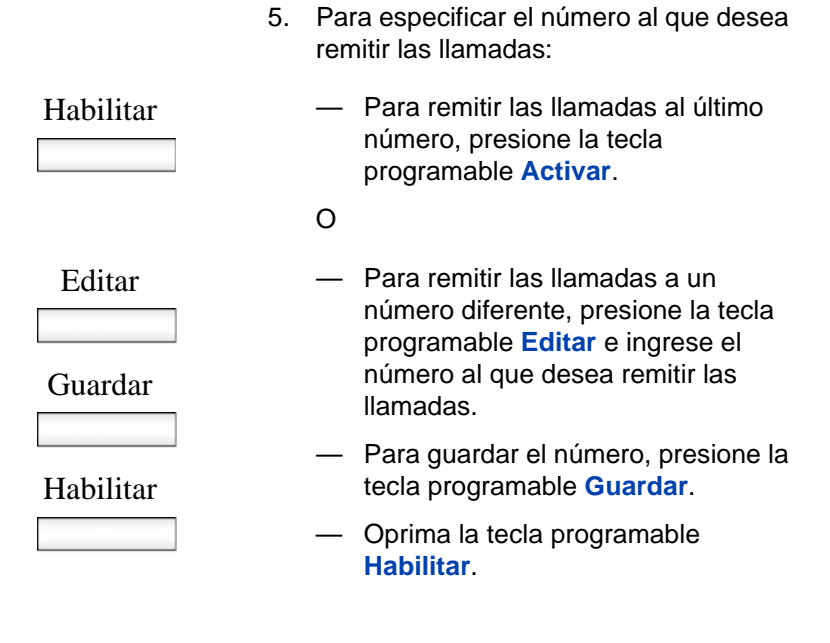

La pantalla muestra Remitir> y el número al que se deben remitir las llamadas.

#### **Para activar el desvío de llamadas cuando la línea está ocupada:**

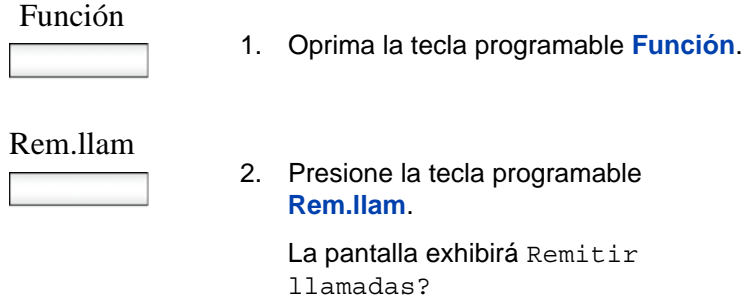

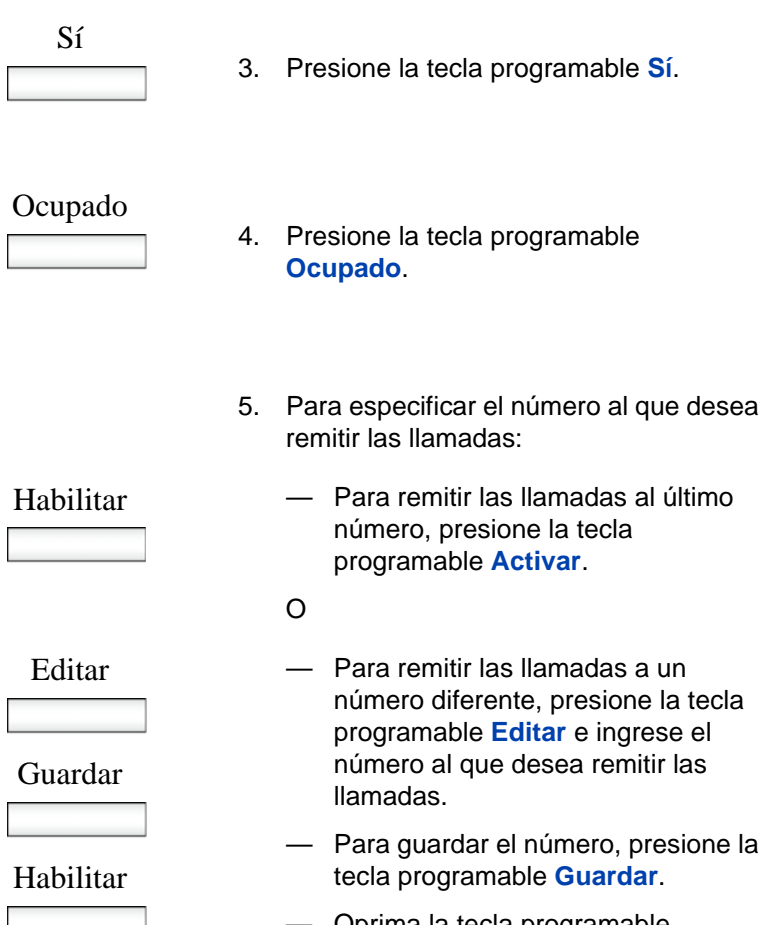

E

— Oprima la tecla programable **Habilitar**.

La pantalla muestra Remitir> y el número al que se deben remitir las llamadas.

#### **Para cancelar el desvío de llamadas:**

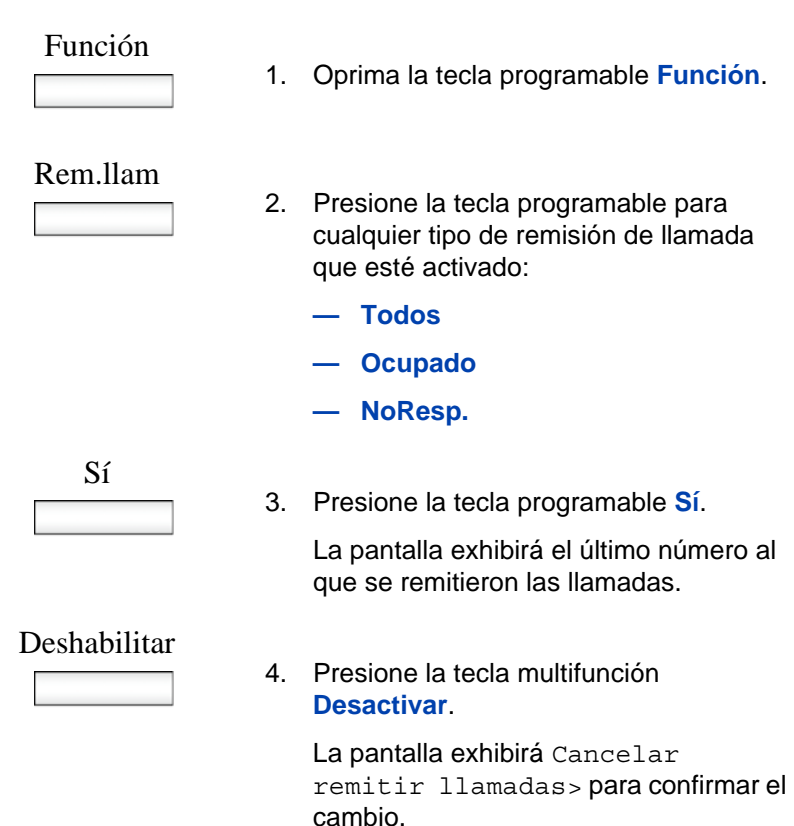

*Nota:* Si el IP Deskphone está timbrando o está en modo No molestar, no puede desviar la llamada.

### <span id="page-141-0"></span>**Sígueme**

La función Sígueme se utiliza para redirigir sus llamadas a otra extensión mientras está trabajando. Las llamadas se presentan con su nombre de usuario de tal forma que pueda distinguirlas de las llamadas asignadas al usuario asignado de la extensión. Esto le permite compatir el teléfono con otra persona sin que el otro usuario deba cerrar su sesión en el teléfono.

Cuando activa la función Sígueme, la pantalla de su teléfono exhibe un mensaje para confirmar que la función está activa e indica la extensión hacia donde se remiten las llamadas. La pantalla del teléfono al cual remite las llamadas exhibirá un mensaje para confirmar que la función está activa y recibe llamadas desde su extensión.

Las llamadas remitidas están sujetas a todas las configuraciones de usuario tal como si sonaran en su teléfono. Por ejemplo, si no responde a una llamada remitida o si la línea está ocupada, la llamada remitida será tratada como una llamada no respondida en su propia extensión.

Existen dos opciones disponibles:

- Sígueme a: utilice esta opción para activar esta función desde su teléfono.
- Sígueme aquí: utilice esta opción para activar esta función desde la extensión en donde desea recibir las llamadas.

#### **Para remitir las llamadas utilizando Sígueme a:**

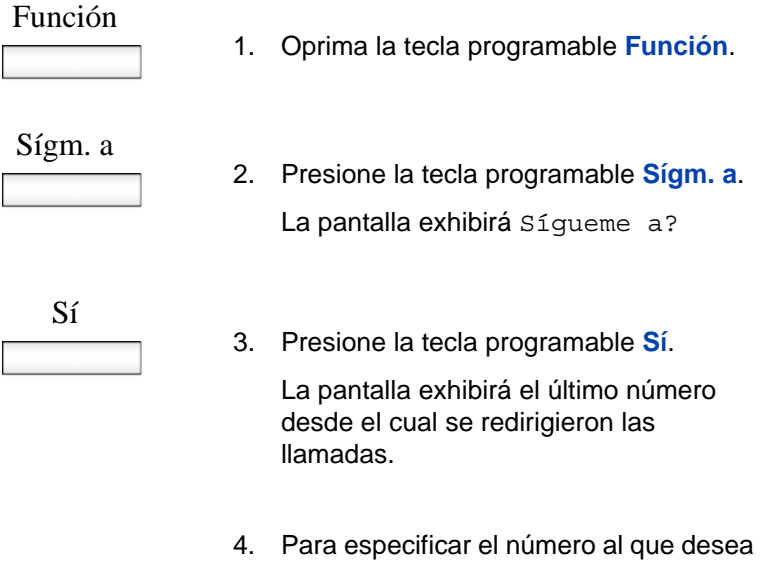

remitir las llamadas:

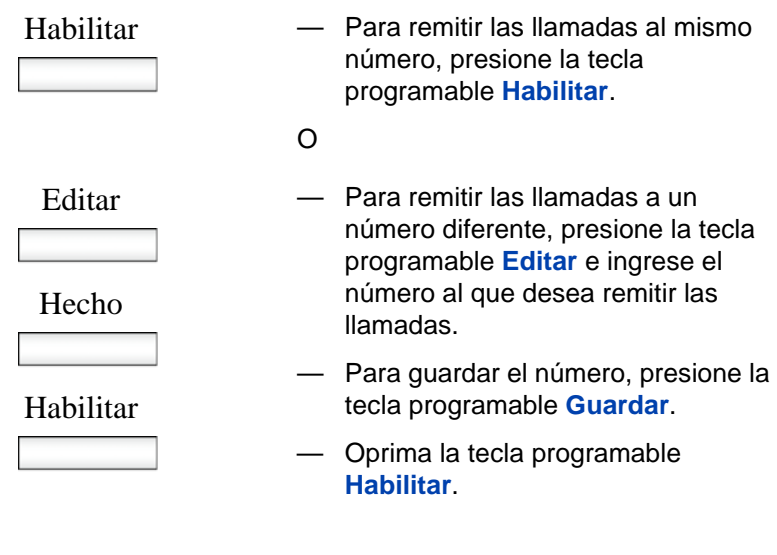

La pantalla exhibirá Activación OK..

#### **Para remitir las llamadas utilizando Sígueme aquí:**

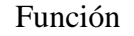

1. Oprima la tecla programable **Función**.

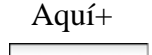

2. Presione la tecla programable **Aquí+**. La pantalla exhibirá Sígueme aquí?

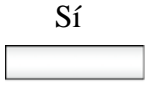

3. Presione la tecla programable **Sí**.

La pantalla exhibirá el último número desde el cual se redirigieron las llamadas.
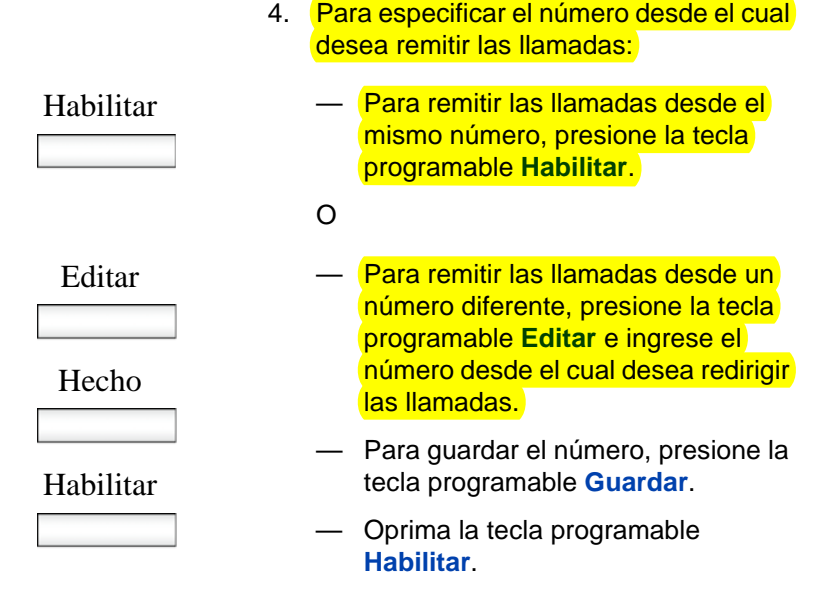

La pantalla exhibirá Activación OK..

#### **Para cancelar Sígueme aquí:**

Cuando cancela la función Sígueme aquí, debe hacerlo desde la misma extensión desde donde activó la función y recibió las llamadas remitidas.

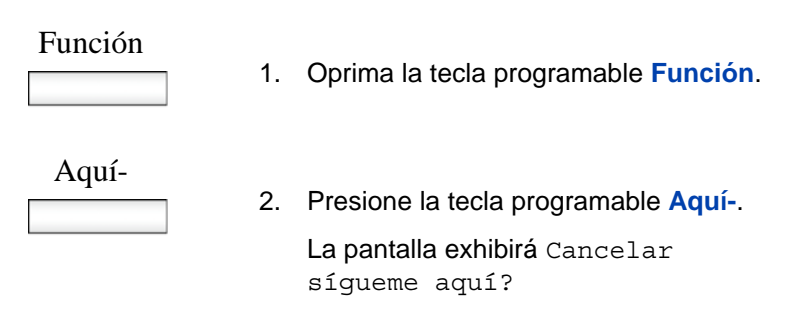

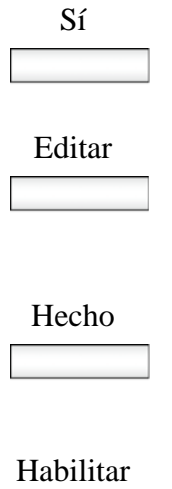

- 3. Presione la tecla programable **Sí**.
- 4. Presione la tecla programable **Editar** e ingrese su número de extensión cuando se le solicite.
- 5. Presione la tecla programable **Hecho** cuando haya ingresado su número de extensión.
- 6. Oprima la tecla programable **Habilitar**. La pantalla exhibirá Activación OK.

# **Uso de la Libreta de direcciones**

La Libreta de direcciones es un directorio personal de contactos desde el cual puede hacer llamadas de teléfono. Puede acceder a la Libreta de direcciones mientras está en una llamada y empezar una llamada nueva desde el contacto resaltado. Puede usar la Libreta de direcciones para lo siguiente:

- **•** ["Ver la Libreta de direcciones" en la página 147](#page-146-0)
- **•** ["Realizar una llamada desde la Libreta de direcciones" en la](#page-147-0)  [página 148](#page-147-0)
- **•** ["Cómo agregar un contacto a la Libreta de direcciones" en la](#page-149-0)  [página 150](#page-149-0)
- **•** ["Cómo editar un contacto en la Libreta de direcciones" en la](#page-151-0)  [página 152](#page-151-0)
- **•** ["Copiar información en la Libreta de direcciones" en la página 156](#page-155-0)
- **•** ["Buscar un contacto en la Libreta de direcciones" en la página 159](#page-158-0)

# <span id="page-146-0"></span>**Ver la Libreta de direcciones**

Para acceder a la Libreta de direcciones, oprima la tecla fija **Directorio** u oprima la tecla programable sensible al contexto **Ver** y luego seleccione la **Libreta de direcciones** del menú.

Para ver información sobre un contacto use el botón de navegación para resaltar un nombre y luego oprima la tecla programable sensible al contexto **Ver**.

Cuando ve los detalles de un contacto, usted puede:

• Editar la información del contacto. Para obtener más información, vea ["Cómo editar un contacto en la Libreta de direcciones" en la](#page-151-0)  [página 152](#page-151-0).

# <span id="page-147-0"></span>**Realizar una llamada desde la Libreta de direcciones**

Puede realizar una llamada directamente desde su IP Deskphone Libreta de direcciones.

*Nota:* SI su proveedor de servicios requiere que se use un Número de directorio (DN) para realizar una llamada, la entrada de la Libreta de direcciones debe tener el DN para realizar una llamada.

Primero, descuelgue el teléfono usando uno de los métodos descritos en la sección ["Hacer una llamada usando marcación con auricular](#page-114-0)  [descolgado" en la página 115](#page-114-0).

También puede acceder a la Libreta de direcciones y realizar una llamada nueva. El IP Deskphone coloca la llamada activa en esperar automáticamente cuando realiza una llamada nueva.

#### **Para realizar una llamada a un contacto almacenado en la Libreta de direcciones:**

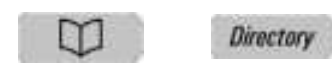

1. Oprima la tecla fija **Directorio** para seleccionar un contacto de la Libreta de direcciones para llamarlo.

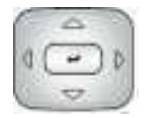

2. Oprima la tecla de navegación **Arriba/ Abajo** para resaltar un contacto de la lista.

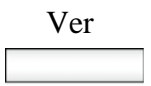

3. Oprima la tecla programable sensible al contexto **Ver** para hacerle una llamada al contacto.

4. Elija uno de los siguientes:

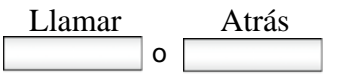

- Oprima la tecla programable sensible al contexto **Llamar** para hacerle una llamada al contacto.
- Oprima la tecla programable sensible al contexto **Atrás** para regresar a la pantalla Descolgado.

# <span id="page-149-0"></span>**Cómo agregar un contacto a la Libreta de direcciones**

Puede agregar contactos nuevos a la Libreta de direcciones del Avaya 1120E IP Deskphone.

#### **Para agregar un contacto a la Libreta de direcciones:**

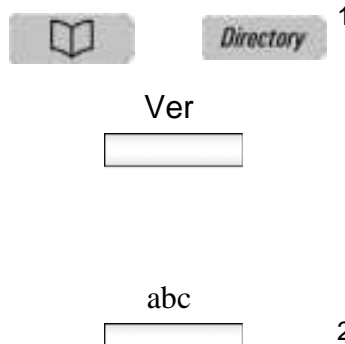

- 1. Elija uno de los siguientes:
	- Oprima la tecla fija **Directorio**.
	- Oprima la tecla programable sensible al contexto **Ver**, seleccione **Libreta de direcciones** del menú y oprima la tecla programable sensible al contexto **Nuevo**.
- 2. Oprima la tecla programable sensible al contexto **abc/123** para alternar entre caracteres alfabéticos y numéricos.
- 3. Elija uno de los siguientes:
	- Use el teclado de marcación a fin de ingresar un nombre para el contacto nuevo y oprima la tecla programable sensible al contexto **Siguiente** para continuar.
	- Oprima la tecla programable sensible al contexto **Atrás** para regresar al menú anterior.

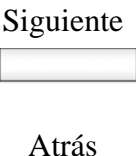

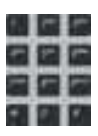

- 4. Use el teclado de marcación para ingresar el número de teléfono o dirección SIP (URI) del contacto nuevo.
- 5. Haga una de las siguientes cosas para completar la entrada:
	- Oprima la tecla programable sensible al contexto **Sí** para agregar el contacto a un grupo y luego seleccionar el grupo al que va a agregar el contacto.
	- Oprima la tecla programable sensible al contexto **No** si no desea agregar el contacto a su Libreta de direcciones y regrese a la pantalla del menú de direcciones.
	- Oprima la tecla programable sensible al contexto **Atrás** para regresar al menú anterior.

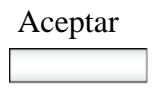

Aceptar 6. Oprima la tecla programable sensible al contexto **Aceptar** para completar la entrada y volver al menú Libreta de direcciones.

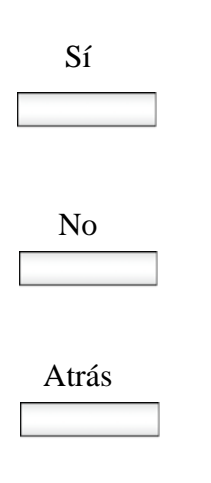

# <span id="page-151-0"></span>**Cómo editar un contacto en la Libreta de direcciones**

Puede editar un contacto en la Libreta de direcciones.

#### **Para editar un contacto en la Libreta de direcciones:**

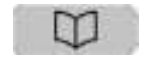

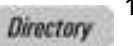

1. Oprima la tecla fija **Directorio**.

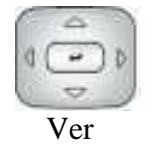

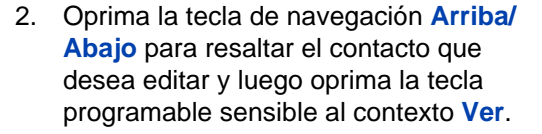

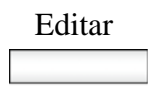

Editar 3. Oprima la tecla programable sensible al contexto **Editar** para editar la información del contacto.

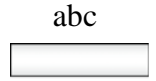

- abc 4. Oprima la tecla programable sensible al contexto **abc/123** para alternar entre caracteres alfabéticos y numéricos.
- 
- 5. Use el teclado de marcación para ingresar el nombre nuevo para el contacto.

#### Siguiente

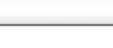

Atrás

- 6. Elija uno de los siguientes:
	- Oprima la tecla programable sensible al contexto **Siguiente** para continuar.
	- Oprima la tecla programable sensible al contexto **Atrás** para regresar al menú anterior.

*Nota:* Si únicamente necesita cambiar la dirección SIP o número de teléfono del contacto, oprima la tecla programable sensible al contexto **Siguiente** sin hacerle cambios al nombre.

- 7. Use el teclado de marcación para ingresar el número de teléfono o dirección SIP (URI) del contacto.
- 8. Elija uno de los siguientes:
	- Oprima la tecla programable sensible al contexto **Siguiente** para continuar.
	- Oprima la tecla programable sensible al contexto **Atrás** para regresar al menú anterior.

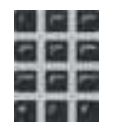

Siguiente

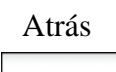

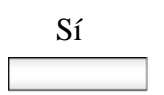

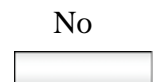

- 9. Haga una de las siguientes cosas para completar la entrada:
	- Oprima la tecla programable sensible al contexto **Sí** para designar al contacto como amigo y regresar a la pantalla del menú Direcciones.
	- Oprima la tecla programable sensible al contexto **No** si no desea agregar un contacto designado como amigo y regrese a la pantalla del menú de direcciones.

*Nota:* Si el contacto ya está designado como amigo entonces aparece la pregunta Eliminar de amigos?. Oprima la tecla programable sensible al contexto **Sí** para eliminar un contacto de su lista de amigos u oprima la tecla programable sensible al contexto **No** para conservar al contacto en su lista de amigos.

- Oprima la tecla programable sensible al contexto **Atrás** para regresar al menú anterior.
- Aceptar
- 10. Oprima la tecla programable sensible al contexto **Aceptar** para completar la entrada y volver al menú anterior.

Atrás

#### **Para borrar un contacto de la Libreta de direcciones:**

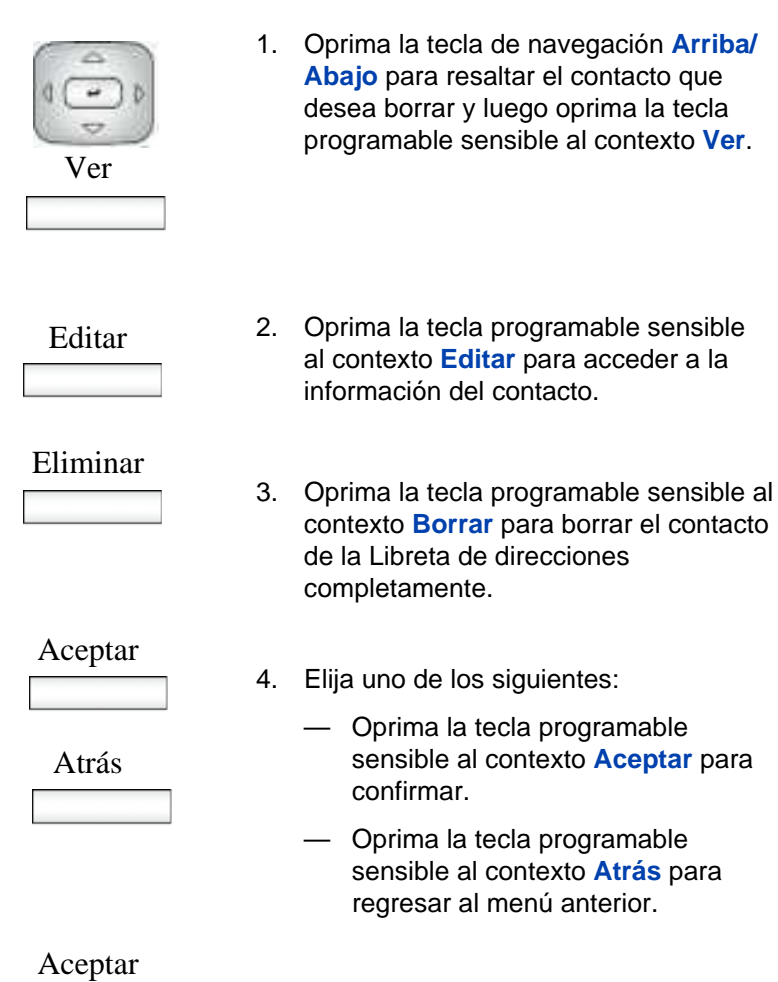

5. Oprima la tecla programable sensible al contexto **Aceptar** para completar el procedimiento y volver al menú Libreta de direcciones.

# <span id="page-155-0"></span>**Copiar información en la Libreta de direcciones**

Para copiar la información del Bandeja de entrada de llamadas o de la pantalla **Bandeja de salida de llamadas** a la Libreta de direcciones use la tecla fija **Copiar**.

*Nota:* Si oprime la tecla fija **Copiar** mientras está en modo inactivo, el mensaje No se seleccionó contenido para copiar aparece en la pantalla. Este mensaje no aparece cuando aparece una ventana emergente de MI.

#### **Para copiar un contacto a la Libreta de direcciones:**

Copy

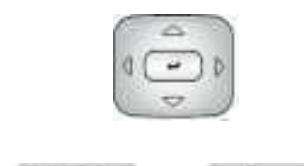

1. Oprima la tecla de navegación **Arriba/ Abajo** para resaltar el contacto en la Bandeja de entrada o Bandeja de salida de llamadas que desea agregar a su Libreta de direcciones y oprima la tecla fija **Copiar**.

Aparece una nueva pantalla que ofrece los siguientes destinos para la información del contacto:

— 1. Libreta de direcciones

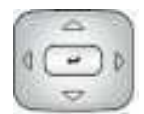

Seleccione

2. Oprima la tecla de navegación **Arriba/ Abajo** para resaltar la Libreta de direcciones y oprima la tecla programable sensible al contexto **Seleccionar**.

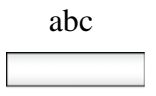

- abc 3. Oprima la tecla programable sensible al contexto **abc/123** para alternar entre caracteres alfabéticos y numéricos.
- 

Siguiente

Atrás

- 4. Use el teclado de marcación para ingresar el nombre para el contacto nuevo.
- 5. Elija uno de los siguientes:
	- Oprima la tecla programable sensible al contexto **Siguiente** para continuar.
	- Oprima la tecla programable sensible al contexto **Atrás** para regresar al menú anterior.

*Nota:* Si no necesita cambiar el nombre del contacto, oprima la tecla programable sensible al contexto **Siguiente**.

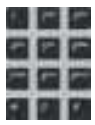

6. Use el teclado de marcación para ingresar el número de teléfono o dirección SIP (URI) nuevos del contacto.

#### Siguiente

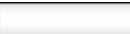

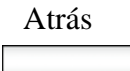

- 7. Elija uno de los siguientes:
	- Oprima la tecla programable sensible al contexto **Siguiente** para continuar.
	- Oprima la tecla programable sensible al contexto **Atrás** para regresar al menú anterior.

*Nota:* Si no necesita cambiar el nombre del contacto, oprima la tecla programable sensible al contexto **Siguiente**.

- 8. Haga una de las siguientes cosas para completar la entrada:
	- Oprima la tecla programable sensible al contexto **Sí** para agregar el contacto a un grupo y luego seleccionar el grupo al que va a agregar el contacto.
	- Oprima la tecla programable sensible al contexto **No** si no desea agregar un contacto designado como amigo y regrese a la pantalla del menú de direcciones.
	- Oprima la tecla programable sensible al contexto **Atrás** para regresar al menú anterior.

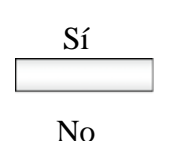

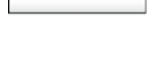

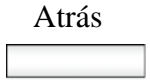

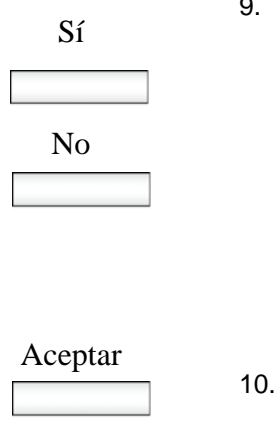

- 9. Elija uno de los siguientes:
	- Oprima la tecla programable sensible al contexto **Sí** para designar al contacto como amigo.
	- Oprima la tecla programable sensible al contexto **No** si no desea agregar un contacto designado como amigo y regrese a la pantalla del menú de direcciones.
- 10. Oprima la tecla programable sensible al contexto **Aceptar** para completar la entrada y volver al menú anterior.

# <span id="page-158-0"></span>**Buscar un contacto en la Libreta de direcciones**

Cuando accede a la IP Deskphone Libreta de direcciones puede realizar la búsqueda de un contacto usando uno de los siguientes métodos:

- Búsqueda de índice (realiza una búsqueda en base al número de índice que usted ingresa)
- Búsqueda de 1er. carácter (realiza una búsqueda en base al primer carácter que usted ingresa)
- Búsqueda de nombre (realiza una búsqueda en base al nombre que usted ingresa)

**Para cambiar el método que el Avaya 1120E IP Deskphone usa para buscar.**

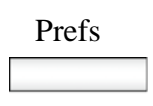

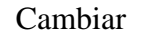

- Prefs 1. Oprima la tecla programable sensible al contexto **Prefs**, seleccione **Opciones misc** y luego seleccione **Método de búsqueda** en el menú.
	- 2. Oprima la tecla programable sensible al contexto **Cambiar**.

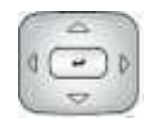

- 3. Oprima la tecla de navegación **Arriba/ Abajo** para resaltar el Método de búsqueda que desea usar como predeterminado cuando busque un contacto:
	- 1. Búsqueda de índice
	- 2. Búsqueda de 1er. carácter
	- 3. Búsqueda por nombre

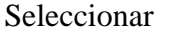

4. Oprima la tecla programable sensible al contexto **Seleccionar** para seleccionar un método de búsqueda y volver al menú anterior.

# **Usar la función Buscar en la Libreta de direcciones**

Para buscar un contacto mientras accede a su Libreta de direcciones personal, use el teclado de marcación para ingresar la información de búsqueda. Por ejemplo:

• Búsqueda de índice—para buscar un contacto usando el método de Búsqueda de índice, ingrese el número de índice. Cuando ingresa el número de índice mayor que 9, debe ingresar el siguiente dígito rápidamente para pasar a ese elemento de la lista. Por ejemplo, si la dirección que necesita es el elemento 28 de la lista, debe ingresar el dígito 8 rápidamente después de ingresar el dígito 2.

- Búsqueda de 1er. carácter—para buscar un contacto cuyo nombre comience con la letra *d*, en el teclado de marcación, oprima la tecla *d* (3). Aparece la primera entrada de la Libreta de direcciones que comience con la letra *d*.
- Búsqueda por nombre—para buscar un nombre específico en su Libreta de direcciones personal, ingrese el nombre por medio del teclado de marcación.

# **Uso de la función Buscar**

Puede buscar un contacto en su IP Deskphone Libreta de direcciones. Puede guardar el nombre de un contacto y su dirección SIP que se encuentran en el servidor de llamadas en la Libreta de direcciones personal almacenada en su IP Deskphone.

# **Por medio de Búsqueda local**

Puede buscar un contacto almacenado en su Libreta de direcciones.

#### **Para buscar un contacto en la Libreta de direcciones:**

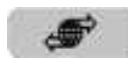

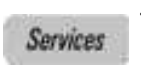

1. Oprima la tecla fija **Servicios**, seleccione **Buscar**, y luego seleccione **Búsqueda local** en el menú.

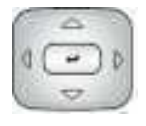

Seleccionar

- 2. Oprima la tecla de navegación **Arriba/ Abajo** y luego presione la tecla programable sensible al contexto **Seleccionar** para elegir un criterio de búsqueda:
	- 1. Nombre de usuario
	- 2. Nombre
	- 3. Número de teléfono

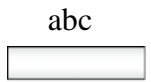

 $_{abc}$  3. Oprima la tecla programable sensible al contexto **abc/123** para alternar entre caracteres alfabéticos y numéricos.

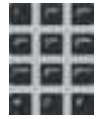

4. Use el teclado de marcación para ingresar la información de búsqueda del contacto.

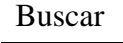

- 5. Elija uno de los siguientes:
	- Oprima la tecla programable sensible al contexto **Buscar**.
	- Oprima la tecla programable sensible al contexto **Atrás** para regresar al menú anterior.

*Nota:* Cuando la búsqueda no tiene éxito, aparece el siguiente mensaje: No se encontraron entradas para el <criterio de búsqueda>

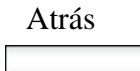

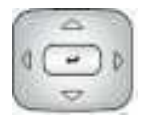

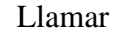

Buscar

Salir

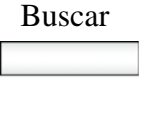

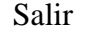

- 6. Cuando un resultado de búsqueda tiene éxito, puede hacer una de las siguientes cosas:
	- Presione la tecla de navegación **Arriba/abajo** para resaltar un contacto del resultado de la búsqueda y presione la tecla programable sensible al contexto **Llamar** para iniciar una llamada.
	- Oprima la tecla programable sensible al contexto **Buscar** para iniciar una nueva búsqueda.
	- Oprima la tecla programable sensible al contexto **Salir** para regresar a la pantalla inactiva.
- 7. Cuando un resultado de búsqueda no tiene éxito, puede hacer una de las siguientes cosas:
	- Oprima la tecla programable sensible al contexto **Buscar** para regresar al menú Buscar y hacer una nueva búsqueda.
	- Oprima la tecla programable sensible al contexto **Salir** para regresar a la pantalla inactiva.

# **Uso de la Bandeja de entrada de llamadas**

Cuando su IP Deskphone está activo, todas las llamadas entrantes se guardan en su Bandeja de entrada de llamadas. Puede ver los siguientes detalles sobre cada llamada:

- Estado de llamada (Perdida)
- Nombre de la persona que llama
- Dirección SIP
- Hora de llamada
- Número de llamadas consecutivas que cada persona le hizo

Puede configurar el filtro en su Bandeja de entrada de llamadas para mostrar todas las llamadas entrantes o llamadas perdidas. Puede acceder a su Bandeja de entrada de llamadas mientras el IP Deskphone está inactivo o mientras está en una llamada.

# **Acceder a su Bandeja de entrada de llamadas**

Puede acceder a la Bandeja de entrada de llamadas y realizar una llamada cuando el IP Deskphone está:

- Inactivo. Para obtener más información, vea ["Gestionar llamadas en](#page-164-0)  [la Bandeja de entrada de llamadas cuando no está en una llamada"](#page-164-0)  [en la página 165.](#page-164-0)
- Activo. Para obtener más información, vea ["Como acceder a las](#page-176-0)  [llamadas de su Bandeja de entrada de llamadas durante una](#page-176-0)  [llamada" en la página 177](#page-176-0).

# <span id="page-164-0"></span>**Gestionar llamadas en la Bandeja de entrada de llamadas cuando no está en una llamada**

Puede gestionar llamadas en la Bandeja de entrada de llamadas cuando no está en una llamada

**Para gestionar llamadas en la Bandeja de entrada de llamadas cuando no está en una llamada:**

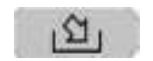

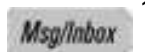

1. Oprima la tecla fija **Mens/Bandeja de entrada**.

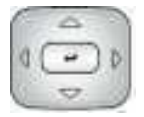

2. Oprima la tecla de navegación **Arriba/ Abajo** para resaltar una llamada de la lista de llamadas en su Bandeja de entrada de llamadas.

*Nota:* Puede realizar una llamada al contacto resaltado. Para obtener más información, vea ["Realizar una llamada](#page-172-0)  [desde la Bandeja de entrada de](#page-172-0)  [llamadas" en la página 173](#page-172-0).

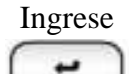

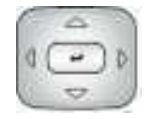

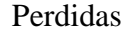

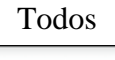

- 3. Siga uno de los procedimientos siguientes:
	- Para hacer una llamada a la dirección seleccionada usando el inicio de sesión primario en el IP Deskphone, oprima la tecla **Enter**.
	- Para ver los detalles de una llamada resaltada, oprima la tecla de navegación **Derecha**. Vea ["Ver los](#page-168-0)  detalles de una llamada en la [Bandeja de entrada de llamadas" en](#page-168-0)  [la página 169.](#page-168-0)
	- Para salir de la vista de detalle y regresar a la pantalla de la bandeja de entrada principal, oprima la tecla de navegación **Izquierda**.
	- Oprima la tecla programable sensible al contexto **Perdidas** para cambiar el filtro de vista de la tecla programable sensible al contexto **Todas** a la tecla programable sensible al contexto **Perdidas**. Vea ["Gestionar llamadas perdidas"](#page-169-0)  [en la página 170.](#page-169-0)
	- La tecla programable sensible al contexto **Todas** se muestra cuando el modo de vista está en **Perdidas** y muestra todas las llamadas en la Bandeja de entrada de llamadas.

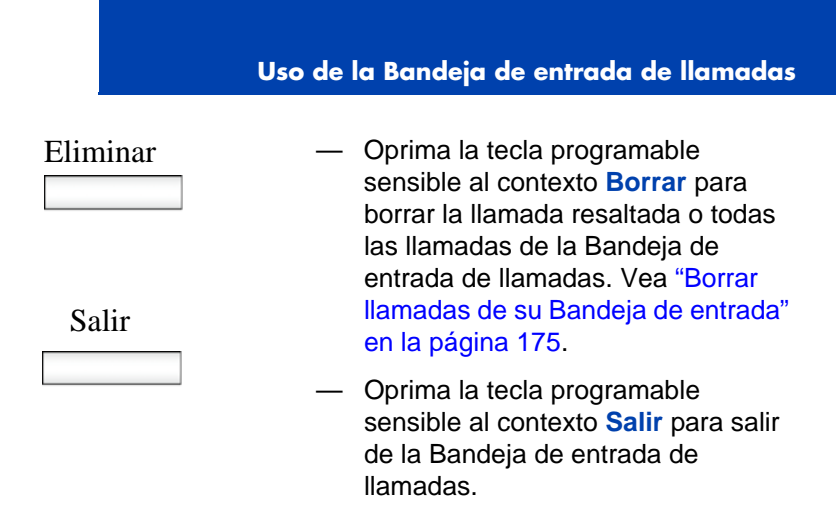

[Tabla 16 en la página 167](#page-166-0) proporciona una lista de interacciones de usuario adicionales sobre la pantalla de la bandeja de entrada principal.

<span id="page-166-0"></span>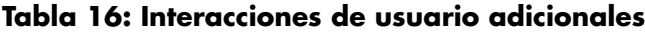

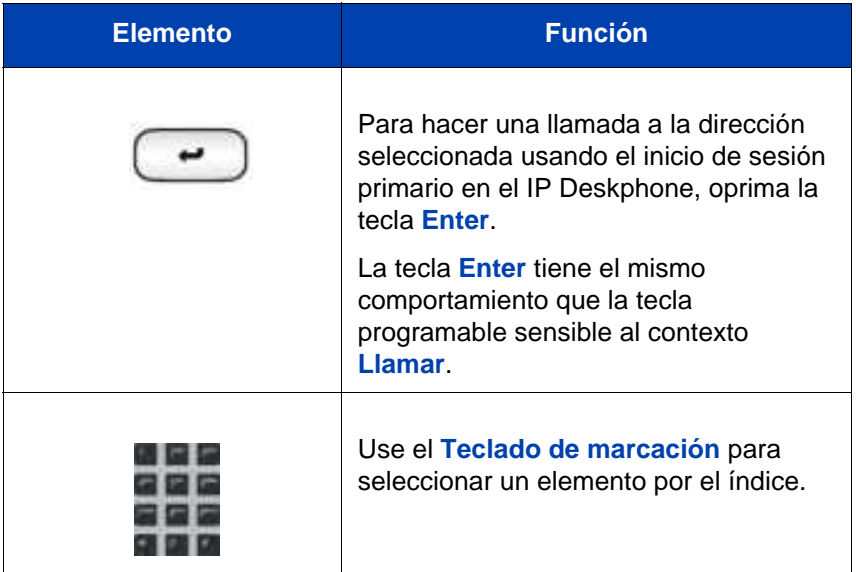

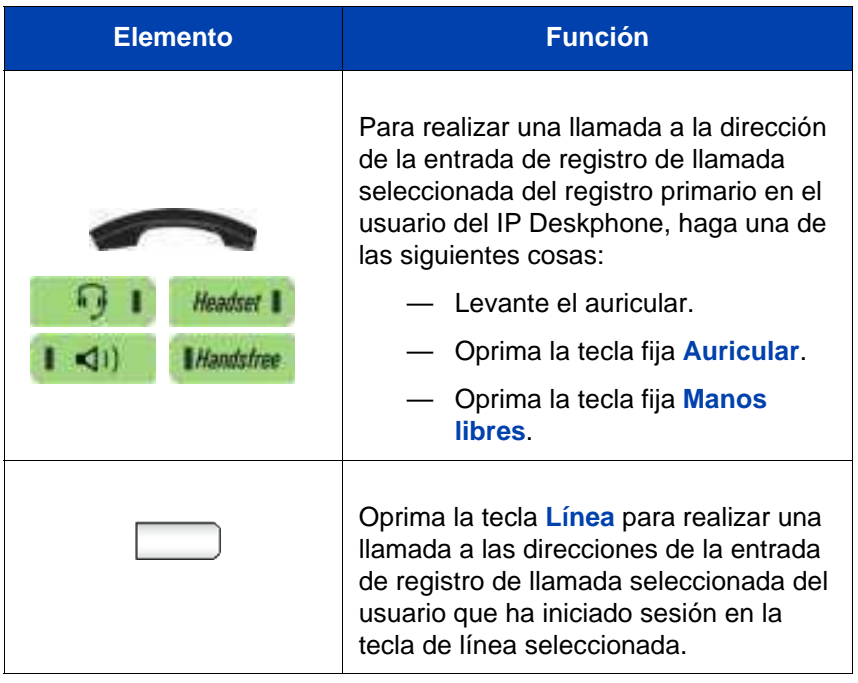

### **Tabla 16: Interacciones de usuario adicionales**

### <span id="page-168-0"></span>**Ver los detalles de una llamada en la Bandeja de entrada de llamadas**

Para ver los detalles de una llamada en la Bandeja de entrada de llamadas:

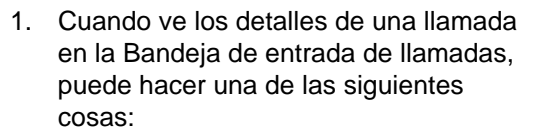

- Realizar una llamada al contacto que se muestra en la pantalla. Para obtener más información, vea ["Realizar una llamada desde la](#page-172-0)  [Bandeja de entrada de llamadas" en](#page-172-0)  [la página 173.](#page-172-0)
- Para hacer una llamada a la dirección seleccionada usando el inicio de sesión primario en el IP Deskphone, oprima la tecla **Enter**.
	- Oprima la tecla programable sensible al contexto **Prev** para seleccionar y mostrar los detalles de la entrada anterior en el registro de llamadas.
- Oprima la tecla programable sensible al contexto **Siguiente** para seleccionar y mostrar los detalles de la siguiente entrada en el registro de llamadas.
- Oprima la tecla programable sensible al contexto **Atrás** para salir de la vista de detalle y regresar a la pantalla de la bandeja de entrada principal.

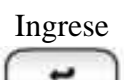

Prev

Siguiente

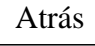

### <span id="page-169-0"></span>**Gestionar llamadas perdidas**

Cuando no responde las llamadas entrantes, el número de llamadas nuevas aparece en la pantalla IP Deskphone LCD. Por ejemplo, si no responde tres llamadas, aparece el siguiente mensaje: 3 llamadas nuevas.

*Nota:* Cuando ve una llamada en su Bandeja de entrada de llamadas, el mensaje de llamada nueva ya no aparece en la pantalla LCD. Las llamadas nuevas se almacenan como llamadas perdidas.

#### **Para ver las llamadas perdidas:**

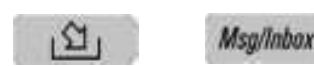

1. Oprima la tecla **Mens/Bandeja de entrada** y oprima la tecla programable sensible al contexto **Perdidas**.

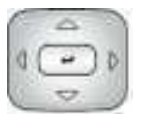

2. Oprima la tecla de navegación **Arriba/ Abajo** para resaltar una llamada de la lista de llamadas perdidas.

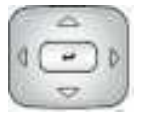

3. Oprima la tecla programable sensible al contexto **Derecha** para ver los detalles de la llamada perdida.

*Nota:* Gestione la llamada perdida del mismo modo que lo haría con cualquier otra llamada que está en su Bandeja de entrada. Para obtener más información, vea ["Ver los detalles de una llamada en](#page-168-0)  [la Bandeja de entrada de llamadas" en](#page-168-0)  [la página 169](#page-168-0) y ["Realizar una llamada](#page-172-0)  [desde la Bandeja de entrada de](#page-172-0)  [llamadas" en la página 173](#page-172-0).

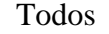

Eliminar

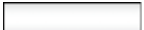

- 4. Para ver todas las llamadas en la Bandeja de entrada, oprima la tecla programable sensible al contexto **Todas**.
- 5. Para borrar la llamada perdida resaltada o todas las llamadas perdidas, oprima la tecla programable sensible al contexto **Borrar**. Para obtener más información, vea ["Borrar llamadas de su Bandeja de](#page-174-0)  [entrada" en la página 175.](#page-174-0)

*Nota:* El IP Deskphone borra solamente las llamadas perdidas de la Bandeja de entrada.

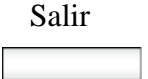

6. Para salir de la Bandeja de entrada y regresar a la pantalla de teléfono inactivo, oprima la tecla programable sensible al contexto **Salir**.

# **Notificación de llamadas perdidas**

Puede modificar el comportamiento del registro de llamadas para que el mensaje xx llamadas nuevas se borre al entrar a la Bandeja de entrada sin tener que seleccionar cada llamada perdida.

#### **Modificar el comportamiento de la Notificación de llamadas perdidas:**

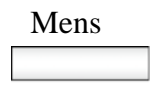

Mens 1. Oprima la tecla programable sensible al contexto **Mens**.

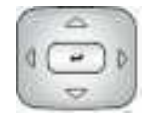

2. Oprima la tecla de navegación **Arriba/ Abajo** para resaltar la **Notificación de llamadas perdidas**.

- Seleccionar 3. Elija uno de los siguientes:
	- Oprima la tecla programable sensible al contexto **Seleccionar**.
	- Oprima la tecla programable sensible al contexto **Atrás** para abortar la configuración y volver a la pantalla Opciones de mensaje.

Oprima la tecla programable sensible al contexto **Seleccionar**, aparece uno de los siguientes mensajes (en base a la configuración actual de la opción):

- Oprima Manual para cambiar el modo borrar Mensaje Notificación de llamada perdida
- Oprima Auto para cambiar el modo borrar Mensaje Notificación de llamada perdida
- 4. Elija uno de los siguientes:
	- Oprima la tecla programable sensible al contexto **Auto** para cambiar el modo de borrar llamadas por el mensaje de llamadas perdidas xx llamadas nuevas en el IP Deskphone.

*Nota:* **Auto** quiere decir que el mensaje se borra de la pantalla inactiva tan pronto como usted entra a la Bandeja de entrada.

— Oprima la tecla programable sensible al contexto **Manual** para cambiar el modo de borrar llamadas por el mensaje de llamadas perdidas xx llamadas nuevas en el IP Deskphone.

*Nota:* **Manual** quiere decir que el mensaje se borra de la pantalla inactiva solo después de que usted mira los detalles de la llamada de cada llamada perdida nueva en la Bandeja de entrada.

## <span id="page-172-0"></span>**Realizar una llamada desde la Bandeja de entrada de llamadas**

Cuando recibe una llamada perdida o sin responder, el número que llama se lista en la Bandeja de entrada. Puede seleccionar el número y luego marcar desde la Bandeja de entrada o editar el número en la Bandeja de entrada.

Para realizar una llamada desde la Bandeja de entrada, oprima la tecla fija **Mens/Bandeja de entrada** y seleccione **Bandeja de entrada** en el menú.

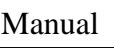

Auto

*Nota 1:* SI su proveedor de servicios requiere que se use un Número de directorio (DN) para realizar una llamada, la entrada de la Bandeja de entrada de llamadas debe tener el DN para realizar una llamada.

*Nota 2:* Puede realizar una llamada desde la Bandeja de entrada mientras está en una llamada. Para obtener más información, vea ["Como acceder a las llamadas de su Bandeja de entrada de llamadas](#page-176-0)  [durante una llamada" en la página 177](#page-176-0).

#### **Para realizar una llamada desde la Bandeja de entrada:**

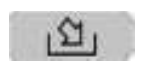

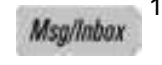

1. Oprima la tecla fija **Mens/Bandeja** de entrada.

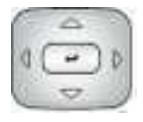

2. Oprima la tecla de navegación **Arriba/ Abajo** para resaltar una llamada de la lista de llamadas en su Bandeja de entrada de llamadas.

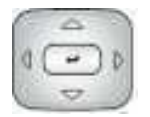

3. Para ver los detalles de una llamada, oprima la tecla de navegación **Derecha**.

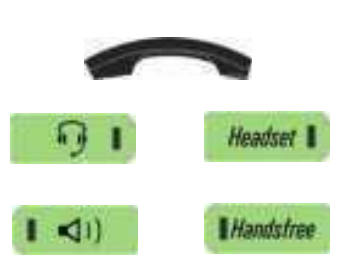

Editar

Llamar

- 4. Para realizar una llamada a la dirección seleccionada, haga una de las siguientes cosas:
	- Levante el auricular.
	- Oprima la tecla fija **Auricular**.
		- Oprima la tecla fija **Manos libres**.

o

Oprima la tecla programable sensible al contexto **Editar**.

A continuación, presione la tecla programable **Enviar**. Si no presiona la tecla programable **Enviar**, IP Deskphone iniciará la llamada de forma automática. De forma predeterminada, el teléfono de escritorio iniciará la llamada después de 5 segundos; sin embargo, el administrador del sistema configura este intervalo y puede ser diferente.

# <span id="page-174-0"></span>**Borrar llamadas de su Bandeja de entrada**

Cuando borra llamadas de su Bandeja de entrada, se borran tanto las llamadas perdidas como las llamadas respondidas. Cuando mira las llamadas perdidas y selecciona borrar, solo se borran las llamadas perdidas.

#### **Para borrar llamadas de su Bandeja de entrada:**

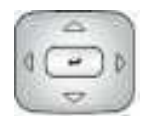

#### Eliminar

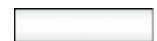

- 1. Oprima la tecla de navegación **Arriba/ Abajo** para resaltar una llamada de la lista de llamadas en su Bandeja de entrada de llamadas.
- 2. Oprima la tecla programable sensible al contexto **Borrar**.
- 3. Seleccione una de las teclas siguientes programables sensibles al contexto:
	- Oprima la tecla programable sensible al contexto **Sí** para borrar la llamada resaltada.
	- Oprima la tecla programable sensible al contexto **TodUsu** para borrar todas las llamadas del contacto seleccionado.
	- Oprima la tecla programable sensible al contexto **Todas** para borrar todas las llamadas de la Bandeja de entrada de llamadas.
	- Oprima la tecla programable sensible al contexto **No** para regresar a la Bandeja de entrada.

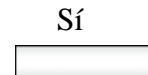

TodUsu

Todos

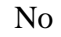

## <span id="page-176-0"></span>**Como acceder a las llamadas de su Bandeja de entrada de llamadas durante una llamada**

Puede acceder a las llamadas de su Bandeja de entrada de llamadas mientras está en una llamada activa.

#### **Para acceder a las llamadas de su Bandeja de entrada de llamadas durante una llamada:**

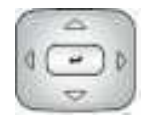

1. Oprima la tecla de navegación **Arriba/ Abajo** para resaltar una llamada de la lista de llamadas en su Bandeja de entrada de llamadas.

Seleccionar

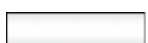

- 2. Elija uno de los siguientes:
	- Oprima la tecla programable sensible al contexto **Seleccionar**  para hacerle una llamada al contacto resaltado.

*Nota:* Esto coloca la llamada actual en espera, si es que aún no se encuentra en espera.

— Oprima la tecla programable sensible al contexto **Atrás** para regresar a la pantalla En llamada.

Atrás

# **Uso de la Bandeja de salida de llamadas**

La Bandeja de entrada de llamadas lleva un registro de todas las llamadas salientes realizadas desde su IP Deskphone. Puede agregar los detalles de contacto de las llamadas de su Bandeja de salida de llamadas a su Libreta de direcciones. Puede acceder a los siguientes detalles sobre cada llamada saliente:

- Nombre
- **Dirección**
- Hora de llamada
- Número de llamadas

### **Acceder a su Bandeja de salida de llamadas**

Puede acceder a la Bandeja de salida de llamadas y realizar una llamada cuando el IP Deskphone está:

- Inactivo. Para obtener más información, vea ["Realizar una llamada](#page-179-0)  [desde la Bandeja de salida" en la página 180](#page-179-0).
- Activo. Para obtener más información, vea ["Como acceder a las](#page-182-0)  [llamadas de su Bandeja de salida de llamadas durante una llamada"](#page-182-0)  [en la página 183.](#page-182-0)

## **Gestionar llamadas en la Bandeja de salida de llamadas cuando no está en una llamada**

Puede gestionar llamadas en la Bandeja de salida de llamadas cuando no está en una llamada activa.

#### **Para gestionar llamadas en la Bandeja de salida de llamadas cuando no está en una llamada:**

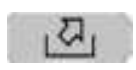

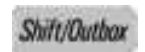

1. Oprima la tecla fija **Bandeja de salida**.

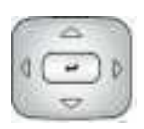

2. Oprima la tecla de navegación **Arriba/ Abajo** para resaltar una llamada de la lista de llamadas en su Bandeja de salida de llamadas.

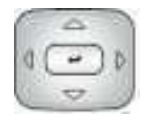

- 3. Elija uno de los siguientes:
	- Para ver los detalles de la llamada seleccionada, oprima la tecla de navegación **Derecha**. Vea ["Ver los](#page-168-0)  detalles de una llamada en la [Bandeja de entrada de llamadas" en](#page-168-0)  [la página 169](#page-168-0).
	- Para salir de la vista de detalle y regresar a la pantalla de la bandeja de entrada principal, oprima la tecla de navegación **Izquierda**.

Salir

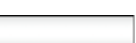

- Eliminar 4. Oprima la tecla programable sensible al contexto **Borrar** para borrar la llamada resaltada. Para obtener más información, vea ["Borrar llamadas de su](#page-180-0)  [Bandeja de salida de llamadas" en la](#page-180-0)  [página 181](#page-180-0).
	- 5. Oprima la tecla programable sensible al contexto **Salir** para regresar a la pantalla inactiva.

# <span id="page-179-0"></span>**Realizar una llamada desde la Bandeja de salida**

*Nota:* Si su proveedor de servicios requiere que se use un Número de directorio (DN) para realizar una llamada, la entrada de la Bandeja de salida debe tener el DN para realizar una llamada.

#### **Para realizar una llamada desde la Bandeja de salida:**

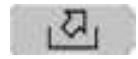

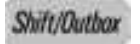

1. Oprima la tecla fija **Bandeja de salida**.

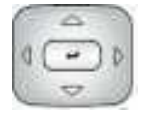

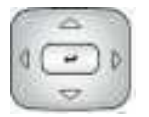

- 2. Oprima la tecla de navegación **Arriba/ Abajo** para resaltar una llamada de la lista de llamadas en su Bandeja de salida de llamadas.
- 3. Para ver los detalles de la llamada seleccionada, oprima la tecla de navegación **Derecha**. Vea ["Ver los](#page-181-0)  [detalles de una llamada en la Bandeja](#page-181-0)  [de salida de llamadas" en la página 182.](#page-181-0)
- 4. Puede realizar una llamada desde la llamada resaltada en la lista de la Bandeja de salida de llamadas en la pantalla de un contacto haciendo lo siguiente:

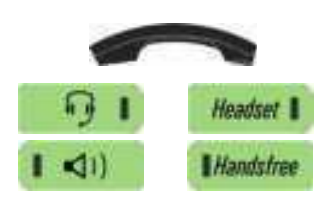

- Levante el auricular.
- Oprima la tecla fija **Auricular**.
- Oprima la tecla fija **Manos libres**.

5. Oprima la tecla programable sensible al contexto **Llamar**.

Llamar
# **Borrar llamadas de su Bandeja de salida de llamadas**

puede borrar llamadas de su Bandeja de salida de llamadas

### **Para borrar llamadas de su Bandeja de salida de llamadas:**

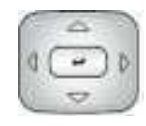

1. Oprima la tecla de navegación **Arriba/ Abajo** para resaltar una llamada de la lista de llamadas en su Bandeja de salida de llamadas.

Eliminar 2. Oprima la tecla programable sensible al contexto **Borrar**.

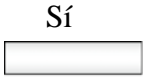

- 3. Seleccione una de las teclas siguientes programables sensibles al contexto:
	- Oprima la tecla programable sensible al contexto **Sí** para borrar la llamada resaltada.
	- Oprima la tecla programable sensible al contexto **TodUsu** para borrar todas las llamadas del contacto seleccionado.
	- Oprima la tecla programable sensible al contexto **Todas** para borrar todas las llamadas de la Bandeja de salida de llamadas.
	- Oprima la tecla programable sensible al contexto **No** para regresar a la Bandeja de salida.

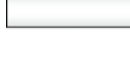

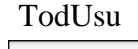

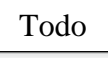

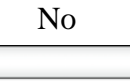

# **Ver los detalles de una llamada en la Bandeja de salida de llamadas**

Puede ver los detalles de una llamada en la Bandeja de salida de llamadas.

### **Para ver los detalles de una llamada en la Bandeja de salida de llamadas:**

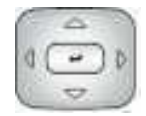

- 1. Para ver los detalles de la llamada seleccionada, oprima la tecla de navegación **Derecha**.
- 2. Cuando ve los detalles de una llamada en la Bandeja de salida de llamadas, puede hacer una de las siguientes cosas:

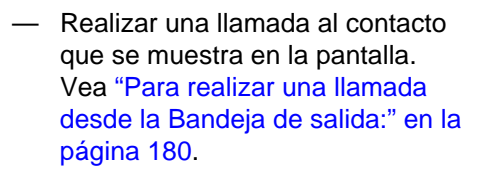

- Ver un contacto anterior en la Bandeja de salida de llamadas oprimiendo la tecla programable sensible al contexto **Prev** y regresando a la pantalla **Bandeja de salida**.
- Ver el siguiente contacto en la Bandeja de salida de llamadas oprimiendo la tecla programable sensible al contexto **Siguiente** y regresando a la pantalla **Bandeja de salida**.
- Oprima la tecla programable sensible al contexto **Atrás** para regresar a la Bandeja de salida.

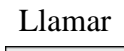

Prev

Siguiente

Atrás

# **Como acceder a las llamadas de su Bandeja de salida de llamadas durante una llamada**

Puede acceder a las llamadas de su Bandeja de salida de llamadas durante una llamada activa.

### **Para acceder a las llamadas de su Bandeja de salida de llamadas durante una llamada:**

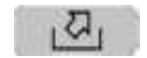

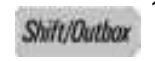

1. Para acceder a las llamadas de su Bandeja de salida de llamadas durante una llamada, oprima la tecla **Bandeja de salida de llamadas**.

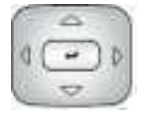

Seleccionar

- 2. Oprima la tecla de navegación **Arriba/ Abajo** para resaltar una llamada de la lista de llamadas en su Bandeja de salida de llamadas.
- 3. Elija uno de los siguientes:
	- Oprima la tecla programable sensible al contexto **Seleccionar**  para hacerle una llamada al contacto resaltado.

*Nota:* Esto coloca la llamada actual en espera, si es que aún no se encuentra en espera.

— Oprima la tecla programable sensible al contexto **Atrás** para regresar a la pantalla **En llamada**.

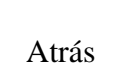

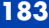

# **Cuando esté en una llamada activa**

Puede usar las siguientes funciones durante una llamada activa:

- **•** ["Realizar una llamada nueva" en la página 184](#page-183-0)
- **•** ["Llamada en espera" en la página 186](#page-185-0)
- **•** ["Cómo colocar una llamada en espera" en la página 186](#page-185-1)
- **•** ["Usar llamada en conferencia" en la página 191](#page-190-0)
- **•** ["Cómo transferir una llamada" en la página 193](#page-192-0)
- ["Usar la función Estacionar llamada" en la página 196](#page-195-0)
- ["Uso de códigos de cuenta" en la página 198](#page-197-0)
- ["Grabar una llamada" en la página 200](#page-199-0)

Puede usar la tecla programable sensible al contexto **Acción** para realizar las siguientes acciones con una llamada activa:

- 1. Llamada nueva—para comenzar una llamada nueva mientras otras llamadas están retenidas.
- 2. Transferir llamada—para transferir la llamada a otro número de teléfono o dirección SIP.

# <span id="page-183-0"></span>**Realizar una llamada nueva**

Puede realizar una llamada nueva durante una llamada actual. Si no retiene la llamada actual primero, el IP Deskphone coloca la llamada actual en retención automáticamente cuando realiza una llamada nueva. También puede realizar una llamada nueva mientras usa uno de las siguientes métodos:

- **•** ["Para realizar una llamada usando el menú de la tecla programable](#page-184-0)  [sensible al contexto Llamada activa" en la página 185](#page-184-0)
- **•** ["Realizar una llamada desde la Libreta de direcciones" en la](#page-147-0)  [página 148](#page-147-0)
- **•** ["Realizar una llamada desde la Bandeja de entrada de llamadas" en](#page-172-0)  [la página 173](#page-172-0)
- **•** ["Realizar una llamada desde la Bandeja de salida" en la página 180](#page-179-1)

# <span id="page-184-0"></span>**Para realizar una llamada usando el menú de la tecla programable sensible al contexto Llamada activa**

Puede realizar una llamada usando la tecla programable sensible al contexto Llamada activa en el menú.

#### **Para realizar una llamada usando la tecla programable sensible al contexto Llamada activa en el menú:**

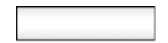

- Llamadanueva 1. Elija uno de los siguientes:
	- Mientras esté en una llamada, oprima la tecla programable sensible al contexto **Llamadanueva**.

El IP Deskphone produce un tono de marcación.

- 2. Elija uno de los siguientes:
	- Use el teclado de marcación para marcar el número o dirección SIP.

*Nota:* Esto coloca la llamada actual en retención, si es que no está retenida aún, y usted puede continuar para realizar la llamada como lo hace normalmente.

— Oprima la tecla programable sensible al contexto **Atrás** para regresar a la pantalla En llamada.

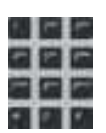

Atrás

# <span id="page-185-0"></span>**Llamada en espera**

Cuando está en una llamada activa y recibe una llamada entrante. Se le notifica con un mensaje en la pantalla LCD y se le notifica con un tono. Cuando responde la llamada nueva, la llamada activa se coloca en retención y también puede redireccionar la llamada nueva, transferir la llamada nueva o ignorar la llamada nueva. Para obtener más información, vea ["Realizar una llamada" en la página 125](#page-124-0).

# <span id="page-185-1"></span>**Cómo colocar una llamada en espera**

Use la función Retener cuando esté hablando con un contacto y quiera realizar otra acción, como responder a una llamada entrante, transferir una llamada o realizar una llamada nueva. Puede tener varias llamadas retenidas al mismo tiempo.

#### **Para colocar una llamada en espera:**

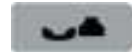

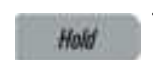

1. Oprima la tecla fija **Retener**.

El icono en espera del LCD parpadea junto a la línea retenida.

#### **Para recuperar una llamada en espera:**

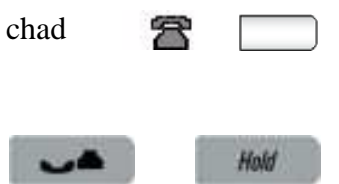

- 1. Para recuperar una llamada en espera haga una de las siguientes cosas:
	- Oprima la tecla de función **Línea**  junto al indicador LCD que parpadea.
	- Oprima la tecla fija **Espera**.

# **Llamadas múltiples En espera**

Cuando tiene más de una llamada en espera, use la tecla de navegación para resaltar una llamada en la pantalla LCD. Puede realizar una acción con esa llamada usando las teclas programables sensibles al contexto en la lista de menú En llamada. Las teclas programables sensibles al contexto mostradas varían dependiendo del tipo de llamada que se haya seleccionado en el momento. Por ejemplo, una llamada retenida tiene la tecla programable sensible al contexto **Activar** en lugar de la tecla programable sensible al contexto **Audio**.

Cuando resalta una llamada que no está activa, puede recuperar una llamada retenida y hacerla activa oprimiendo la tecla programable sensible al contexto **Activar**. También puede unir la llamada a la llamada activa para crear una sesión en conferencia. Vea ["Usar llamada en](#page-190-0)  [conferencia" en la página 191.](#page-190-0)

#### **Llamadas múltiples en modo En llamada**

Cuando el IP Deskphone tiene llamadas múltiples conectadas al mismo tiempo, puede acceder a los elementos del menú.

#### **Teclas programables sensibles al contexto para llamadas múltiples en la pantalla de visualización En llamada**

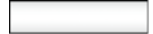

Llamadanueva Oprima la tecla programable sensible al contexto **Llamadanueva** para obtener tono de marcación para realizar otra llamada. La tecla programable sensible al contexto **Llamadanueva** se usa para realizar una llamada en conferencia. Esta se comporta como la tecla programable sensible al contexto **Conf**.

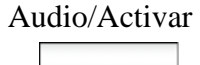

Audio/Activar Oprima la tecla programable sensible al contexto **Audio** para cambiar la configuración de audio o la llamada activa actual.

> La tecla programable sensible al contexto **Activar** aparece cuando la llamada resaltada no es la llamada seleccionada.

Oprima la tecla programable sensible al contexto **Activar** para colocar la llamada actual en retención y activar la llamada a la que desea conectarse.

Esta tecla programable sensible al contexto también se usa para recuperar llamadas estacionadas para un usuario.

*Nota:* La tecla programable sensible al contexto **Activar** nunca aparece al mismo tiempo que la tecla programable sensible al contexto **Audio**.

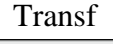

Transf Oprima la tecla programable sensible al contexto **Transf** para transferir la llamada actual.

Prefs Oprima la tecla programable sensible al contexto **Prefs** para visualizar el menú Preferencias.

> Los elementos de menú incluyen lo siguiente:

- 1. Visualización—úselo para ajustar la configuración de visualización de la pantalla LCD.
- 2. Audio—úselo para ajustar la configuración de los tonos y el volumen, y para configurar auriculares USB.
- 3. Opciones de funciones—úselas para configurar lo siguiente:
	- Teclas programables
	- Acción ignorar llamada
	- Notificación de Desv llamada
	- La Configuración del modo respuesta aparece cuando el Modo de respuesta automática está habilitado en el IP Deskphone.
- 4. Idioma—úselo para cambiar el idioma de la interfaz.
- 5. Opciones Misc—úselas para acceder a las siguientes opciones:
	- Marcación alfabética
	- Método de búsqueda
	- Privacidad entrante
	- Privacidad saliente
	- Modo retenido: Privado
	- Hora

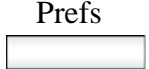

- Prefs 6. Red—úselo para acceder a lo siguiente:
	- Configuración del servidor
	- Configuración del equipo
	- Diagnóstico
	- Deshabilitar fondo de pantalla
	- Concesión de licencias
	- Bloquear
	- 7. Bloqueos de USB—úselos para bloquear o desbloquear los siguientes dispositivos USB:
		- Mouse USB
		- Teclado USB
		- Auricular USB
		- Unidad flash USB
	- 8. Configuración de usuario—úselo para modificar lo siguiente:
		- Configuración de llamadas

### **Para acceder a una llamada en espera cuando hay llamadas múltiples retenidas:**

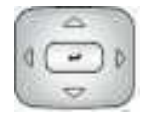

1. Oprima la tecla de navegación **Arriba/ Abajo** para resaltar una llamada en espera.

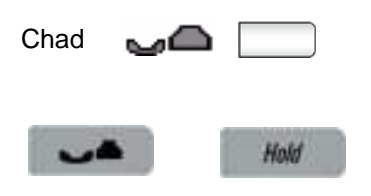

- 2. Para recuperar la llamada en espera resaltada haga una de las siguientes cosas:
	- Oprima la tecla de función **Línea**  junto al indicador LCD que parpadea.
	- Oprima la tecla fija **Retener** para recuperar una llamada en espera.

### <span id="page-190-1"></span>**Para hacer que una llamada en espera se convierta en una llamada activa:**

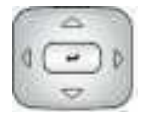

1. Oprima la tecla de navegación **Arriba/ Abajo** para resaltar una llamada en espera.

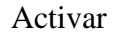

Activar 2. Oprima la tecla programable sensible al contexto **Activar** para hacer que la llamada resaltada se convierta en la llamada activa.

> Esto quita la llamada de la espera y coloca automáticamente la llamada anterior en espera.

# <span id="page-190-0"></span>**Usar llamada en conferencia**

Puede usar la función Conferencia para establecer una conferencia entre la llamada activa y llamadas retenidas. La función Conferencia está disponible cuando está en una llamada activa.

#### **Para usar llamada en conferencia:**

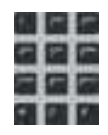

1. Ingrese el primer número de teléfono o dirección SIP a la que desea llamar.

- Hold
- 2. Coloca la llamada activa en espera.

- 
- 3. Realice una llamada.
- 4. Cuando la segunda llamada se haya conectado, elija uno de los siguientes métodos para establecer una llamada en conferencia:
- Conf Oprima la tecla programable **Conf** y luego presione el botón de línea de la primera llamada retenida.
	- O
- -
- Función Oprima la tecla programable **Función**.
	- Ingrese **3** en el teclado de marcación.

— Oprima el botón **Enter**.

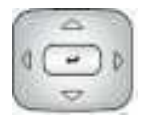

— Oprima el botón Línea de la primera llamada retenida.

# <span id="page-192-0"></span>**Cómo transferir una llamada**

Cuando hay más de una llamada retenida, la llamada que desea transferir debe ser la llamad activa. Para obtener más información, vea ["Para hacer que una llamada en espera se convierta en una llamada](#page-190-1)  [activa:" en la página 191.](#page-190-1)

*Nota 3:* El IP Deskphone no coloca automáticamente la llamada que desea transferir en retención. Para evitar que la persona que llama escuche el proceso de transferencia, coloque a la persona que llama en espera y luego complete el proceso de transferencia.

### **Para transferir una llamada a otro teléfono:**

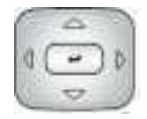

1. Oprima la tecla de navegación **Arriba/ Abajo** para resaltar Transferir llamada en el menú.

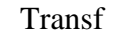

Transf 2. Oprima la tecla programable sensible al contexto **Transf** mientras está en una llamada para acceder al menú **Transf**.

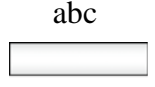

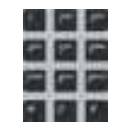

Seleccione

abc 3. Oprima la tecla programable sensible al contexto **abc/123** para alternar entre entrada numérica y alfabética.

- 4. Elija uno de los siguientes:
	- Ingrese el número de teléfono o la dirección SIP a la cual está transfiriendo la llamada.
	- Seleccione un contacto de la Libreta de direcciones, la Bandeja de entrada de llamadas o la Bandeja de salida de llamadas oprimiendo la tecla fija correspondiente. Resalte un contacto de la lista y luego oprima la tecla programable sensible al contexto **Seleccionar**.
- 5. Elija uno de los siguientes:
	- Oprima la tecla programable sensible al contexto **Transf** para conectarse con el participante que llama.
	- Para borrar la dirección que ingresó, oprima la tecla programable sensible al contexto **Borrar**.
	- Para regresar a la pantalla anterior, oprima la tecla programable sensible al contexto **Atrás**.

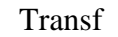

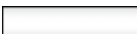

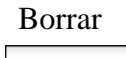

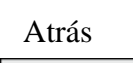

El IP Deskphone le hace la siguiente pregunta, Consultar con el participante?

- 6. Seleccione una de las teclas siguientes programables sensibles al contexto:
	- Oprima la tecla programable sensible al contexto **Sí** para consultar con el contacto al cual está transfiriendo la llamada antes de completar la transferencia.
	- Oprima la tecla programable sensible al contexto **No** para transferir la llamada sin consultar con el contacto al cual está transfiriendo la llamada.
	- Oprima la tecla programable sensible al contexto **Atrás** para regresar al menú anterior.

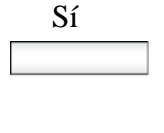

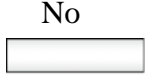

Atrás

# <span id="page-195-0"></span>**Usar la función Estacionar llamada**

Puede usar la función Estacionar llamada estacionar temporalmente una llamada para que usted u otro usuario pueda recuperar la llamada estacionada desde otro teléfono. Usar Estacionar llamada no ocupa la línea porque la llamada queda retenida en el servidor de llamadas de IP Office.

Un temporizador determina cuánto tiempo puede permanecer estacionada una llamada, este temporizador es configurado por su administrador de sistema. Si el temporizador expira antes de que la llamada se recupere en otra extensión, la llamada es devuelta a su teléfono.

#### **Para estacionar una llamada:**

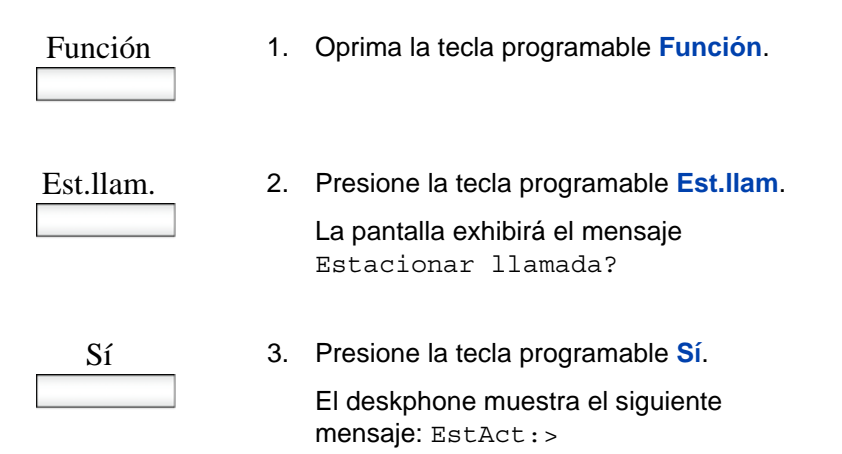

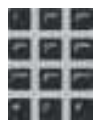

4. Por medio del teclado de marcación, ingrese una ID para la llamada estacionada. Ingrese una ID con un máximo de 9 dígitos. Deberá ingresar esta ID cuando recupera la llamada estacionada.

*Nota:* Si actualmente no hay una llamada activa estacionada que usa la ID que acaba de ingresar, el deskphone muestra Prohibido.

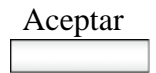

5. Presione la tecla programable **Aceptar**.

La pantalla exhibirá Para:CPark <Número de extensión@direcciónIP>.

# **Recuperar una llamada estacionada**

Debe tener el código de recuperación para recuperar una llamada estacionada del servidor. Puede recuperar una llamada estacionada mientras el IP Deskphone está en estado inactivo o durante una llamada.

#### **Para recuperar una llamada estacionada**

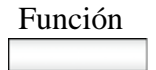

1. Oprima la tecla programable **Función**.

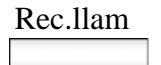

2. Presione la tecla programable **Rec.llam**. La pantalla exhibirá Recuperar?

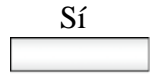

3. Presione la tecla programable **Sí**.

El deskphone muestra el siguiente mensaje: Liberar:>

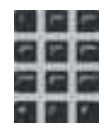

4. Por medio del teclado de marcación, ingrese la ID para la llamada estacionada.

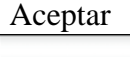

5. Presione la tecla programable **Aceptar**.

*Nota:* Si actualmente no hay una llamada activa estacionada que usa la ID que acaba de ingresar, el deskphone muestra Prohibido.

# <span id="page-197-0"></span>**Uso de códigos de cuenta**

Su administrador de sistema puede configurar códigos de cuenta en el servidor de llamadas de IP Office. Los códigos de cuenta se pueden utilizar para realizar un seguimiento de las llamadas con relación a actividades o clientes en particular. También se pueden utilizar para realizar un seguimiento de todas las llamadas para usuarios o conjuntos de usuarios en particular.

Si su sistema utiliza códigos de cuenta, puede ingresar un código de cuenta cuando realiza una llamada o durante ésta. El código de cuenta que ingrese deberá coincidir con un código de cuenta configurado en el sistema telefónico. Si ingresa un código de cuenta inválido, el teléfono de escritorio le solicitará volver a ingresar el código.

### **Para utilizar un código de cuenta:**

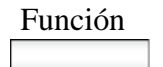

1. Oprima la tecla programable **Función**.

Cta

2. Presione la tecla programable **Cta**. La pantalla exhibirá Código de cuenta?

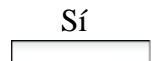

3. Presione la tecla programable **Sí**. El teléfono de escritorio exhibirá el aviso Ingrese cuenta>.

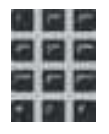

4. Por medio del teclado de marcación, ingrese el código de cuenta para la llamada.

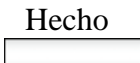

5. Oprima la tecla programable **Hecho**.

# <span id="page-199-0"></span>**Grabar una llamada**

El IP Deskphone le permite grabar una conversación en forma total o parcial.

#### **Para grabar una llamada:**

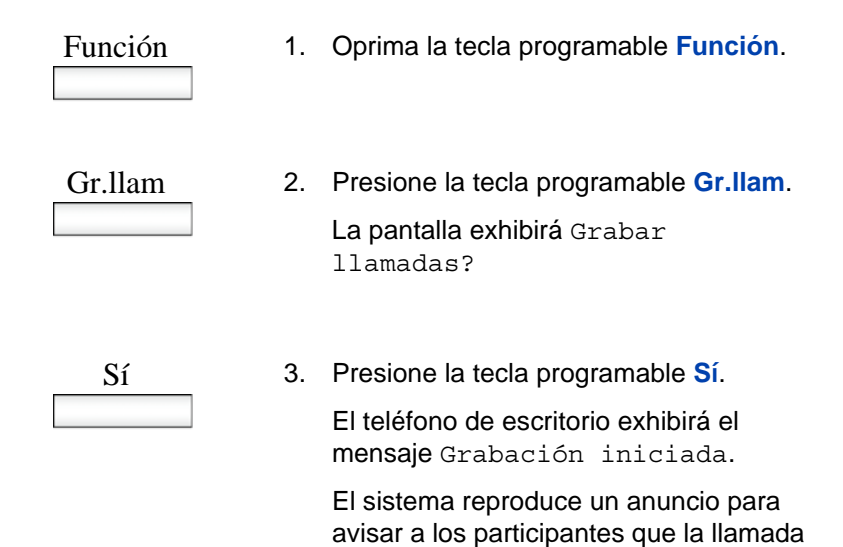

está siendo llamada.

**200**

# **Para detener la grabación de la llamada:**

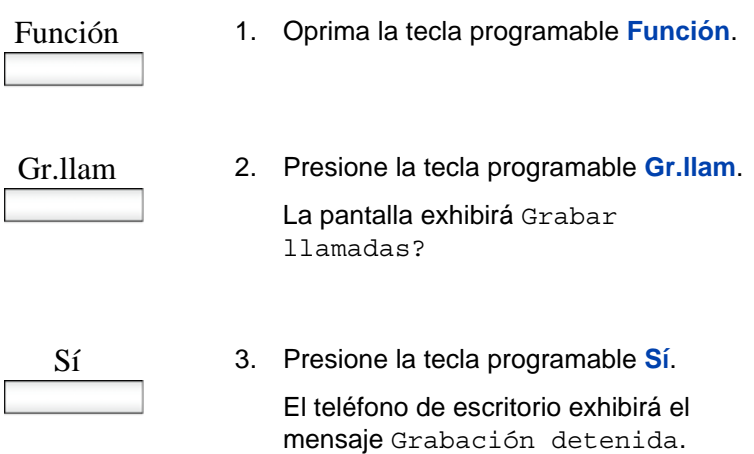

# **Configurar parámetros personalizados**

Puede usar las siguientes funciones adicionales:

- **•** ["Teclas programables" en la página 202](#page-201-0)
- **•** ["Asignación de funciones a teclas programables" en la página 204](#page-203-0)
- **•** ["Borrar una tecla programable" en la página 206](#page-205-0)
- **•** ["Restauración de la configuración predeterminada para las teclas](#page-206-0)  [programables" en la página 207](#page-206-0)
- **•** ["Configurar teclas de marcado rápido" en la página 208](#page-207-0)
- **•** ["Consulta de teclas programables" en la página 209](#page-208-0)
- **•** ["Uso de la opción de relé" en la página 210](#page-209-0)
- **•** ["Hermanamiento" en la página 213](#page-212-0)
- **•** ["Configurar parámetros de privacidad" en la página 215](#page-214-0)
- ["Códecs de audio" en la página 219](#page-218-0)
- ["Bloqueo de pantalla/fondo de pantalla" en la página 220](#page-219-0)
- ["Imagen de fondo" en la página 226](#page-225-0)
- ["Compatibilidad con dispositivo de memoria flash USB" en la](#page-226-0)  [página 227](#page-226-0)

# <span id="page-201-0"></span>**Teclas programables**

Puede configurar las teclas programables den el IP Deskphone o en un Módulo de expansión de tecla (KEM) para activar funciones específicas. Cuando configura una tecla programable, actúa como un atajo para que no necesite ingresar códigos de función para activar la función.

Si programa una función en un botón, el estado de ese botón se actualizará a un estado activo/inactivo, dependiendo del estado de la función. Esto es compatible con las siguientes funciones:

- Rem. llam. todas
- Hermanamiento
- Llamada privada
- Devolución de llamada automática
- No molestar
- Correo de voz activado
- Tareas después de la llamada
- Grabación de llamadas
- Sígueme aquí
- Sígueme a

El IP Deskphone enumera las teclas programables en el IP Deskphone del 1 a 4. La tecla 1 está reservada como la línea para el IP Deskphone.

[Figura 18 en la página 204](#page-203-1) muestra la numeración de teclas programables en el IP Deskphone, así como la numeración para tres Módulos de expansión de tecla.

<span id="page-203-1"></span>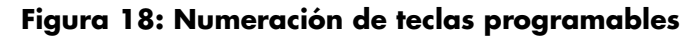

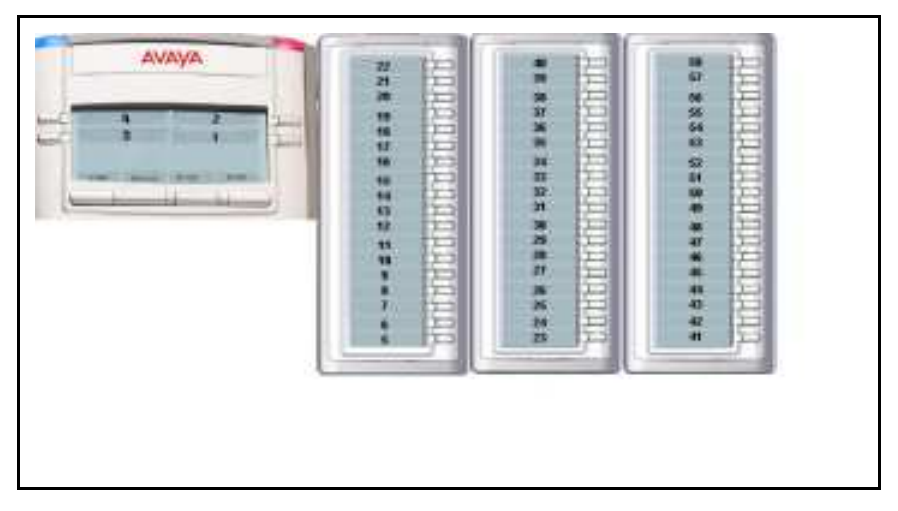

# <span id="page-203-0"></span>**Asignación de funciones a teclas programables**

Puede asignar funciones para las teclas programables para activar rápidamente las funciones que utiliza en forma frecuente. Para asignar una función a una tecla programable o cambiar una función ya asignada, utilice el siguiente procedimiento.

### **Para asignar o cambiar una función:**

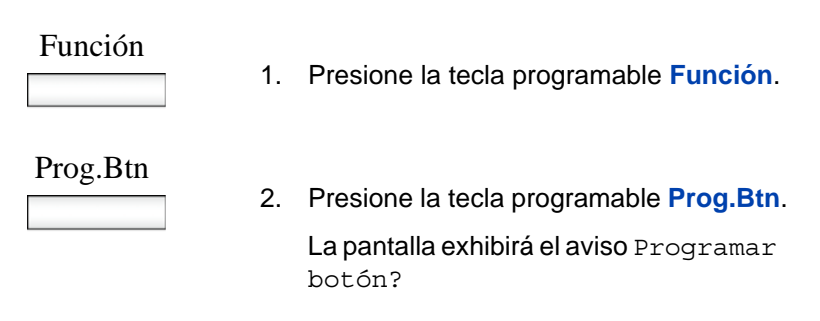

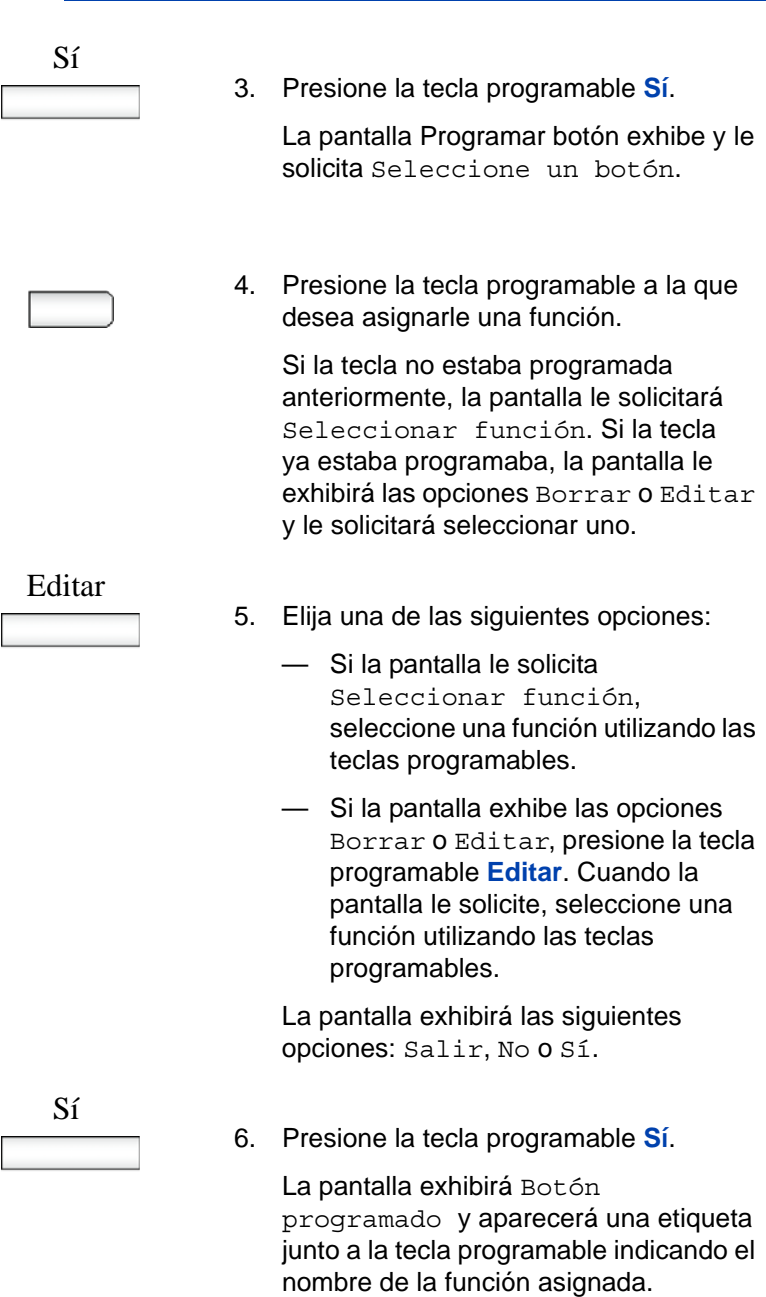

# <span id="page-205-0"></span>**Borrar una tecla programable**

# **Para eliminar una función desde una tecla programable:**

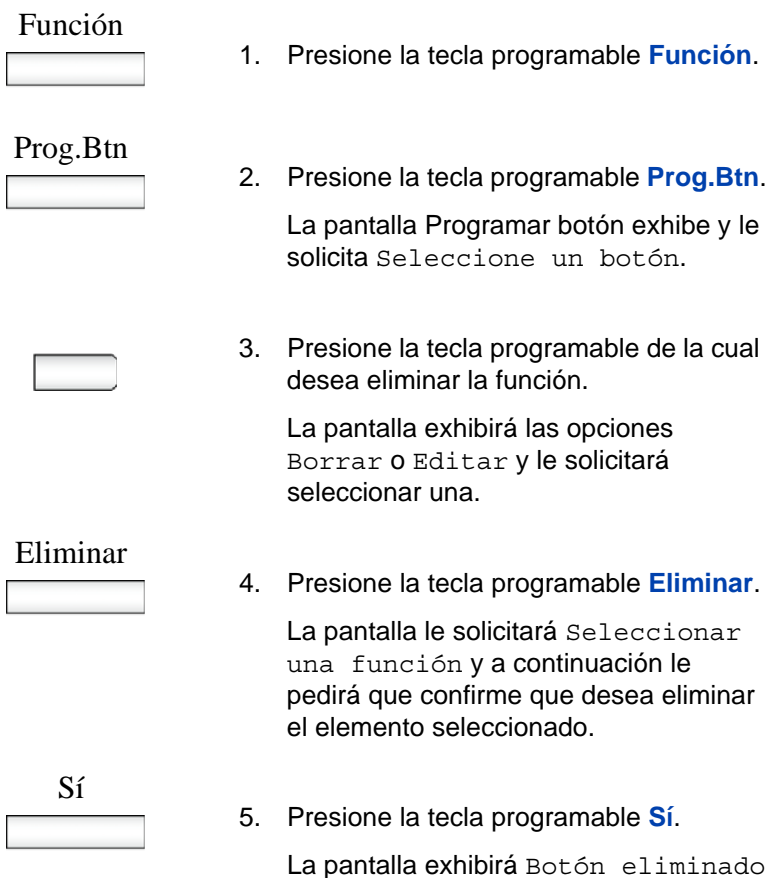

# <span id="page-206-0"></span>**Restauración de la configuración predeterminada para las teclas programables**

Si tiene funciones asignadas a las teclas programables, puede volver a la configuración predeterminada de las teclas siguiendo el siguiente procedimiento.

### **Restaurar configuración predeterminada:**

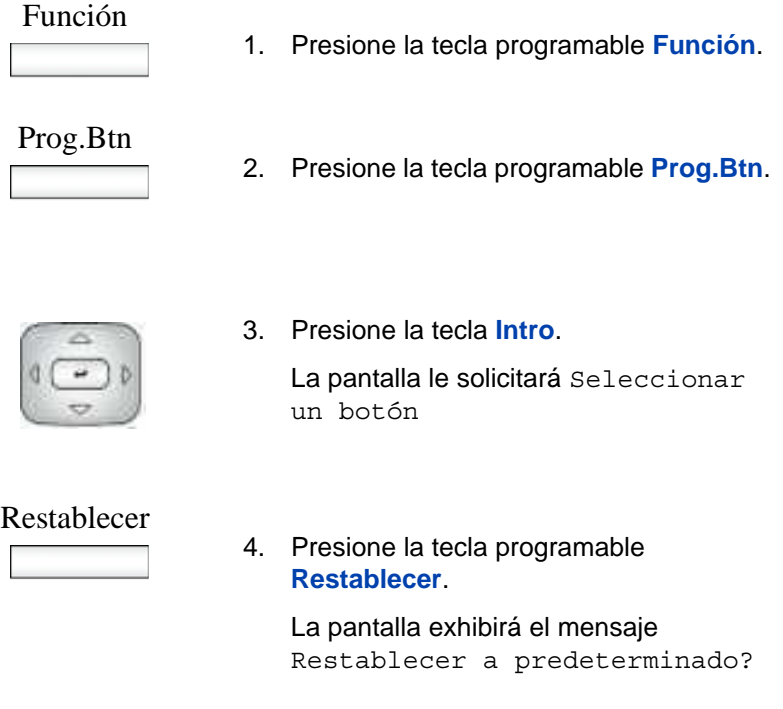

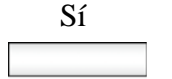

5. Presione la tecla programable **Sí**.

La pantalla exhibirá Botón restablecido

# <span id="page-207-0"></span>**Configurar teclas de marcado rápido**

Puede configurar las teclas programables para marcación rápida.

### **Para configurar el marcado rápido:**

### Función

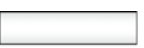

1. Presione la tecla programable **Función**.

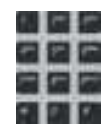

2. Ingrese **\*1** o **\*2** en el teclado de marcación.

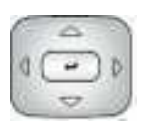

3. Presione la tecla **Intro**.

La pantalla Marcado rápido muestra y le indica que Presione un botón.

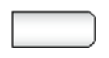

4. Presione la tecla programable a la que desea asignarle una función.

La pantalla le indica que ingrese un número de teléfono.

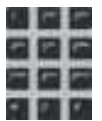

5. Ingrese un número de teléfono usando el teclado de marcación.

# Aceptar

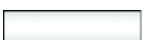

6. Oprima la tecla programable **Aceptar**.

*Nota:* La pantalla le indica que ingrese una etiqueta. Ingrese una etiqueta por medio del teclado de marcación u oprima la tecla Enter para usar el número de teléfono como etiqueta.

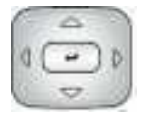

7. Presione la tecla **Intro**.

La pantalla muestra "Programado" y se muestra una etiqueta junto a la tecla programable para indicar el nombre de la función asignada.

# <span id="page-208-0"></span>**Consulta de teclas programables**

Puede hacer una consulta con cualquiera de las teclas programables para confirmar qué función se ha asignado a la tecla.

### **Para consultar la programación de botones:**

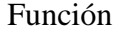

1. Presione la tecla programable **Función**.

Cons.Btn

2. Presione la tecla programable **Cons.Btn**.

> La pantalla Consulta de botón se muestra durante 3 segundos y le indica que presione un botón.

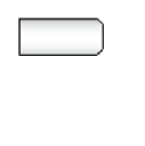

3. Oprima la tecla programable sobre la que desea hacer la consulta.

La pantalla muestra texto para indicar el nombre de la función asignada durante 3 segundos y le indica que presione un botón para hacer otra consulta.

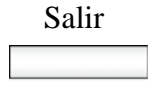

Salir 4. Cuando termine de hacer consultas sobre los botones programables, oprima la tecla programable **Salir**.

# <span id="page-209-0"></span>**Uso de la opción de relé**

Puede utilizar su IP Deskphone para activar dispositivos externos conectados al servidor IP Office a través de una conexión de relé. Por ejemplo, puede utilizar su IP Deskphone para activar un sistema de liberación de puertas.

Los controles de su IP Deskphone le permiten cerrar el interruptor de relé para activar el dispositivo, en este caso, el dispositivo permanecerá activo hasta que abra el interruptor de relé para desactivarlo. Además, puede utilizar el pulso de relé para activar un dispositivo durante 5 segundos.

### **Para cerrar el interruptor y activar una conexión de relé:**

# Función

1. Presione la tecla programable **Función**.

Relé+

2. Presione la tecla programable **Relé+**.

La pantalla exhibirá Activar relé?

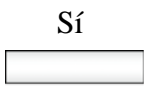

3. Presione la tecla programable **Sí**.

La pantalla exhibirá el aviso Ingrese puerto de relé.

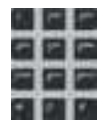

- 4. Ingrese el número del puerto de relé que desea activar: Las opciones son 1 o 2.
- - Hecho 5. Oprima la tecla programable **Hecho**. La pantalla exhibirá un mensaje de confirmación: Relé\_activo: Puerto<#>.

### **Para abrir el interruptor y desactivar una conexión de relé:**

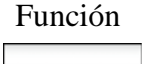

1. Presione la tecla programable **Función**.

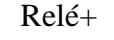

2. Presione la tecla programable **Relé+**.

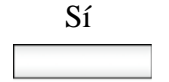

3. Presione la tecla programable **Sí**.

La pantalla exhibirá el aviso Ingrese puerto de relé.

- 
- 4. Ingrese el número del puerto de relé que desea desactivar: Las opciones son 1 o 2.

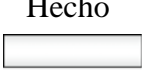

5. Oprima la tecla programable **Hecho**.

La pantalla exhibirá un mensaje de confirmación: Relé\_inactivo: Puerto<#>.

### **Para utilizar pulso de relé:**

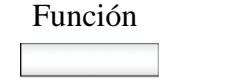

1. Presione la tecla programable **Función**.

Relé

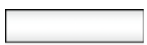

2. Presione la tecla programable **Relé**. La pantalla exhibirá Pulso de relé?

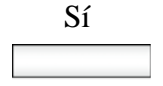

- 3. Presione la tecla programable **Sí**. La pantalla exhibirá el aviso Ingrese puerto de relé.
- 4. Ingrese el número del puerto de relé que desea activar: Las opciones son 1 o 2.

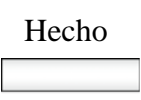

Hecho 5. Oprima la tecla programable **Hecho**. La pantalla exhibirá un mensaje de confirmación: Pulso de relé: Puerto<#>.

# <span id="page-212-0"></span>**Hermanamiento**

El hermanamiento es una función que permite que sus llamadas suenen en dos teléfonos. Puede hermanar su IP Deskphone con otro teléfono interno o externo. Por ejemplo, Puede hermanar su IP Deskphone con un teléfono móvil. Las llamadas entrantes sonarán en ambos teléfonos. Además puede realizar llamadas desde cualquiera de las extensiones.

La función de hermanamiento sólo estará disponible si su administrador de sistema la configura en su sistema.

#### **Para hermanar su teléfono:**

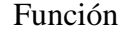

- 1. Presione la tecla programable **Función**.
- Hermanar
- 
- 2. Presione la tecla programable **Hermanar**.

La pantalla exhibirá el mensaje Hermanar?

Sí

3. Presione la tecla programable **Sí**.

La pantalla exhibirá el último número hermanado al que se remitieron las llamadas.

Habilitar

- 4. Para especificar el número de teléfono del dispositivo con el cual desea hermanar su teléfono de escritorio:
	- Para hermanar las llamadas al número anteriormente utilizado, presione la tecla programable **Habilitar**. La pantalla exhibirá el mensaje de confirmación Activación OK indicando que el hermanamiento está activado.
		- Para hermanar llamadas a un número diferente, presione la tecla programable **Editar** e ingrese el nuevo número.
		- Para guardar el número, presione la tecla programable **Guardar**.
		- Oprima la tecla programable **Habilitar**. La pantalla exhibirá el mensaje de confirmación Activación OK indicando que el hermanamiento está activado.

### **Para desactivar la función de hermanamiento:**

#### Función

1. Presione la tecla programable **Función**.

### Hermanar

2. Presione la tecla programable **Hermanar**.

> La pantalla exhibirá el mensaje Hermanar?

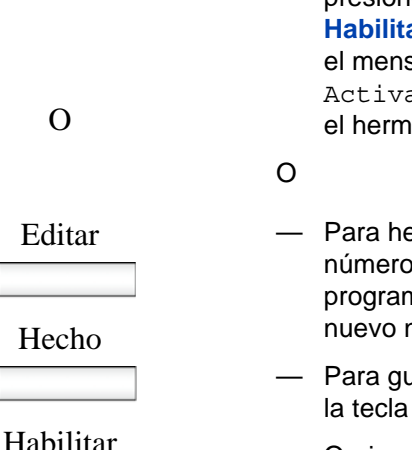

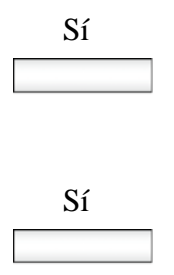

3. Presione la tecla programable **Sí**.

La pantalla exhibirá el mensaje Desactivar hermanamiento?

4. Presione la tecla programable **Sí**.

La pantalla exhibirá el mensaje de confirmación Desativación correcta.

# <span id="page-214-0"></span>**Configurar parámetros de privacidad**

Su IP Deskphone proorciona varias configuraciones de privacidad. Puede restringir la información que ingresa al IP Deskphone o la que sale desde IP Deskphone de la persona que llama. Puede además evitar que la información sobre el nombre, dirección SIP o ambas aparezcan en la pantalla. También puede evitar que se grabe una llamada y restringirla de intromisiones.

Las siguientes secciones describen cómo configurar los ajustes de privacidad en su IP Deskphone:

- ["Privacidad de llamada entrante" en la página 215](#page-214-1)
- ["Privacidad de llamada saliente" en la página 217](#page-216-0)
- ["Llamadas privadas" en la página 218](#page-217-0)

# <span id="page-214-1"></span>**Privacidad de llamada entrante**

Puede restringir la información de las llamadas entrantes a su IP Deskphone configurando los parámetros de Privacidad de llamada entrante.

#### **Para configurar la Privacidad de llamada entrante:**

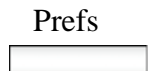

Prefs 1. Oprima la tecla programable sensible al contexto **Prefs**, seleccione **Opciones misc** y luego seleccione **Privacidad entrante** en el menú.

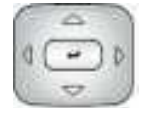

- 2. Presione la tecla de navegación **Arriba/ abajo** para resaltar una de las siguientes opciones:
	- Ninguna (sin restricción)
	- Nombre (restringe solamente el nombre)
	- Dirección (restringe solamente la dirección)
	- Todo (restringe el nombre y el número)
- 3. Elija uno de los siguientes:
	- Oprima la tecla programable sensible al contexto **Cambiar** para cambiar la restricción de Privacidad entrante por la restricción resaltada.
	- Oprima la tecla programable sensible al contexto **Atrás** para regresar al menú anterior sin implementar ningún cambio.

Cambiar

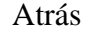
### **Privacidad de llamada saliente**

Puede restringir la información de las llamadas salientes a su IP Deskphone configurando los parámetros de Privacidad de llamada saliente.

#### **Para configurar la Privacidad de llamada saliente:**

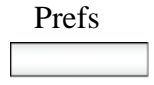

Prefs 1. Oprima la tecla programable sensible al contexto **Prefs**, seleccione **Opciones misc** y luego seleccione **Privacidad saliente** en el menú.

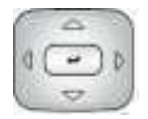

- 2. Presione la tecla de navegación **Arriba/ abajo** para resaltar una de las siguientes opciones:
	- Ninguna (sin restricción)
	- Nombre (restringe solamente el nombre)
	- Dirección (restringe solamente la dirección)
	- Todo (restringe el nombre y el número)

Cambiar

Atrás

- 3. Elija uno de los siguientes:
	- Oprima la tecla programable sensible al contexto **Cambiar** para cambiar la restricción de Privacidad saliente por la restricción resaltada.
	- Oprima la tecla programable sensible al contexto **Atrás** para regresar al menú anterior sin implementar ningún cambio.

### **Llamadas privadas**

Puede utilizar la función de Llamada privada para evitar que una llamada sea grabada y restringirla de intromisiones. Después de activar la función Llamada privada, no se podrá acceder a las llamadas realizadas a través de puentes ni tampoco podrán ser supervisadas en forma silenciosa hasta que desactive la función.

#### **Para establecer la privacidad de las llamadas:**

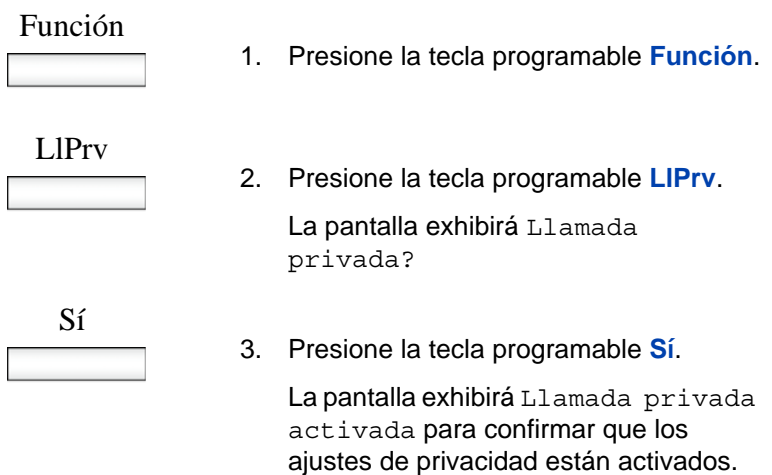

#### **Para desactivar la función de llamada privada:**

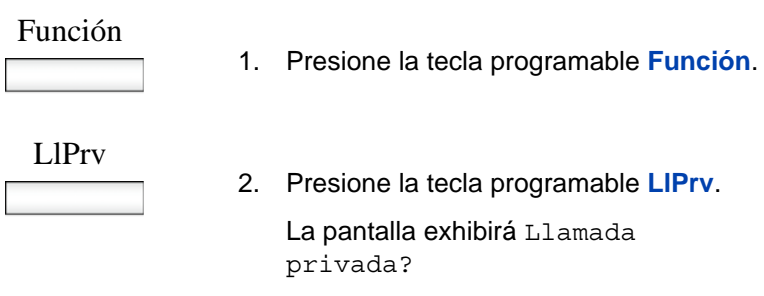

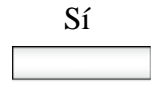

3. Presione la tecla programable **Sí** para alternar la configuración.

La pantalla exhibirá Llamada privada desactivada

# **Códecs de audio**

Esta función le permite especificar un códec al cual se puede cambiar durante una llamada activa. Puede usar el menú Preferencias para modificar el orden de preferencia de los códecs entre llamadas.

Puede seleccionar un códec de audio por nombre durante una llamada o mientras el auricular está inactivo. La función Códecs de audio también le da control sobre la configuración de audio que se usa para las llamadas entrantes y salientes.

Para cambiar el códec mientras se encuentra en una llamada, seleccione **Audio**, **Cambiar códec** y luego oprima **Aceptar**.

Las siguientes teclas programables sensibles al contexto están disponibles en la página Códecs de audio:

- **Aceptar**—para ver la pantalla Selección de códec de audio.
- **Atrás**—para regresar a la pantalla anterior.

### **Selección de códec de audio**

La Selección de códec de audio le permite seleccionar un códec para usarlo durante llamadas entrantes y salientes.

Las siguientes teclas programables sensibles al contexto están disponibles para seleccionar códecs de audio:

- **Seleccionar**: El IP Deskphone intenta renegociar el códec de la llamada actual para que use el códec seleccionado.
- **Atrás**: Le permite regresar a la pantalla Códec de audio.

### **Ordenamiento de códecs de audio**

El Ordenamiento de códecs de audio le permite modificar el orden de preferencia de los códecs que usa durante las llamadas entrantes y salientes.

Las siguientes teclas programables sensibles al contexto están disponibles en la página de ordenamiento de códecs de audio:

- **Guardar**—para guardar el orden actual como el nuevo orden de códec preferido.
- **DesplazarArriba**—para desplazar el códec resaltado hacia arriba en la lista.
- **DesplazarAbajo**—para desplazar el códec resaltado hacia abajo en la lista.
- **Atrás**—para regresar a la pantalla Códec de audio.

La pantalla Ordenamiento de códecs de audio le permite modificar el orden de preferencia de los códecs. Puede ordenar nuevamente las preferencias y los cambios en el ordenamiento se guardan.

### **Bloqueo de pantalla/fondo de pantalla**

Puede bloquear la visualización del IP Deskphone usando un Bloqueo/ Fondo de pantalla programado.

Cuando el fondo de pantalla está activo, borra las teclas programadas del Módulo de expansión incorporado. Si inició sesión en el IP Deskphone, entonces no ha cerrado sesión, pero la etiqueta de tecla de línea se borrar y deja al IP Deskphone inactivo.

Oprima la tecla programable sensible al contexto **FondPan** se ubica en la pantalla inactiva. Esta tecla está disponible solamente si el fondo de pantalla está habilitado y se accede a él oprimiendo la tecla programable sensible al contexto **Más…** hasta que aparece **FondPan**. Oprimir la tecla programable sensible al contexto **FondPan** hace que el cronómetro del actual fondo de pantalla se apague y se active el fondo de pantalla seleccionado con anterioridad.

Seleccione el menú Visualizar fondo de pantalla para visualizar la pantalla de configuración del fondo de pantalla.

La pantalla de configuración del fondo de pantalla le permite habilitar o deshabilitar su fondo de pantalla/bloqueo. También puede configurar distintos parámetros tales como el retardo antes de que comience el fondo de pantalla, el fondo de la imagen que va a usar y el texto del banner a visualizar cuando el fondo de pantalla/bloqueo está activo.

Los siguientes son los elementos que se muestran en la lista:

- **Modo**—para habilitar o deshabilitar el fondo de pantalla y elegir si el fondo de pantalla se va a proteger con contraseña.
- **Retardo**—para configurar el retardo de tiempo antes de invocar el fondo de pantalla.
- **Imagen**—para seleccionar la imagen del fondo de pantalla que se va a mostrar cuando el fondo de pantalla esté activo.
- **Texto**—para configurar el texto que aparece en la pantalla cuando el fondo de pantalla está activo.

Las siguientes son opciones disponibles para el menú de configuración del fondo de pantalla:

- **Seleccionar**—para seleccionar la configuración resaltada actualmente.
- **Atrás**—para descartar la configuración del fondo de pantalla.

#### **Seleccionar la pantalla de configuración del fondo de pantalla**

La pantalla de configuración del modo del fondo de pantalla le permite habilitar o deshabilitar su fondo de pantalla/bloqueo.

Elija **Prefs**, **Visualización** y luego seleccione **Visualizar fondo de pantalla** para visualizar la pantalla de configuración del fondo de pantalla.

La configuración del modo de fondo de pantalla lista los siguientes elementos:

- **Deshabilitar**—para deshabilitar el fondo de pantalla.
- **Habilitar (sin contraseña)**—para habilitar el fondo de pantalla con el modo libre de contraseña.
- **Habilitar (sin contraseña)**—para habilitar el fondo de pantalla con modo de contraseña.

Las siguientes son opciones disponibles para el menú de configuración del fondo de pantalla:

- **Seleccionar**—para seleccionar la configuración resaltada actualmente.
- **Atrás**—para descartar el menú de modo de fondo de pantalla.

*Nota:* Dependiendo de la configuración, algunas opciones tal vez no aparezcan.

Al deshabilitar el fondo de pantalla se muestra un mensaje que confirma su selección.

Al habilitar el fondo de pantalla en el modo **sin contraseña** muestra un mensaje que confirma su selección.

*Nota:* Si la configuración del dispositivo no permite usar un fondo de pantalla libre de contraseña, está opción de menú no está disponible para usted.

Al habilitar el fondo de pantalla en el modo de **contraseña protegida** se le indica que ingrese la contraseña antes de iniciar sesión.

La pantalla le permite abrir la pantalla para definición de la contraseña definida por el usuario si está habilitada en la configuración.

El texto de la pantalla muestra *Ingrese la contraseña del usuario para activar el fondo de pantalla* seguida de una indicación para que ingrese el usuario.

Las opciones, que están disponibles para el modo Habilitar (con contraseña) son las siguientes:

- **Aceptar**—Aparece un mensaje diciendo que el fondo de pantalla ha sido habilitado si la contraseña es correcta. Aparece un mensaje diciendo que la contraseña no es válida si la contraseña es incorrecta.
- **123/abc**—para alternar el modo de entrada entre numérico y alfabético.
- **La tecla programable sensible al contexto Establecer**—aparece solamente si la función permite la configuración de contraseñas definidas por el usuario. Esta tecla invoca una pantalla para definición de contraseña que le permite configurar una contraseña.
- **Atrás**—para descartar el menú del modo Habilitar (con contraseña).

Si se permite la opción de usar una contraseña definida por el usuario, se puede acceder a la interfaz (pantalla) para configurar la contraseña por medio de la tecla programable sensible al contexto **Establecer**. Si no se permite usar una contraseña definida por el usuario, entonces la tecla programable sensible al contexto**Establecer** no está visible y puede usar la contraseña de inicio de sesión de usuario primaria para habilitar el fondo de pantalla protegido por contraseña.

Una vez que el fondo de pantalla está activado,si el IP Deskphone está inactivo durante el intervalo de tiempo/retardo definido, el fondo de pantalla asume el control del IP Deskphone.

La siguiente opción está disponible en el modo Habilitar (con contraseña):

• **Desbloquear**—si el fondo de pantalla no está protegido por contraseña, oprimir esta tecla (o cualquier otra) anula el fondo de pantalla. Si el fondo de pantalla está en el modo protegido por contraseña, oprimir la tecla programable sensible al contexto **Desbloquear** invoca la pantalla para ingresar la contraseña. La contraseña debe ingresarse correctamente para anular el fondo de pantalla.

Si habilita el fondo de pantalla en el modo **sin contraseña**:

- Cualquier interacción del usuario, golpes de teclas, movimiento del mouse o llamada entrante anula el fondo de pantalla (sin necesidad de una contraseña de usuario). Esto incluye oprimir la tecla programable sensible al contexto **Desbloquear**.
- La MI entrante no anula el fondo de pantalla.
- Las teclas programables del Módulo(s) de expansión incorporado se borran hasta que se desactive el fondo de pantalla. Si inició sesión en el IP Deskphone, entonces no ha cerrado sesión, pero las etiquetas de tecla de línea se borran y permanecen inactivas hasta que el fondo de pantalla se desactive.

Si reinicia el IP Deskphone cuando hay un fondo de pantalla activo:

- Si ha habilitado el inicio de sesión automático, el fondo de pantalla permanece activo después de que el IP Deskphone se reinicia y completa el inicio de sesión.
- Si no ha habilitado el inicio de sesión automático, el fondo de pantalla permanece habilitado, pero no activo, después de que inicie sesión nuevamente en el IP Deskphone de forma manual.

Si habilita el fondo de pantalla en el modo protegido por contraseña:

- La interacción del usuario, golpes de teclas y/o movimientos del mouse no anulan el fondo de pantalla.
- Una llamada entrante muestra la ID de la llamada y permite que responda la llamada. No puede realizar llamadas salientes excepto por llamadas de emergencia y tampoco puede visualizar MI o la lista de Amigos hasta que desbloquee el IP Deskphone. La tecla programable sensible al contexto **Desbloquear** aparece en la pantalla. Puede desbloquear el IP Deskphone después de responder la llamada.
- Oprimir la tecla programable sensible al contexto **Desbloquear** le indica que ingrese la contraseña del protector de pantalla. La tecla de línea de usuario primaria se muestra (pero no está activa) durante la solicitud de contraseña para indicarle de quién es la contraseña que está en uso.
- Levantar el auricular y marcar dígitos activa la visualización de la función de línea para llamadas de emergencia solamente. Si trata de realizar una llamada saliente, se muestra un mensaje y el fondo de pantalla comienza nuevamente.
- Si realiza una llamada de emergencia mientras el fondo de pantalla está activo, la llamada se realiza por medio del usuario primario.
- El menú Red está accesible para los administradores (oprimiendo dos veces la tecla servicios) aun cuando el fondo de pantalla esté activo.
- Si se permiten contraseñas definidas por el usuario, hay un mecanismo para deshabilitar el fondo de pantalla (que permite que el administrador reinicie la contraseña definida por el usuario) al que se puede acceder a través del menú de red. Este mecanismo también se invoca de forma remota desde la consola del IP Deskphone a través de una conexión SSH.
- Se borran todos los módulos de expansión de las teclas programadas hasta que el fondo de pantalla se desactive.
- Si reinicia el IP Deskphone cuando hay un fondo de pantalla activo:
	- Si ha habilitado el inicio de sesión automático, entonces el fondo de pantalla permanece activo después de que el IP Deskphone se reinicia y completa el inicio de sesión.
	- Si no está habilitado el inicio de sesión automático, entonces la configuración del fondo de pantalla permanece habilitada pero no activa después de que inicie sesión nuevamente en el IP Deskphone de forma manual.

#### **Como seleccionar una imagen para visualizarla como una presentación de diapositivas.**

Puede visualizar todas las imágenes de fondo de pantalla que se han cargado en su IP Deskphone en formato de presentación de diapositivas.

Estos archivos se cargan en el IP Deskphone por medio de la unidad flash USB.

Las imágenes para el 1120E IP Deskphone no pueden superar 128 KB. Se debe modificar el tamaño de las imágenes antes de cargarlas en el IP Deskphone. El tamaño de la imagen para el 1120E es 240 x 88.

Las imágenes pueden visualizarse como una presentación de diapositivas. Elija **Prefs**, **Visualización**, **Visualizar Fondo de pantalla**, **Imágenes** y luego seleccione **Presentación de diapositivas**.

### **Imagen de fondo**

El IP Deskphone muestra las imágenes de fondo en la pantalla. En el menú preferencias, puede revisar las imágenes almacenadas en el sistema de archivos y seleccionar una imagen para la interfaz de usuario.

La selección de los elementos de menú lo lleva a una lista de visualización que contiene todos los archivos de imágenes disponibles en el Sistema de archivos flash.

### **Como seleccionar una pantalla de imagen**

Seleccione una imagen de la lista de imágenes actualmente almacenadas en el Sistema de archivos flash del dispositivo.

- 1. Para seleccionar una imagen de fondo, oprima la tecla programable sensible al contexto **Prefs**, seleccione **Visualización** y luego seleccione **Imagen de fondo**.
- 2. Las siguientes son las opciones disponibles para la pantalla de selección del fondo.
- **Seleccionar**—para seleccionar la imagen resaltada actualmente.
- **Atrás**—para descartar la pantalla de selección de imagen.

Una vez que seleccione la imagen de fondo que desea usar, aparece la pantalla de confirmación.

*Nota:* Si la imagen seleccionada no es eficaz, debe anular la selección.

- 3. Las siguientes son las opciones disponibles para la pantalla de confirmación del fondo.
- **Aceptar**—para configurar la imagen seleccionada como la imagen de fondo.
- **Anular**—para anular la selección. Además, la imagen seleccionada se descarta y regresa a la pantalla con la lista Imágenes si el tiempo de espera de la pantalla supera los 15 segundos.

### **Compatibilidad con dispositivo de memoria flash USB**

El IP Deskphone admite la revisión de archivos en un dispositivo de memoria flash USB. Un simple explorador de archivos le permite seleccionar un archivo de imagen (u otro tipo de archivo) y cargarlo al sistema de archivos del IP Deskphone. El administrador de archivos también le permite explorar y copiar ciertos archivos del sistema de archivos del teléfono a la unidad flash USB.

Una vez que selecciona el menú Administrador de archivos eligiendo el menú Servicios, puede navegar por el sistema de archivos del IP Deskphone y de cualquier unidad USB conectada. Desde aquí, puede o bien copiar un archivo desde el IP Deskphone a su unidad USB o desde la unidad USB al IP Deskphone.

Una vez que ha seleccionado un Administrador de archivos, y no hay unidades USB conectadas al IP Deskphone, aparece la pantalla raíz del sistema de archivos del IP Deskphone.

Las siguientes son opciones disponibles para la Pantalla raíz:

- **Seleccionar**—úsela para ingresar a la carpeta seleccionada.
- **Borrar**—le indica que borre los contenidos de la carpeta seleccionada (las carpetas no se borran porque están en el IP Deskphone).
- **Salir**—si está en la carpeta raíz del disco flash, la pantalla se descarta y regresa al menú anterior. Si ya está dentro de una carpeta, entonces la tecla programable sensible al contexto **Atrás** actúa igual que el elemento del **..** y se desplaza un nivel hacia arriba en la estructura del directorio.

Una vez que ha seleccionado el Administrador de archivos, y si las unidades USB están conectadas en el IP Deskphone, la pantalla que aparece después es la pantalla **Seleccionar dispositivo**. Esta pantalla lista el IP Deskphone y las unidades USB que están disponibles. Una vez que ha seleccionado uno de los elementos, los contenidos de ese dispositivo (aparecen carpetas y archivos) y el **..** le permite navegar de regreso a la pantalla de la unidad seleccionada.

Las siguientes son las opciones disponibles para la pantalla Selección de dispositivo:

- **Seleccionar**—úsela para ingresar el dispositivo seleccionado.
- **Salir**—para descartar el administrador de archivos y regresar al menú de Servicios.

Una vez que ha seleccionado el dispositivo por el que quiere navegar, aparece una de las siguientes pantallas en [Figura 19 en la página 229](#page-228-0):

#### <span id="page-228-0"></span>**Figura 19: Pantalla de exploración del dispositivo del administrador de archivos**

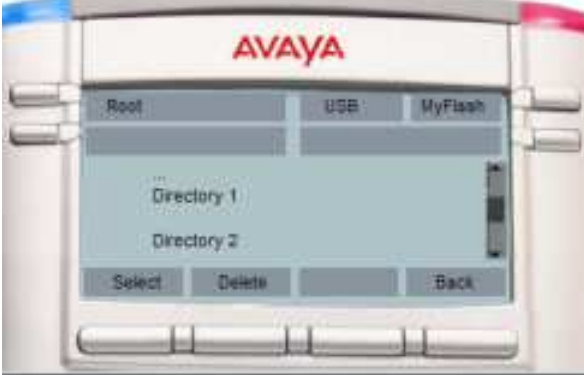

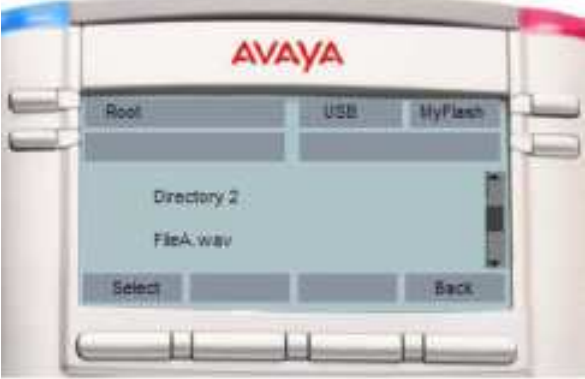

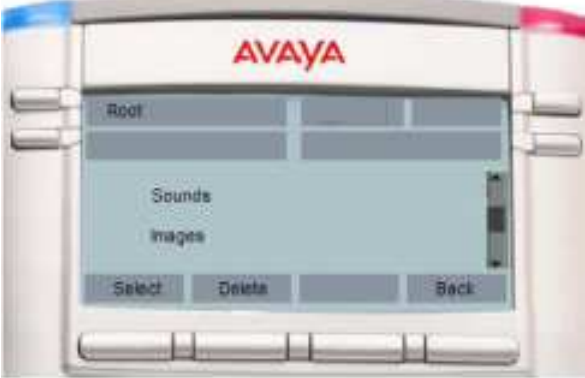

La pantalla de exploración del administrador de archivos ofrece las siguientes opciones:

*Nota:* Las teclas programables sensibles al contexto cambian en base al elemento seleccionado en la pantalla.

- **Seleccionar**—úsela para ingresar la carpeta seleccionada.
- **Atrás**—para regresar a la pantalla anterior.
- **Borrar**:
	- Si selecciona un archivo, le indica que debe borrarlos y borra los archivos. Si no responde a la indicación de borrado en 15 segundos, se anula el proceso de borrado.
	- Si selecciona una carpeta en el IP Deskphone, le indica que debe borrar todos los contenidos de la carpeta pero no la carpeta.
	- Si selecciona una carpeta en un dispositivo USB, le indica que debe borrar la carpeta y todos sus contenidos. Si no responde a la indicación de borrado en 15 segundos, se anula el proceso de borrado.
- **Enviar**—aparece solamente después de que selecciona un archivo.
	- Si selecciona un archivo en un dispositivo USB y oprime **Enviar**, puede enviar o copiar el archivo seleccionado en el IP Deskphone. En base a la extensión del archivo, la carpeta de destino se selecciona automáticamente (por ejemplo: Los archivos PNG se envían directamente a la carpeta Imágenes del IP Deskphone).
	- Si selecciona un archivo en el IP Deskphone y oprime **Enviar**, aparece un mensaje de error si no hay una unidad USB actualmente conectada al IP Deskphone. No se permite enviar archivos desde el IP Deskphone a otra ubicación del IP Deskphone.
	- Si selecciona un archivo en el IP Deskphone y oprime **Enviar**, se le dirige a la carpeta a la que desea enviar el archivo a la [Pantalla Seleccionar destino] mientras una unidad USB se conecta en el IP Deskphone.
- **Atrás**—para descartar la pantalla actual y regresar a la pantalla de selección del dispositivo.

#### **Pantalla que le indica Seleccionar destino en el Administrador de archivos**

La pantalla que le indica Seleccionar destino en el Administrador de archivos le permite seleccionar la carpeta que desee enviar o en la cual copiar el archivo seleccionado anteriormente.

Las siguientes son las opciones disponibles para la pantalla Seleccionar destino.

- **Aceptar**—úsela para ingresar en la carpeta seleccionada.
- **Atrás**—para regresar a la pantalla anterior.

Una vez que ha confirmado que va enviar un archivo desde el IP Deskphone a la unidad USB drive, aparece la pantalla Seleccionar destino, como se muestra en [Figura 20 en la página 232](#page-231-0).

#### <span id="page-231-0"></span>**Figura 20: Pantalla que le indica Seleccionar destino en el Administrador de archivos**

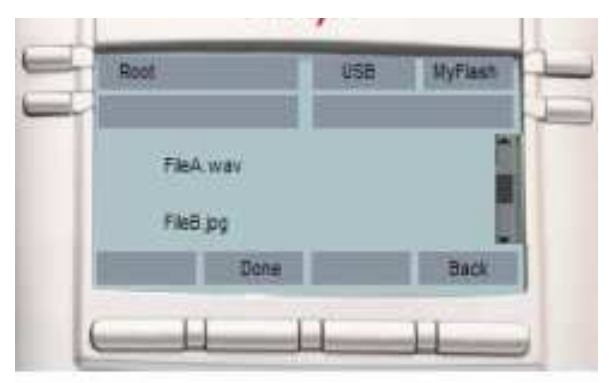

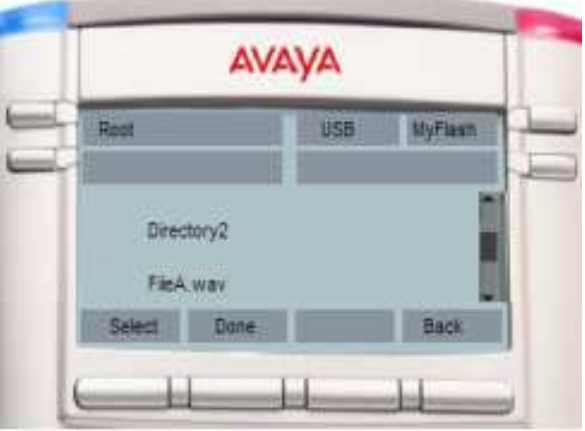

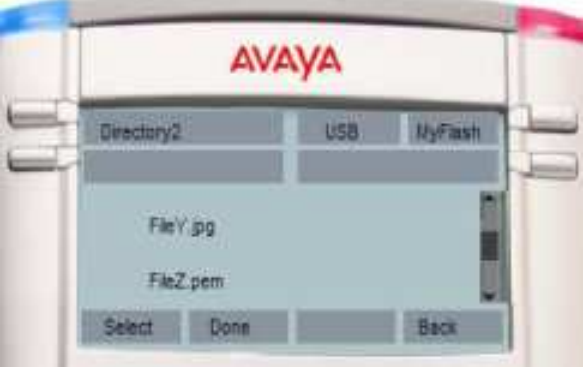

*Nota:* Las teclas programables sensibles al contexto cambian en base al elemento seleccionado en la pantalla.

**Seleccionar**—úsela para ingresar la carpeta seleccionada.

**Hecho**—para configurar la ubicación actual como destino para el envío e iniciar la operación de copiado.

**Atrás**—para regresar a la pantalla anterior.

### **Notas sobre el Administrador de archivos**

Las notas generales sobre el Administrador de archivos son las siguientes:

- La selección del elemento **..** (o de la tecla programable sensible al contexto **Atrás**) lo desplaza un nivel hacia arriba lo que hace que el dispositivo se apague y que en algunos casos pase a la pantalla **seleccionar dispositivo**. En el caso de que la selección actual sea una subcarpeta, la selección del **..** o de la tecla programable sensible al contexto **Atrás** tiene idéntico comportamiento al de desplazarse un nivel hacia arriba.
- La selección de un archivo hace que el archivo seleccionado se copie en el sistema de archivos flash del IP Deskphone o que se invoque un manejador específico para el archivo seleccionado (configurado después de que esta pantalla se invoque por otros mecanismos). Un ejemplo específico de esto es un archivo para configurar dispositivos que hace que el IP Deskphone se actualice con el archivo seleccionado en lugar copiar el archivo en una carpeta.
- En base a la extensión del archivo seleccionado, se ejecutan rutinas de validación para verificar el tamaño del archivo, el espacio libre disponible en el FFS, incluyendo restricciones que pueden definirse para uso seguro (ejemplo limite de XX imágenes o tonos de llamada en el IP Deskphone [en base a modelo]).
- Los archivos que no tienen una extensión conocida no estarán disponibles para ninguna acción. El IP Deskphone intenta realizar acciones de tipos de archivo y extensiones que reconoce.

Los entornos para el uso de pantallas USB son los siguientes:

#### **Entorno 1 - Si desea copiar un archivo de imagen desde la unidad USB al IP Deskphone:**

- Inicie sesión en el dispositivo y conecte la unidad flash USB en el puerto USB del IP Deskphone.
- Oprima la tecla fija **Servicios** y elija **Administrador de archivos**.
- Seleccione **dispositivo de disco flash**. Aparecerá el contenido del dispositivo.
- Seleccione el archivo que desea copiar y luego oprima **Enviar**.
- Se le indica que seleccione el dispositivo al que desea enviar el archivo seleccionado.
- Seleccione el IP Deskphone como dispositivo de destino.
- El archivo se valida en base a la extensión de archivo y las rutinas de validación, así como de un manejador para el archivo. En este caso, el archivo de imagen se copia en el directorio **imágenes** del sistema d archivos flash en el IP Deskphone.
- Aparece un mensaje de éxito en la pantalla que muestra que el archivo está copiado en el IP Deskphone correctamente. [Figura 21](#page-233-0)  [en la página 234](#page-233-0) muestra un ejemplo de mensaje de éxito.

#### <span id="page-233-0"></span>**Figura 21: Ejemplo de mensaje de éxito sobre el funcionamiento del Administrador de archivos**

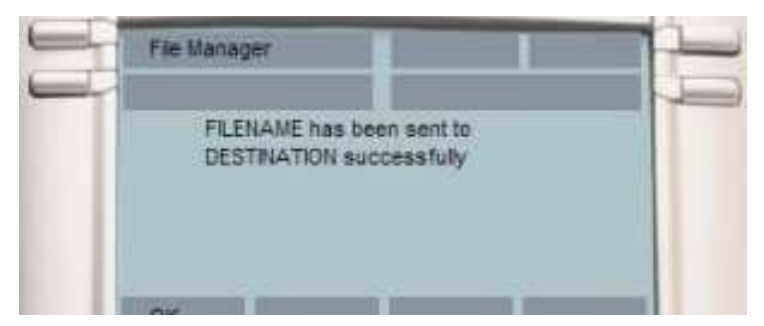

*Nota:* Después de seleccionar un archivo, puede haber múltiples razones por las que no se complete la manipulación de archivo. El tamaño del archivo puede exceder los límites permitidos, podría no haber suficiente espacio en disco, tal vez ya exista un archivo con el mismo nombre o acciones sobre el archivo seleccionado que no están permitidas (marcas de configuración).

Las situaciones de error muestran un mensaje en la pantalla y cualquier acción que pueda tomar algún tiempo para realizarse muestra el mensaje *En curso…* en la pantalla como se muestra en [Figura 22 en la](#page-234-0)  [página 235](#page-234-0).

#### <span id="page-234-0"></span>**Figura 22: Ejemplo de mensaje de error sobre el funcionamiento del Administrador de archivos**

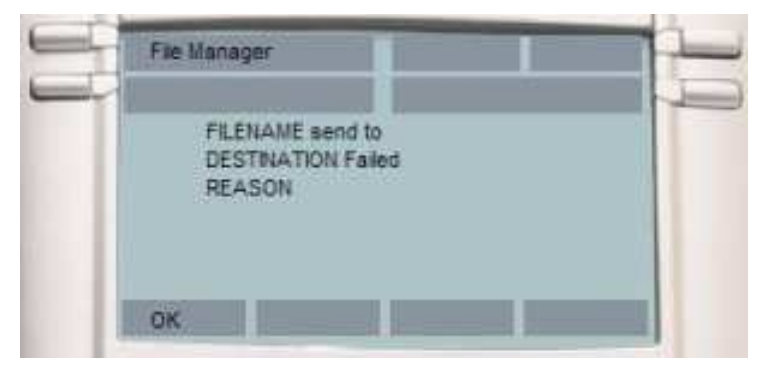

#### **Entorno 2 - Si desea copiar el tono de llamada desde el IP Deskphone a la unidad USB:**

- Inicie sesión en el dispositivo y conecte la unidad flash USB al puerto USB del IP Deskphone.
- Oprima la tecla fija **Servicios** y elija **Administrador de archivos**.
- Seleccione el IP Deskphone en la pantalla para seleccionar dispositivo.
- Aparecerá el contenido de su IP Deskphone. Navegue hasta la carpeta **Sonidos**.
- Seleccione el archivo que necesita y oprima la tecla programable sensible al contexto **Enviar**.
- Se le indica que seleccione la carpeta de destino en la unidad USB conectada.
- Navegue hasta la carpeta **Mistonos** y oprima la tecla programable sensible al contexto **Hecho** para comenzar la operación.
- Entonces se valida el archivo (no se permite copiar algunos archivos) y se envía al destino seleccionado que aparece en la pantalla mostrando que el archivo está copiado en el IP Deskphone.

Si no se puede copiar el archivo debido a espacio insuficiente en el dispositivo USB, o debido a que el tipo de archivo seleccionado no está habilitado en el Administrador de archivos (configuración de dispositivo), entonces aparece un mensaje de error en la pantalla.

Aparece un mensaje de error en la pantalla debido a espacio insuficiente en el dispositivo USB, o debido a que el tipo de archivo seleccionado no está habilitado en el Administrador de archivos (configuración de dispositivo).

# **Mantenimiento del IP Deskphone**

El siguiente capítulo describe los siguientes temas:

- **•** ["Ver información sobre el IP Deskphone" en la página 237](#page-236-0)
- **•** ["Como acceder al menú servicios" en la página 239](#page-238-0)
- ["Menú de Red" en la página 248](#page-247-0)
- ["Actualizaciones de software remotas automáticas" en la página 249](#page-248-0)

# <span id="page-236-0"></span>**Ver información sobre el IP Deskphone**

#### **Para ver información sobre el Avaya 1120E IP Deskphone:**

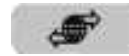

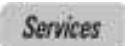

1. Oprima la tecla fija **Servicios** y luego seleccione **Información sobre el teléfono** en el menú.

Puede ver la siguiente información:

- Cargar Ver
- Software
- E.M Software
- ActvFun
- Ubicación Paq Serv

*Nota:* No puede hacer cambios a la configuración desde este menú.

### **Ver información adicional sobre el teléfono**

Cuando visualiza el menú Información sobre el teléfono, puede usar las siguientes teclas programables sensibles al contexto para visualizar información adicional:

- **Detalles**
- **E911**
- **USB**

La tecla programable **Detalles** lista la siguiente información:

- **Usuario primario**: Nombre de usuario para inicio de sesión primario.
- **Usuario primario**: Dominio para inicio de sesión primario.
- **MAC**: Dirección MAC del dispositivo.
- **IP**: Dirección IP del IP Deskphone
- **Información sobre token de uso/licencia del dispositivo**: Información sobre token de uso o licencia del IP Deskphone. Es un elemento opcional en la información del IP Deskphone.

Los contenidos de esta pantalla incluyen información identificable del usuario y del IP Deskphone que pueden necesitar protección (según los requisitos/lineamientos de Federales/DoD de Estados Unidos).

*Atención:* El administrador puede deshabilitar la tecla programable sensible al contexto **Detalles** en la pantalla Información sobre el teléfono principal para ocultar información que está protegida. Si se deshabilita la tecla programable sensible al contexto **Detalles**, no puede visualizar los detalles en la pantalla de detalles de la Información sobre el teléfono.

Para visualizar información sobre el puerto USB oprima la tecla programable sensible al contexto **USB** cuando acceda a la pantalla **Información sobre el teléfono**. La pantalla muestra el nombre del dispositivo USB, si está conectado. Puede usar una unidad flash USB estándar para cargar archivos específicos o sus preferencias en su IP Deskphone.

Para visualizar información sobre E911 oprima la tecla programable sensible al contexto **E911** cuando acceda a la pantalla **Información sobre el teléfono**.

### <span id="page-238-0"></span>**Como acceder al menú servicios**

Algunas de las funciones del sistema requieren su contraseña de usuario. Debe consultar al administrador del sistema o proveedor de servicios para poder acceder a algunas de las funciones.

#### **Para acceder al menú servicios:**

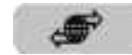

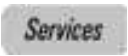

Oprima la tecla fija **Servicios**.

El Avaya 1120E IP Deskphone muestra el siguiente menú:

- 1. Buscar—úselo para hacer búsquedas locales/globales.
- 2. Iniciar sesión
- 3. Cerrar sesión—úselo para cerrar sesión en el IP Deskphone. Para obtener más información, vea ["Cerrar sesión en el IP Deskphone" en](#page-72-0)  [la página 73](#page-72-0).
- 4. Verifique las actualizaciones—úselo para verificar las últimas actualizaciones de software para el IP Deskphone. Para obtener más información, vea ["Verificar actualizaciones" en la página 240](#page-239-0).
- 5. Reiniciar teléfono—úselo para reiniciar el IP Deskphone. Para obtener más información, vea ["Reiniciar el IP Deskphone" en la](#page-240-0)  [página 241](#page-240-0).
- 6. Administrador de archivos—Para obtener más información, vea ["Borrar datos del usuario" en la página 242.](#page-241-0)
- 7. Sistema de inicio de sesión—úselo para habilitar/deshabilitar el registro SIP.
- 8. Información del teléfono—úselo para ver los detalles del teléfono. Para obtener más información, vea ["Ver información sobre el](#page-236-0)  [IP Deskphone" en la página 237.](#page-236-0)

### <span id="page-239-0"></span>**Verificar actualizaciones**

Puede verificar las últimas actualizaciones de software para su Avaya 1120E IP Deskphone.

**Para verificar las últimas actualizaciones de software:**

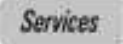

- 1. Oprima la tecla fija **Servicios**.
- 2. Seleccione **Verificar actualizaciones**.

- Seleccionar 3. Oprima la tecla programable sensible al contexto **Seleccionar**.
	- Sí

No

- 4. Elija uno de los siguientes:
	- Oprima la tecla programable sensible al contexto **Sí** a fin de verificar la última actualización de software para su IP Deskphone.
	- Oprima la tecla programable sensible al contexto **No** para regresar al menú anterior sin verificar la actualización.

*Nota:* Mientras el IP Deskphone verifica la actualización, activa el No molestar (DND).

1. Oprima la tecla fija **Servicios** y luego seleccione **Reiniciar teléfono**.

2. Oprima la tecla programable sensible al

3. Oprima la tecla programable sensible al contexto **abc/123** para alternar entre la

entrada alfabética y numérica.

4. Use el teclado de marcación para ingresar su contraseña.

contexto **Seleccionar**.

### <span id="page-240-0"></span>**Reiniciar el IP Deskphone**

Puede usar esta función para reiniciar el IP Deskphone sin desconectar el cable de la electricidad.

#### **Para reiniciar el IP Deskphone:**

Services Seleccionar abc Aceptar

- 5. Elija uno de los siguientes:
	- Oprima la tecla programable sensible al contexto **Aceptar**.
	- Oprima la tecla programable sensible al contexto **Atrás** para regresar al menú anterior.

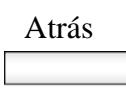

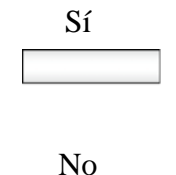

El IP Deskphone le indica Reiniciar teléfono?.

- 6. Elija uno de los siguientes:
	- Oprima la tecla programable sensible al contexto **Sí** para continuar.
	- Oprima la tecla programable sensible al contexto **No** para regresar al menú del Sistema.

### <span id="page-241-0"></span>**Borrar datos del usuario**

El IP Deskphone almacena archivos del usuario que en algún momento desee borrar. Estos archivos incluyen:

- 1. Perfiles—configuración del perfil de usuario
- 2. Sonidos—tonos descargados o alertas de audio
- 3. Idiomas—archivos de idioma descargados
- 4. Archivo del sistema—archivo de configuración del IP Deskphone (Borrar este archivo devuelve el IP Deskphone a los parámetros de configuración predeterminados de fábrica.)

Puede borrar algunos o todos estos archivos. El borrado de los archivos generalmente es necesario cuando el IP Deskphone se instala nuevamente para un usuario distinto.

#### **Para borrar los archivos de datos del usuario:**

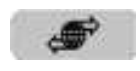

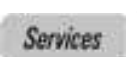

1. Oprima la tecla fija **Servicios**.

#### 2. Seleccione **Administrador de archivos**.

*Nota:* Debe ingresar su contraseña de inicio de sesión para acceder al menú del Administrador de archivos.

- 3. Oprima la tecla programable sensible al contexto **abc/123** para alternar entre la entrada alfabética y numérica.
- 4. Use el teclado de marcación para ingresar su contraseña.
- 

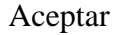

- 5. Elija uno de los siguientes:
	- Oprima la tecla programable sensible al contexto **Aceptar**.
	- Oprima la tecla programable sensible al contexto **Atrás** para regresar al menú anterior.

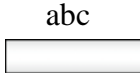

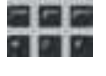

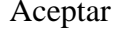

Atrás

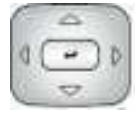

- 6. Oprima la tecla de navegación **Arriba/ Abajo** para resaltar una de las siguientes opciones:
	- Perfiles
	- Sonidos
	- Idiomas
	- Archivo del sistema
	- Todos los archivos

#### Seleccionar

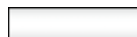

#### Eliminar

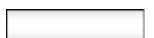

7. Elija uno de los siguientes:

- Para ingresar a la carpeta seleccionada, oprima **Seleccionar** la tecla programable sensible al contexto.
- Para borrar contenidos de la carpeta seleccionada, oprima la tecla programable sensible al contexto **Borrar**.

*Nota:* Las carpetas no pueden borrarse porque están en el IP Deskphone.

- Si está en la carpeta raíz del disco flash, oprima la tecla programable sensible al contexto **Salir** para regresar al menú anterior.
- Si ya está dentro de la carpeta, oprima la tecla programable sensible al contexto **Atrás** para regresar al menú anterior.

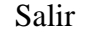

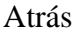

#### **Para borrar el perfil de un usuario:**

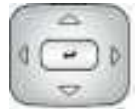

- 1. Oprima la tecla de navegación **Arriba/ Abajo** para resaltar el perfil de usuario que desea borrar.
- Eliminar
- 2. Elija uno de los siguientes:
	- Oprima la tecla programable sensible al contexto **Borrar** para borrar el perfil de usuario resaltado en la lista.

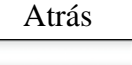

- Oprima la tecla programable sensible al contexto **Atrás** para regresar al menú anterior.
- 3. Cierre sesión o reinicie el IP Deskphone para completar el proceso.

#### **Para borrar un archivo de sonido:**

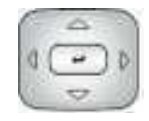

1. Oprima la tecla de navegación **Arriba/ Abajo** para resaltar el archivo de sonido que desea borrar.

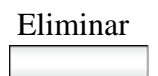

- 2. Elija uno de los siguientes:
	- Oprima la tecla programable sensible al contexto **Borrar** para borrar el archivo de sonido resaltado en la lista.
	- Oprima la tecla programable sensible al contexto **Atrás** para regresar al menú anterior.

Atrás

#### **Para borrar un archivo de idioma:**

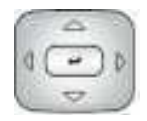

Eliminar

Atrás

- 1. Oprima la tecla de navegación **Arriba/ Abajo** para resaltar el idioma que desea borrar.
- 2. Elija uno de los siguientes:
	- Presione la tecla programable sensible al contexto **Borrar** para borrar el idioma resaltado en la lista.
	- Oprima la tecla programable sensible al contexto **Atrás** para regresar al menú anterior.

#### **Para borrar un archivo de registro:**

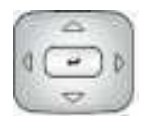

- 1. Oprima la tecla de navegación **Arriba/ Abajo** para resaltar el archivo de registro que desea borrar.
- Eliminar

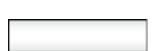

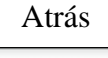

- 2. Elija uno de los siguientes:
	- Presione la tecla programable sensible al contexto **Borrar** para borrar el idioma resaltado en la lista.
	- Oprima la tecla programable sensible al contexto **Atrás** para regresar al menú anterior.

#### **Para borrar el archivo del sistema sin borrar el perfil del usuario:**

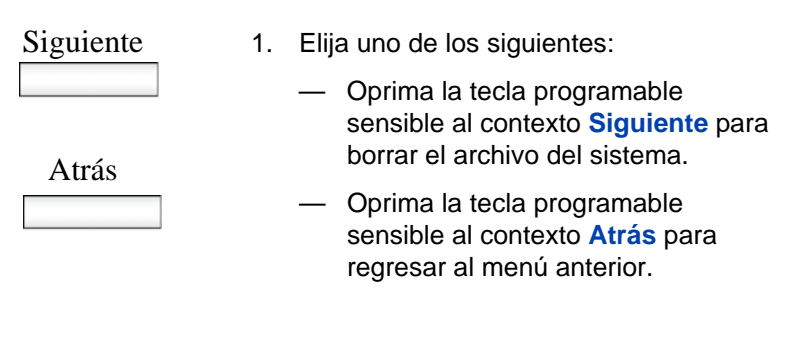

2. Cierre sesión o reinicie el IP Deskphone para completar el proceso.

#### **Para borrar todos los archivos:**

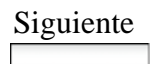

1. Elija uno de los siguientes:

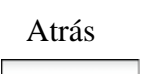

- Oprima la tecla programable sensible al contexto **Siguiente** para borrar el archivo del sistema y los perfiles de usuario.
- Oprima la tecla programable sensible al contexto **Atrás** para regresar al menú anterior.
- 2. Cierre sesión o reinicie el IP Deskphone para completar el proceso.

### <span id="page-247-0"></span>**Menú de Red**

En principio, el administrador del sistema es la única persona autorizada para acceder al menú de red y usar una contraseña de administrador para acceder a los elementos.

Los siguientes elementos del menú de Red están disponibles:

- Configuración del servidor—para seleccionar y editar dominios
- Configuración del dispositivo—para configurar los parámetros de la red
- Diagnóstico—para ejecutar una ruta de seguimiento o enviar un ping para diagnosticar la conexión de la red
	- Establecer IP e información de DHCP
	- Herramientas de diagnóstico de red
	- Estadísticas Ethernet
	- Estadísticas de la red IP
	- Dispositivos USB
	- Herramientas avanzadas de diagnóstico
	- Probar tecla
- Menú bloquear—para acceder al Menú de red

#### **Para acceder al menú Red:**

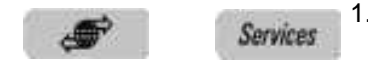

Prefs

- 1. Elija uno de los siguientes:
	- Oprima la tecla fija **Servicios** dos veces rápidamente.
	- Oprima la tecla programable sensible al contexto **Prefs** y luego seleccione **Red** en el menú.

*Nota:* Debe ingresar una contraseña de administrador para acceder a los elementos de menú de Red.

### <span id="page-248-0"></span>**Actualizaciones de software remotas automáticas**

*Nota:* El administrador del sistema debe habilitar **Verificación remota para actualización** para que esta función se active.

Su IP Deskphone puede estar configurado para realizar verificaciones remotas para actualización software automáticas. Si esta función está configurada, el IP Deskphone muestra para cuándo está programada una actualización de software, y se muestran las teclas programables sensibles al contexto **Sí** y **No**. Si el IP Deskphone está inactivo y no se oprime ninguna tecla, la actualización de software comienza en un minuto.

Si oprime **Sí**, comienza la descarga de software.

Si está usando su IP Deskphone (esto incluye en espera, en una llamada en conferencia o cuando su IP Deskphone está timbrando) y oprime **No**, la llamada no se desconecta y la actualización de software no se realiza. El IP Deskphone muestra la indicación de descargar el software otra vez en tres minutos un total de tres veces.

Si, después de la tercera notificación, usted presiona **No** o no se presiona ninguna tecla, la actualización de software no se realiza. Su IP Deskphone intenta el proceso de descarga del software nuevamente en dos horas.

*Nota:* Si permite que la actualización avance y el servidor está fuera de funcionamiento, el IP Deskphone no le pregunta por la actualización nuevamente.

# **Indicadores visuales**

El IP Deskphone usa indicadores visuales o entradas que indican llamadas y mensajes entrantes. Los iconos de visualización en el IP Deskphone también indican el estado de la llamada actual.

## **Iconos de la pantalla de visualización**

[Tabla 17 en la página 250](#page-249-0) enumera los iconos de visualización del IP Deskphone.

#### <span id="page-249-0"></span>**Tabla 17: Visualizar iconos de pantalla (Parte 1 de 2)**

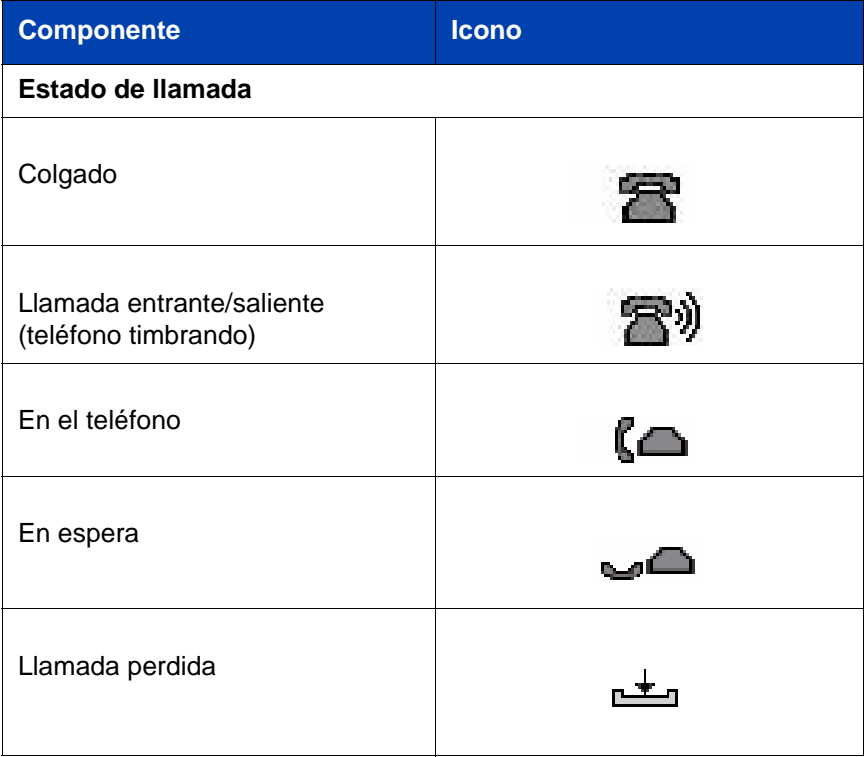

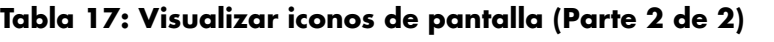

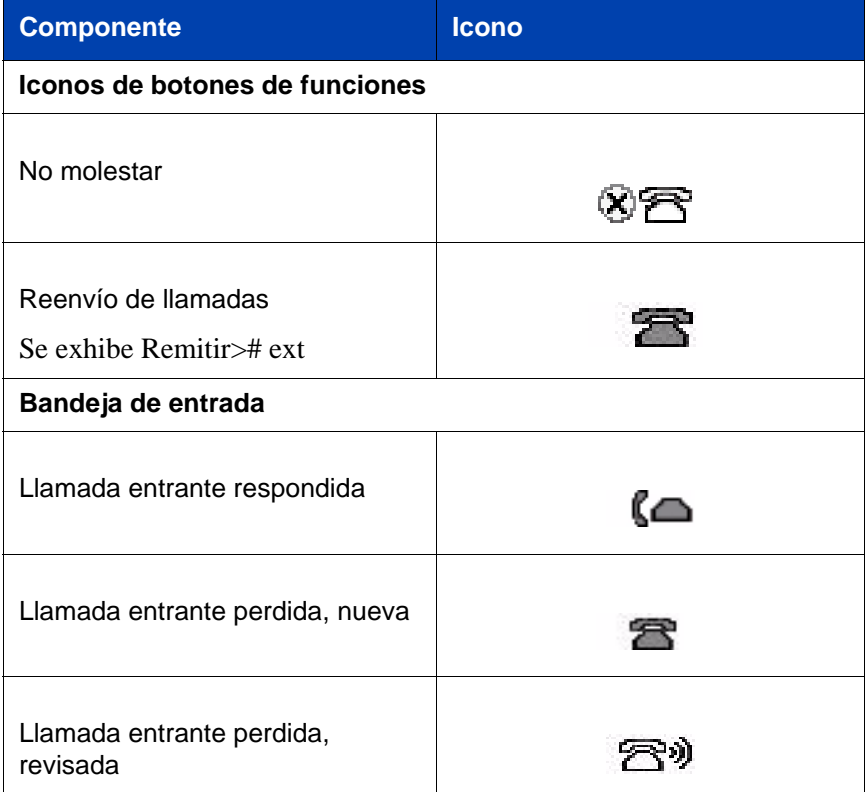

# **Indicadores de alerta visual/mensajes en espera**

La luz del LED rojo en la parte superior del IP Deskphone se enciende para indicar llamadas entrantes o cuando la persona que llama deja un mensaje de correo de voz.

[Tabla 18 en la página 252](#page-251-0) enumera el indicador visual y el estado del LED.

<span id="page-251-0"></span>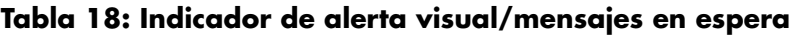

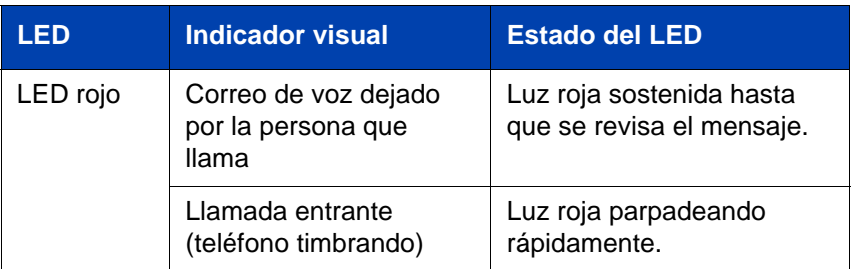

## **Supervisión de otras extensiones**

El administrador del sistema puede habilitarlo para que supervise el estado de otras líneas. Cuando se habilita esta función, puede usar los indicadores visuales de su IP deskphone para supervisar si las extensiones están inactivas u ocupadas. También puede responder llamadas de esas extensiones.

[Tabla 19 en la página 252](#page-251-1) enumera los indicadores de estado visuales que el IP deskphone usa para mostrar el estado de la línea que está supervisando.

<span id="page-251-1"></span>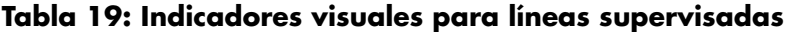

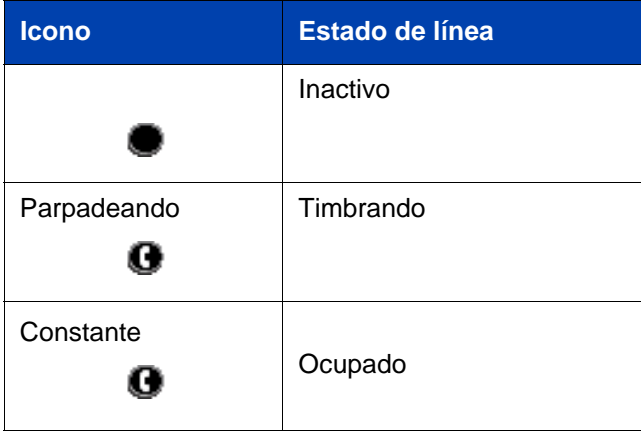
## **Referencia rápida**

Esta sección proporciona una guía de referencia rápida para el IP Deskphone. Consulte las siguientes secciones para obtener más información:

- ["Teclas fijas" en la página 253](#page-252-0)
- ["Funciones más usadas" en la página 256](#page-255-0)
- ["Teclas programables sensibles al contexto" en la página 257](#page-256-0)
- ["Iconos de la pantalla de visualización" en la página 261](#page-260-0)

## <span id="page-252-0"></span>**Teclas fijas**

Avaya 1120E IP Deskphone está disponible con teclas fijas de iconos o con teclas fijas de texto en inglés. A continuación, se presentan ambos tipos.

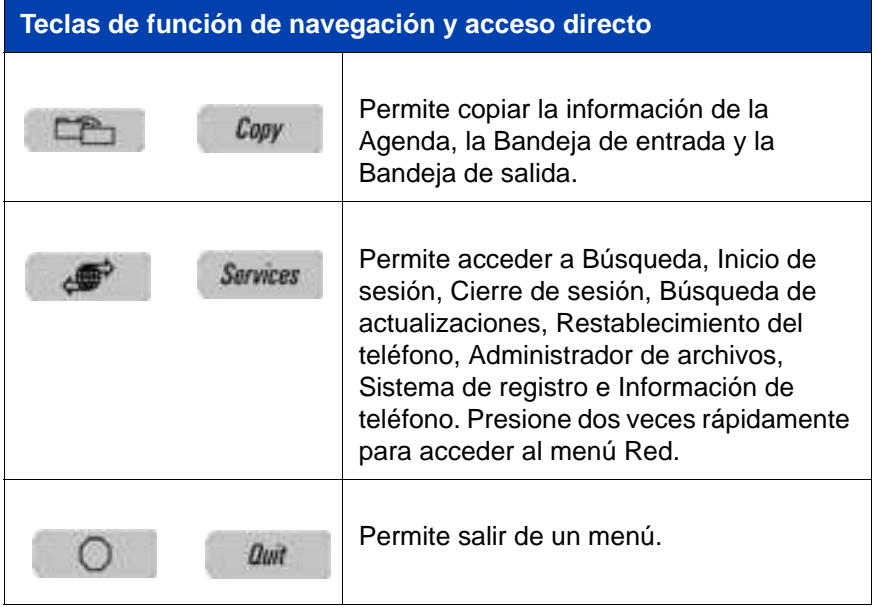

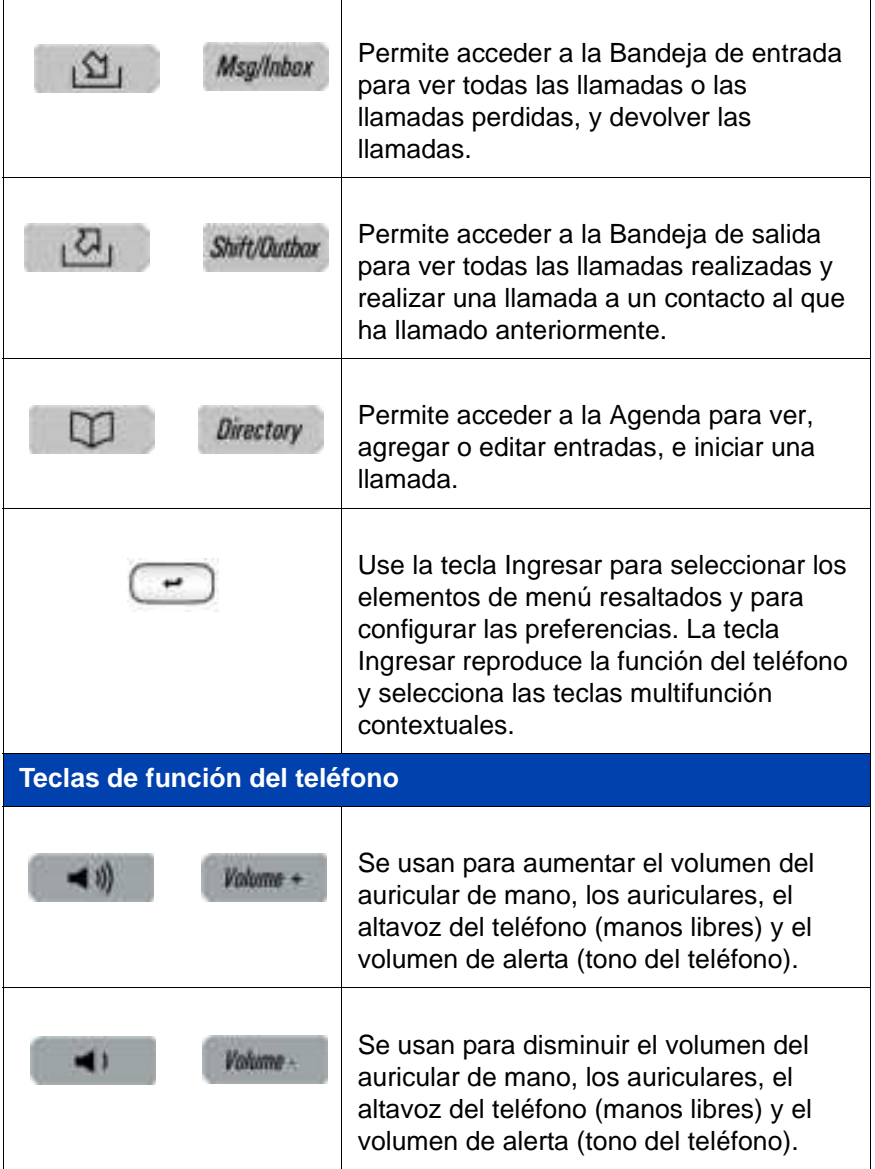

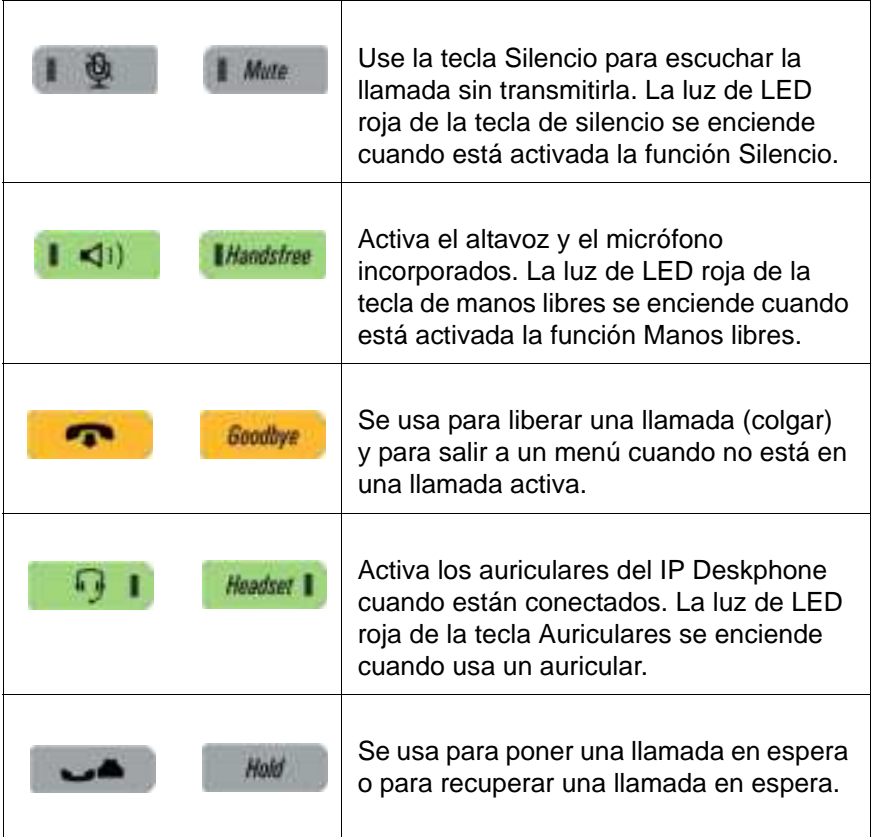

**Nota:** Con la tecla programable sensible al contexto **abc/123** se puede alternar entre la entrada alfabética y numérica. Cuando la etiqueta de la tecla multifunción contextual es **abc**, puede ingresar texto alfabético y cuando la etiqueta de la tecla multifunción contextual es **123**, puede ingresar números.

## <span id="page-255-0"></span>**Funciones más usadas**

A continuación, se proporcionan los procedimientos para las funciones más usadas.

#### **Iniciar sesión**

- 1. Ingrese su Id. de usuario y presione la tecla **Inicio de sesión**.
- 2. Ingrese la contraseña y presione la tecla **Siguiente**.
- 3. Para iniciar sesión permanentemente, presione la tecla **Next** (Siguiente).

Para iniciar sesión por un período de tiempo, presione la tecla **Timed** (Temporizado), ingrese la duración de su sesión y presione la tecla **Siguiente**.

#### **Cerrar sesión**

- 1. Presione la tecla fija **Servicios** y seleccione **Cierre de sesión**.
- 2. Presione la tecla multifunción contextual **abc/123** para cambiar entre el ingreso alfabético y numérico.
- 3. Presione la tecla contextual **Cierre de sesión**.

#### **Realizar una llamada**

- Levante el **Auricular** o presione la tecla **Auriculares**, la tecla **Manos libres** o la tecla **Línea** e ingrese la dirección SIP o el número de teléfono y presione Enviar. O bien presione la tecla **Volver a marcar** para llamar a la dirección SIP o el número de teléfono ingresados anteriormente.
- Presione la tecla fija **Servicios**, seleccione **Búsqueda**, seleccione una entrada en la Agenda y, a continuación, presione la tecla **Llamar**. Levante el **Auricular** o presione la tecla **Auricular**, la tecla **Manos libres** o la tecla de función **Línea** y marque desde la Agenda o la Bandeja de entrada/ salida de la siguiente manera:
	- 1. Presione la tecla **Agenda**, **Bandeja de entrada** o **Bandeja de salida**.
	- 2. Navegue hasta la entrada requerida.
	- 3. Presione la tecla **Seleccionar** para conectarse.

#### **Responder una llamada**

Realice una de las siguientes acciones para responder una llamada:

- Presione la tecla **Manos libres**.
- Presione la tecla **Auriculares**.
- Presione la tecla **Línea**.
- Presione la tecla **Respuesta**.
- Levante el **auricular**.

Si elige no responder la llamada, puede presionar una de las siguientes teclas:

**Omitir**: detiene la llamada entrante.

**Como realizar una llamada de emergencia**

Para realizar una llamada de emergencia, no es necesario iniciar sesión. Elija una de las siguientes opciones:

- Levante el **auricular** y marque el número de emergencia.
- Presione la tecla **Manos libres** y marque el número de emergencia.
- Presione la tecla **Auriculares** y marque el número de emergencia.

## <span id="page-256-0"></span>**Teclas programables sensibles al contexto**

A continuación, se proporcionan los siguientes menús de teclas contextuales:

- ["Pantalla de teléfono inactivo" en la página 257](#page-256-1)
- ["Pantalla de llamada activa" en la página 259](#page-258-0)

#### <span id="page-256-1"></span>**Pantalla de teléfono inactivo**

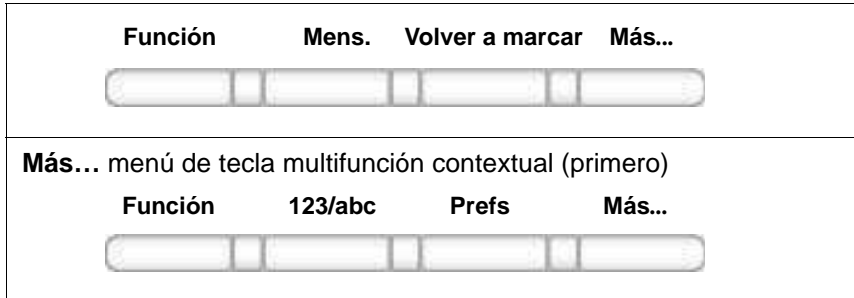

A continuación, se proporciona una descripción de las teclas multifunción contextuales disponibles cuando el teléfono está inactivo.

#### **Volver a marcar o Nueva llamada**

Vuelve a marcar el último número marcado.

• Si no hay ningún número almacenado para volver a marcar, aparece **Nueva llamada** y tiene el mismo efecto que presionar la tecla de línea del usuario primario (solicitud de marcación).

**abc o 123**

Cambia entre los modos de ingreso alfanumérico y numérico.

- Para escribir letras, se debe mostrar **abc**.
- Para escribir números, presione **abc** para que se muestre **123** en la lista de menú.

#### **Mens**

Muestra el menú Mensajes.

**1. Correo de voz**: se usa para obtener acceso al correo de voz. El IP Deskphone se conecta al servidor para recuperar el correo de voz.

#### **Protector de pantalla**

Activa el protector de pantalla (solamente si esta activada la función del protector de pantalla).

#### **Prefs**

Muestra el menú Preferencias.

**1. Pantalla**: permite ajustar la configuración de la pantalla.

**2. Audio**: permite ajustar la configuración de tonos y volumen, y configurar los auriculares USB.

**3. Opciones de funciones**: permiten programar teclas de función, acciones de omisión de llamadas y notificaciones de reenvío de llamadas.

**4. Idioma**: permite cambiar el idioma.

**5. Opciones misceláneas**: permiten configurar la marcación alfa, el método de búsqueda, la configuración de privacidad, la marcación de números y la hora.

**6. Red**: permite acceder a la configuración del servidor, a la configuración del dispositivo,

Diagnóstico y bloqueo.

**7. Bloqueos USB**: permite activar o desactivar dispositivos USB.

**8. Configuración del usuario**: permite modificar la configuración de llamadas, la configuración del correo de voz y la configuración de los recordatorios.

#### **Más**

Seleccione una nueva lista de menú.

- Al presionar **Más...**, aparecen las siguientes teclas multifunción contextuales:
	- **[abc] o [123]**

– **[Prefs]**

#### <span id="page-258-0"></span>**Pantalla de llamada activa**

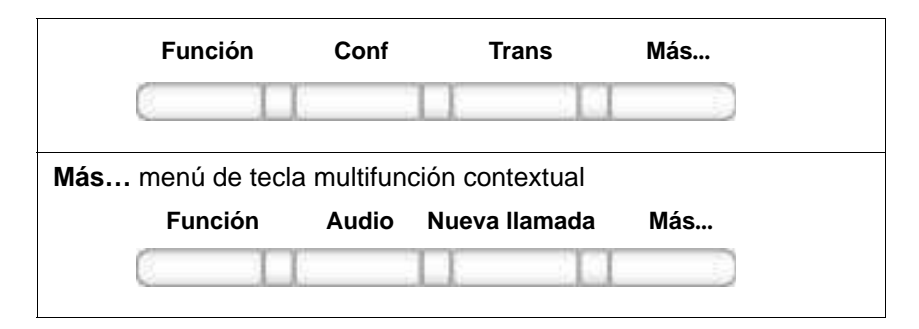

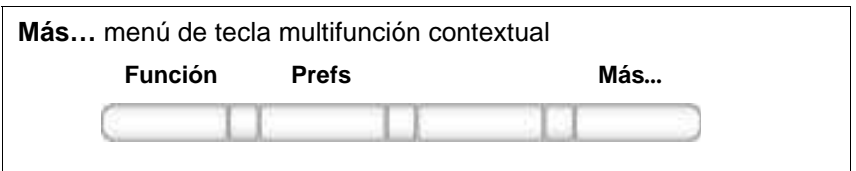

Al presionar la tecla multifunción contextual **Más…** por tercera vez, vuelve a la primera lista de menú.

A continuación, se proporciona una descripción de las teclas multifunción contextuales disponibles cuando el teléfono está inactivo.

# **Conf**

Permite obtener un todo de marcado para realizar otra llamada durante una llamada activa.

• Se usar para realizar una llamada en conferencia.

#### **Transf**

• Permite transferir la llamada actual a otra ubicación o contacto.

#### **Audio**

**1. Cambiar la configuración de audio**: se usa para cambiar la configuración de audio sobre la base del ancho de banda disponible.

**2. Supervisar calidad de audio de monitor**: herramienta de diagnóstico usada para supervisar la calidad de audio.

#### **Llamadanueva**

Permite obtener un todo de marcado para realizar otra llamada durante una llamada activa.

- Se usar para realizar una llamada en conferencia.
- Se comporta como la tecla multifunción contextual **Conf**.

#### **Prefs**

Vea ["Pantalla de teléfono inactivo" en la página 257](#page-256-1).

#### **Más…**

Seleccione una nueva lista de menú.

- Al presionar **Más...**, aparece una selección diferente de teclas multifunción contextuales.
	- Presione una vez para pasar a: **[Nueva llamada]**.
	- Presione dos veces para pasar a: **[Prefs] [ ] [ ]**.
	- Presione tres veces para volver a la lista de menú principal: **[Transferir] [Audio]**.

## <span id="page-260-0"></span>**Iconos de la pantalla de visualización**

La tabla a continuación muestra una lista de los siguientes iconos de la pantalla de visualización:

- **Estado de llamada**: iconos usados para indicar el estado de llamada del teléfono.
- **Bandeja de entrada**: iconos usados para indicar el estado de todas las llamadas entrantes en la Bandeja de entrada.

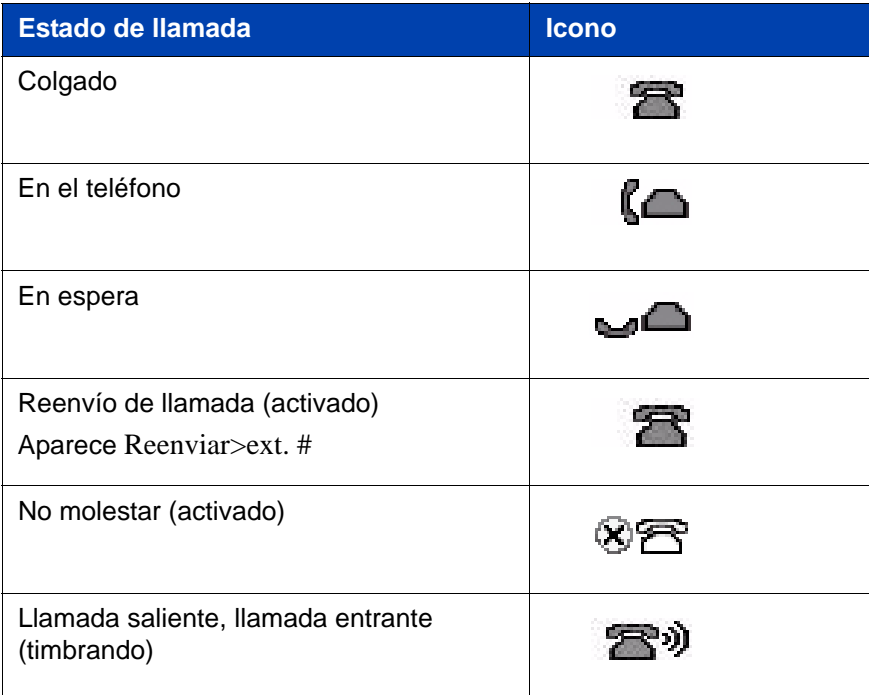

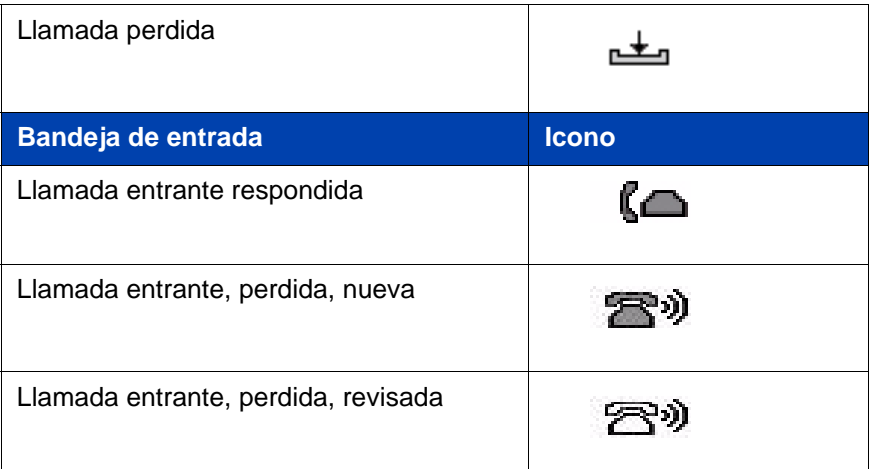

## **Limitaciones**

[Tabla 20 en la página 263](#page-262-0) muestra las limitaciones de los Avaya 1120E IP Deskphones cuando se usan con IP Office 8,0.

<span id="page-262-0"></span>**Tabla 20: Limitaciones**

| <b>Elemento</b>                  | <b>Función</b>                                                                                                    |
|----------------------------------|----------------------------------------------------------------------------------------------------|
| Motivos de rechazo<br>de llamada | No se admiten Motivos de rechazo de<br>llamada. Se mostrará un elemento de<br>Motivos de rechazo de llamada en el<br>IP Deskphone cuando selecciona<br>Prefs > Opciones de funciones,<br>pero no funcionará.                                                                             |
| Marcación de números             | Se muestra un elemento de menú<br>para marcación de números en el IP<br>Deskphone cuando selecciona<br>Prefs > Opciones misceláneas,<br>pero no se admite esta función. La<br>opción está deshabilitada de forma<br>predeterminada; Avaya recomienda<br>no modificar esta configuración. |
| Asunto de llamada                | No se admite la función Asunto de<br>llamada. Se muestra un elemento de<br>menú para Asunto de llamada cuando<br>selecciona Prefs > Opciones de<br>funciones, pero la información que<br>ingresa no se muestra en la llamada.                                                            |

## **Términos de terceros**

## **Términos de terceros para software Avaya 11xx 12xx desde versión 3.x hasta 4.x**

Algunas partes del producto ("Componentes de código abierto") están registradas bajo acuerdos de licencia de código abierto que requieren que Avaya ponga a disposición de sus licenciatarios el código abierto para estos Componentes de código abierto en formato de código fuente, o que requieren que Avaya revele los términos de licencia de tales Componentes de código abierto. Durante un período de tres años a partir de la fecha de compra de un producto que contenga cualquiera de los componentes de software que se enumeran a continuación de Avaya Inc., los afiliados o los distribuidores autorizados de Avaya le proporcionarán, a pedido, una copia completa de lectura mecánica del código fuente para dichos Componentes de código abierto en un medio habitualmente utilizado para el intercambio de software por un precio no superior al costo de la distribución física. Para acceder al código fuente, puede ponerse en contacto con Avaya al (408) 577-7666.

Los componentes de código abierto se proporcionan "en su formato original". SE RENUNCIA A TODA GARANTÍA EXPRESA O IMPLÍCITA, INCLUYENDO, DE FORMA ENUNCIATIVA PERO NO LIMITATIVA, LAS GARANTÍAS IMPLÍCITAS DE COMERCIALIZACIÓN Y ADECUACIÓN PARA UN PROPÓSITO DETERMINADO. EN NINGÚN CASO, LOS TITULARES DE DERECHOS DE AUTOR O AUTORES DE LOS COMPONENTES DE CÓDIGO ABIERTO SERÁN RESPONSABLES POR DAÑOS DIRECTOS, INDIRECTOS, ACCIDENTALES, ESPECIALES, EJEMPLARES O DERIVADOS (INCLUYENDO, DE FORMA ENUNCIATIVA PERO NO LIMITATIVA, LA ADQUISICIÓN DE BIENES O SERVICIOS SUSTITUTOS, LA FALTA DE USO, PÉRDIDA DE DATOS O BENEFICIOS, O INTERRUPCIÓN DE NEGOCIO) CUALQUIERA SEA SU CAUSA O CUALQUIERA SEA EL PRINCIPIO DE RESPONSABILIDAD, YA SEA POR CONTRATO, RESPONSABILIDAD ESTRICTA O DAÑO EXTRACONTRACTUAL (INCLUYENDO NEGLIGENCIA O SIMILAR) DERIVADOS DE CUALQUIER MANERA DEL USO DEL PRODUCTO, INCLUSO SI SE ADVIERTE DE LA POSIBILIDAD DE TALES DAÑOS.

#### **El siguiente componente tiene licencia de Dominio público:**

#### Fecha Hora

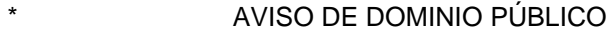

\* Información del Centro Nacional de Biotecnología

\*

 \* El presente software/base de datos es una "Obra del Gobierno de los Estados Unidos" conforme a los términos estipulados por la Ley de Derecho de Autor de los Estados Unidos. Se escribió como parte de las funciones oficiales del autor como empleado del Gobierno de los Estados Unidos y, por lo tanto, no puede estar sujeto a derechos de autor. El presente software/base de datos se encuentra disponible para el público para su uso de forma gratuita. La Biblioteca Nacional de Medicina (NLM) y el Gobierno de los Estados Unidos no han puesto ninguna restricción de uso o reproducción.

\*

 \* A pesar de que se han realizado todos los esfuerzos razonables para garantizar la exactitud y la confiabilidad del software y los datos, la NLM y el Gobierno de los Estados Unidos no pueden garantizar el rendimiento o los resultados que puedan obtenerse mediante el uso de este software o datos. La NLM y el Gobierno de los Estados Unidos renuncian a toda garantía, expresa o implícita, incluyendo las garantías de rendimiento, comercialización o adecuación para un propósito determinado.

\*

 \* Cite al autor en toda obra o producto que esté basado en el presente material.

\*

\* =====================================================

\*

 \* Autores: Anton Butanayev, Denis Vakatov, Vladimir Ivanov FINAL DE LOS TÉRMINOS Y CONDICIONES

### **GNU**

#### **El siguiente componente tiene la Licencia Pública General GNU V2:**

libstdc++ Copyright (C) 1989, 1997, 1998, 1999 Free Software Foundation, Inc.

#### **Licencia Pública General GNU V2**

LICENCIA PÚBLICA GENERAL GNU Versión 2, Junio 1991 Copyright (C) 1989, 1991 Free Software Foundation, Inc. 59 Temple Place; Suite 330, Boston, MA 02111-1307, EE. UU. Se permite la reproducción y la distribución de copias literales de este documento de licencia, pero no su modificación. Preámbulo. Las licencias para la mayoría del software están diseñadas para que usted no tenga la posibilidad de compartirlo ni de cambiarlo. Por el contrario, la Licencia Pública General GNU pretende garantizar la libre distribución y modificación del software libre a fin de asegurar que el software sea libre para todos los usuarios. La presente Licencia Pública General se aplica a la mayor parte del software de la Fundación para el Software Libre (FSF, Free Software Foundation) y a cualquier otro programa cuyos autores se comprometan a usarla. (Algunos componentes de software de la Fundación para el Software Libre están protegidos con la Licencia Pública General para Bibliotecas de GNU). Usted también puede aplicarla a sus programas. Cuando hablamos de software libre, nos referimos a la libertad, no al precio. Nuestras Licencias Públicas Generales están diseñadas para garantizarle la libertad de distribuir copias de software libre (y de recibir una remuneración por este servicio si así lo desea), obtener un código fuente o tener la posibilidad de recibirlo si así lo desea, modificar el software o utilizar sólo partes del mismo en nuevos programas libres y tener pleno conocimiento de estas facultades. Con el fin de proteger sus derechos, es necesario establecer restricciones que prohíban que cualquier persona le niegue dichos derechos o le pida que renuncie a ellos. Estas restricciones se traducen en ciertas obligaciones que usted tendrá en el caso de que distribuya copias del software o lo modifique. Por ejemplo, si usted distribuye copias de un programa protegido bajo esta licencia, ya sea de manera gratuita o a cambio de una retribución, debe extender a los destinatarios todos los derechos que usted tiene. Debe asegurarse de que ellos también reciban o puedan obtener el código fuente. Además, debe mostrarles los presentes términos a fin de que conozcan sus derechos. Protegemos sus derechos de dos maneras: (1) protegemos software bajo derechos de autor y (2) le ofrecemos esta licencia que le otorga el permiso legal de reproducir, distribuir o modificar el software. Asimismo, para nuestra protección y la de los autores, es

importante que todos entiendan que no se ofrecen garantías por este software. Si el software es modificado por otra persona y esta persona lo distribuye, es importante que los destinatarios conozcan que no han recibido el original, de modo que los problemas que surjan de las versiones modificadas no afecten la reputación de los autores de la versión original. Por último, todos los programas libres se ven amenazados de manera constante por patentes de software. Tenemos el objetivo de evitar el peligro que representa que los redistribuidores de programas libres obtengan individualmente licencias de patente y los conviertan en programas propietarios. Para evitarlo, ya hemos establecido que toda patente debe otorgarse para el uso libre de todos o bien no otorgarse en absoluto. A continuación, se desarrollan los términos y las condiciones específicos para la reproducción, la distribución y la modificación del software. TÉRMINOS Y CONDICIONES PARA LA REPRODUCCIÓN, DISTRIBUCIÓN Y MODIFICACIÓN 0. La presente licencia se aplica a cualquier programa u otra obra que contenga un aviso por parte del propietario de los derechos de autor que permita su distribución bajo los términos de esta Licencia Pública General. En adelante, el \"Programa\" se refiere a dicho programa u obra y \"obra basada en el Programa\" se refiere al Programa o a cualquier obra derivada de este bajo las leyes de derecho de autor. Es decir, una obra que contenga el Programa o una

porción de él, ya sea literal o con modificaciones, o traducido a otro idioma. (En adelante, la traducción estará incluida de manera enunciativa, más no limitativa, dentro del término \"modificación\"). Todos los licenciatarios serán tratados de \"usted\". Cualquier otra actividad distinta de la reproducción, la distribución y la modificación están fuera del alcance de la presente Licencia. El acto de ejecutar el Programa no está restringido y el producto que resulte del Programa estará protegido sólo si sus contenidos constituyen una obra basada en el Programa (independientemente de haber sido creado mediante la ejecución del Programa). El caso de que así sea o no dependerá de lo que haga el Programa. 1. Puede reproducir y distribuir copias literales del Programa tal y como lo recibe, en cualquier medio, siempre y cuando publique, de manera adecuada y visible, en cada copia, el correspondiente anuncio de derechos de autor y de la ausencia de garantía; mantenga intactos todos los anuncios que se refieren a la presente Licencia y a la ausencia de toda garantía, y entregue a los demás destinatarios de este Programa una copia de esta Licencia junto con el Programa. Puede cobrar un precio por el acto físico de transferir una copia y puede, a su discreción, ofrecer garantía a cambio de una remuneración. 2. Puede modificar su

copia o copias del Programa o porción de este, creando, de esta forma, una obra basada en el Programa, y reproducir y distribuir tales modificaciones u obra bajo los términos de la Sección 1 mencionada anteriormente, siempre y cuando también cumpla con las siguientes condiciones: \* a) Debe asegurarse de que los archivos modificados lleven avisos llamativos que indiquen que usted los ha modificado y la fecha de su modificación. \* b) Debe asegurarse de otorgar una licencia para toda obra que se distribuya o publique, que contenga el Programa en su totalidad o en parte o que sea derivado de una parte de este. Dicha licencia deberá abarcar la obra en su totalidad y entregarse sin cargo a terceras personas bajo los términos de la presente Licencia. \* c) Si el programa modificado normalmente lee comandos de manera interactiva al ejecutarse, debe asegurarse de que, cuando se ejecute para dicho uso interactivo de la manera habitual, imprima o muestre un anuncio que incluya el aviso de derechos de autor correspondiente y de la ausencia de garantía (o, por el contrario, indique que usted la ofrece). Asimismo, dicho aviso deberá establecer que los usuarios pueden distribuir el programa bajo las presentes condiciones y deberá informarles la manera de acceder a una copia de esta Licencia. (Excepción: si el Programa es interactivo pero no muestra normalmente anuncios, no será necesario que su obra basada en el Programa muestre dicho anuncio). Estos requisitos se aplican a la obra modificada en su totalidad. En caso de que partes identificables de la obra no deriven del Programa y puedan ser razonablemente consideradas como obras independientes y separadas en sí mismas, la presente Licencia y sus términos no se aplicarán a dichas partes cuando se distribuyan como obras separadas. Sin embargo, cuando distribuya dichas secciones como parte de un todo que sea una obra creada sobre la base del Programa, la distribución de ese todo debe cumplir con los términos de esta Licencia, cuyos permisos para otros licenciatarios se extienden para el todo completo y, por lo tanto, para todas las partes independientemente de quien las haya escrito.

Esta sección no pretende exigir derechos o impugnar sus derechos a obras creadas en su totalidad por usted, sino que la intención es la de ejercer el derecho de controlar la distribución de las obras derivadas o colectivas basadas en el Programa. Además, la sola inclusión de otra obra que no esté basada en el Programa dentro de un mismo medio de almacenamiento o distribución con el Programa (o con una obra basada en el Programa), no implica que la otra obra deba regirse por esta Licencia. 3. Puede reproducir y distribuir el Programa (u obra basada en el Programa de a acuerdo a la Sección 2), ya sea en código objeto o en

su forma ejecutable, bajo los términos de las Secciones 1 y 2 mencionadas anteriormente, siempre y cuando también cumpla con las siguientes condiciones: \* a) Acompañarlo con el código fuente completo correspondiente, de lectura mecánica, que debe ser distribuido según se especifica en las Secciones 1 y 2 anteriormente mencionadas en un medio habitualmente utilizado para el intercambio de software o \* b) Acompañarlo con una oferta por escrito y con una validez mínima de tres años de proporcionar a terceros, a un costo no superior al costo de la distribución física, una copia completa de lectura mecánica del código fuente correspondiente para ser distribuida bajo los términos de las Secciones 1 y 2 mencionadas anteriormente en un medio habitualmente utilizado para el intercambio de software o \* c) Acompañarlo con la información que usted recibió respecto a la oferta de distribución del código fuente correspondiente. (Esta alternativa está permitida únicamente para distribuciones no comerciales y solamente si usted recibió el programa en código objeto o en su forma ejecutable junto con esta oferta, de acuerdo a la Subsección B anteriormente mencionada). Por código fuente de una obra se entiende la forma preferida de dicha obra para hacerle modificaciones. En una obra ejecutable, el código fuente completo se refiere a todo el código fuente de todos los módulos que contiene, además de todos los archivos de definición de interfaz asociados y de los scripts utilizados para controlar la compilación y la instalación del ejecutable. Sin embargo, como una excepción especial, no es necesario que incluya nada que sea normalmente distribuido (ya sea en forma binaria o fuente) con los componentes principales (compilador, kernel y similares) del sistema operativo en el que funciona el ejecutable, a menos que el mismo componente acompañe al ejecutable. Si la distribución del ejecutable o el código objeto se lleva a cabo mediante el ofrecimiento de acceso a una copia en un lugar designado, el ofrecimiento de acceso para la reproducción del código fuente en el mismo lugar equivale a la distribución de dicho código fuente, aun cuando terceros no estén obligados a copiar el código fuente junto con el código objeto. 4. No puede reproducir, modificar, sublicenciar o distribuir el Programa a menos que lo haga de la manera prevista expresamente por esta Licencia. Cualquier intento de reproducir, modificar, sublicenciar y distribuir el Programa será declarado nulo y extinguirá automáticamente los derechos contraídos. Sin embargo, las licencias de las personas que hayan recibido de usted copias o derechos bajo esta Licencia no perderán vigencia mientras dichas personas cumplan con sus obligaciones. 5. Mientras no firme la Presente licencia,

no tendrá la obligación de aceptarla. Sin embargo, no existe nada que le otorgue permiso para modificar o distribuir este Programa o sus obras derivadas. Estas acciones están prohibidas por ley si usted no acepta la presente Licencia. Por lo tanto, de la modificación o distribución del Programa (u obra basada en el Programa), se presume la aceptación de los términos y condiciones de la presente Licencia para hacerlo, y todos sus términos y condiciones para reproducir, distribuir o modificar el Programa o las obras basadas en dicho programa. 6. Cada vez que usted redistribuye el Programa (u obra basada en el Programa), el destinatario recibe de manera automática una licencia del licenciante original para reproducir, distribuir o modificar el Programa bajo los términos y condiciones de esta Licencia. No podrá imponer restricciones en el ejercicio de los derechos otorgados a los destinatarios adicionales a los establecidos en esta licencia. Usted no será responsable del cumplimiento de la presente Licencia por parte de terceros. 7. Si, como consecuencia de una resolución judicial o alegación de violación de patente o cualquier otro motivo (no limitado a asuntos relacionados con las patentes), se le imponen condiciones (ya sea por mandato judicial, acuerdo u otra causa) que contradigan las condiciones de la presente Licencia, estas últimas no lo eximen del cumplimiento de la Licencia. Si usted no puede garantizar el cumplimiento simultáneo de las obligaciones contraídas bajo la presente Licencia y cualquier otra obligación pertinente, no podrá, entonces, distribuir el Programa en lo absoluto. Por ejemplo, si una licencia de una patente prohíbe la redistribución gratuita de un Programa por parte de quienes reciben copias de forma directa o indirecta a través de usted, entonces la única forma de satisfacer tanto esa condición como la presente Licencia sería evitar completamente la distribución del Programa. Si cualquier parte de esta sección se considera inválida o inexigible bajo cualquier circunstancia en particular, el resto de la sección deberá aplicarse y la sección en su conjunto deberá aplicarse en cualquier otra circunstancia. Esta sección pretende únicamente proteger la integridad del sistema de distribución de software libre que se realiza mediante prácticas de licencia pública. Muchos han hecho contribuciones generosas a la gran variedad de software distribuido mediante este sistema con la confianza de que el sistema se aplicará consistentemente. Será el autor/donante quien decida si desea distribuir el software mediante cualquier otro sistema y un licenciatario no puede imponer dicha elección. Esta sección pretende dejar completamente claro todo aquello que se considera una consecuencia del resto de la licencia. 8. Si la distribución o el uso del Programa están restringidos en ciertos países, ya sea por patentes o interfaces protegidas por el derecho de propiedad intelectual, el

propietario original de los derechos de autor de este programa, que lo sujeta a esta licencia, tiene la facultad de agregar una limitación geográfica a la distribución, por virtud de la cual se excluya a dichos países; de manera que la distribución del mismo se permita únicamente en y entre los países no excluidos. En tal caso, esta Licencia

incorporará la limitación como si estuviese escrita en el cuerpo de esta Licencia. 9. La Fundación para el Software Libre puede publicar versiones revisadas o nuevas de la Licencia Pública General oportunamente. Estas nuevas versiones mantendrán el espíritu de la presente versión, pero puede diferir en detalles a fin de considerar nuevos problemas o preocupaciones. Cada una tiene un número de versión que la distingue. Si el Programa especifica un número de versión de esta Licencia que se refiere a ella y a \"cualquier versión posterior\", usted tiene la opción de seguir los términos y condiciones de esa versión o bien de cualquier versión posterior publicada por la Fundación para el Software Libre. Si el Programa no especifica un número de versión de Licencia, el licenciatario podrá elegir cualquier versión que haya sido publicada por la Fundación para el Software Libre. 10. Si usted desea incorporar partes del Programa a otros programas libres, cuyas condiciones para la distribución sean diferentes, escriba al autor y pídale permiso. Cuando se trate de software cuyo propietario de los de los derechos de autor correspondientes sea la Fundación para el Software Libre, deberá escribir a ésta última. En algunas ocasiones, hacemos excepciones. Nuestra decisión estará guiada por el doble objetivo de preservar la libertad de todos los derivados de nuestro software libre y promover el intercambio y la reutilización del software en general. AUSENCIA DE GARANTÍA 11. DADO QUE EL PROGRAMA SE OTORGA CON LICENCIA COMO GRATUITO, NO EXISTIRÁ GARANTÍA ALGUNA POR LA QUE SE DEBA RESPONDER EN LA MEDIDA EN QUE LA LEY APLICABLE LO PERMITA. SALVO DISPOSICIÓN ESCRITA EN CONTRARIO, LOS PROPIETARIOS DE LOS DERECHOS DE AUTOR RESPECTIVOS Y/U OTRAS PARTES PONEN A DISPOSICIÓN EL PROGRAMA \"EN SU FORMATO ORIGINAL\" SIN GARANTÍA DE NINGÚN TIPO, EXPRESA O IMPLÍCITA, INCLUYENDO, DE FORMA ENUNCIATIVA, PERO NO LIMITATIVA, LAS GARANTÍAS IMPLÍCITAS DE COMERCIALIZACIÓN Y ADECUACIÓN PARA UN PROPÓSITO DETERMINADO. USTED ASUME LA TOTALIDAD DEL RIESGO RELATIVO A LA CALIDAD Y EL RENDIMIENTO DEL PROGRAMA. SI EL PROGRAMA PROBASE SER DEFECTUOSO, USTED ASUMIRÁ EL COSTO DE CUALQUIER SERVICIO, REPARACIÓN O CORRECCIÓN. 12. A MENOS QUE ASÍ

LO DISPONGA LA LEY APLICABLE O EXISTA ACUERDO ESCRITO EN CONTRARIO, NINGÚN PROPIETARIO DE LOS DERECHOS DE AUTOR O PERSONA FACULTADA, SEGÚN LAS SECCIONES ANTERIORES DE LA PRESENTE, PARA MODIFICAR Y/O DISTRIBUIR EL PROGRAMA SERÁ RESPONSABLE POR LOS DAÑOS YA SEAN GENERALES, ESPECIALES, FORTUITOS O DERIVADOS QUE RESULTEN DEL USO O INCAPACIDAD DE USO DEL PROGRAMA (INCLUYENDO, DE FORMA ENUNCIATIVA, PERO NO LIMITATIVA, LA PÉRDIDA DE INFORMACIÓN, INEXACTITUD EN LA INFORMACIÓN, PÉRDIDAS SUFRIDAS POR USTED O POR TERCEROS O LA INCAPACIDAD DEL PROGRAMA PARA OPERAR CON OTROS PROGRAMAS), AUN SI SE ADVIERTE A DICHO PROPIETARIO O CUALQUIER OTRA PERSONA DE LA POSIBILIDAD DE TALES DAÑOS. FINAL DE LOS TÉRMINOS Y CONDICIONES Aplicación de estos términos

a sus nuevos programas. Si usted desarrolla un nuevo programa y desea que sea del mayor uso posible para el público, la mejor forma de conseguirlo es convirtiéndolo en software libre para que todos puedan redistribuirlo y modificarlo bajo estos términos. Para esto, basta con anexar los siguientes avisos al programa. Es más seguro anexarlos al inicio de cada archivo fuente para aclarar de manera más eficiente la exclusión de garantía. Asimismo, cada archivo debería tener la línea de \"copyright\" y un indicador del lugar donde se puede encontrar al aviso completo, y una línea con el nombre del programa y una idea de lo que hace. Copyright (C) yyyy nombre del autor. Este programa es un software de libre distribución; como tal, está permitida su redistribución o modificación bajo los términos de la Licencia Pública General GNU publicada por la Fundación para el Software Libre, ya sea en su versión 2 (a su discreción) o cualquier versión posterior. Este programa se distribuye con la intención de que sea útil, pero SIN NINGUNA GARANTÍA, incluso sin la garantía implícita de COMERCIALIZACIÓN y ADECUACIÓN PARA UN PROPÓSITO DETERMINADO. Consulte la Licencia Pública General para obtener más información. Usted debe haber recibido una copia de la Licencia Pública General GNU con este programa; si no es así, escriba a Free Software Foundation, Inc., 59 Temple Place - Suite 330, Boston, MA 02111-1307, USA. Además, incluya información sobre cómo ponerse en contacto con usted tanto por correo electrónico como por correo postal. Si el programa es de tipo interactivo, prepárelo para que muestre un breve mensaje como el siguiente cuando comienza en la modalidad interactiva: Gnomovision versión 69, Copyright (C) año nombre del autor Gnomovision no ofrece

ABSOLUTAMENTE NINGUNA GARANTÍA. Ingrese `mostrar gar\'. para obtener más detalles. Este es un software libre y puede redistribuirlo bajo ciertas condiciones. Ingrese `mostrar condic\' para obtener más detalles. Los comandos hipotéticos `mostrar gar\' y `mostrar condic\' deberán mostrar las partes correspondientes de la Licencia Pública General. Naturalmente, los comandos que se utilicen pueden ser distintos a los mencionados. Podrían ser incluso clics del mouse o elementos del menú, lo que considere apropiado para su programa. También debería conseguir que su empleador (si trabaja como programador) o su universidad (si es el caso) firme un \"descargo de responsabilidad\" para el programa, si es necesario. El siguiente es un ejemplo. Cambie los nombres. Yoyodyne, Inc., por medio de la presente, renuncia a cualquier derecho de autor que corresponda al programa `Gnomovision\' (que realiza pasadas a compiladores) creado por James Hacker. firma de Ty Coon, 1 de abril de 1989 Ty Coon, Presidente de Vice. La presente Licencia Pública General prohíbe la incorporación de su programa a programas propietarios. Si su programa fuera una biblioteca de subrutinas, puede considerar más conveniente permitir su enlace con aplicaciones propietarias. Si esto es lo que desea, use la Licencia Pública General Reducida de GNU en lugar de la presente Licencia.

#### FINAL DE LOS TÉRMINOS Y CONDICIONES

### **Zlib**

#### **El siguiente componente está autorizado con la licencia zlib:**

Zlib 1.2.1

#### **Licencia Zlib**

/\* zlib.h -- interfaz de la biblioteca de uso general de 'zlib' versión 1.2.4, 14 de marzo de 2010

Copyright (C) 1995-2010 Jean-loup Gailly y Mark

Este software se ofrece "en su formato original", sin ninguna garantía expresa o implícita. En ningún caso, los autores serán responsables por daños que deriven del uso de este software. Se otorga a todos el permiso de utilizar este software para cualquier fin, incluidas las aplicaciones comerciales, y de modificarlo y redistribuirlo libremente, sujeto a las siguientes restricciones:

1. No se debe realizar una afirmación falsa acerca del origen de este software. Usted no puede alegar ser el creador del software original. Si utiliza este software en un producto, se apreciará un reconocimiento en la documentación del producto, pero no es obligatorio.

2. Las versiones alteradas de la fuente deben estar claramente identificadas como tales y no se debe realizar una afirmación falsa en el sentido de que constituyen el software original.

3. Este aviso no puede quitarse ni alterarse en caso de distribución de la fuente.

Jean-loup Gailly Mark Adler

FINAL DE LOS TÉRMINOS Y CONDICIONES

### **Libpng**

#### **El siguiente componente está autorizado con la licencia libpng:**

Libpng 1.2.37, 4 de junio de 2009

#### **Licencia Libpng**

La presente copia de los avisos de libpng se proporciona para su comodidad. En caso de discrepancias entre esta copia y los avisos del archivo png.h que se incluye en la distribución de libpng, prevalecerá este último.

AVISO DE COPYRIGHT, DESCARGO DE RESPONSABILIDAD y LICENCIA:

Si modifica libpng puede agregar avisos adicionales inmediatamente después de esta oración.

Las versiones de libpng 1.2.6, del 15 de agosto de 2004, hasta la 1.2.34, del 18 de diciembre de 2008, están protegidas por Copyright (c) 2004, 2006-2008 por Glenn Randers-Pehrson, y se distribuyen de acuerdo con el mismo descargo de responsabilidad y licencia que la versión 1.2.5 de libpng con la salvedad de que se agrega la siguiente persona a la lista de Autores contribuyentes:

Cosmin Truta.

Las versiones de libpng desde la 1.0.7, del 1 de julio de 2000, hasta la 1.2.5, del 3 de octubre de 2002, están protegidas por Copyright (c) 2000-2002 por Glenn Randers-Pehrson y se distribuyen de acuerdo con el mismo descargo de responsabilidad y licencia que la versión 1.0.6 de libpng, con la salvedad de que se agregan las siguientes personas a la lista de Autores contribuyentes:

 Simon-Pierre Cadieux Eric S. Raymond Gilles Vollant

y con los siguientes agregados al descargo de responsabilidad:

No se otorga garantía alguna que responda ante las interferencias en el empleo de la biblioteca ni ante la violación de derechos. No garantizamos que nuestros esfuerzos o la biblioteca cumplan con alguno de sus objetivos o necesidades particulares. Esta biblioteca se entrega con todos sus errores, y el usuario asume la totalidad del riesgo relativo a la calidad satisfactoria, el rendimiento, la precisión y el esfuerzo.

Las versiones de libpng desde la 0.97, de enero de 1998, hasta la 1.0.6, del 20 de marzo de 2000, están protegidas por Copyright (c) 1998, 1999 por Glenn Randers-Pehrson y se distribuyen de acuerdo con el mismo descargo de responsabilidad y licencia que la versión 0.96 de libpng, con la salvedad de que se agregan las siguientes personas a la lista de Autores contribuyentes:

 Tom Lane Glenn Randers-Pehrson Willem van Schaik

Las versiones de libpng desde la 0.89, de junio de 1996, hasta la 0.96, de mayo de 1997, están protegidas por Copyright (c) 1996, 1997 por Andreas Dilger. Se distribuyen de acuerdo con el mismo descargo de responsabilidad y licencia que la versión 0.88 de libpng, con la salvedad de que se agregan las siguientes personas a la lista de Autores contribuyentes:

 John Bowler Kevin Bracey Sam Bushell Magnus Holmgren Greg Roelofs Tom Tanner

Las versiones libpng desde la 0.5, de mayo de 1995, hasta la 0.88, de enero 1996, están protegidas por Copyright (c) 1995, 1996 por Guy Eric Schalnat, Group 42, Inc.

A los fines del copyright y la licencia, "Autores contribuyentes" se define como el siguiente grupo de individuos:

 Andreas Dilger Dave Martindale Guy Eric Schalnat Paul Schmidt Tim Wegner

La Biblioteca de referencia PNG se suministra "EN SU FORMATO ORIGINAL". Los Autores contribuyentes y Group 42, Inc. renuncian a toda garantía, expresa o implícita, incluyendo, de forma enunciativa, pero no limitativa, las garantías de comercialización y adecuación para un propósito determinado. Los Autores contribuyentes y Group 42, Inc. no tendrán responsabilidad alguna ante los daños directos, indirectos, incidentales, especiales, punitorios o emergentes que pudieran surgir del uso de la Biblioteca de referencia PNG, aunque se les hubiera advertido de la posibilidad de dichos daños.

Por el presente se otorga permiso para usar, reproducir, modificar y distribuir este código fuente, o algunas de sus partes, con cualquier fin, de manera gratuita, sujeto a las siguientes condiciones:

1. No se debe realizar una afirmación falsa acerca del origen de este código fuente.

2. Las versiones alteradas de la fuente deben estar claramente identificadas como tales y no se debe realizar una afirmación falsa en el sentido de que constituyen la fuente original.

3. Este aviso de Copyright no puede quitarse ni alterarse en caso de distribución de la fuente o fuente modificada.

Los Autores contribuyentes y Group 42, Inc. específicamente permiten, de manera gratuita, y alientan el uso de este código fuente como un componente para la compatibilidad del formato de archivo PNG en productos comerciales. Si utiliza este código de fuente en un producto, se apreciará un reconocimiento, pero no es obligatorio.

Se proporciona una función "png\_get\_copyright", para su comodidad de uso en los cuadros "acerca de" y similares:

printf("%s",png\_get\_copyright(NULL));

Además, el logotipo de PNG (en formato PNG, por supuesto) se provee en los archivos "pngbar.png", "pngbar.jpg" (88x31) y "pngnow.png" (98x31).

Libpng es software de código abierto certificado por OSI. El código abierto certificado por OSI es una marca de certificación de la Open Source Initiative.

Glenn Randers-Pehrson glennrp en users.sourceforge.net 18 de diciembre de 2008

FINAL DE LOS TÉRMINOS Y CONDICIONES

### **Kern\_random**

#### **El siguiente componente está autorizado con la licencia kern\_random:**

Kern\_random Copyright Theodore Ts'o, 1994, 1995. Todos los derechos reservados.

#### **Licencia Kern-random**

.\" Este código deriva de software aportado a Berkeley por Chris Torek. Su distribución y uso, ya sea en forma binaria o fuente, con o sin modificación, están permitidas si se cumple con las siguientes condiciones:

.\" 1. Las redistribuciones del código fuente deben conservar el aviso de copyright anterior, esta lista de condiciones y el siguiente descargo de responsabilidad.

.\" 2. Las redistribuciones en formato binario deben reproducir la información sobre copyright precedente, esta lista de condiciones y la siguiente cláusula de exención de responsabilidad en la documentación y/o en cualquier otro material suministrado con la distribución.

.\" 3. Todos los materiales de publicidad que mencionen las características o el modo de uso de este software deben incluir la siguiente mención:

.\"Este producto incluye software desarrollado por la Universidad de California, Berkeley y sus colaboradores.

.\" 4. Ni el nombre de la Universidad ni los nombres de sus colaboradores pueden ser utilizados para respaldar o promocionar productos derivados de este software sin permiso previo y por escrito.

.\" ESTE SOFTWARE ES PROPORCIONADO POR LOS RECTORES Y COLABORADORES ``EN SU FORMATO ORIGINAL'' Y SE RENUNCIA A TODA GARANTÍA EXPRESA O IMPLÍCITA INCLUYENDO, DE FORMA ENUNCIATIVA, PERO NO LIMITATIVA, LAS GARANTÍAS DE COMERCIALIZACIÓN Y ADECUACIÓN PARA UN PROPÓSITO DETERMINADO. EN NINGÚN CASO, LOS RECTORES O COLABORADORES SERÁN RESPONSABLES POR DAÑOS DIRECTOS, INDIRECTOS, ACCIDENTALES, ESPECIALES, PUNITIVOS O DERIVADOS (INCLUYENDO, DE FORMA ENUNCIATIVA PERO NO LIMITATIVA, LA ADQUISICIÓN DE BIENES O SERVICIOS SUSTITUTOS, LA FALTA DE USO, PÉRDIDA DE DATOS O BENEFICIOS O INTERRUPCIÓN DE NEGOCIO) CUALQUIERA SEA SU CAUSA O CUALQUIERA EL PRINCIPIO DE RESPONSABILIDAD, YA SEA POR CONTRATO, RESPONSABILIDAD ESTRICTA O EXTRACONTRACTUAL (INCLUYENDO NEGLIGENCIA O SIMILAR) DERIVADOS DE CUALQUIER MANERA A PARTIR DEL USO DEL PRODUCTO, INCLUSO SI SE ADVIERTE DE LA POSIBILIDAD DE TALES DAÑOS.

.\"

FINAL DE LOS TÉRMINOS Y CONDICIONES

### **Funciones Wchar**

**El siguiente componente está autorizado con la licencia funciones wchar:**

Funciones Wchar

#### **Licencia de funciones Wchar**

.\" Copyright (c) 1990, 1991, 1993 .\" Los rectores de la Universidad de California. Todos los derechos reservados.

.\"

Copyright (c) <AÑO>, <PROPIETARIO> Todos los derechos reservados.

Su distribución y uso, ya sea en forma binaria o fuente, con o sin modificación, están permitidas si se cumple con las siguientes condiciones:

Las redistribuciones del código fuente deben conservar el aviso de copyright anterior, esta lista de condiciones y el siguiente descargo de responsabilidad.

Las redistribuciones en formato binario deben reproducir la información sobre copyright precedente, esta lista de condiciones y la siguiente cláusula de exención de responsabilidad en la documentación y/o en cualquier otro material suministrado con la distribución.? Ni el nombre de la <ORGANIZACIÓN> ni los nombres de sus colaboradores pueden ser utilizados para respaldar o promocionar productos derivados de este software sin permiso previo y por escrito.? ESTE SOFTWARE ES PROPORCIONADO POR LOS PROPIETARIOS DE LOS DERECHOS DE AUTOR Y COLABORADORES ''EN SU FORMATO ORIGINAL'' Y SE RENUNCIA A TODA GARANTÍA EXPRESA O IMPLÍCITA INCLUYENDO, DE FORMA ENUNCIATIVA, PERO NO LIMITATIVA, LAS GARANTÍAS DE COMERCIALIZACIÓN Y ADECUACIÓN PARA UN PROPÓSITO DETERMINADO. EN NINGÚN CASO, EL PROPIETARIO DE LOS DERECHOS DE AUTOR Y LOS COLABORADORES SERÁN RESPONSABLES POR DAÑOS DIRECTOS, INDIRECTOS, ACCIDENTALES, ESPECIALES, PUNITIVOS O DERIVADOS (INCLUYENDO, DE FORMA ENUNCIATIVA, PERO NO LIMITATIVA, LA ADQUISICIÓN DE BIENES O SERVICIOS SUSTITUTOS, LA FALTA DE USO, PÉRDIDA DE DATOS O BENEFICIOS O INTERRUPCIÓN DE NEGOCIO) CUALQUIERA SEA SU CAUSA O CUALQUIERA EL PRINCIPIO DE RESPONSABILIDAD, YA SEA POR CONTRATO, RESPONSABILIDAD ESTRICTA O EXTRACONTRACTUAL (INCLUYENDO NEGLIGENCIA O SIMILAR) DERIVADOS DE CUALQUIER MANERA A PARTIR DEL USO DEL PRODUCTO, INCLUSO SI SE ADVIERTE DE LA POSIBILIDAD DE TALES DAÑOS.

FINAL DE LOS TÉRMINOS Y CONDICIONES

### **Libjpeg**

#### **El siguiente componente está autorizado con la licencia libjpeg:**

Libjpeg

#### **Licencia Libpeg**

This software is copyright (C) 1991-1998, Thomas G. Lane. Reservados todos los derechos con excepción de lo establecido a continuación.

Por el presente se otorga permiso para usar, reproducir, modificar y distribuir este software (o algunas de sus partes) con cualquier fin, de manera gratuita, sujeto a las siguientes condiciones:

(1) Si se distribuye alguna parte del código fuente de este software, este archivo LÉAME debe estar incluido, junto con el presente copyright y el aviso de ausencia de garantía sin modificaciones; y todas las partes agregadas, eliminadas o modificadas de los archivos originales deben estar claramente indicadas en la documentación que lo acompaña.

(2) Si se distribuye solamente el código ejecutable, entonces la documentación que lo acompaña debe establecer que "este software está basado, en parte, en el trabajo de Independent JPEG Group".

(3) Sólo se otorgará permiso para usar este software si el usuario asume plena responsabilidad por todas las consecuencias no deseadas; los autores NO ASUMEN RESPONSABILIDAD ALGUNA por daños de ningún tipo.

Estas condiciones se aplican a todo el software derivado de o basado en el código IJG, no sólo a la biblioteca no modificada. Si usa nuestro trabajo, debe mencionarnos.

NO se otorga permiso para utilizar el nombre de cualquiera de los autores de IJG ni el nombre de la compañía en avisos o publicidades relacionados con este software o con productos derivados de él. Sólo se puede hacer referencia a este software como "El software de Independent JPEG Group".

Permitimos y promovemos específicamente el uso de este software como la base de los productos comerciales, siempre que el proveedor de los productos asuma las garantías y las responsabilidades.

FINAL DE LOS TÉRMINOS Y CONDICIONES

### **T-Rex**

#### **El siguiente componente está autorizado con la licencia T-Rex:**

T-Rex

#### **Licencia T-Rex**

Copyright (C) 2003-2004 Alberto Demichelis

Este software se ofrece "en su formato original", sin ninguna garantía expresa o implícita. En ningún caso, los autores serán responsables por daños que deriven del uso de este software.

Se otorga a todos el permiso de utilizar este software para cualquier fin, incluidas las aplicaciones comerciales, y de modificarlo y redistribuirlo libremente, sujeto a las siguientes restricciones:

1. El origen de este software no se debe tergiversar; usted no debe reclamar como autor del software original. Si utiliza este software en un producto, se apreciaría un reconocimiento en la documentación del producto pero no es un requerimiento.

2. Las versiones alteradas de la fuente deben estar claramente identificadas como tales y no se debe realizar una afirmación falsa en el sentido de que constituyen el software original.

3. Este aviso no puede quitarse ni alterarse en caso de distribución de la fuente.

FINAL DE LOS TÉRMINOS Y CONDICIONES

## **Términos útiles**

#### **Asunto de llamada**

Puede usar esta función para enviar un mensaje a la persona que está contactando cuando recibe su llamada. Aparecerá un asunto de llamada en la pantalla de visualización si el teléfono de recepción tiene una pantalla de visualización y tiene la capacidad de mostrar asuntos de llamada.

#### **Categoría 5 (Cat5)**

Este es un cable y su hardware de conexión asociado es capaz de transmitir a velocidades de hasta 100 MHz usadas por 10BaseT, 100BaseT4 y 100BaseTX.

#### **Categoría 5e (Cat5e)**

La mayoría de los cables de Cat5 fabricados después de 1996 también admiten instalaciones 1000BaseT (GigE) y se denominan Cat 5e. Normalmente, los cables Cat5e tienen cuatro pares de cables de cobre.

#### **Categoría 6 (Cat6)**

Es un cable y su hardware de conexión asociado es capaz de transmitir a velocidades de hasta 200 MHz. Está diseñado específicamente para admitir 1000BaseT (GigE), y también es compatible con instalaciones 10BaseT, 100BaseT4 y 100BaseTX. Normalmente, este cable tiene cuatro pares de cables de cobre.

#### **Descolgado**

El término *Descolgado* se aplica cuando (a) el usuario final levanta el auricular, (b) el usuario final presiona una tecla de línea, (c) la llamada se responde automáticamente en el teléfono o (d) se selecciona una línea automáticamente para una llamada saliente.

#### **Desplazar/Bandeja de salida**

Tecla fija que puede usar para conectarse a la Bandeja de salida de llamadas.

#### **Dirección SIP**

Dirección IP asignada a un usuario, como bob@ABC123.com, que se usar para enviar mensajes instantáneos y para iniciar llamadas.

#### **Dominio**

Dirección de protocolo de Internet al que se conecta IP Deskphone cuando inicia sesión.

#### **Indicador**

Señal LCD o LED que indica el estado de una función mediante una luz de destello, parpadeo o una luz permanentemente encendida o apagada.

#### **Indicador de alerta visual/mensajes en espera**

Señal LCD o LED que destella para indicar que hay un mensaje en espera o cuando el timbre está encendido.

#### **Indicador de estado de función**

Señal de LCD o LED que indica un mensaje de datos, un contacto o un estado de función mediante una luz de destello, pestañeo o una luz permanentemente encendida o apagada.

#### **Interfaz del usuario**

Consiste la visualización de pantalla que interactúa con el usuario final como resultado de una acción o evento.

#### **Llamada en conferencia**

La función Llamada en conferencia conecta dos llamadas en el teléfono en una llamada tripartita. Usted y los otros dos participantes pueden hablar juntos.

#### **Llamada estacionada**

Llamada activa que se retiene en el servidor o en otro usuario, que se puede recuperar desde otro teléfono.

#### **Marcación alfanumérica**

La marcación alfanumérica hace referencia a la escritura de nombres o palabras mediante el ingreso de caracteres alfabéticos situados con los números en el teclado alfanumérico de su Avaya 1120E IP Deskphone.

#### **Mensaje/Bandeja de entrada**

Tecla fija de Avaya 1120E IP Deskphone que conecta con la Bandeja de entrada.

#### **Módulo de expansión**

El módulo de expansión es un accesorio de hardware que se conecta al IP Deskphone y proporciona líneas de llamada y teclas de función adicionales. Se admiten un máximo de tres módulos. Avaya 1120E IP Deskphone puede tener hasta 54 teclas de línea/función adicionales con tres módulos de expansión.

#### **No molestar**

Esta función se activa cuando bloquea todas las llamadas entrantes.

#### **Número de directorio (DN)**

Número de teléfono que se ingresa para iniciar una llamada, por ejemplo, (555) 555-5555.

#### **Perfil de usuario**

Contiene su configuración específica y los datos guardados y disponibles cuando inicia sesión en el IP Deskphone.

#### **Protocolo de inicio de sesión (SIP)**

El Protocolo de inicio de sesión es protocolo de señales de telefonía para iniciar sesiones de comunicación interactivas entre los usuarios.

#### **Rechazo de llamadas**

Puede usar esta función para rechazar una llamada e incluye una opción para enviar un motivo por el cual rechaza la llamada.

#### **Reenvío de llamadas**

Puede usar esta función para transferir llamadas entrantes a un número de teléfono predefinido o a una dirección SIP.

#### **Servidor de llamadas**

Equipo operado por el proveedor del servicio que administra las llamadas que se realizan al teléfono y desde él.

#### **Silencio**

Tecla fija que se usa para escuchar una llamada sin transmitir.

#### **Tecla Adiós**

Tecla fija usada para finalizar una llamada activa o para salir de un menú activo.

#### **Tecla Copiar**

Tecla fija usada para copiar entradas en la agenda.

#### **Tecla Ingresar**

La tecla central del conjunto de teclas de navegación se usa para seleccionar elementos de menú y confirmar cambios. La tecla Ingresar duplica la función de las teclas multifunción contextuales Seleccionar y Establecer.

#### **Tecla Manos libres**

Tecla fija usada para activar manos libres.

#### **Tecla Retener**

Tecla fija usada para colocar una llamada activa en espera.

#### **Tecla Salir**

Tecla fija que se usa para salir de un menú activo.

#### **Teclas de navegación**

Se usan para desplazarse por los menús y las listas que aparecen en la pantalla de visualización LCD.

#### **Teclas fijas**

Teclas invariables del IP Deskphone que tienen una función específica.

#### **Teclas programables sensibles al contexto**

Conjunto de cuatro teclas programadas directamente debajo del área de visualización. Estas teclas se usan para acceder a los elementos de menú y seleccionarlos.

#### **Tono de timbre/timbrado**

Sonido que indica que la llamada que hace está sonando en el destino.

#### **Visualización de Fecha/hora**

Avaya 1120E IP Deskphone muestra la fecha y la hora actual cuando el teléfono está en estado inactivo.